高中優質化輔助方案

-<br>-

Ĩ

# ty I

S

微電腦專題實作-教師專業社群 電路板設計與製作-自編教材 106 學年上學期-優質化

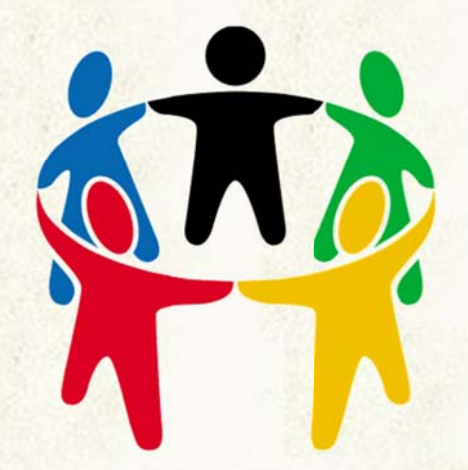

學校名稱:國立楊梅高級中學 日期:中華民國 106 年 12 月

# 第一章「專題製作**-**籃球場計分板」編寫老師:蔡宏昌 老師

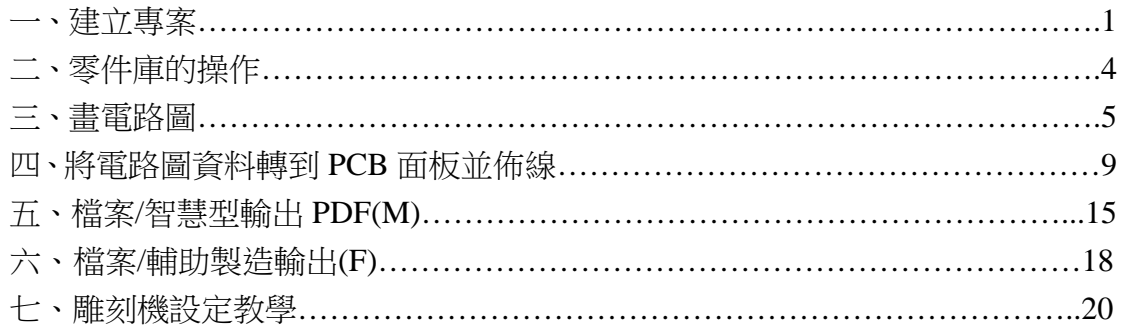

## 第二章「專題製作**-Arduino** 三合一」編寫老師:簡樹桐 老師

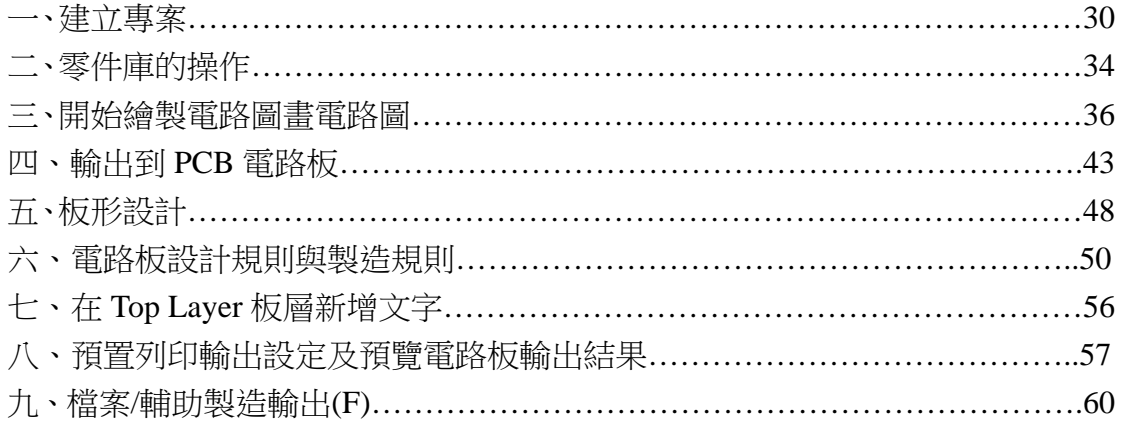

## 第三章「專題製作**-ATMEGA328** 物聯網 **IOT**」編寫老師:林獻柱 老師

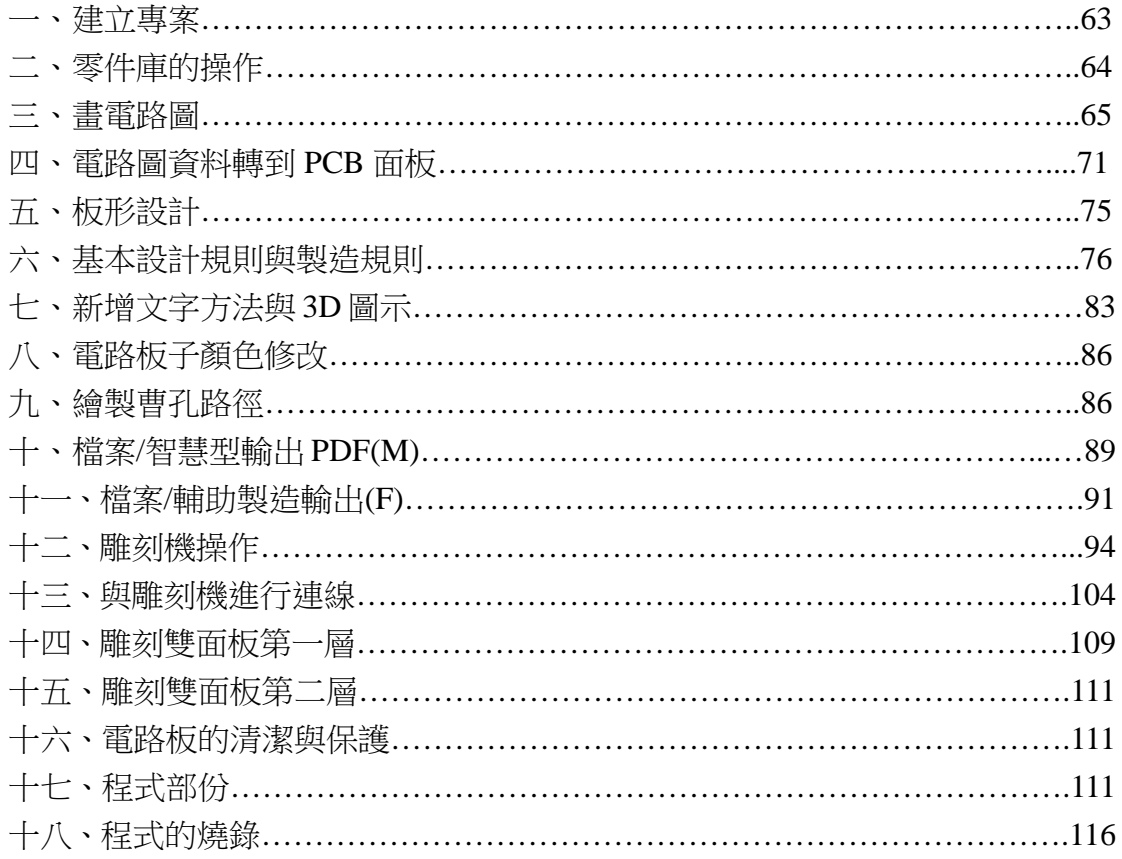

## 「專題製作**-**籃球場計分板」**---**以雕刻電路板實現

#### 編寫老師:蔡宏昌 老師

一、建立專案

(一) 檔案/新增/專案 , 按下後,會出現新增專案對話盒。

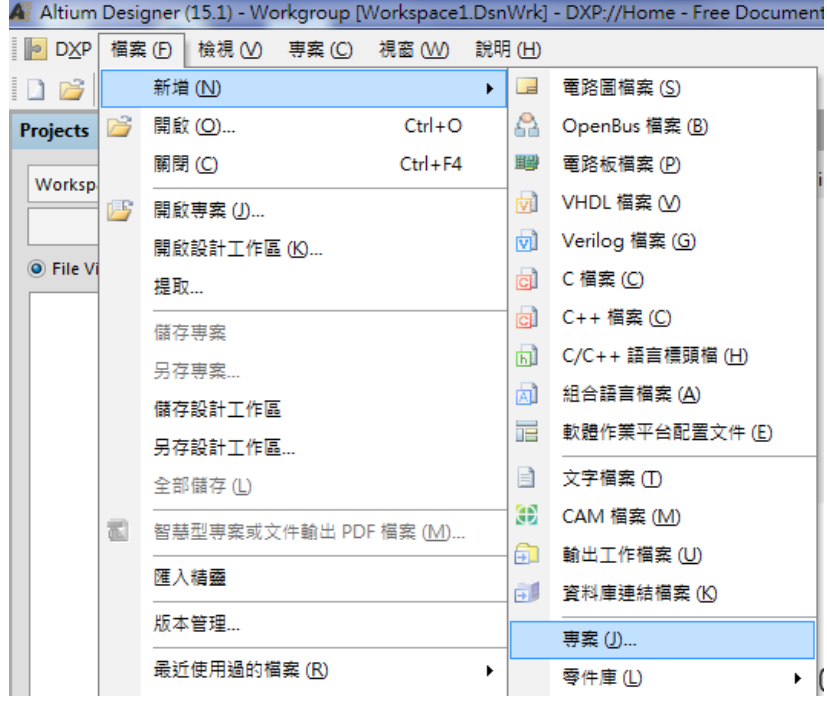

(二)專案類型: 選 PCB Project,位置選好儲存路徑,在此為 D:\test,勾選產生專 案資料夾,即自動在 D 目錄下建立 test 資料夾。

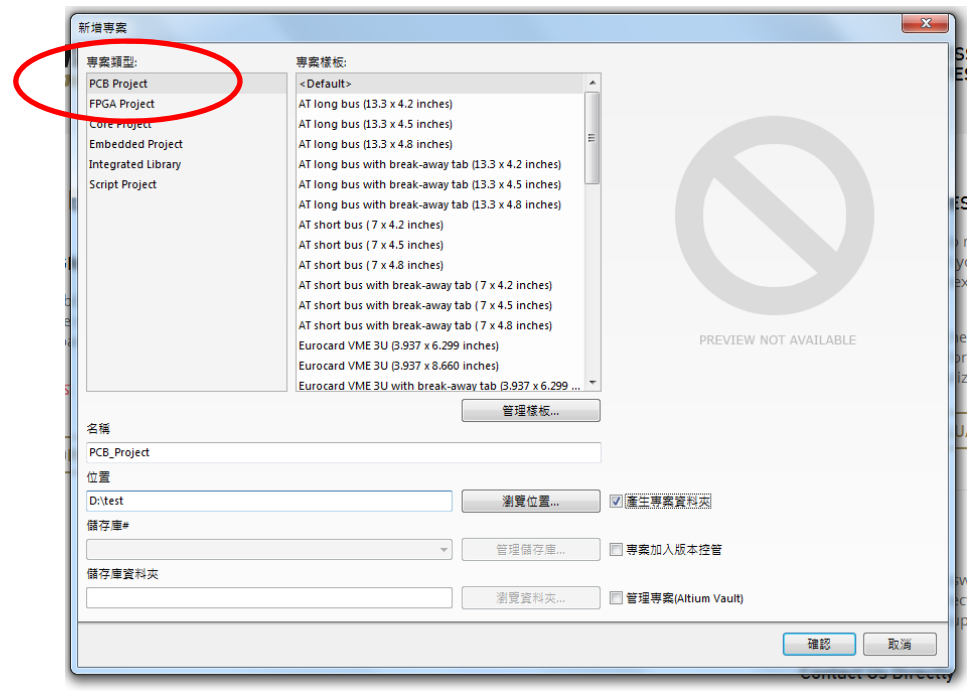

(三)新增電路圖檔案: 在 PCB\_Project.PrjPCB 預設專案上按右鍵,選新增檔案到 專案,選 Schematic。

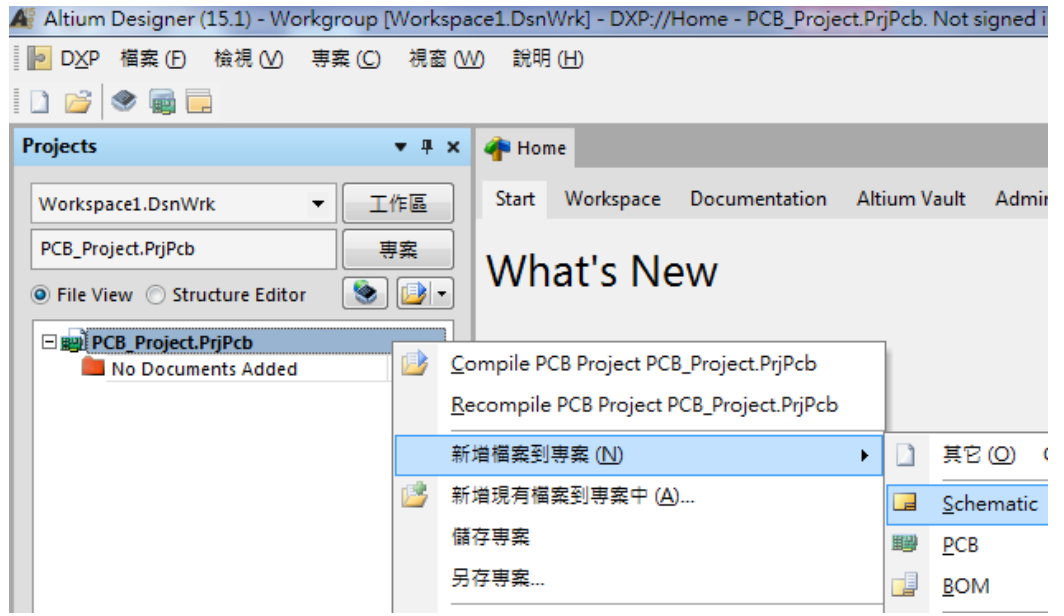

(四)同理,新增電路板檔案:在 PCB\_Project.PrjPCB 預設專案上按右鍵,選新增 檔案到專案,選 PCB。

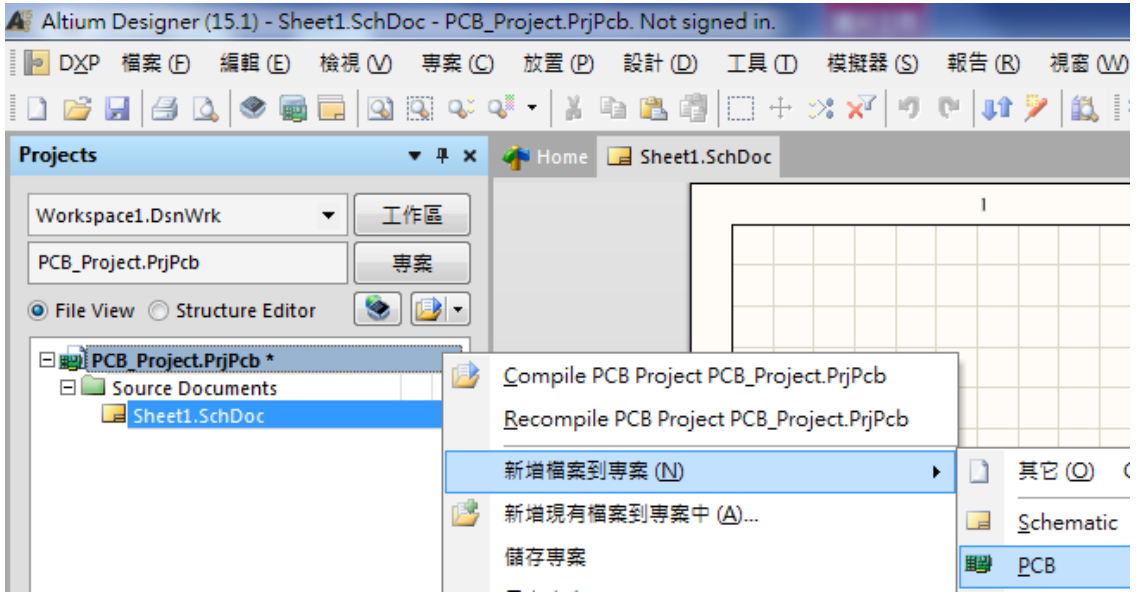

(五)存檔:在 PCB\_Project.Prjpcb 旁出現\*字號,表示未存檔。在 PCB\_Project.Prjpcb 上按另存專案。

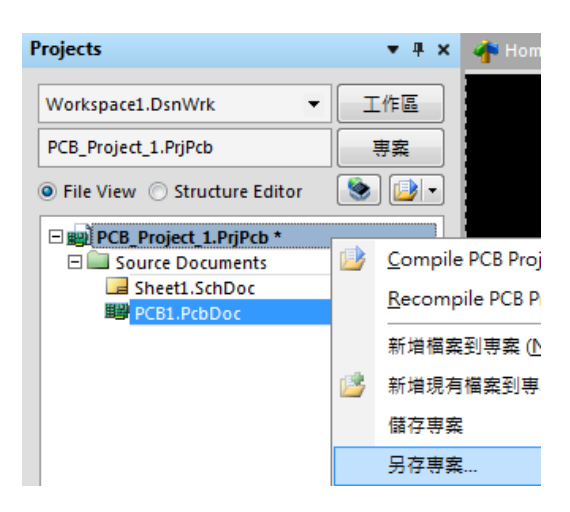

存.PcbDoc (檔名自己取;在此為預設 PCB1.PcbDoc)。

再存.SchDoc (檔名自己取;在此為預設 Sheet1.SchDoc)。

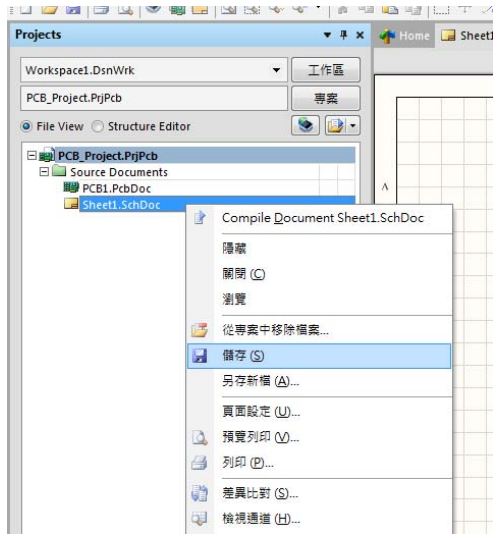

最後將 PCB\_Project.PrjPcb(檔名自己取;在此為預設 PCB\_Project)。

#### 完成後如下圖:

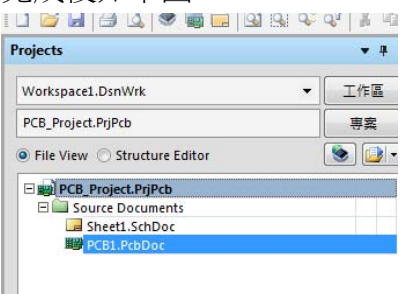

之後,用 Ctr1+S 快速存檔。

二、零件庫的操作

(一)零件庫的操作的方式有兩種:

1.停在零件庫標籤上一會見兒,會彈出零件庫面板,就可操作,移開後自動會消 失。

2.在零件庫標籤上按一下滑鼠左鍵一下,就可操作面板,不用在零件庫標籤上按 一下滑鼠左鍵一下就會消失。

3.若不小心關掉零件庫(操作不正確),可用編輯區的 system 按鈕叫回來。

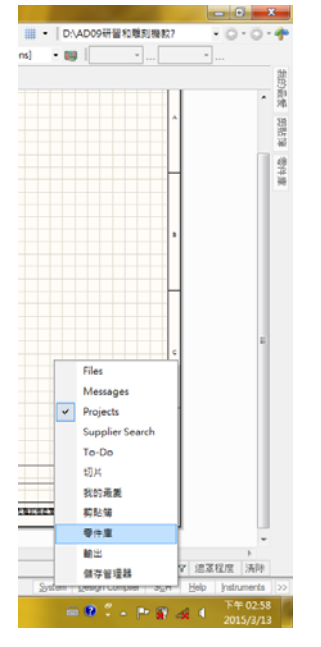

(二)除了 Miscellanceous Device.IntLib(常用零件庫)和 Miscellanceous Connenctors.IntLib(常用連接埠) 之外,其他的零件須自己掛載上去。 1.零件庫的安裝(computer1061010.IntLib):在零件庫面板上,按一下零件庫…鈕, 出現可用零件庫選上面系統的標籤,然後按一下掛載的標籤, 出現從檔案掛載…

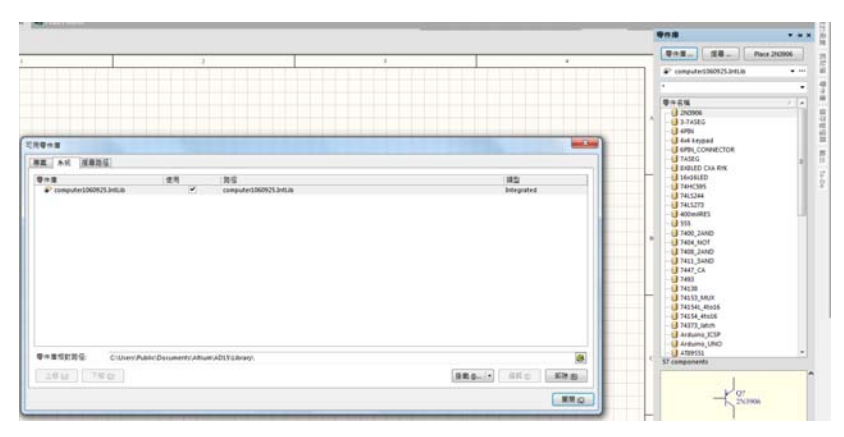

指到正確的路徑(建議將零件庫的安裝檔放置

C:User\Public\Documents\Altium\AD15\Library 路徑底下),按下開啟舊檔就可以

了,如上圖所示。

#### 三、畫電路圖

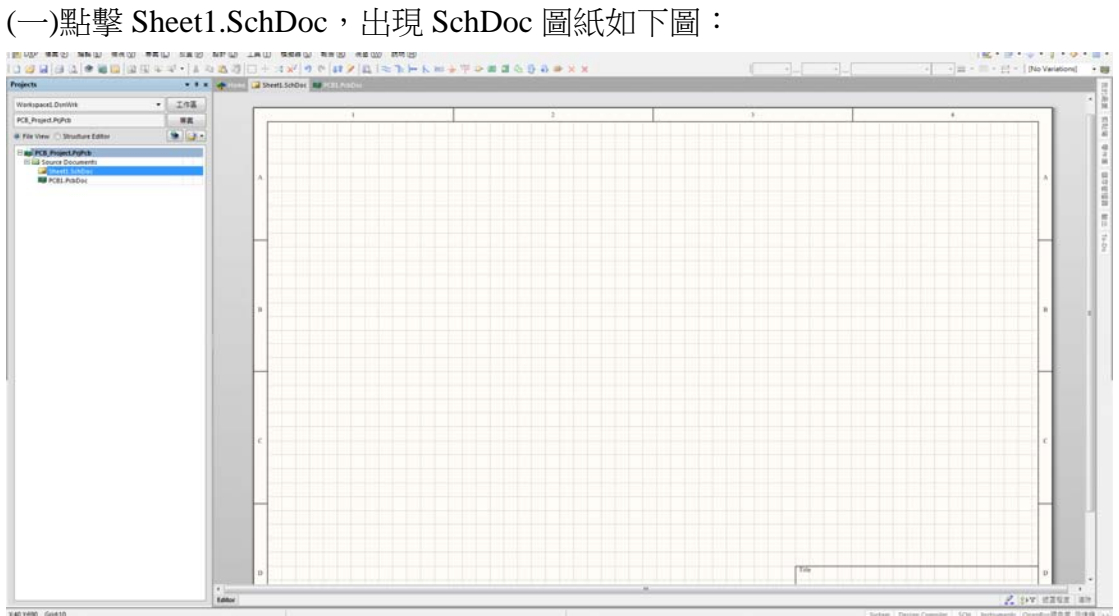

(二)圖紙格線的設定:(因個人需要而定)利用 工具(T)/電路圖操控設定(P) 。

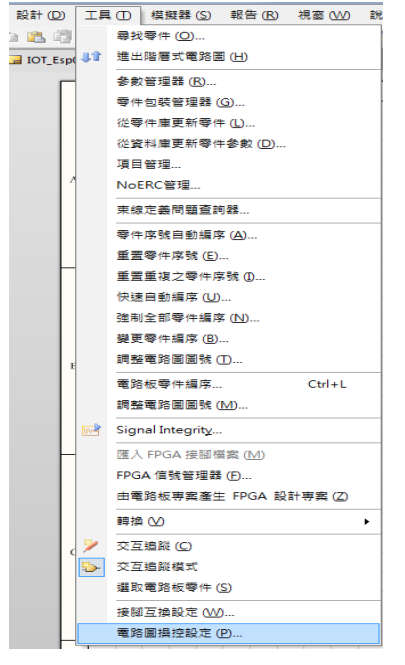

出現操控設定 對話盒選其中 Schematic 之下的 Grids,在格點顏色上按一下滑鼠 左鍵,設定格點顏色為 18 如下圖所示。

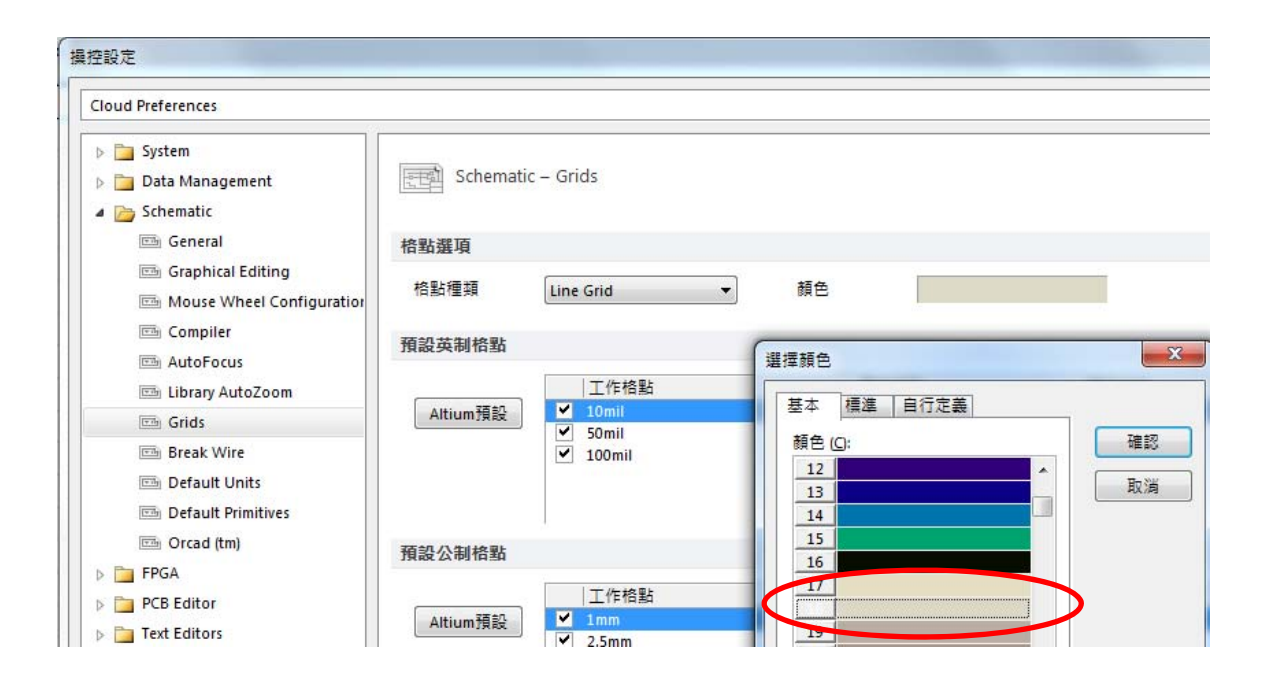

(三)擺放元件(依所需電路擺放元件,本章節參考電路如下):

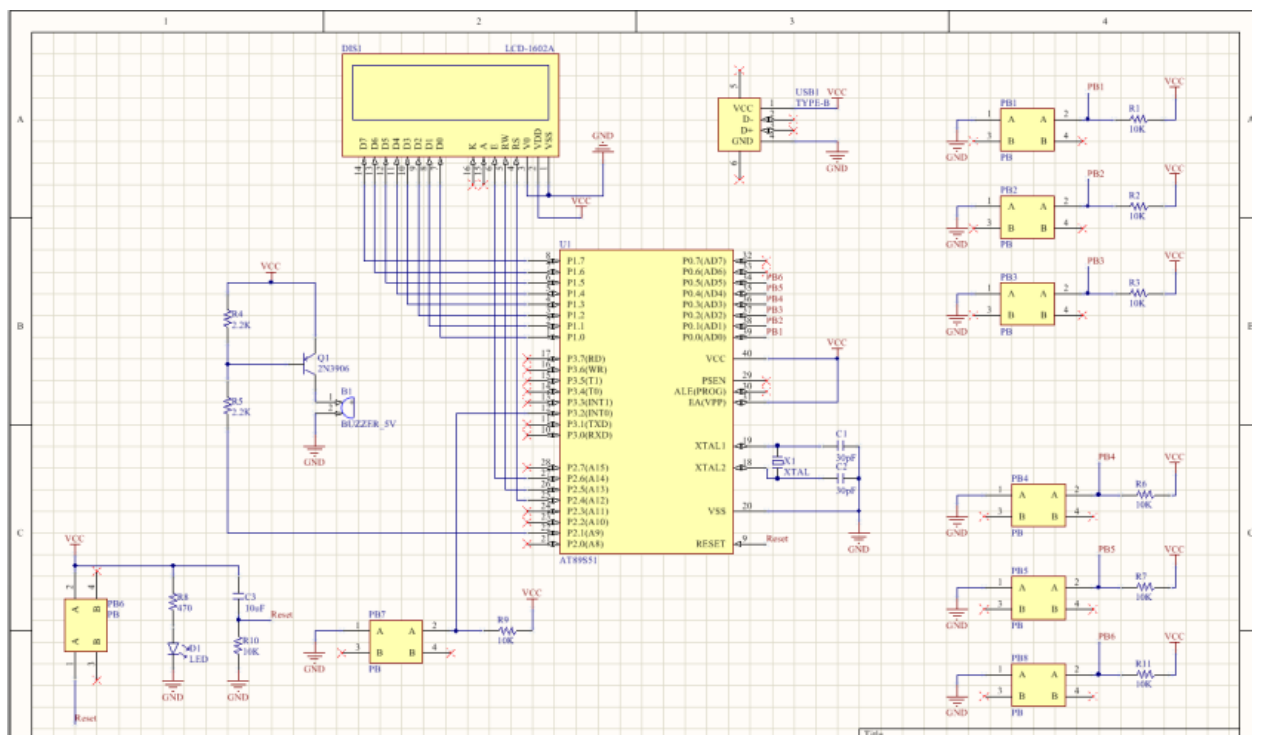

1.選取「Place 元件名稱」,游標移至圖紙上即可看到元件圖示,此時按鍵盤「空 白鍵」旋轉元件,按鍵盤「Tab 鍵」修改元件内容、名稱,按滑鼠「左鍵」放至 元件。

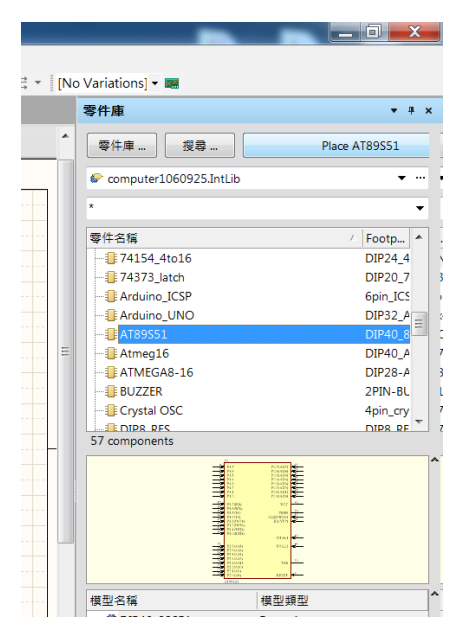

2.注意:按鍵盤「G鍵」可以使電路圖間格 Grid 1 →Grid5→Grid10 輪流切換, 建議改成 Grid10, 線比較不會亂跑。

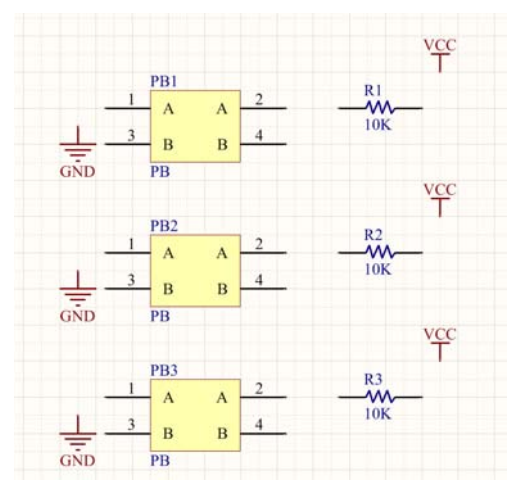

D 路路田 モート

3.利用書導線鈕 – • • • • • 配合滑鼠 「左鍵」來完成連接導線。注意: 元件與導線 間若有碰撞,必須引起火花,才有相連接,如下圖:

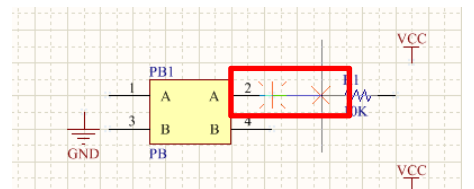

若連接好的導線,想拉開距離不斷線,先按 ctrl+按滑鼠左鍵移動拉開。

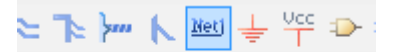

4.放置網路接點名稱 , The model of the settlem by one of the settlem by the settlem and the settlem and the settlem and 名稱,網路接點與導線間若要有連接,必須有火花,才表示相連接,如下圖:

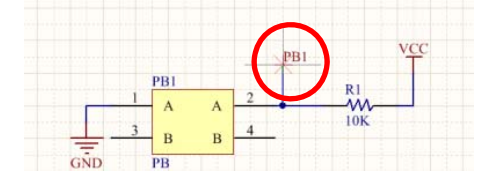

5.請依據電路圖放置不同之網路接點名稱於下圖之[圈起來]之相對位置。

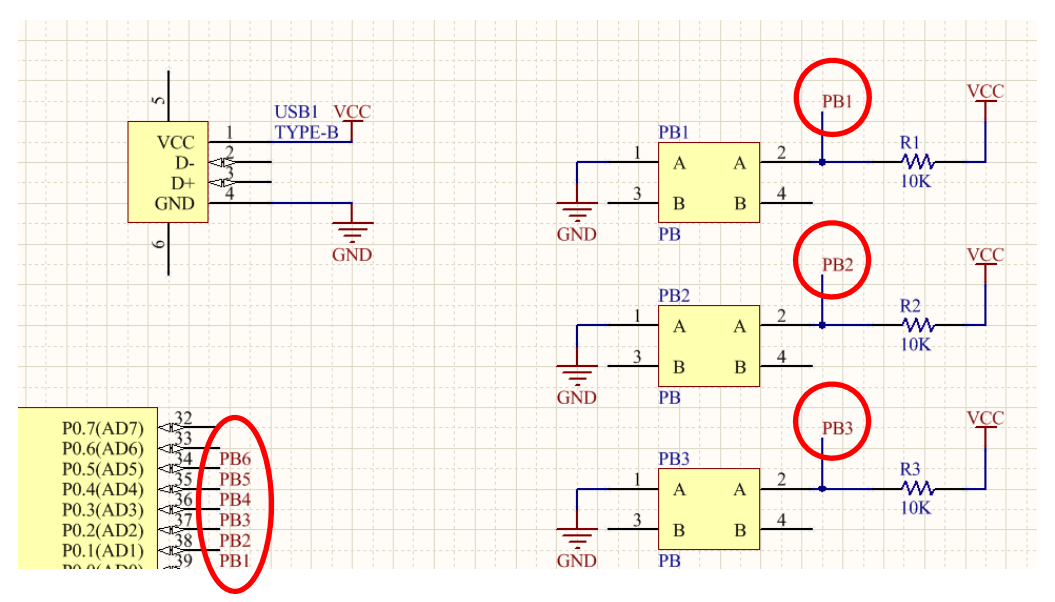

6.若於電路圖中,有些接點是空接,並未使用請記得要放置[不檢查符號],於電 路檢查時不至於發生錯誤。

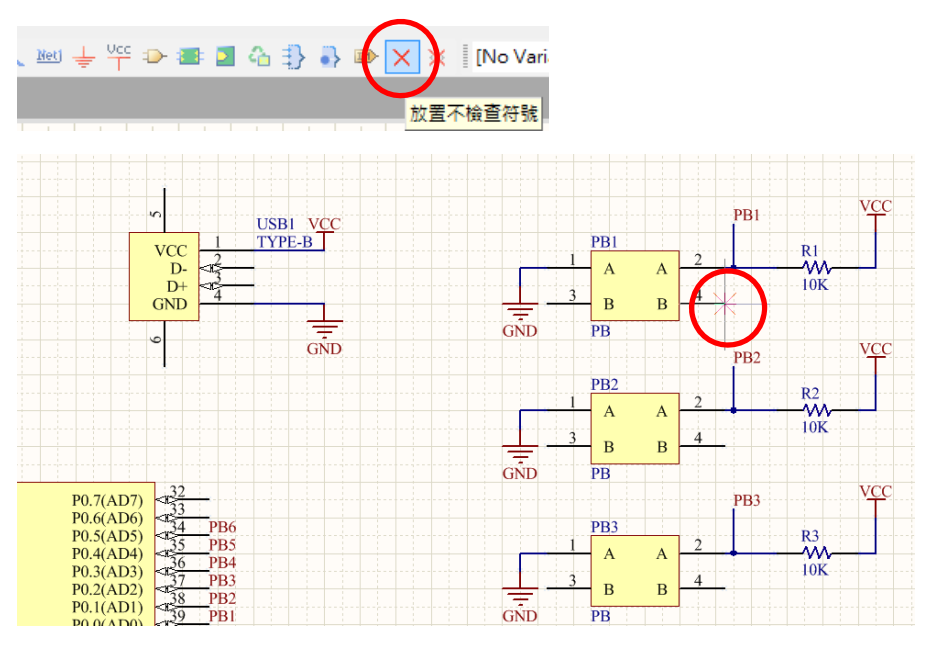

四、將電路圖資料轉到 PCB 面板並佈線

(一)切換到 PCB 面板檔案(PCB\_Project.PrjPCB)

1.利用 設計/Import Changes From PCB\_Project.PrjPCB , 會出現「工程變更設計 (ECO)」對話盒。

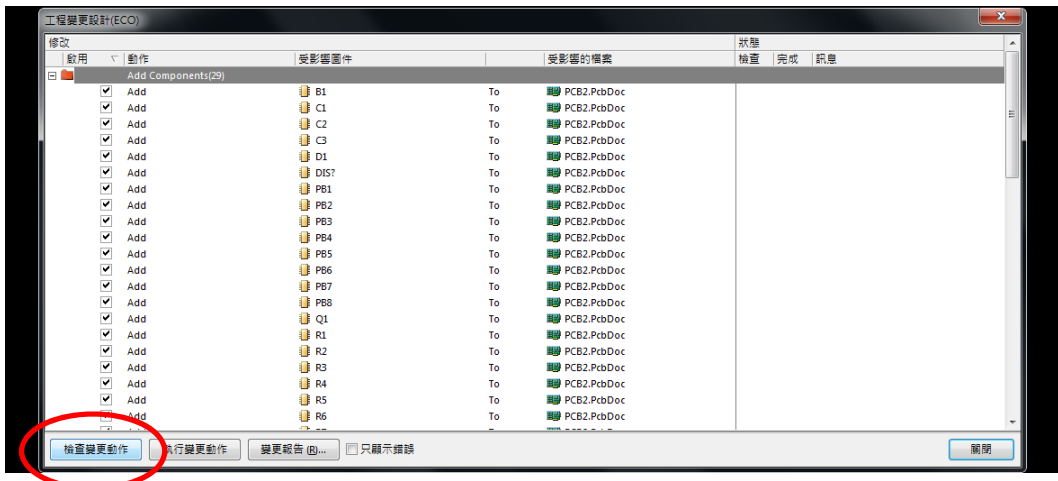

2.其中,先執行檢查變更動作鈕:程式執行檢驗動作,電路圖是否畫正確,檢驗 動作結果列在檢查欄位裡,如有錯誤,回電路圖修改;再執行<mark>執行變更動作</mark>鈕: 程式執行資料轉移,並記錄在其完成欄位裡

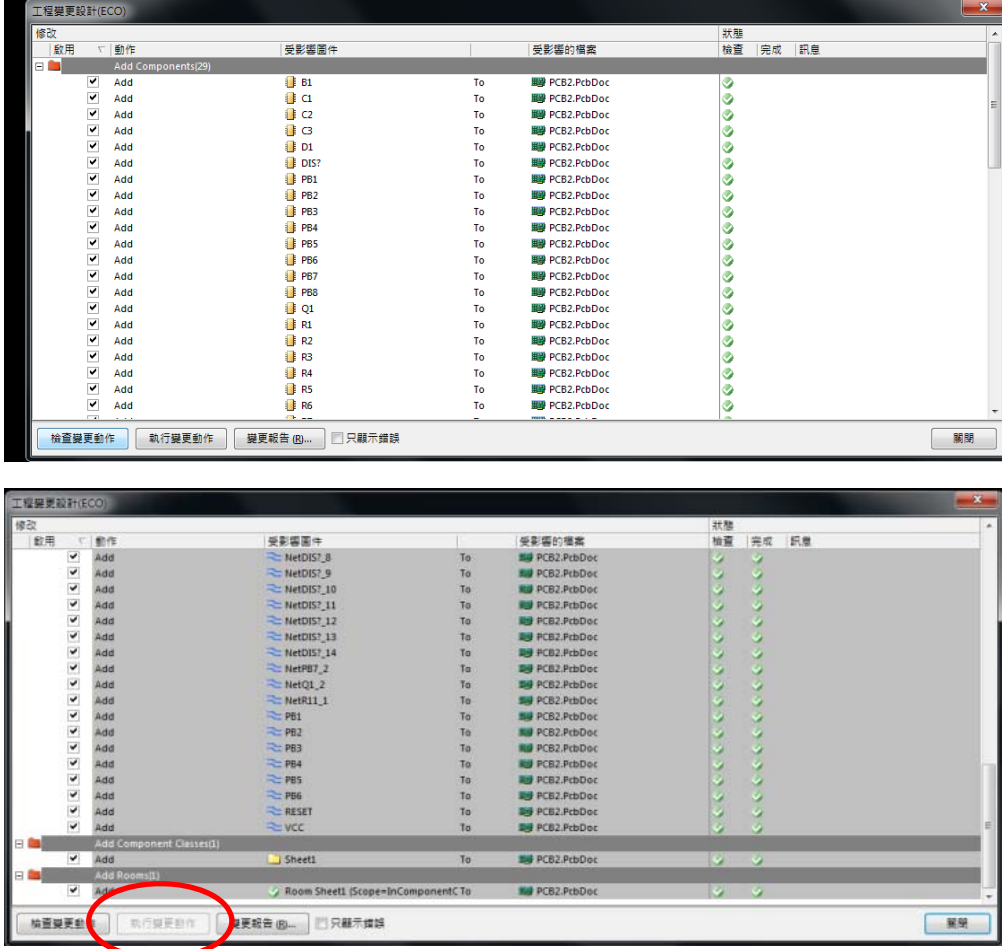

(二)零件的佈置

1.先將零件佈置區間(Room)利用滑鼠左鍵,指向內部空白區域按住不放,移至黑 色編輯區上方,此時按住鍵盤「空白鍵」可旋轉零件方向。大零件、主要零件先 放置,也可按零件在電路圖裡的相對位置進行佈置,先進行零件粗排,再進行零 件細排。

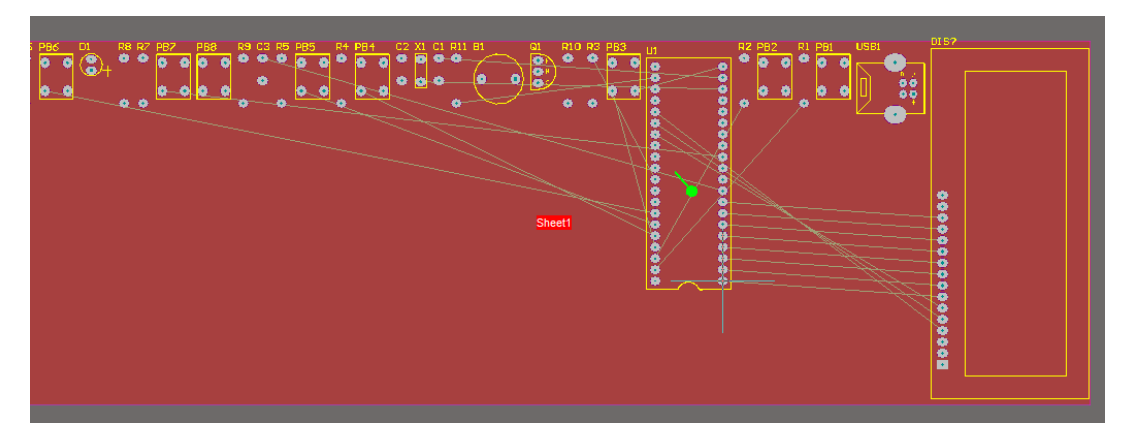

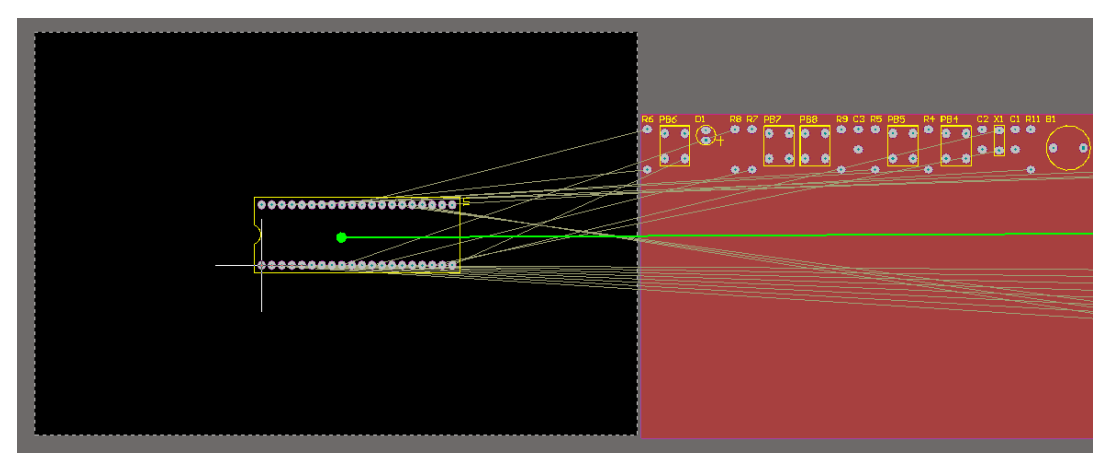

2.定義外框大小:先切換到<ml = Keep-Out Layer</a></a> 再利用上面的<u>公用程式工具列</u>的

選擇放置線段

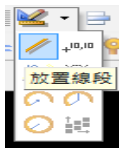

在電路週圍畫出一封 閉迴路,如圖所示(粉 紅色的實線)。

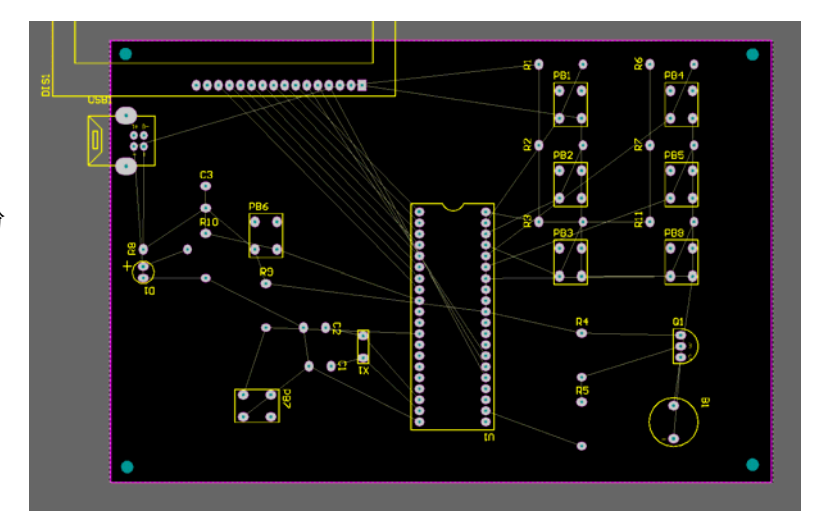

(三) 基本設計規則與製造規則

1.啟動 設計(D)/分類(C), 新增分類→POWER, 加入 5V、GND。

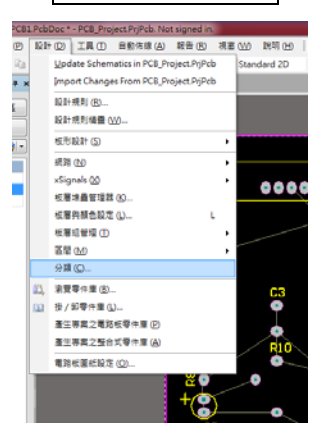

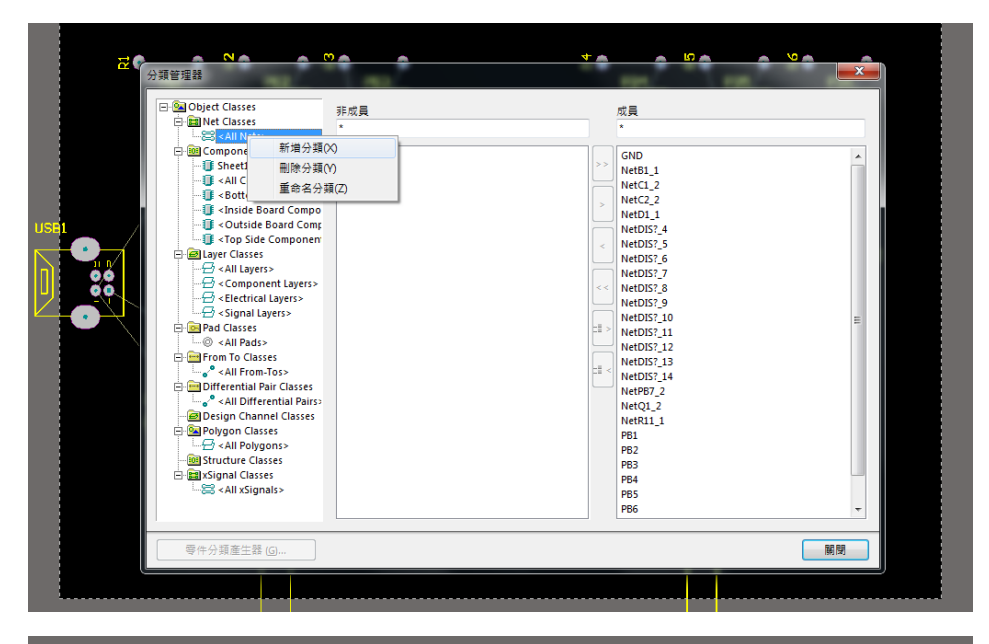

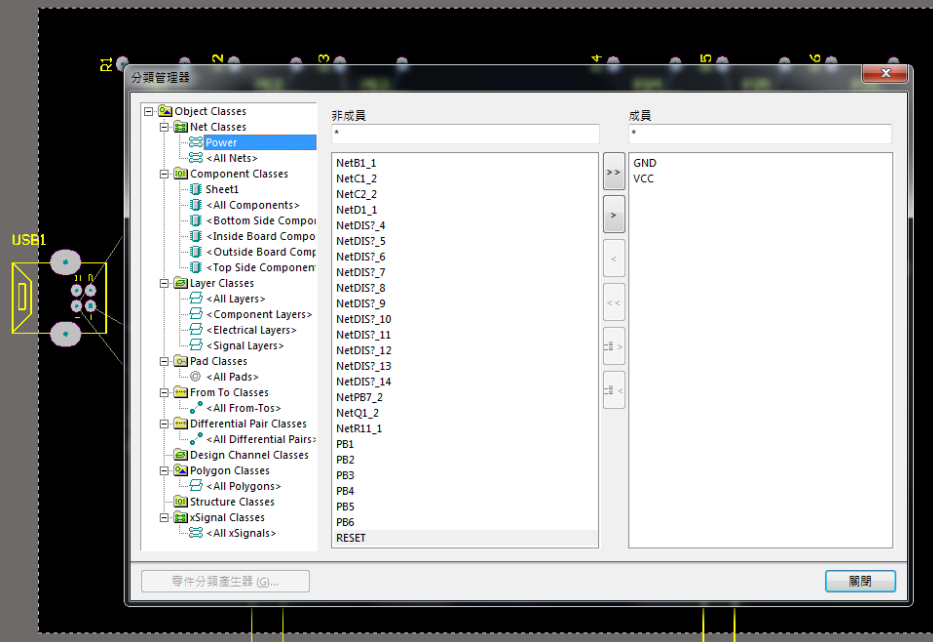

2.啟動 設計(D)/設計規則(R) 出現電路板設計規則 面板,我們就佈線線寬設計 規則設定如下:

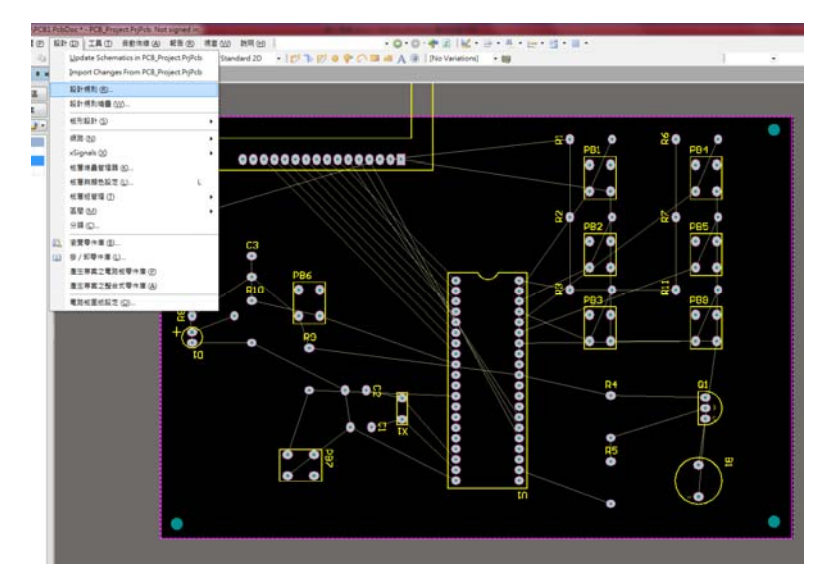

#### 設定一般跑線線寬如下圖

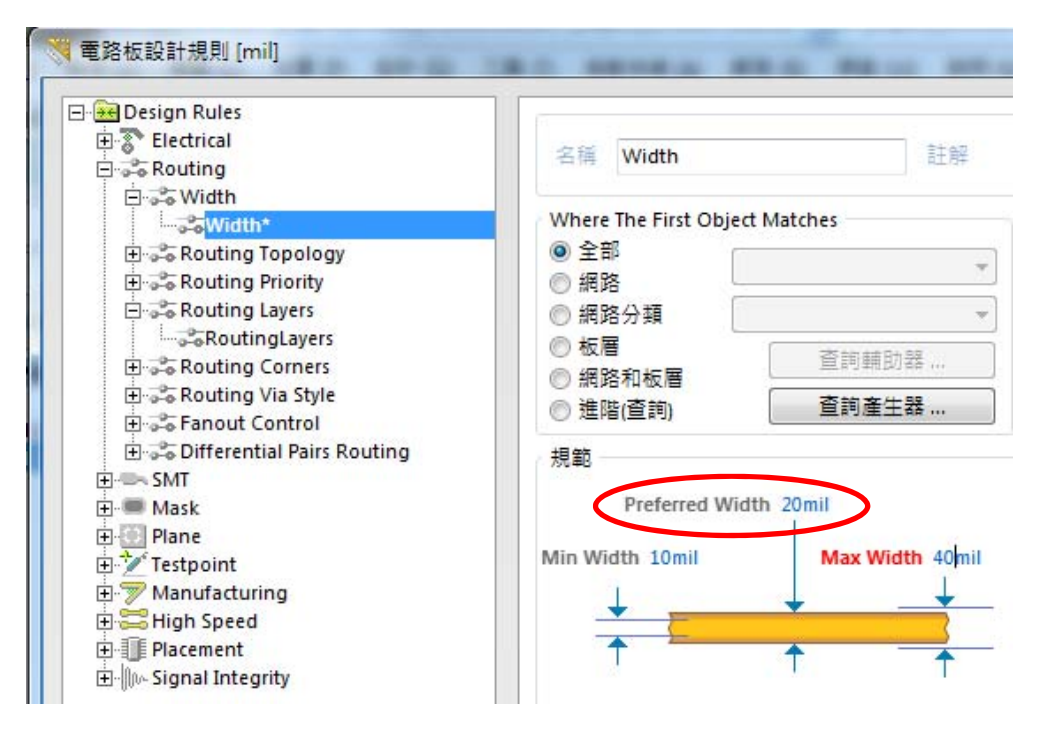

#### 接著設定電源相關跑線之線寬如下圖

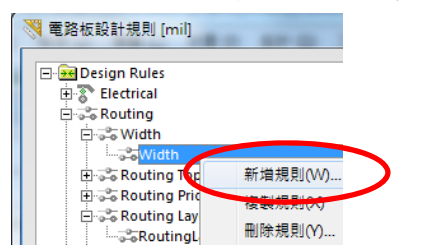

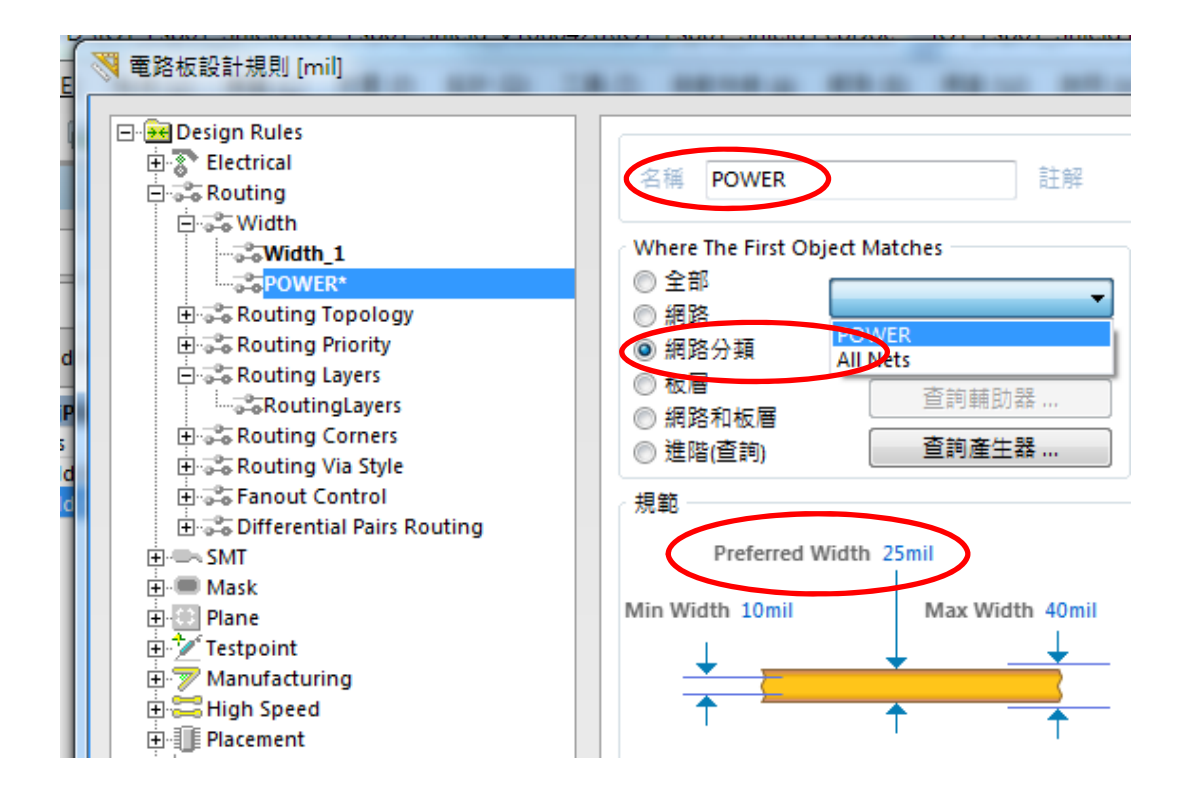

3.製造規則設定如下:2、3、5 請打勾

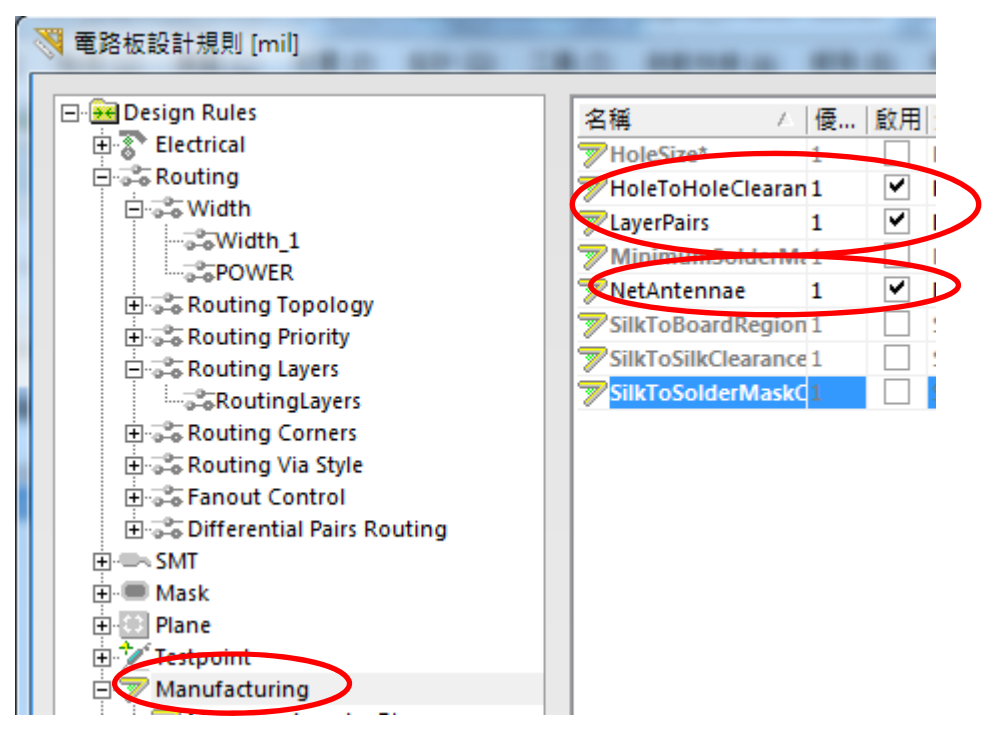

4.佈線規則如下(因為為單面板): Top LayerØ内之打勾取消

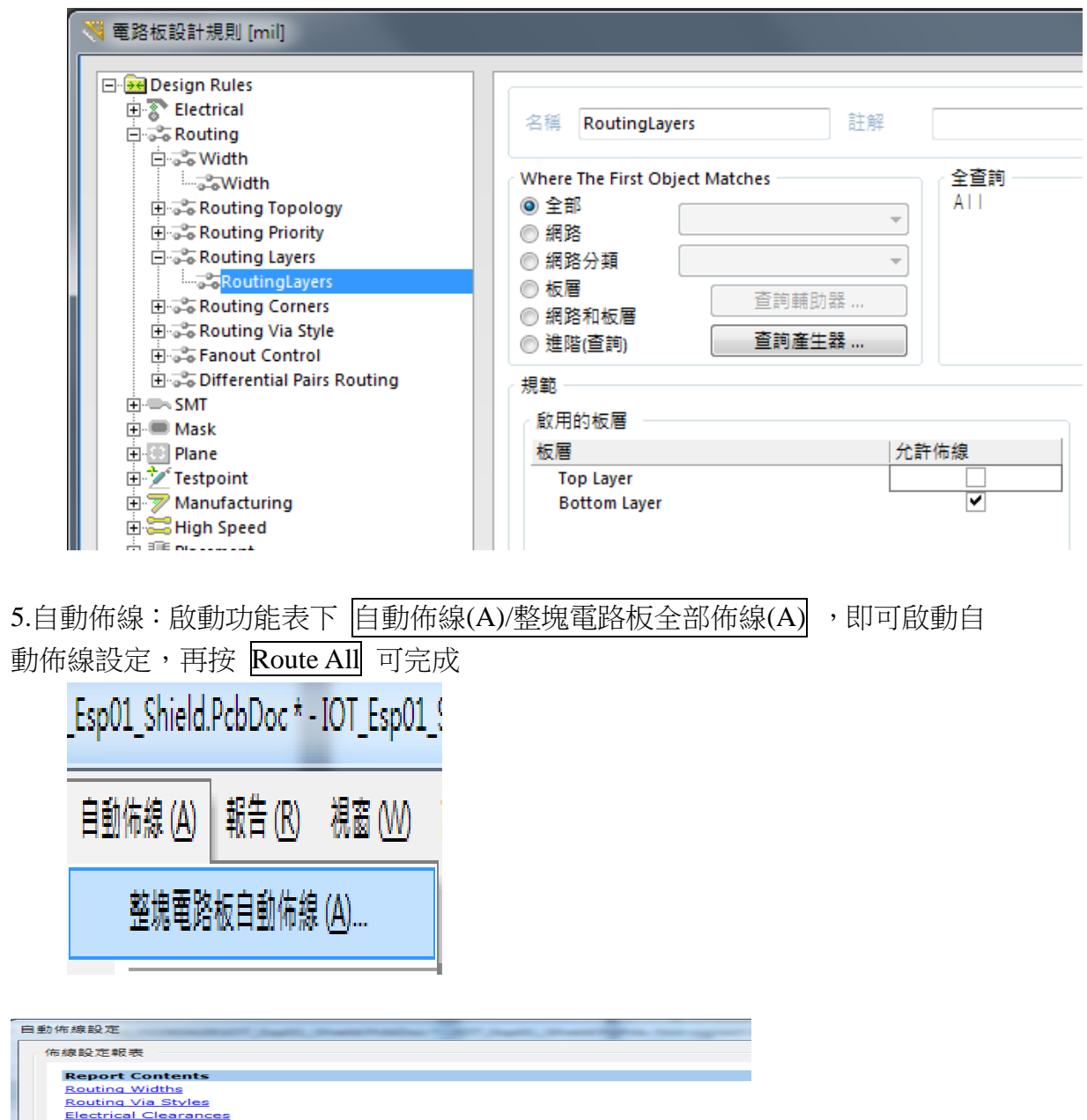

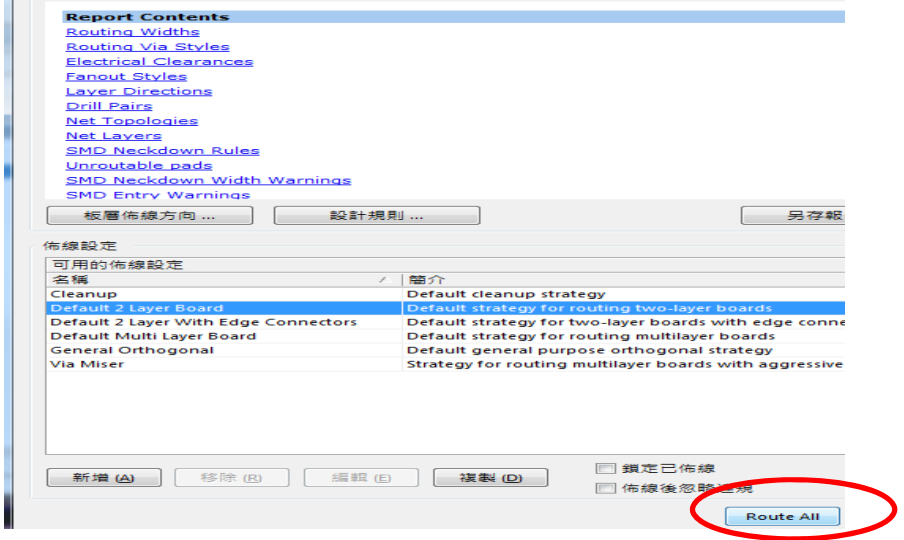

6.完成佈線:必須在左側的 Messages 視窗裡看到最後一個完成訊息「Routing finished with 0 contentions. Failed to complete 0 connections in 53 seconds.  $\cdot$  其中要 有「兩個 0」,才表示規劃的佈線沒有重疊的情形發生。

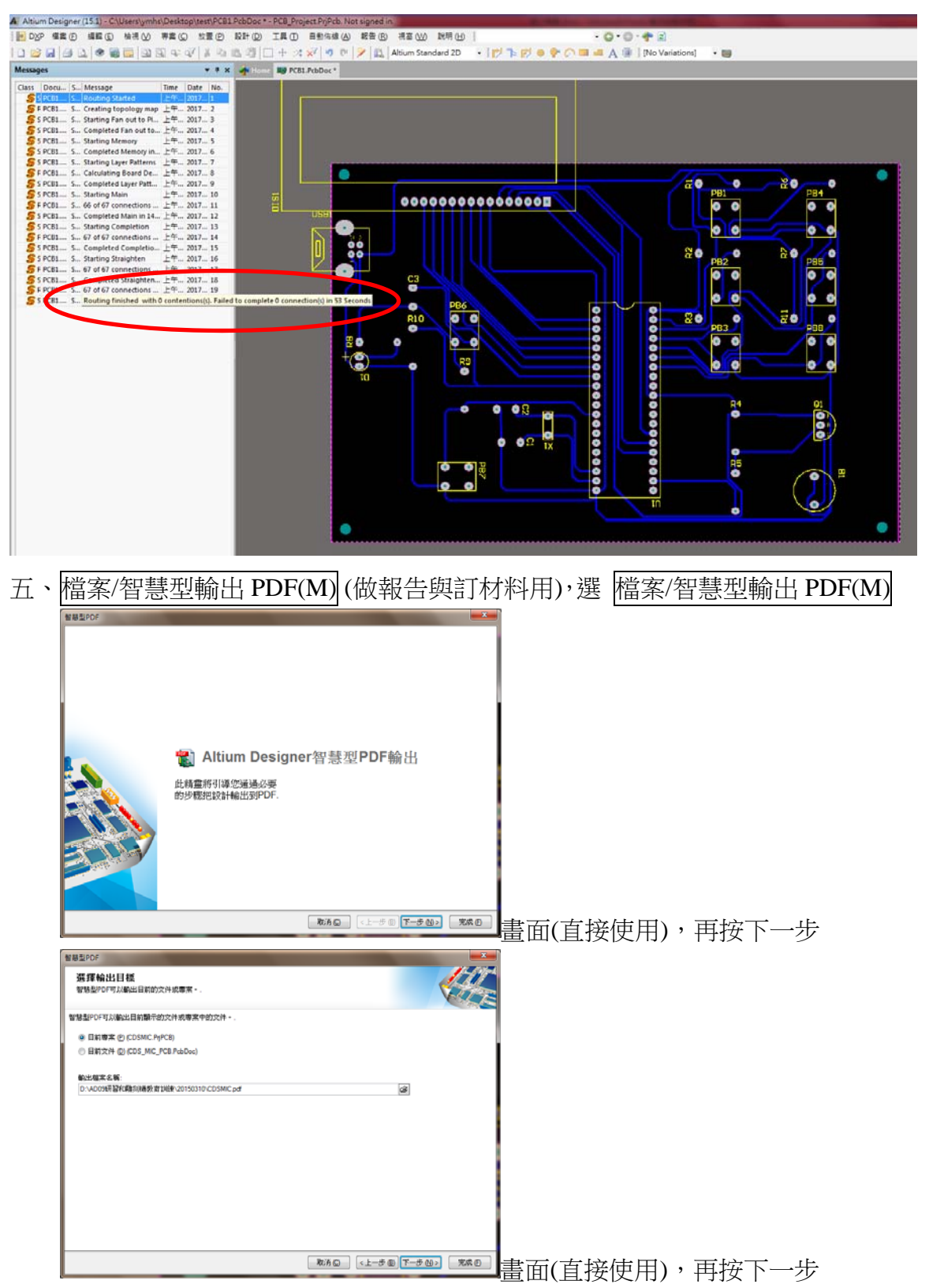

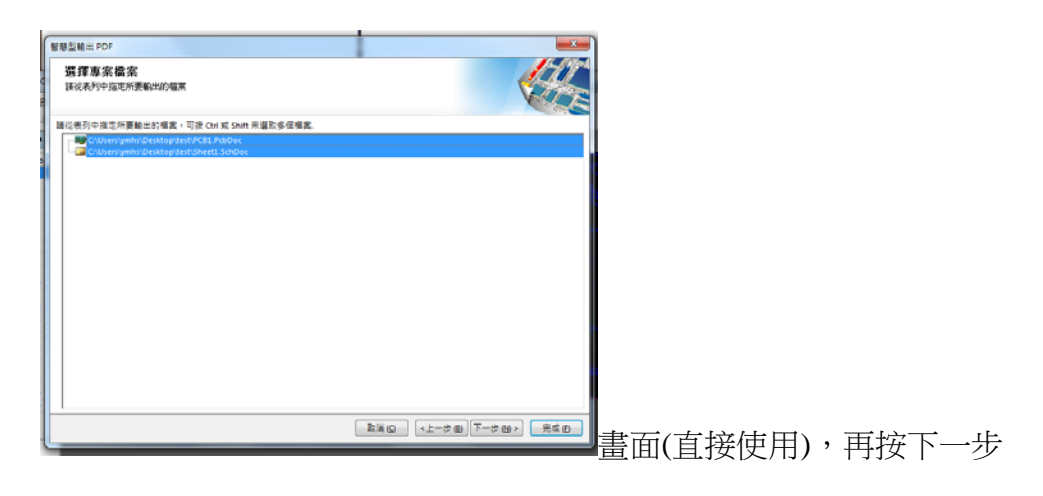

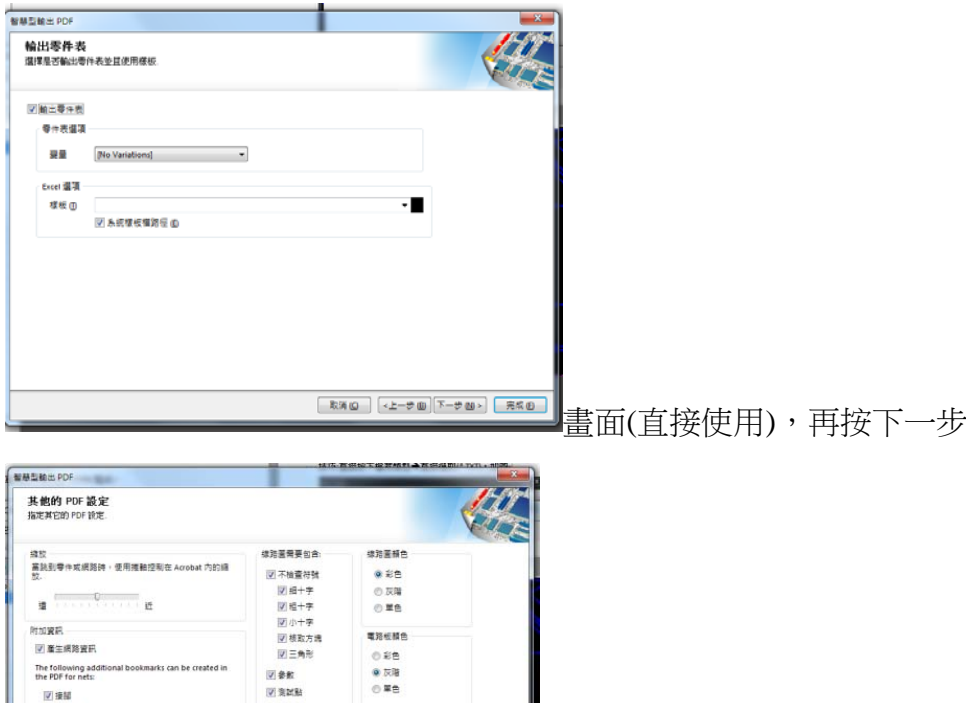

Quality Medium (300 dpi) v

**EXG | +上一き曲 | 下一つ四> | 黒成田** 

The following additi-<br>the PDF for nets:

me Pur for nets:<br>|図 接脚<br>|図 提路名種<br>|図 軸出入場

|<br>|<br>| Global Bookm

.<br>hal bookmarks can be created in

ents and Nets

畫面(直接使用),再按下一步

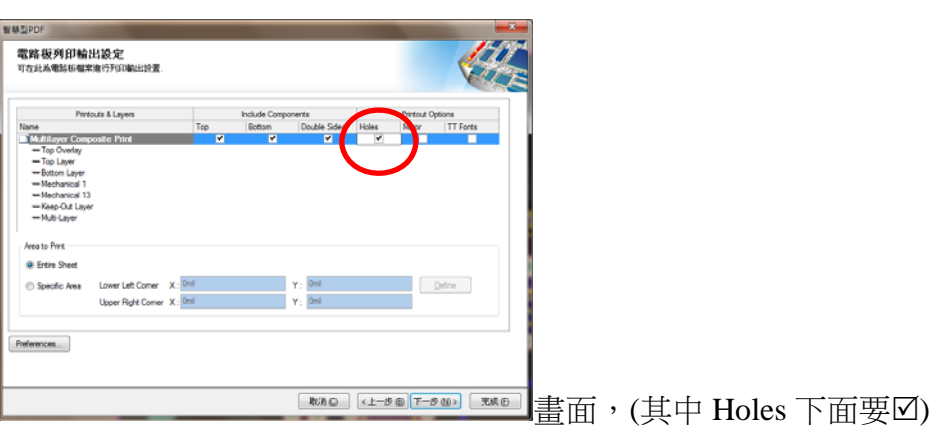

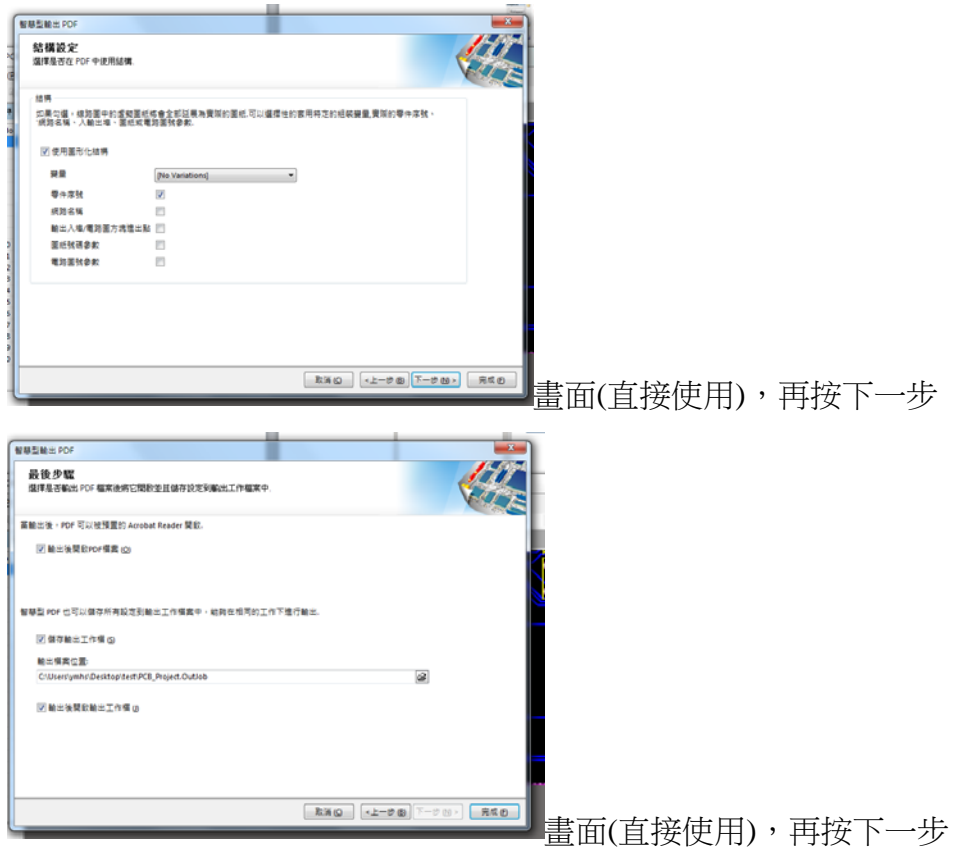

### 就可完成如下圖

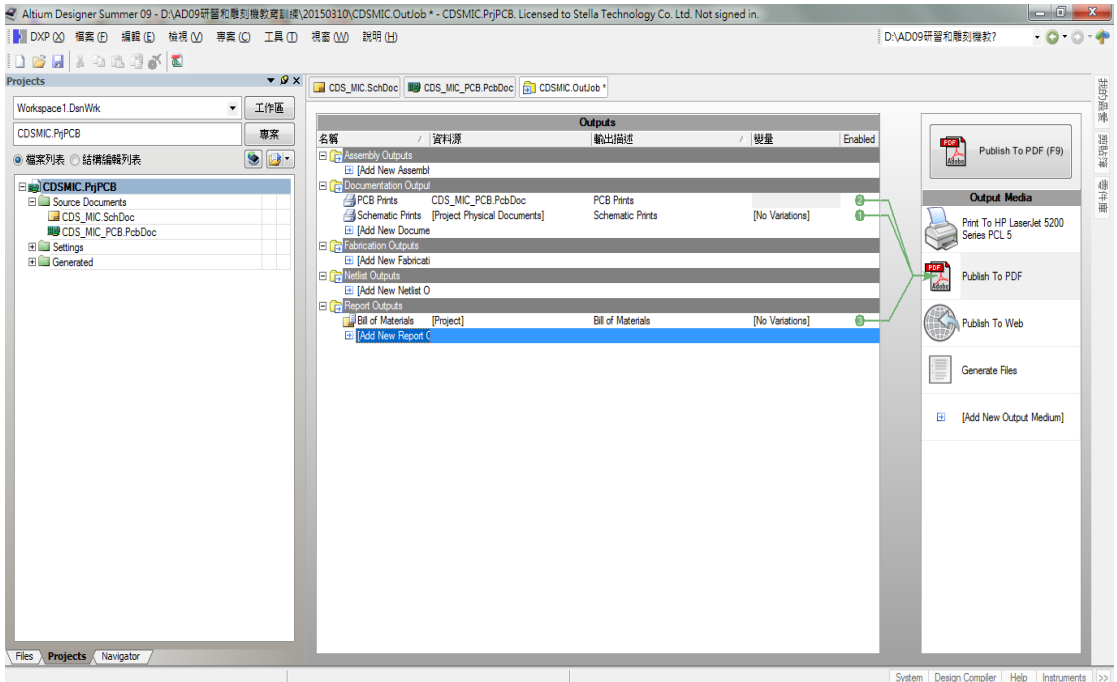

所示,之後,可以列印出來當參考資料了。

六、檔案/輔助製造輸出(F)

為了可以讓雕刻機製造電路板,我們必須把書好的電路圖與 PCB 圖轉成 Gerber Files 以方便驅動雕刻機;在 PCB 面板設計下選 檔案/輔助製造輸出

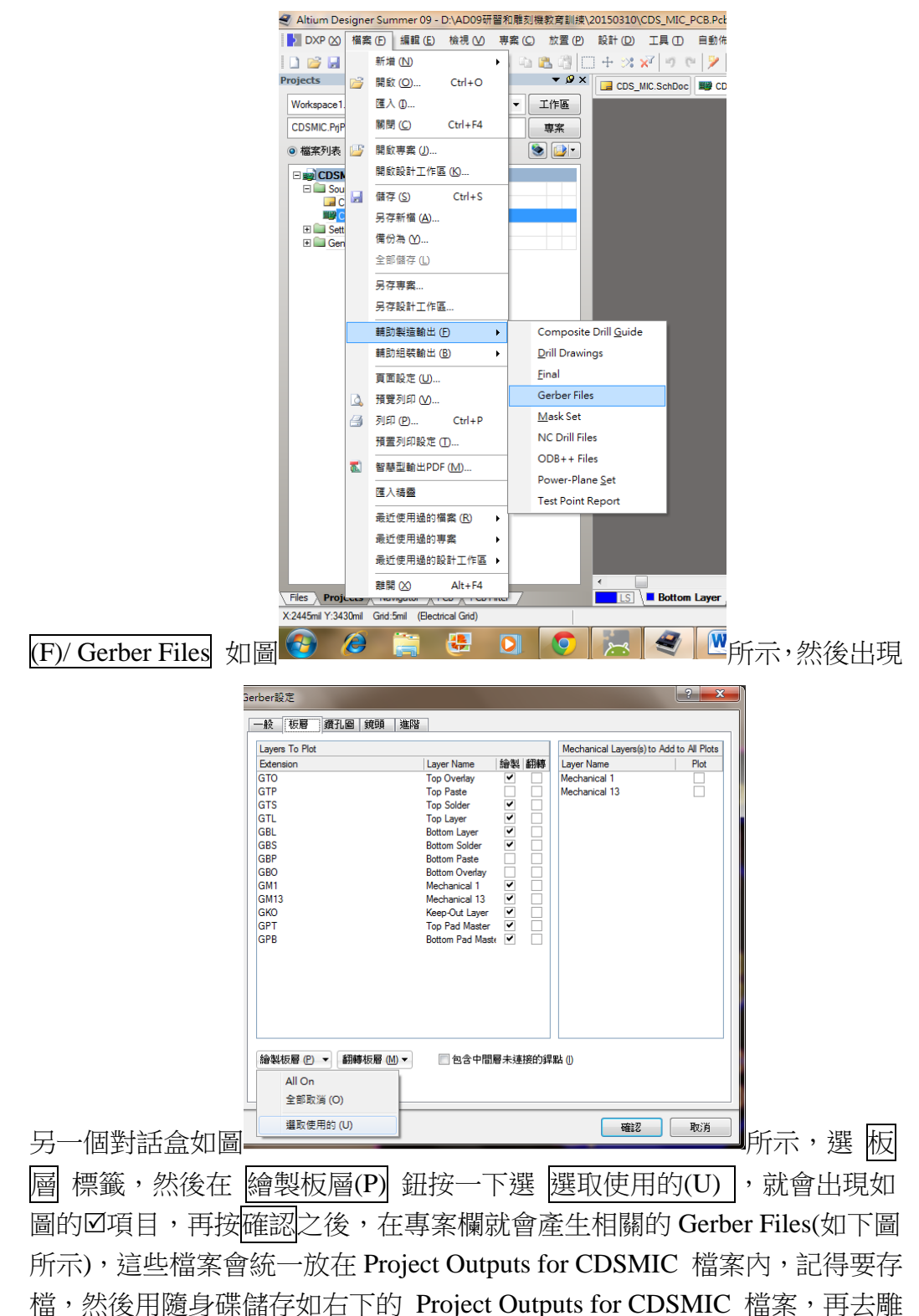

刻機執行雕刻。

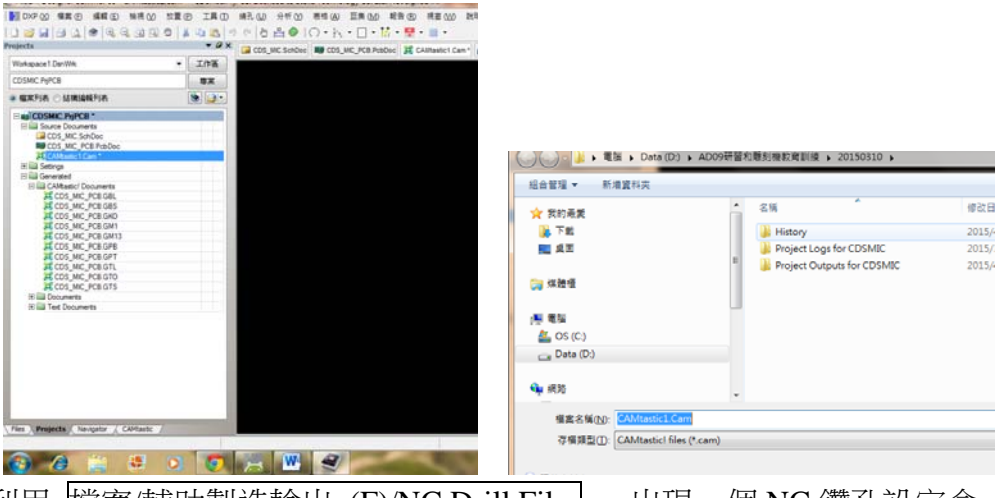

- 利用 檔案/輔助製造輸出 (F)/NC Drill Files , 出現一個 NC 鑽孔設定盒,什 麼都不用選,直接按確認鈕,鑽孔檔:檔名.TXT|,會自動加入 Project Outputs for CDSMIC 檔案內,再去雕刻機執行雕刻。

說明:以下是示範單面板的雕刻機設定教學

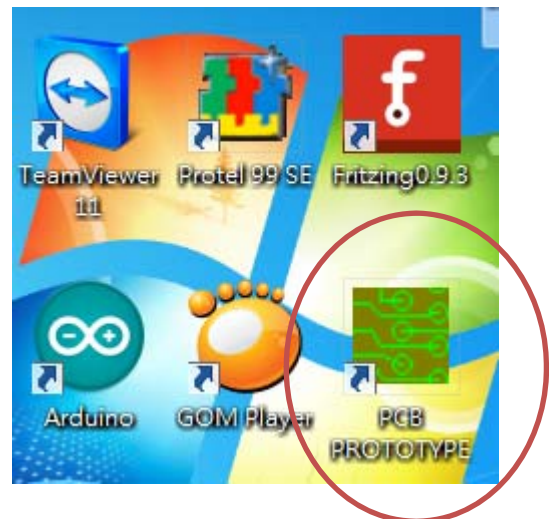

一、桌面雙擊開啟 EP42\_AUTO\_雕刻機專用之 PCB PROTOTYPE 程式

二、建立新資料

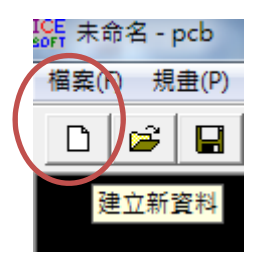

會直接進入 工單設定 視窗,因為是單面板的雕刻機設定→所以[零件面]無 須設定

(一) 直接設定[焊錫面],點選[瀏覽]指定底面 Bottom (\*.GBL) 即可 技巧:直接按下檔案類型→直接選取(\*.GBL), 如圖

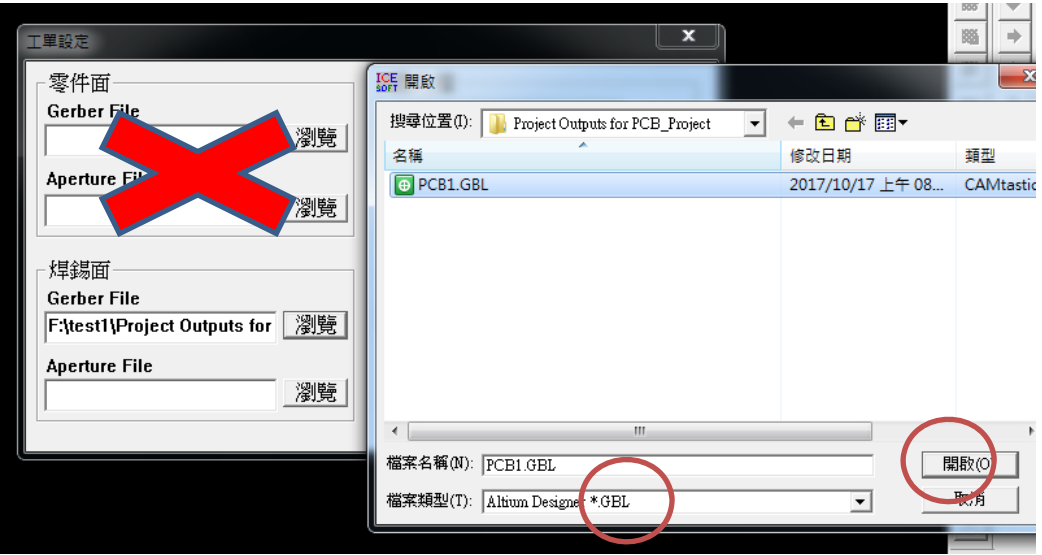

(二) 接著設定[鑽孔檔],點選[瀏覽]指定圓孔鑽孔檔(\*-RoundHoles.TXT) 即可。

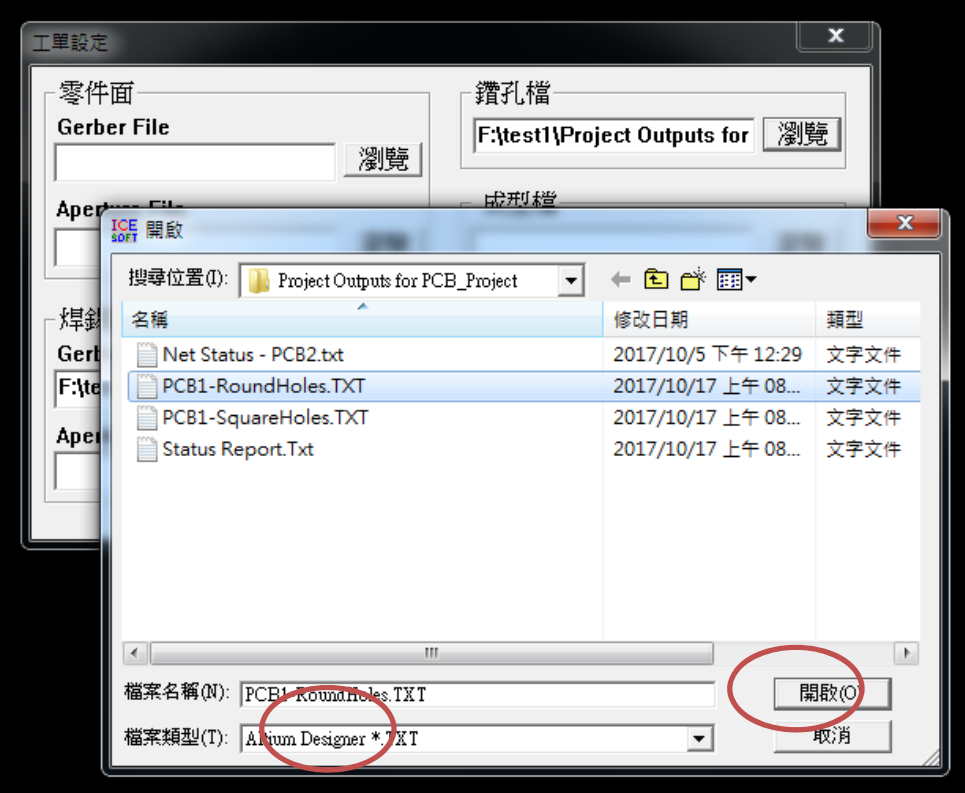

(三)接著設定[成型檔],點選[瀏覽]指定外框成型檔(\*.GKO) 即可

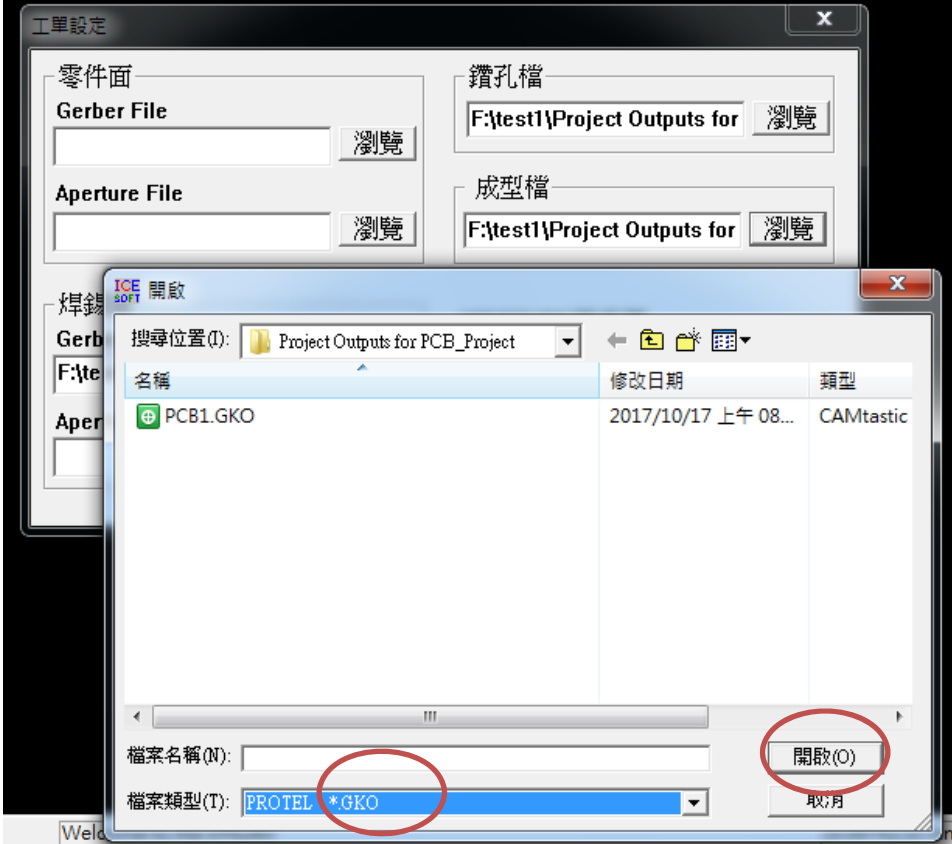

(四) 工單設定 完成→按下[確定]後→出現 PCB 線路, 如圖 1.按下[確定]後

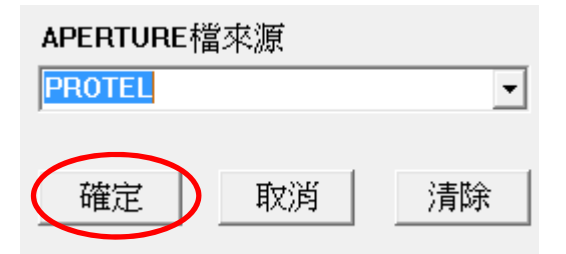

2.出現 PCB 線路,如圖

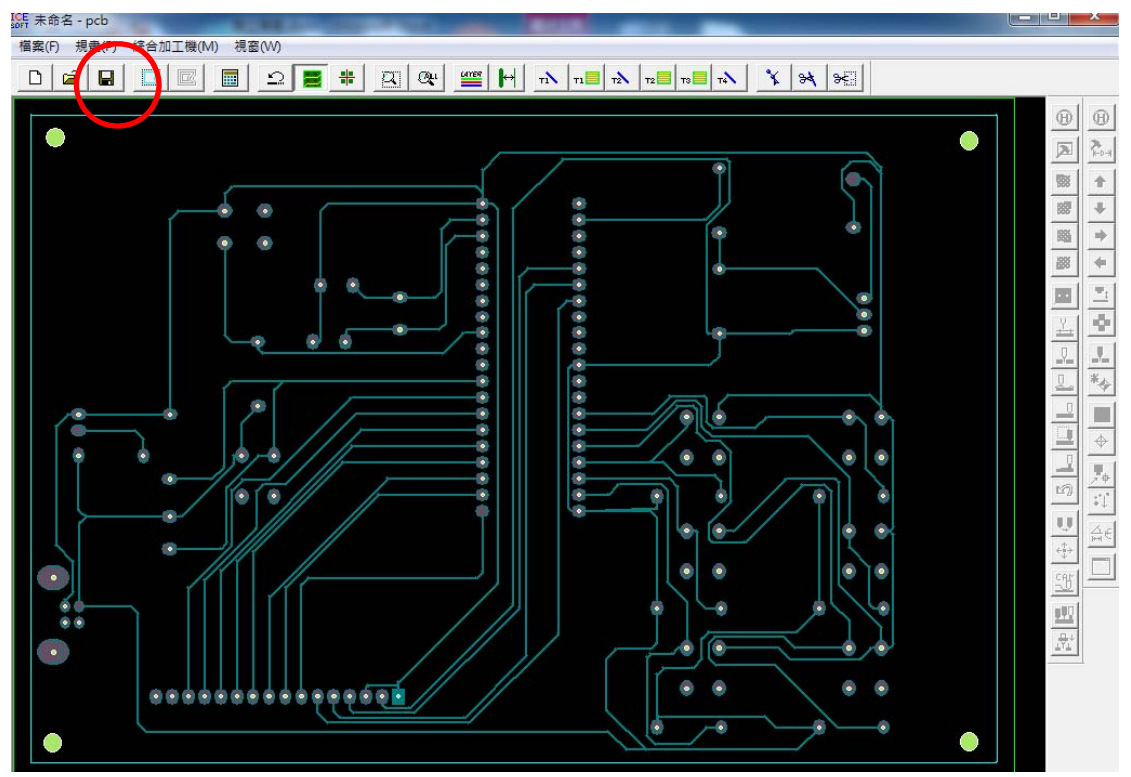

3.建議可直接進行[檔案儲存],下次要雕刻的話可直接取用。

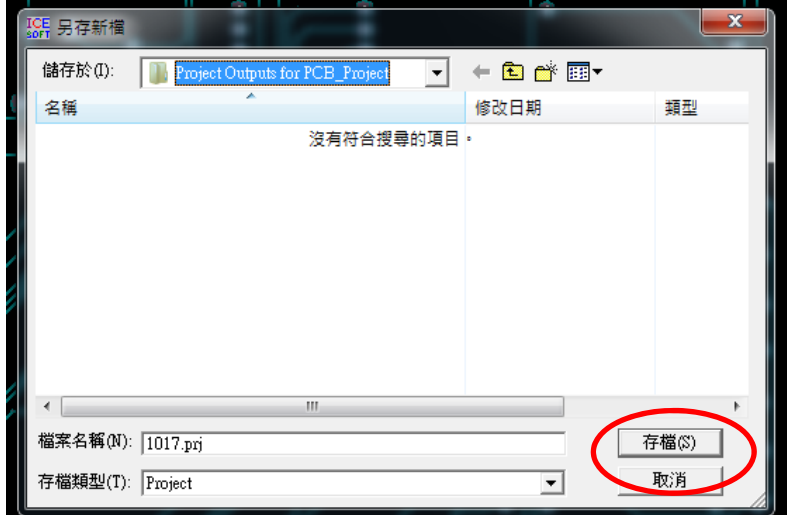

三、選取成型資料,選取內框,出現+號使用左鍵選取內框,如箭頭所示 ,反白後,在按下右鍵(確定)。

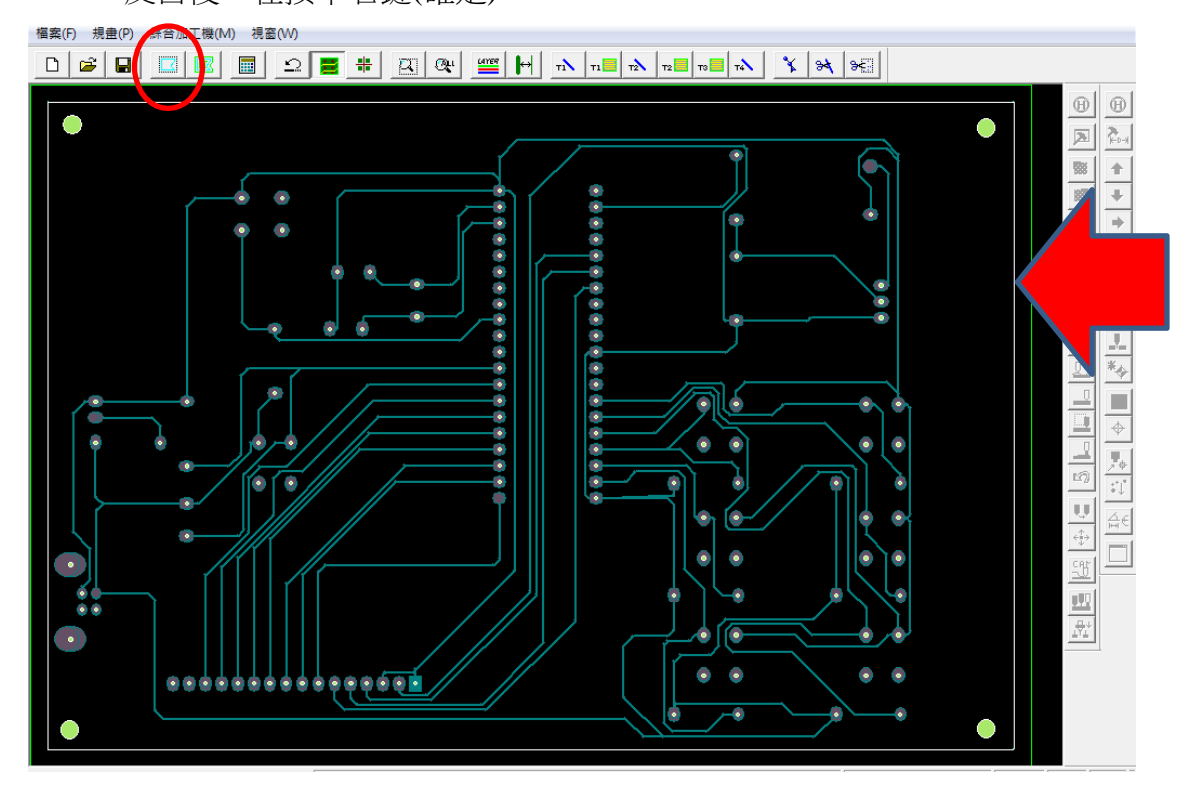

四、選取成型資料偏移計算

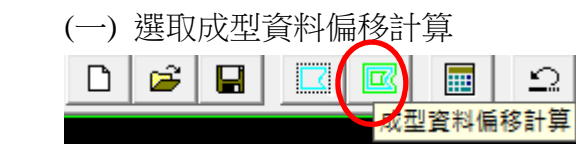

(二)按下 OK

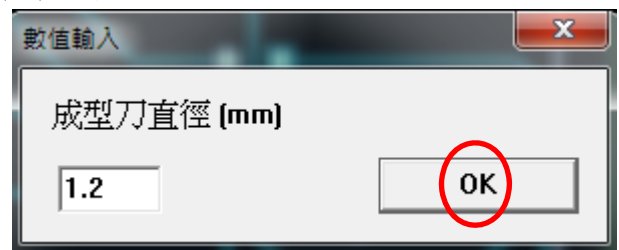

(三) 並先使用左鍵出現+號選取外框,外框由紅變成綠色後,再按下右鍵(確定)。

1.先使用左鍵出現+號選取外框

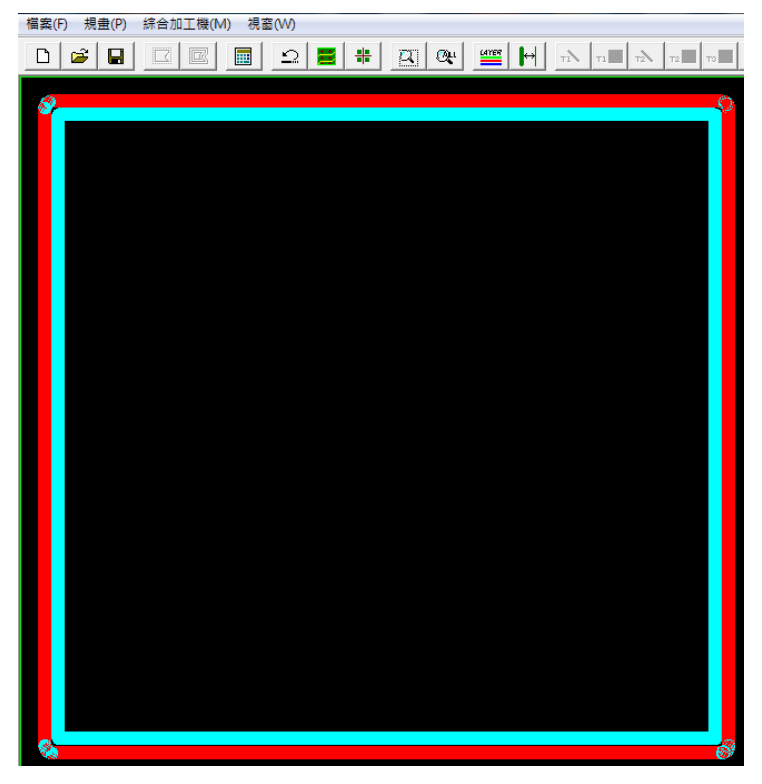

2.外框由紅變成綠色後

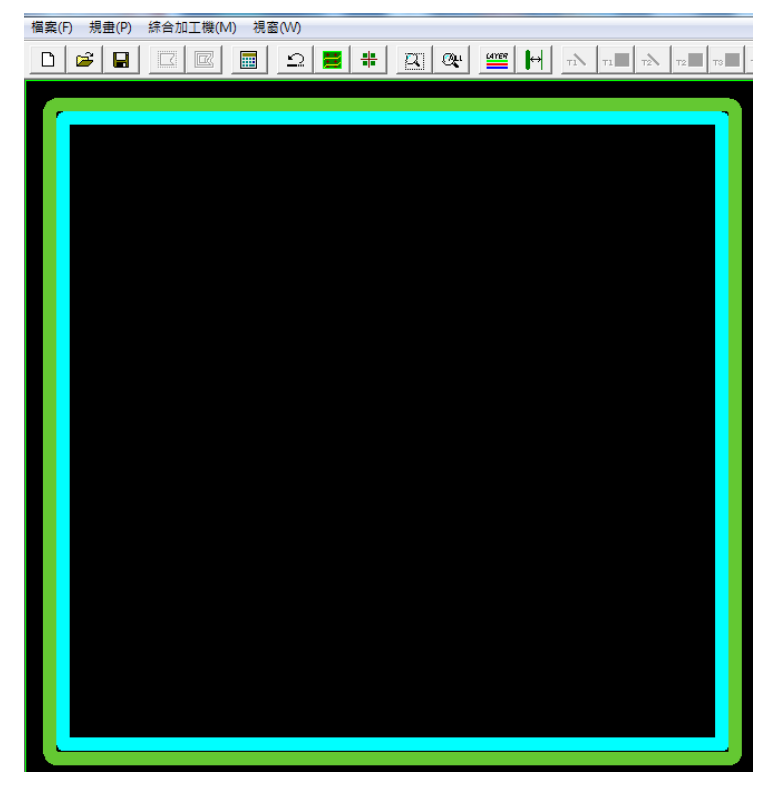

3.再按下右鍵(確定)→完成後如下圖所示

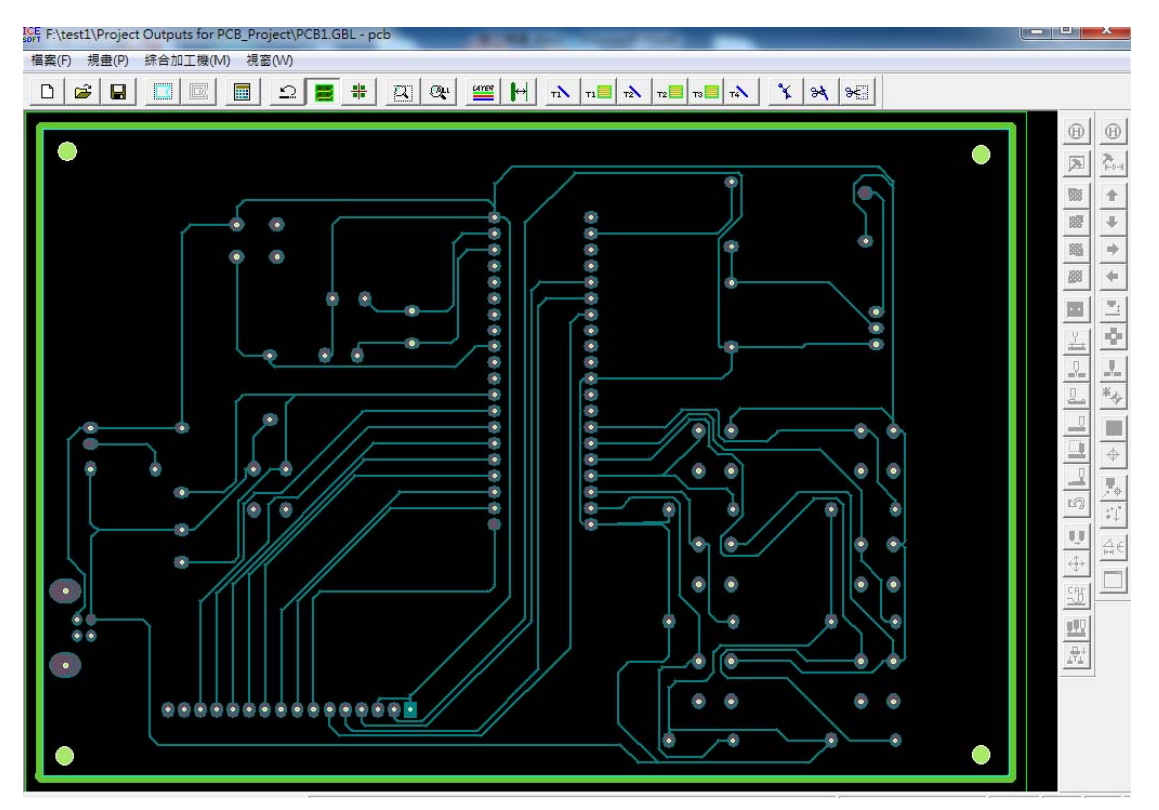

- 五、計算雕刻路徑
- (一)按下[計算雕刻路徑]鈕,按下 OK

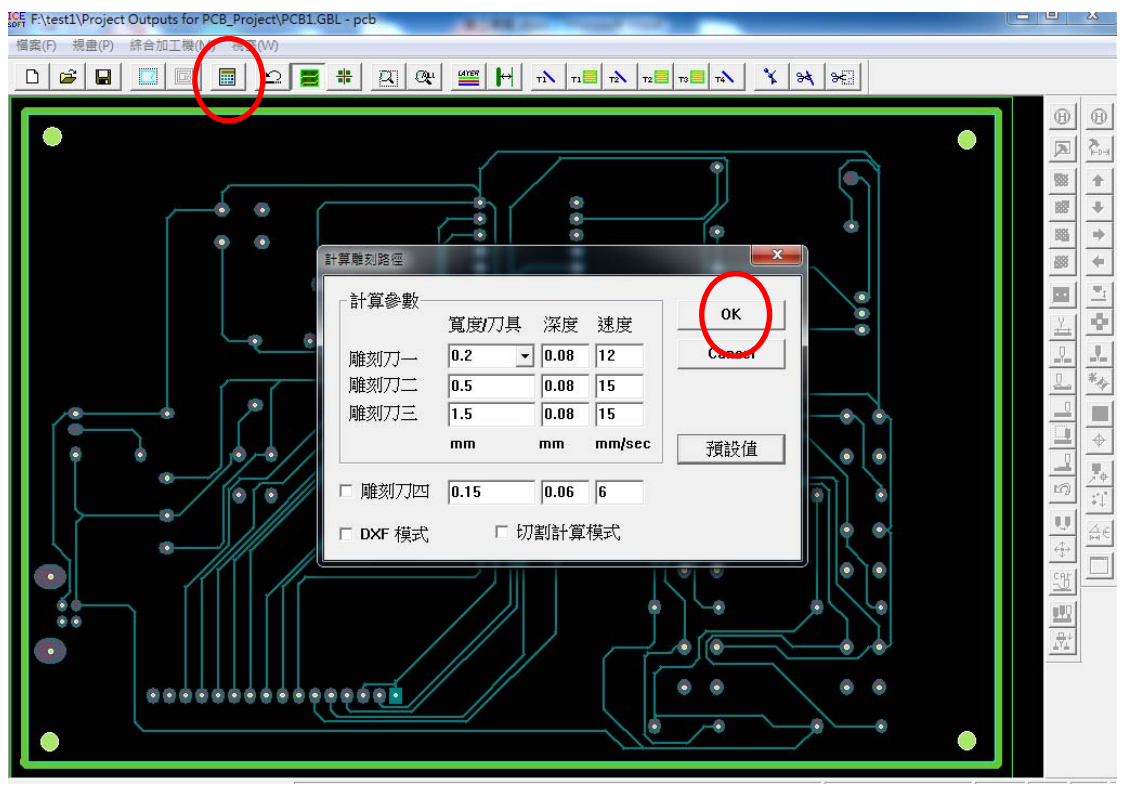

(二)程式自動開始進行計算

(三)樣板路徑產生

(四)當顯示[路徑計算完成]→即為隔離線(跑線)已經設定完成。

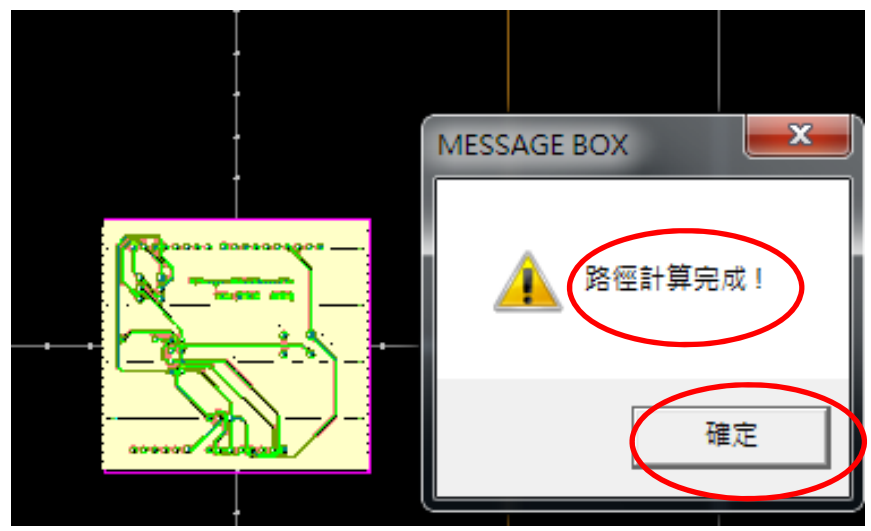

(五)按下[確定]

六、顯示圖層設定

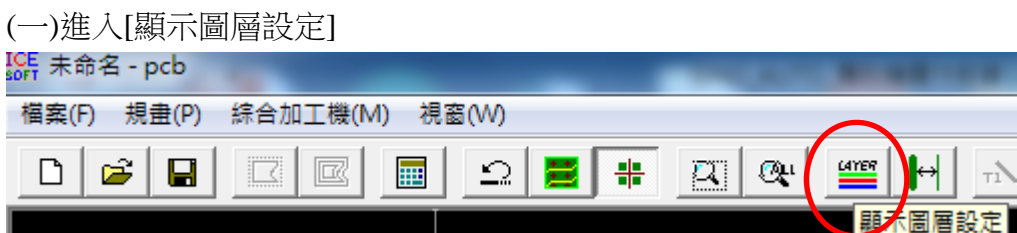

(二)若想板子整塊挖空,則 T1-T4 全部選取,如圖

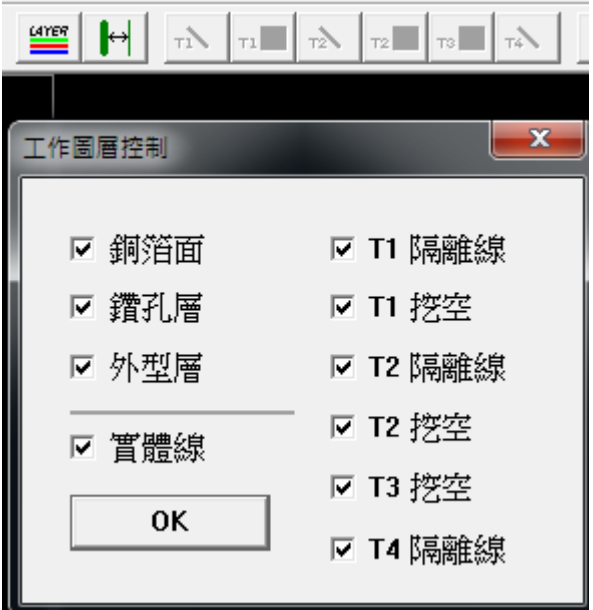

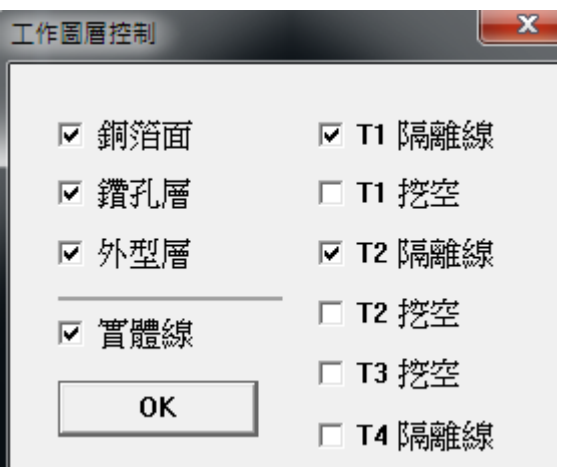

但若是想節省時間,則保留 T1 與 T2 隔離線即可, 如圖

(三)按下 OK, 完成[圖層設定]

- 七、與雕刻機進行連線
- (一)按下任一個[原點復歸]鍵→即可與雕刻機進行連線 (注意:雕刻機電源必須已經開啟)

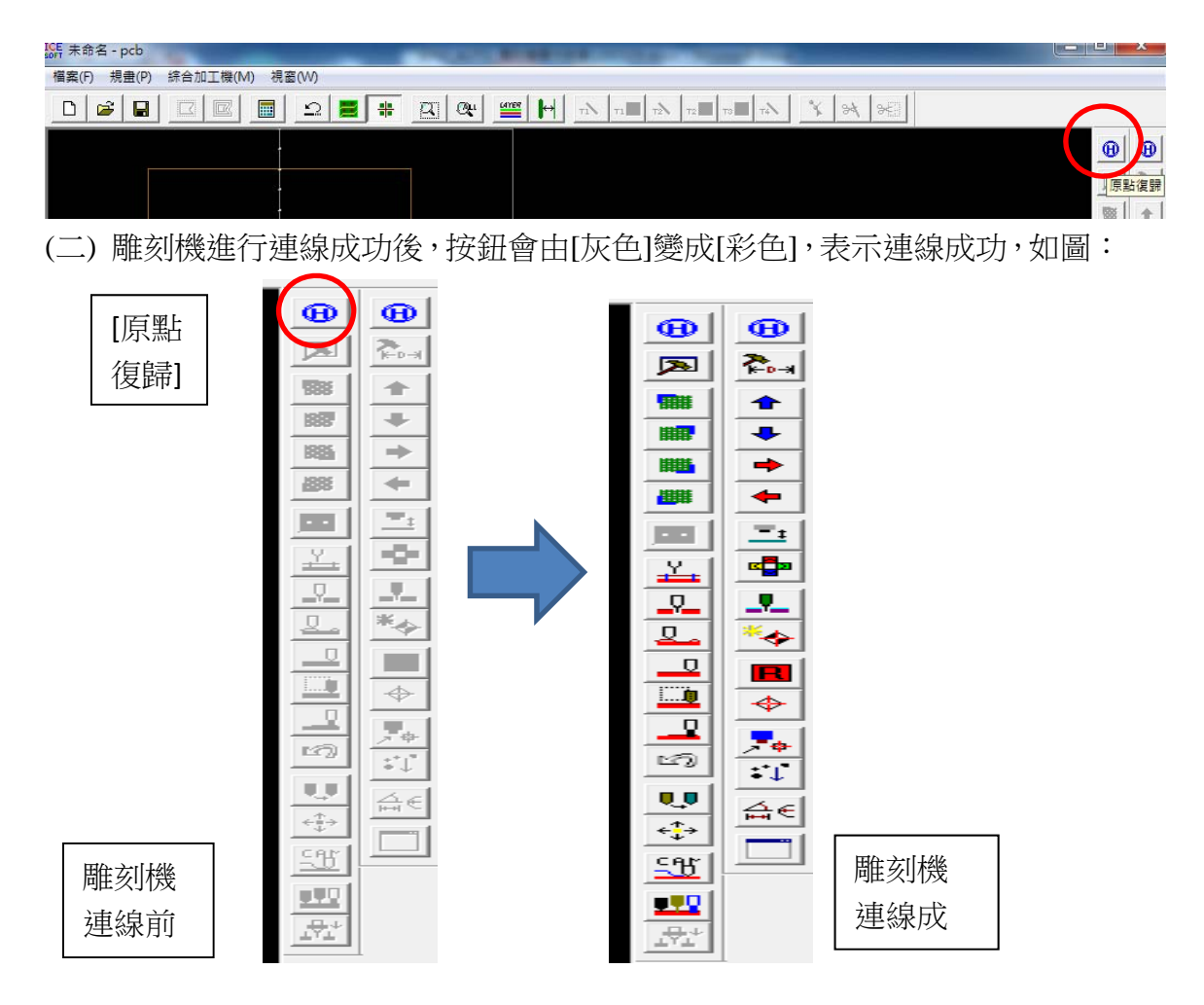

(三) 先確認電路圖所放置的位置在雕刻機裡的 PCB 板是有空間可以雕刻的。 1.選擇「檢查左上角」、「檢查右上角」、「檢查右下角」、「檢查左下角」圖示, 觀察雕刻機刀具移動的位置下是否有空白區域可以雕刻。

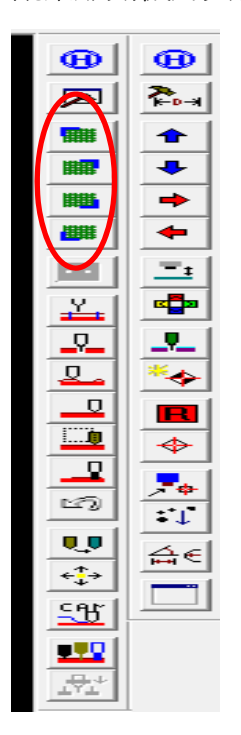

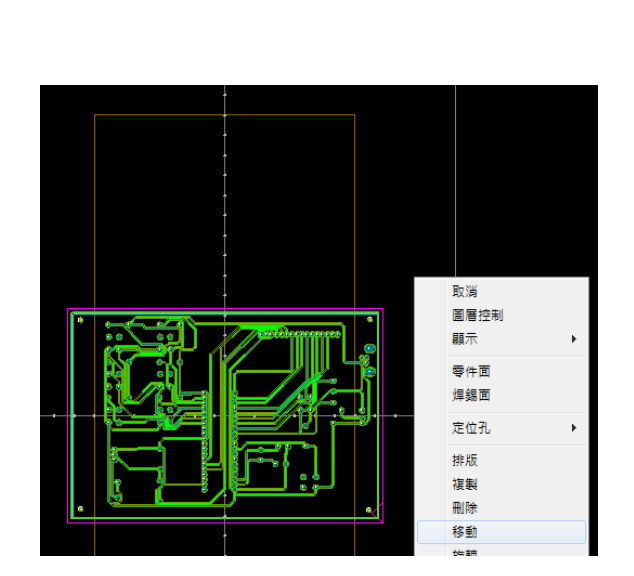

 2.在 PCB 黑色區域按「滑鼠右鍵」,選擇「移動」,接這利用出現的+將電路 板整塊選取起來,並移動至適當位置,並在重新檢查一次雕刻刀是否在「空 白」位置。

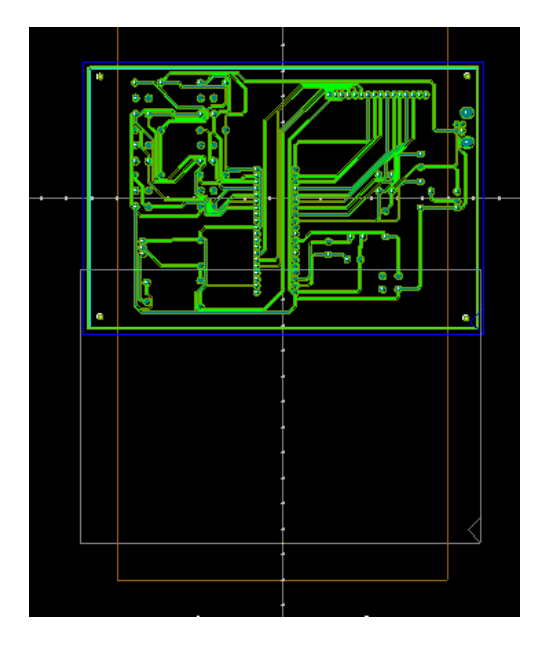

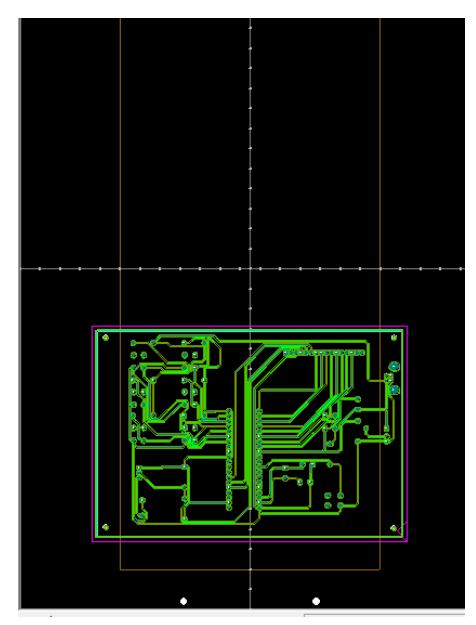

(四)點選自動換刀加工模式

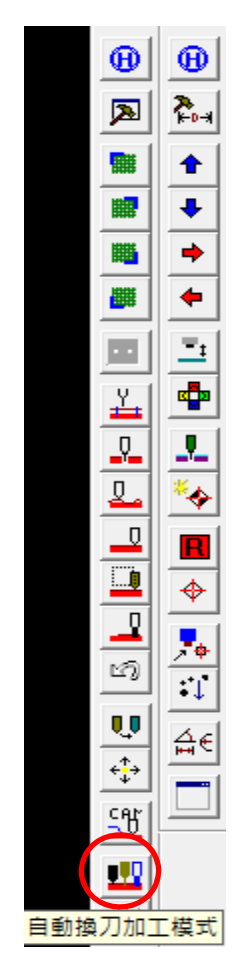

(五) 出現連續加工模式設定,選取單面版(全部),按下 OK

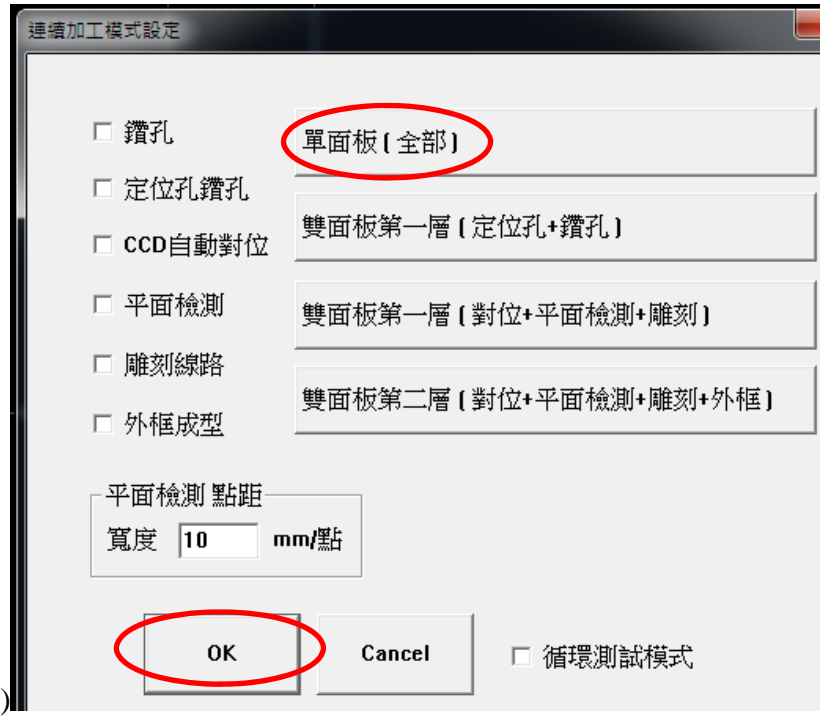

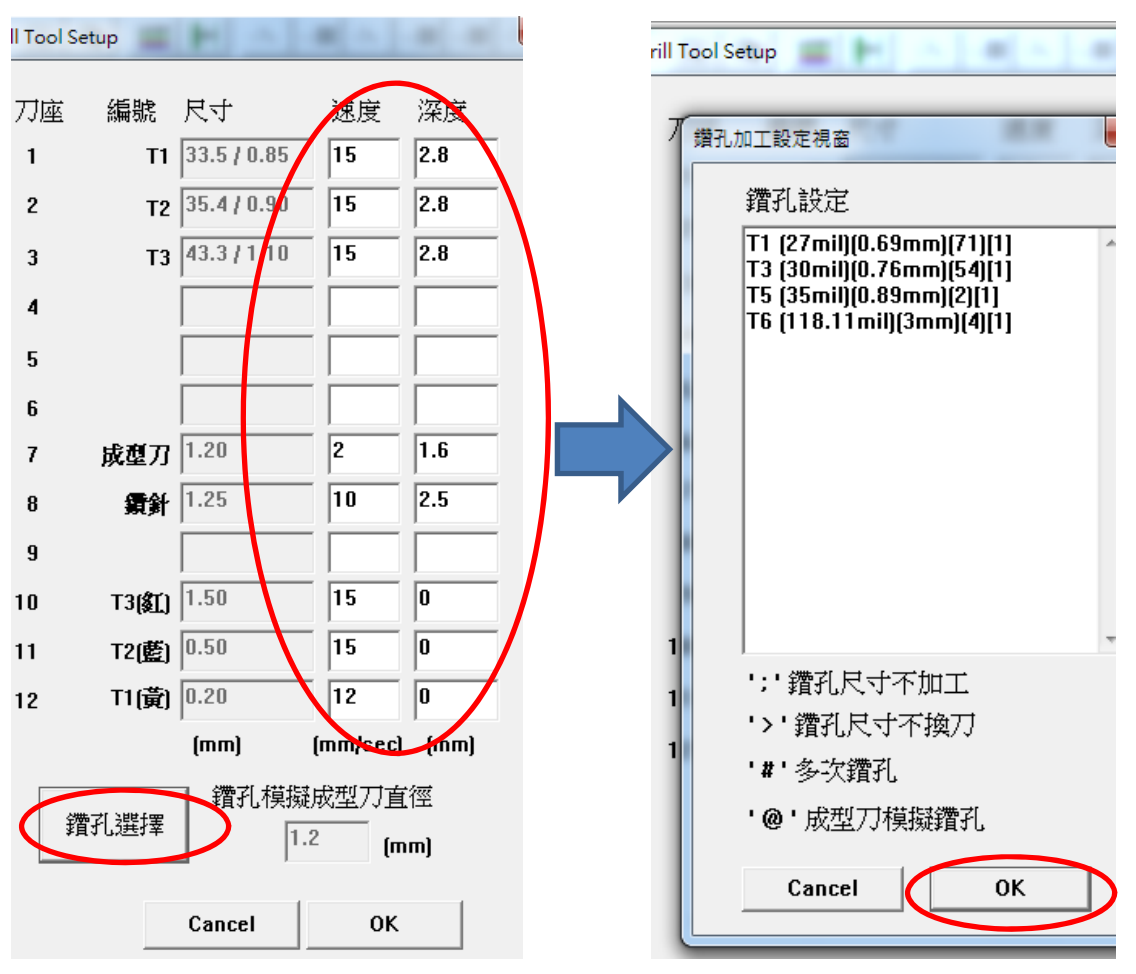

(六) 出現鑽刀工具設定,請依據下圖「設定」,設好後按下[鑽孔選擇]

(七) 鑽孔加工設定視窗:如圖表示舉例,目前的電路檔需要用到 4 種「鑽孔刀」, 請依序安排在雕刻機刀具孔上。 (如果覺得不需要換刀,可在它的標號前加上「>」符號,但是第一把刀不可 以加符號,此時可以自己把下一把刀放在第一把刀的位子。)

(八)按下 OK 後,設定完畢→開始進行雕刻。

## 「專題製作**- Arduino** 三合一專題製作」**---**以雕刻電路板實現

編寫老師:簡樹桐 老師

一、建立專案

(一)檔案/新增/專案,按下後,會出現新增專案對話盒

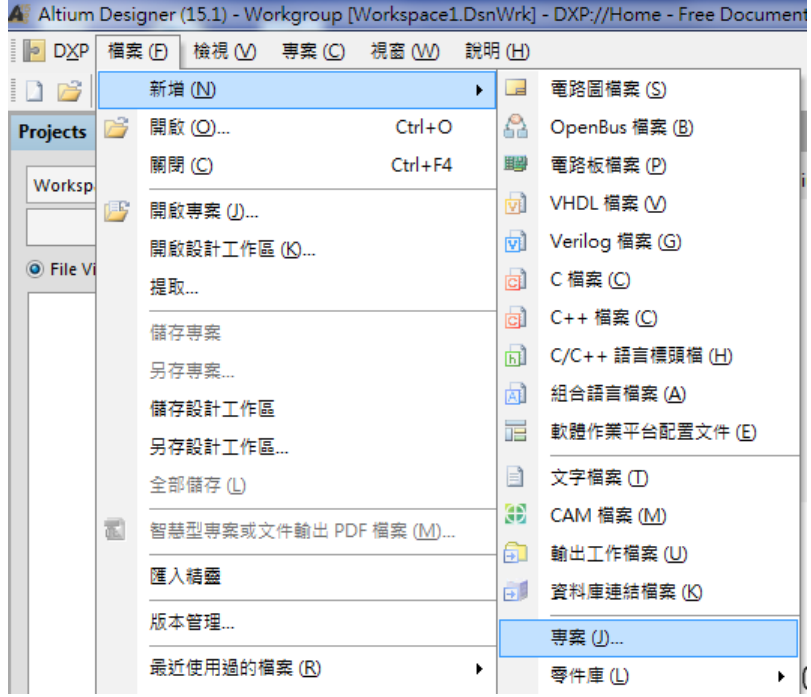

(二)專案類型:選 PCB Project , 位置選好儲存路徑, 在此為 D:\1061107 教師社群 專題

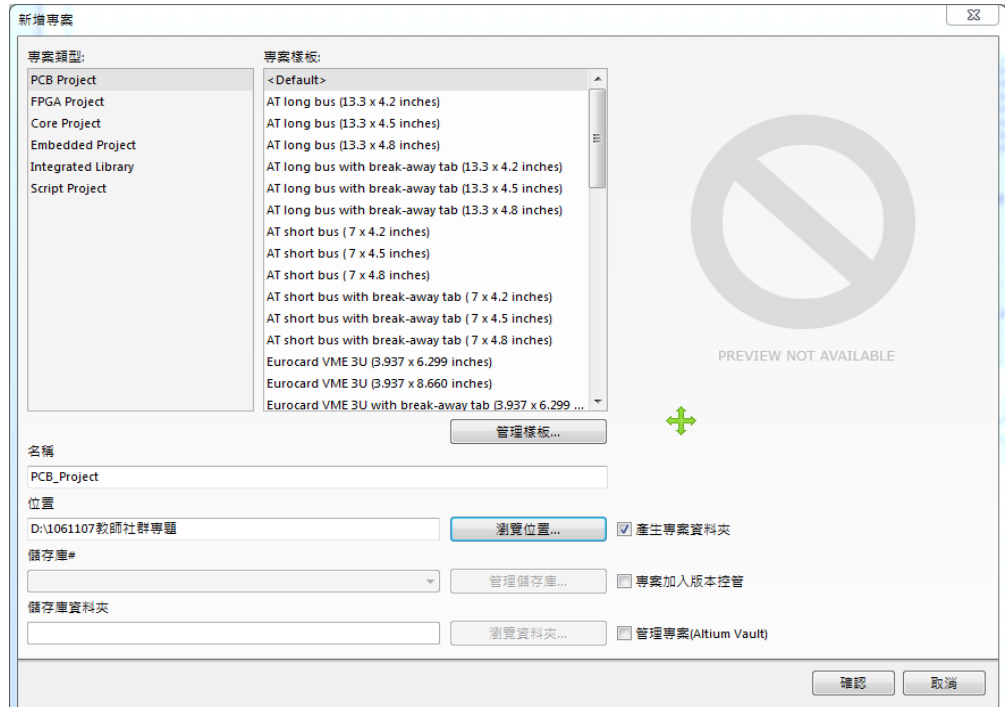

(三)新增電路圖檔案: 在 PCB\_Project1.PrjPCB 預設專案上按右鍵,選新增檔案 到專案,選[Schematic]

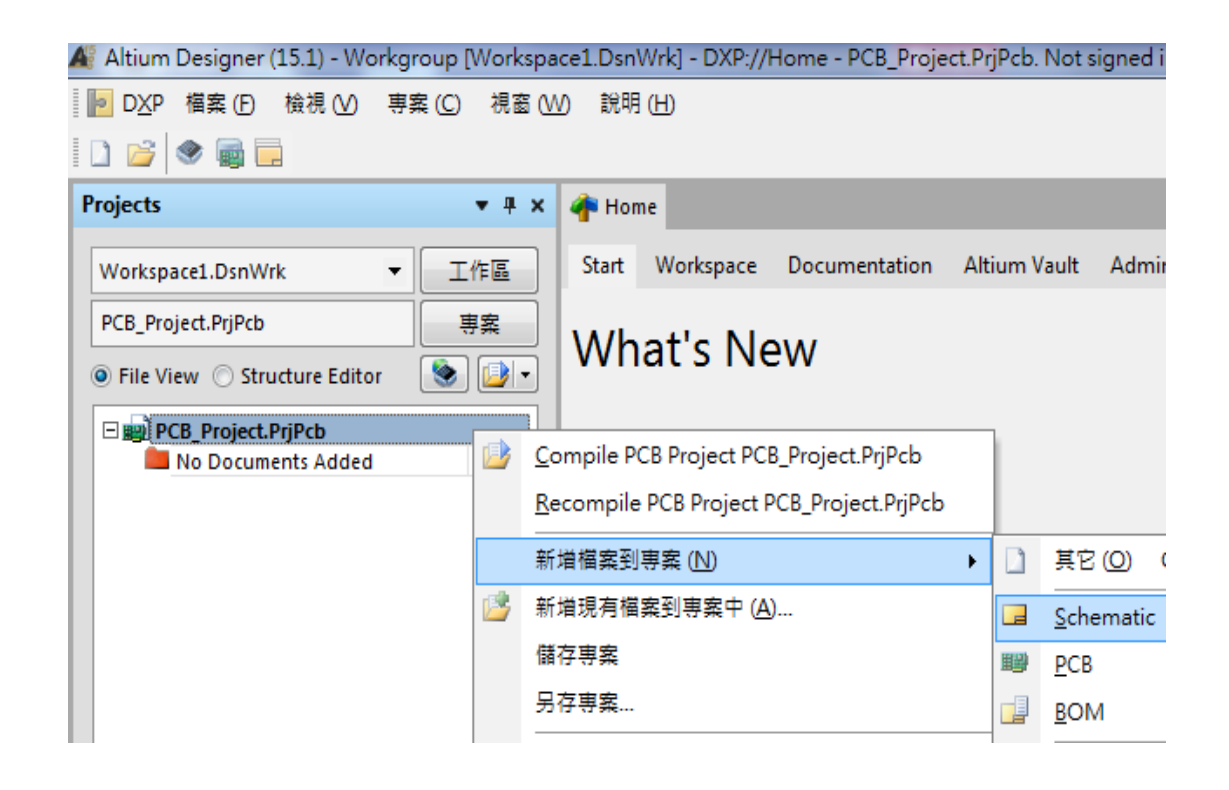

(四)接著新增電路板檔案: 在 PCB\_Project1.PrjPCB 預設專案上按右鍵,選新增 檔案到專案,選[PCB]

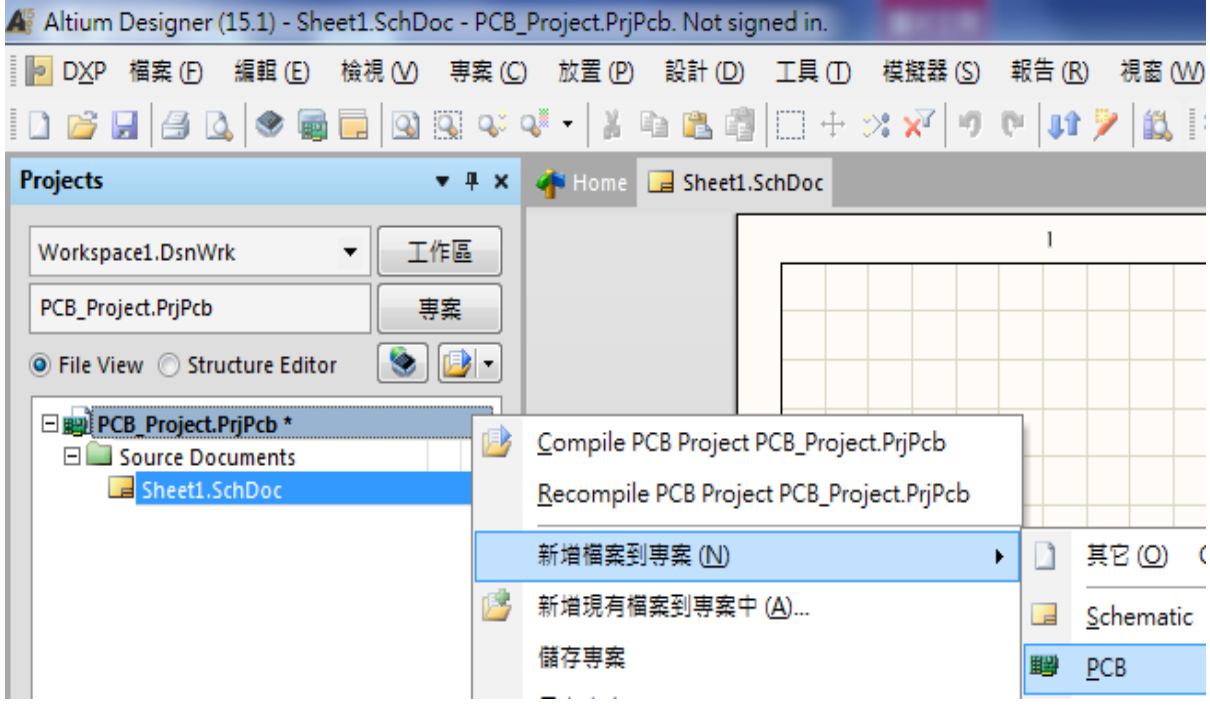

(五)存檔:在 PCB\_Project.Prjpcb 旁出現\*字號,表示未存檔,在 PCB\_Project.Prjpcb 上按另存專案

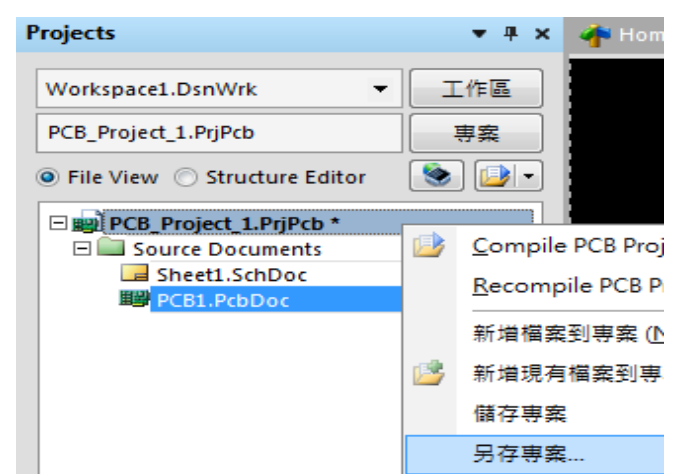

1.存.PcbDoc (檔名自己取;在此為 clock.PcbDoc) 2.再存.SchDoc (檔名自己取;在此為 clock.SchDoc)

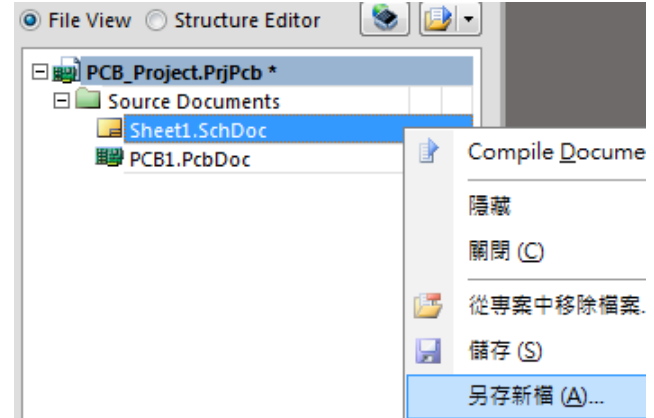

3.最後將 PCB\_Project1.PrjPCB(檔名自己取;在此為 clock.PrjPcb 4.完成後如下圖

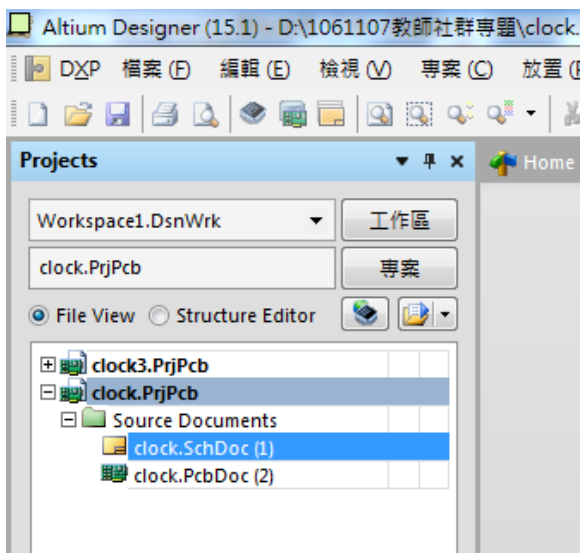

5.最後用 Ctr1+S 快速存檔

二、零件庫的操作

(一) [零件庫]的操作的方式有兩種

a.停在[零件庫]標籤上一會兒,會彈出零件庫面板,就可操作,移開後自動 會消失。

- b.在[零件庫]標籤上按一下滑鼠左鍵一下,就可操作面板,不用在[零件庫] 標籤上按一下滑鼠左鍵一下就會消失。
- (二) 若不小心關掉零件庫(操作不正確),可以勾選用編輯區的[system]選項 恢復顯示。

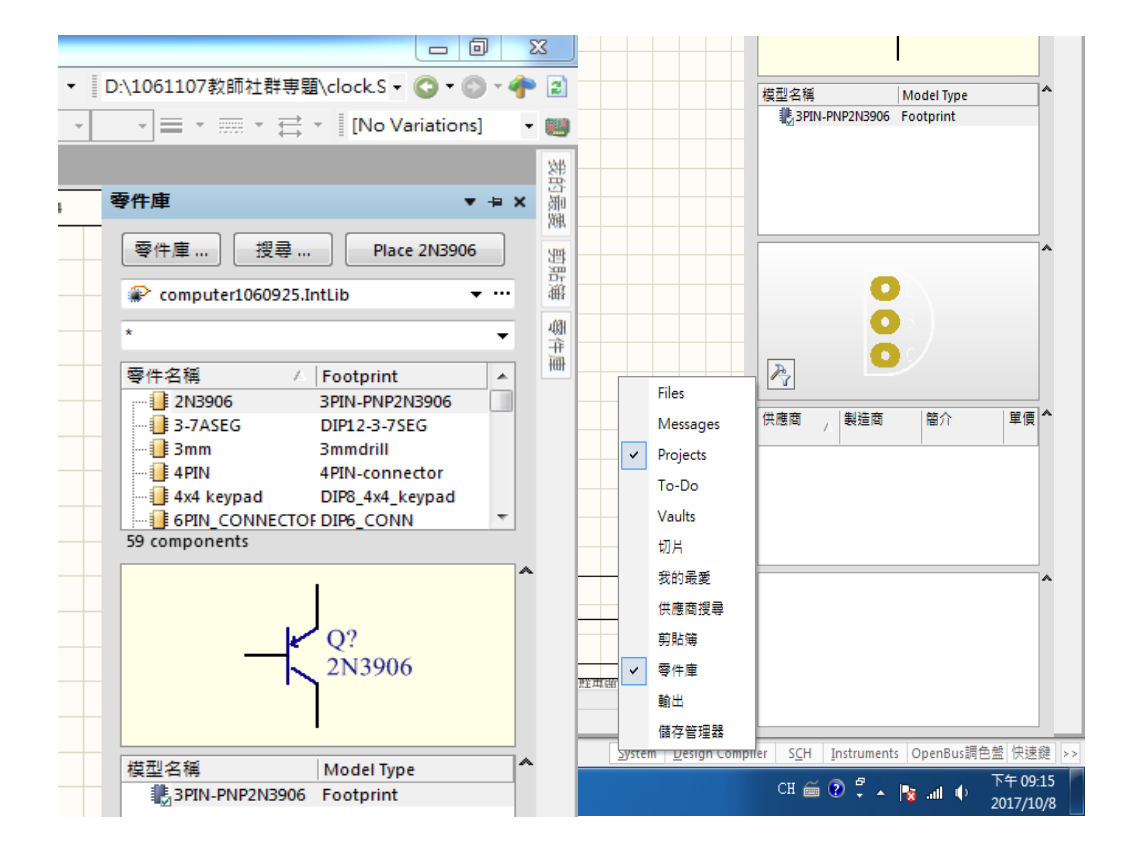

(三) 零件庫的掛載(.IntLib): 在零件庫面板上,按一下[零件庫]鈕,出現可用 零件庫選上面系統的標籤,然後按一下掛載的標籤, 出現從檔案掛載...
# (四) 指到正確的路徑,按下開啟舊檔就可以了(D:\1061107 教師社群專題 \computer1060925.IntLib),如下圖所示。

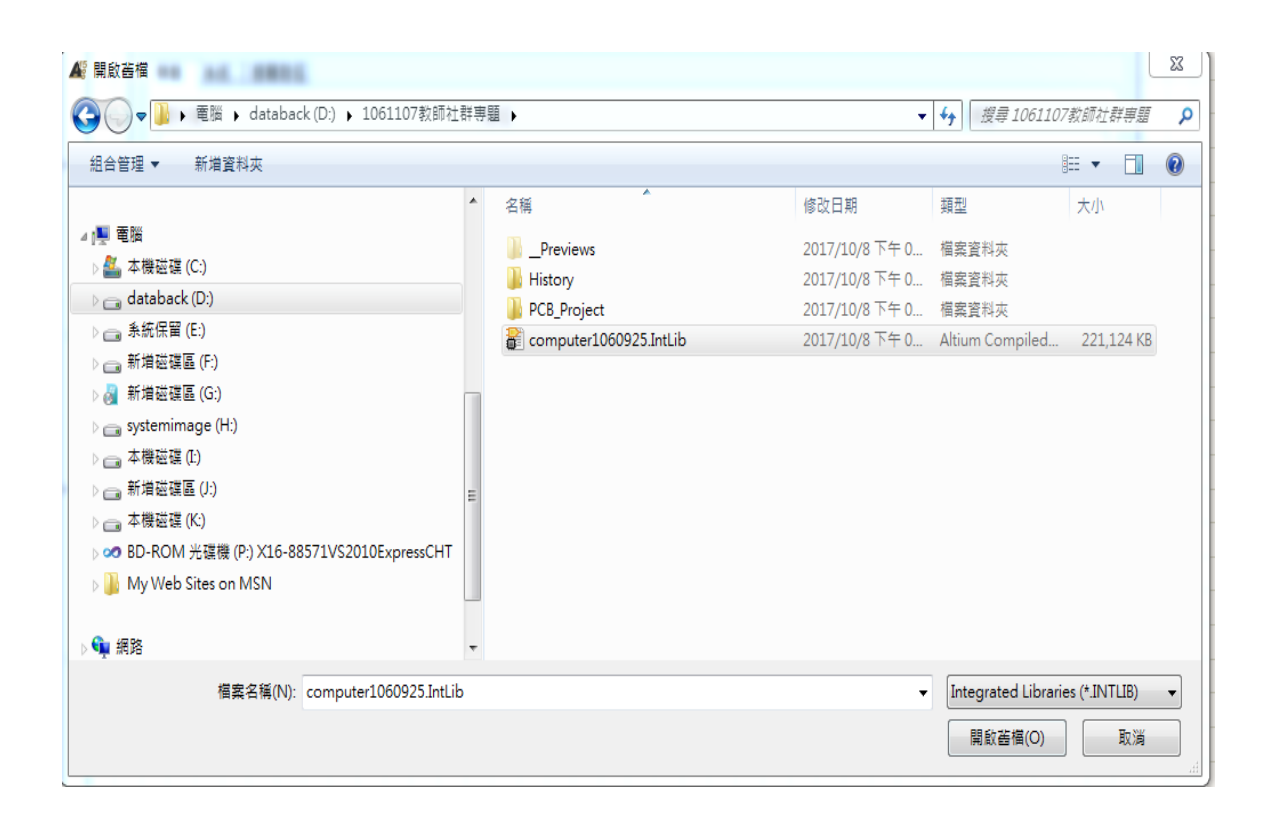

(五) 檢查是否已經掛載完成,出現 computer1060925.IntLib,如下圖所示。

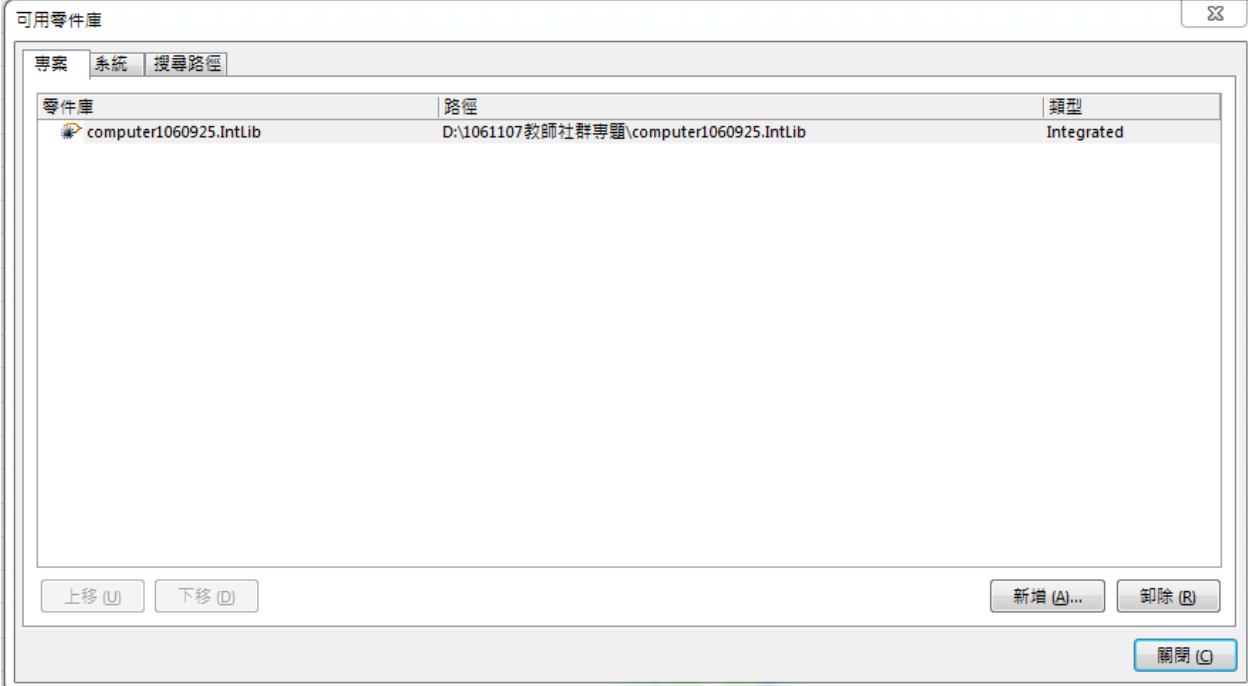

三、開始繪製電路圖畫電路圖

(一) 滑鼠左鍵點擊 clock.SchDoc, 出現 SchDoc 圖紙如右下圖

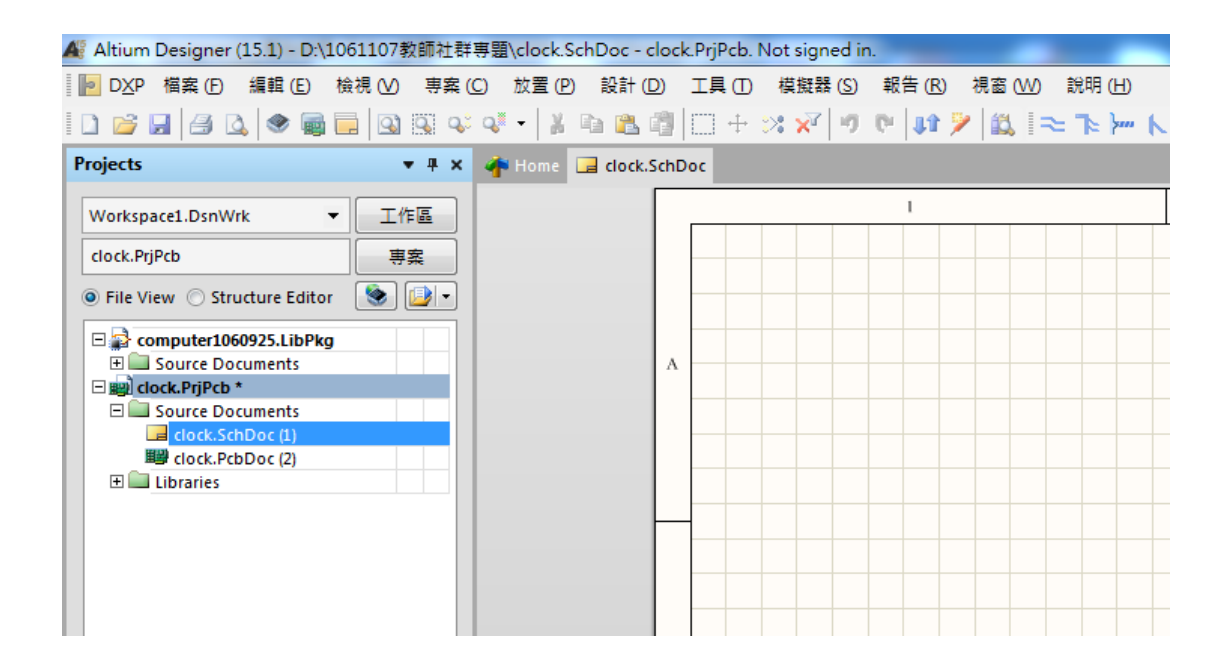

(二) 圖紙格線的設定:(因個人需要而定)利用 工具(T)/電路圖操控設定(P)

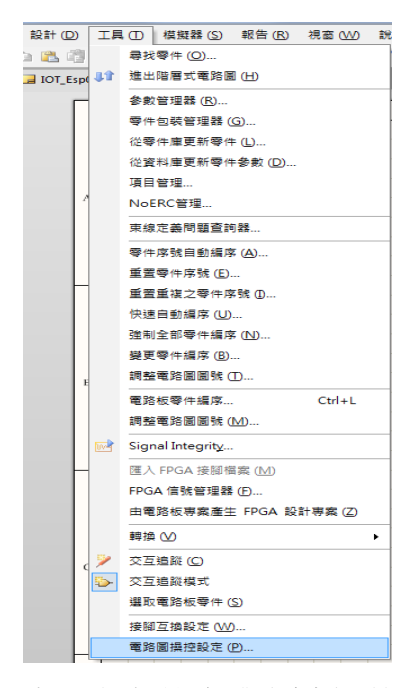

(三) 出現[操控設定]對話盒選其中 Schematic 之下的 Grids, 在格點顏色上按 一下滑鼠左鍵,設定格點顏色為 18 如下圖所示

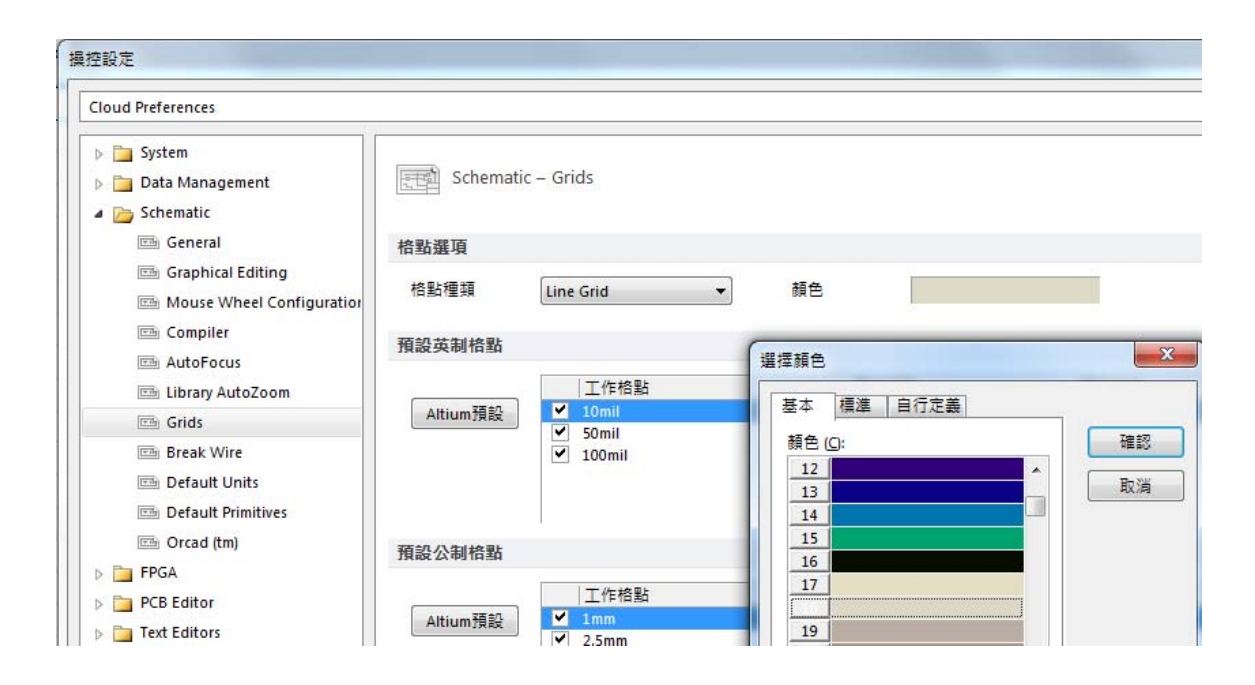

(四) 本例以 Arduino nano 為主要元件就先擺放 nanoArduino

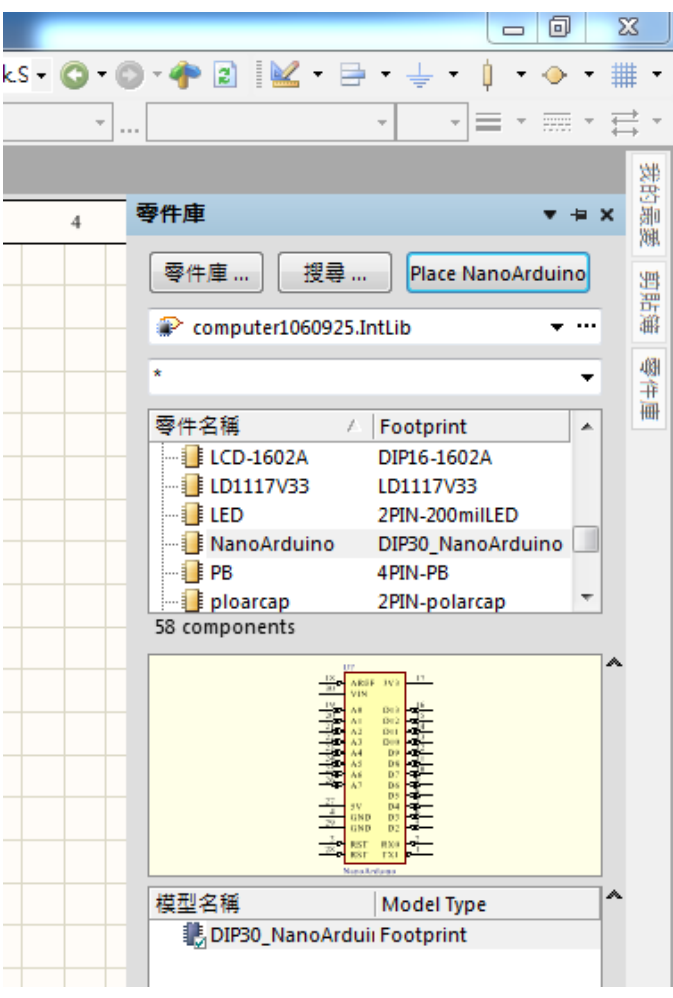

(五) NanoArduino:當按下[Place]元件後,出現該元件(未放定位),即按[TAB] 更改編定元件序號

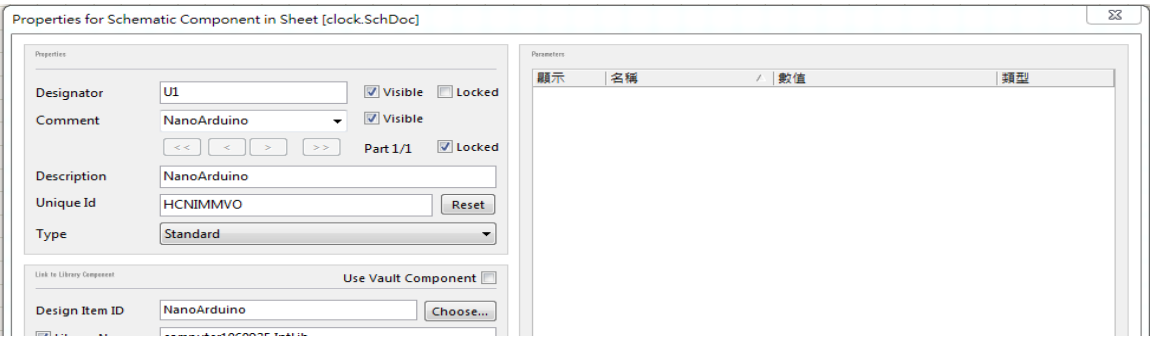

(六) 重複(五)之動作依序將 TYPE-B、PB、LM35、ZS-042、HC-05、電阻 100 歐姆、BUZZER、2N3906、VR、3 個共陽七段顯示器、IC 74595、 兩根接線柱、4個 3mm 的銅柱孔擺放於電路圖上,如圖所示。

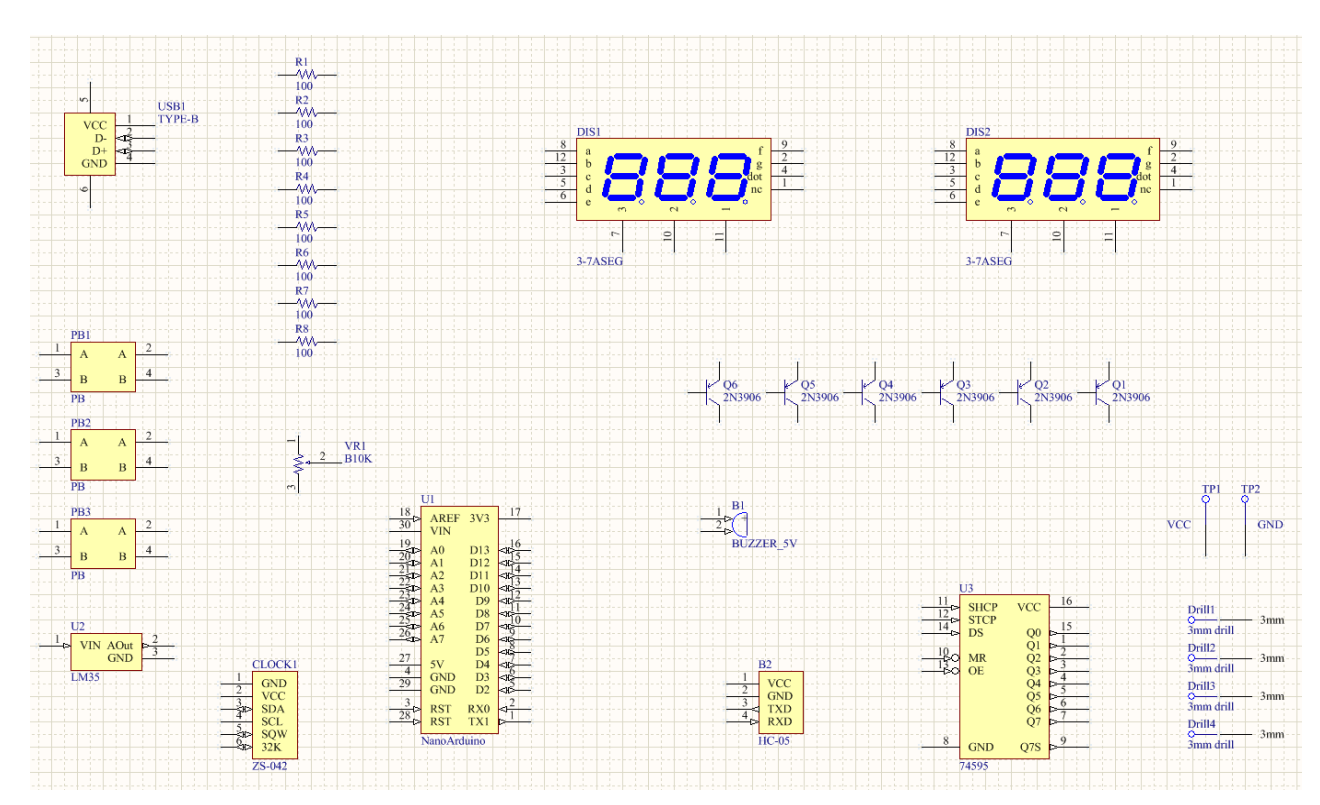

(七) 放大電路圖與縮小電路圖的方法:

甲、放大電路圖:Ctrl+滑鼠中間滾輪向上 或 [PgUp]

乙、縮小電路圖:Ctrl+滑鼠中間滾輪向下 或 [PgDn]

(八) 注意: G 鍵可以使電路圖間格 Grid 1 → Grid5→ Grid10 輪流切換, 建議 改成 Grid10, 線比較不會亂跑。

(九) 使用導線連接元件與須引起火花才連接成功:利用畫導線鈕 – , 來完

成連接導線,或使用P+W進行放置導線。注意:元件與導線間若有碰撞, 必須引起火花,才有相連接,如下圖所示:

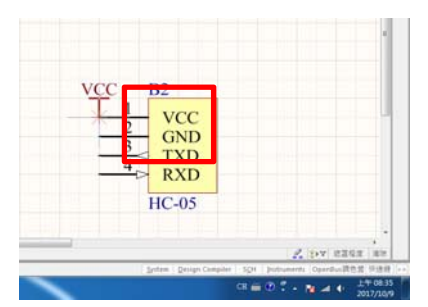

繼續按照電路圖所示將以下電路圖繪製出來,如圖所示:

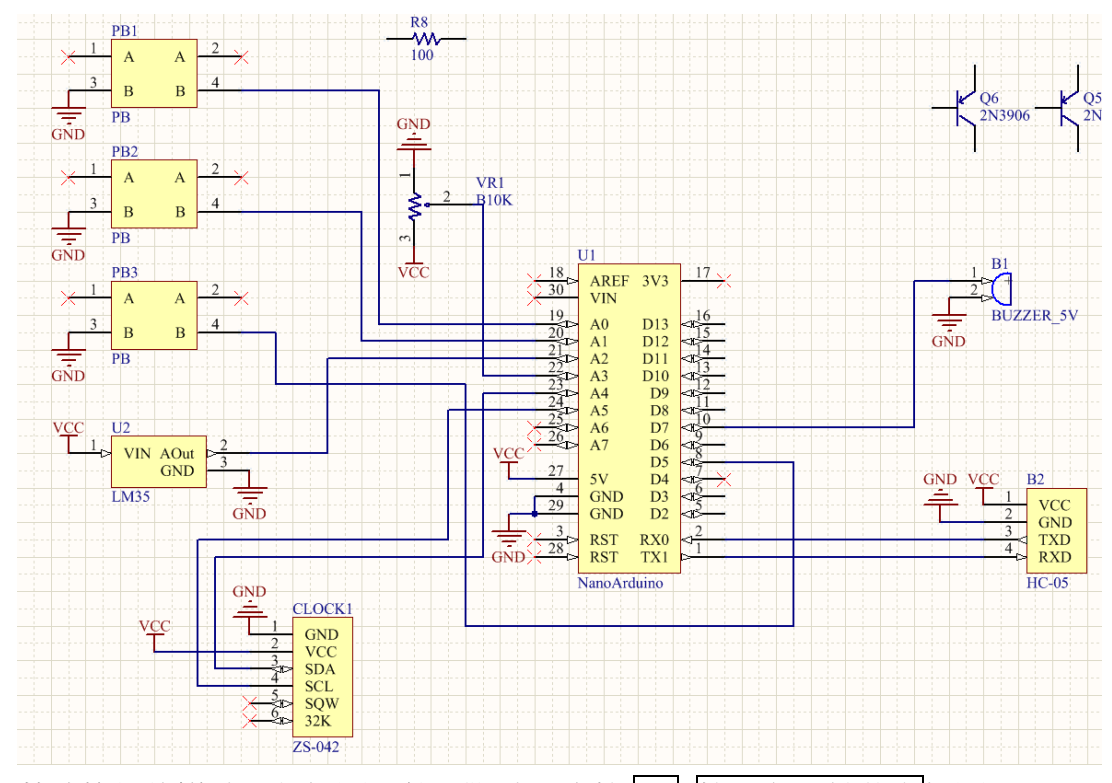

(十)若連接好的導線,想拉開距離不斷線,先按 ctrl+按滑鼠左鍵移動拉開 (十一)複製元件的方法:先按 ctrl+再指向要複製的元件

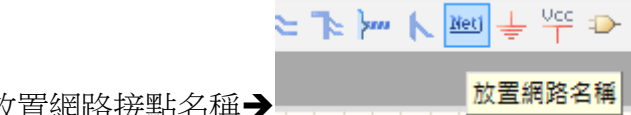

(十二)放置網路接點名稱

1.網路接點與導線間若有碰撞,必須引起火花,才有相連接,如下圖

|                                            |                           |    | ■ DXP 構築(E) 編輯(E) 検視(M) 専案(C) 放置(E) 設計(D) 工具(D) 模擬器(S) 紙書(B) 視窗(M) 説明(H)<br><b>IDBEBLOR &amp; BEBLOR OF A X OR SERVED OF A PLAN A PRESS A BEBLOR A BEBLOR A BEBLOR A BEBLOR A BEBLOR A BEBLOR A B</b> |                 |    | D:\106110<br>[No Variations]<br>$-892$ |
|--------------------------------------------|---------------------------|----|----------------------------------------------------------------------------------------------------|-----------------|----|----------------------------------------|
| Projects                                   | * * * dock.SchDoc*        |    |                                                                                                    |                 |    |                                        |
| Workspace1.DsnWrk<br>$\bullet$             | 工作區                       |    |                                                                                                    |                 |    |                                        |
| clock.PriPcb                               | 界案                        | 18 |                                                                                                    |                 | 17 |                                        |
| O File View Structure Editor               | $\mathbf{S}$ $\mathbf{B}$ |    | <b>AREF</b>                                                                                                    | 3V <sub>3</sub> |    |                                        |
| computer1060925.LibPkg                     |                           | 30 |                                                                                                    |                 |    |                                        |
| <b>El Source Documents</b>                 |                           |    |                                                                                                    |                 |    |                                        |
| 2 1602A PcbLib (1)<br>3 1602A. Schlib (2)  |                           |    | VIN                                                                                                    |                 |    |                                        |
| 16x16LED.PcbLib (3)                        |                           |    |                                                                                                    |                 |    |                                        |
| 5 16x16LED.SchLib (4)                      |                           |    |                                                                                                    |                 |    |                                        |
| 200milLED.PcbLib (5)                       |                           | 19 |                                                                                                    |                 |    |                                        |
| 200millED.SchLib (6)<br>2803.PcbLib (7)    |                           |    |                                                                                                    | D13             |    |                                        |
| 2803.SchLib (8)                            |                           |    | A0                                                                                                    |                 |    |                                        |
| 213906 PcbLib (9)                          |                           |    |                                                                                                    |                 |    |                                        |
| 2, 2N3906. Schlib (10)                     |                           |    |                                                                                                    |                 |    |                                        |
| 3-75EG.PcbLib (11)                         |                           |    | $\mathbf{A}$ 1                                                                                                    | D <sub>12</sub> |    |                                        |
| 3-75EG.SchLib (12)<br>3mm.PcbLib (13)      |                           |    |                                                                                                    |                 |    |                                        |
| 3mm.Schlib (14)                            |                           |    |                                                                                                    |                 |    |                                        |
| 400mitres.PcbLib (15)                      |                           |    | A2                                                                                                    | D11             |    |                                        |
| 400milres.Schlib (16)                      |                           |    |                                                                                                    |                 |    |                                        |
| 4pinsearialLED.PcbLib (17)                 |                           |    |                                                                                                    |                 |    |                                        |
| 4pinsearialLED.SchLib (18)                 |                           |    | A <sub>3</sub>                                                                                                    | D10             |    |                                        |
| SSS.PcbLib (19)<br>555.5chLib (20)         |                           |    |                                                                                                    |                 |    |                                        |
| 6pincon.PcbLib (21)                        |                           |    |                                                                                                    |                 | R2 |                                        |
| 6pincon.SchLib (22)                        |                           |    |                                                                                                    |                 |    |                                        |
| 7400.PcbLib (23)                           |                           |    | A4                                                                                                    | D9              |    |                                        |
| 7400.5chLib (24)                           |                           |    |                                                                                                    |                 |    |                                        |
| 7404. PcbLib (25)<br>3 7404.SchLib (26)    |                           |    |                                                                                                    |                 |    |                                        |
| 7408.PcbUb (27)                            |                           |    | A <sub>5</sub>                                                                                                    | D8              |    |                                        |
| 37408.5chLib (28)                          |                           |    |                                                                                                    |                 |    |                                        |
| 7411. PcbLib (29)                          |                           |    |                                                                                                    |                 |    |                                        |
| -5 7411.SchLib (30)                        |                           |    |                                                                                                    | D7              |    |                                        |
| 74138.PcbLib (31)<br>74138.SchLib (32)     |                           |    | A <sub>6</sub>                                                                                                    |                 |    |                                        |
| 274153.PcbLib (33)                         |                           |    |                                                                                                    |                 |    |                                        |
| 74153.Schlib (34)                          |                           |    |                                                                                                    |                 |    |                                        |
| 74154. PcbLib (35)                         |                           |    |                                                                                                    | D6              |    |                                        |
| 74154.SchLib (36)                          |                           |    |                                                                                                    |                 | 8  |                                        |
| 74154L PcbLib (37)<br>-574154L.SchLib (38) |                           |    |                                                                                                    |                 |    |                                        |
| 74244.PcbLib (39)                          |                           |    |                                                                                                    | D5              |    |                                        |
| 74244.Schlib (40)                          |                           |    |                                                                                                    |                 |    |                                        |
| 74273. PcbLib (41)                         |                           | 27 |                                                                                                    |                 |    |                                        |
| 74273.Schl.ib (42)                         |                           |    | 5V                                                                                                    |                 |    |                                        |
| 74373.PcbLib (43)<br>74373.Schl.ib (44)    |                           |    |                                                                                                    |                 |    |                                        |
| 7447. PcbLib (45)                          |                           |    |                                                                                                    |                 |    |                                        |
| 7447.5chLib (46)                           |                           |    | CNID                                                                                                    | D2              |    |                                        |

2.請依據電路圖放置不同之網路接點名稱於下圖之[圈起來]之相對位 置。

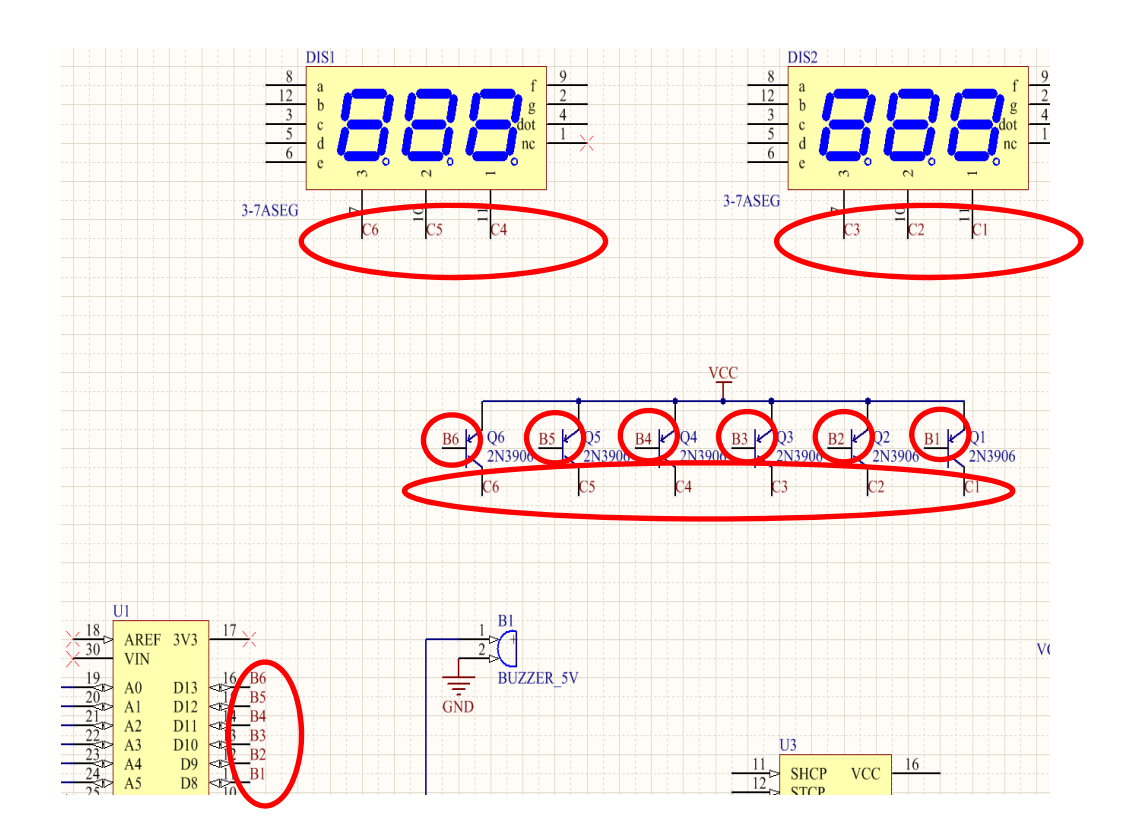

(十三)放置不檢查符號:若於電路圖中,有些接點是空接,並未使用請記得要 放置[不檢查符號],於電路檢查時不至於發生錯誤。

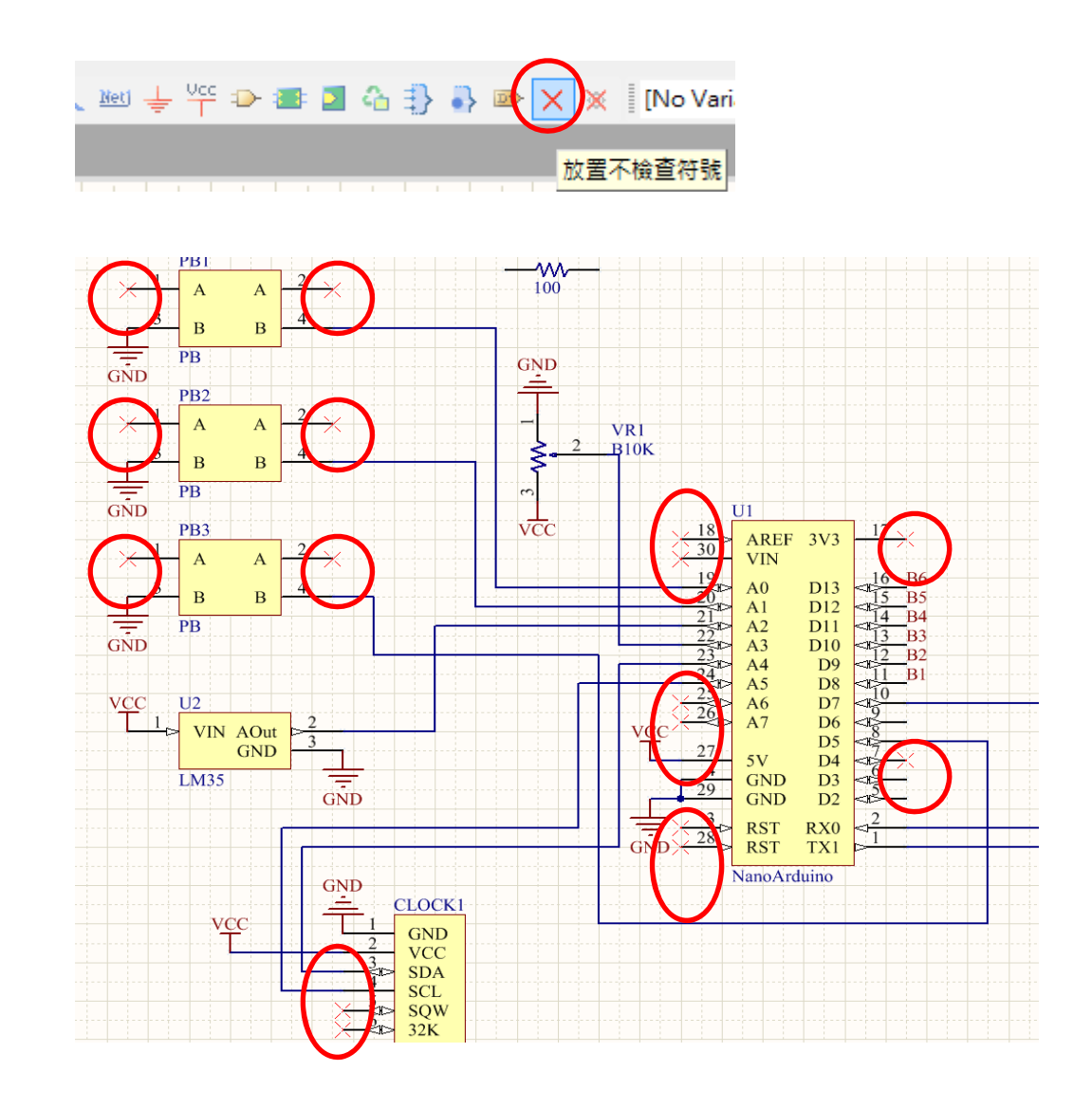

(十四)圖紙移動的設定:(台灣人的習慣)利用 工具/電路圖操控設定(P), 出現 操控設定 對話盒選其中 Schematic 之下的 Grapical Editing 之自動邊移 選項中 挑 [Auto Pan Fixed Jump]

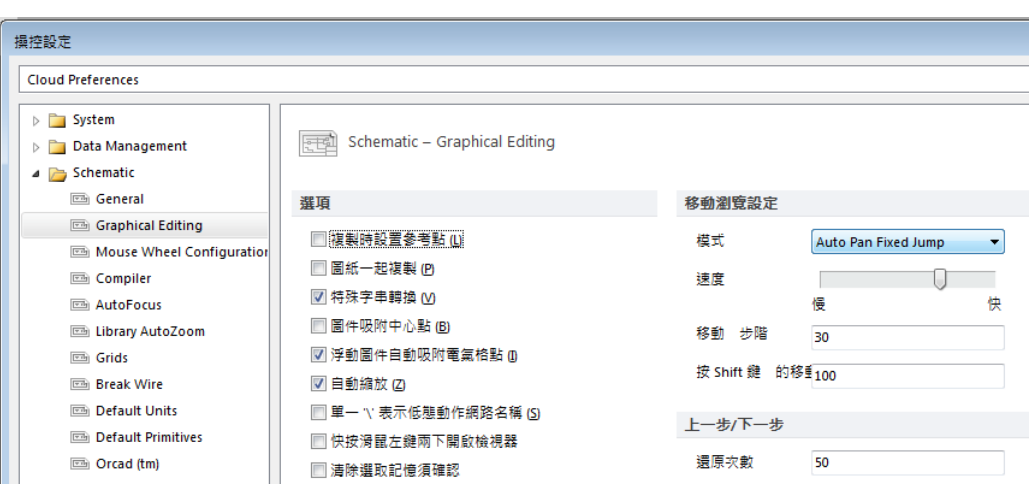

(十五)編輯完成後,可更改圖紙大小,利用[設計(D)/圖紙設定(O)]出現圖紙設 定視窗,核取[自定樣式],輸入自訂大小。

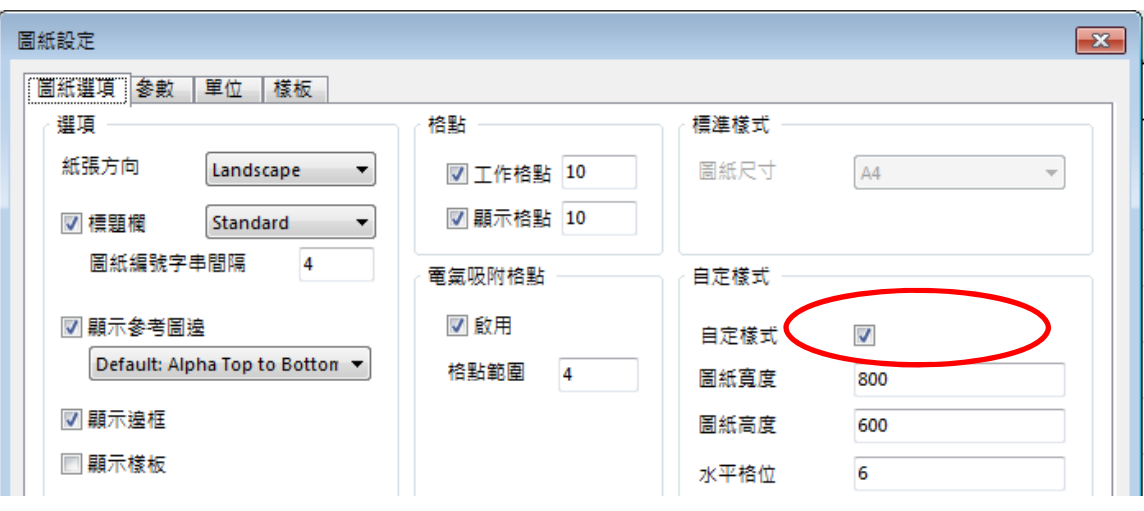

(十六)可以盡量使用[Net]網路名稱定義連線加速繪圖的速度,本專題最後繪 製完成的電路圖如下,請參考,最後再用 Ctr1+S 快速存檔

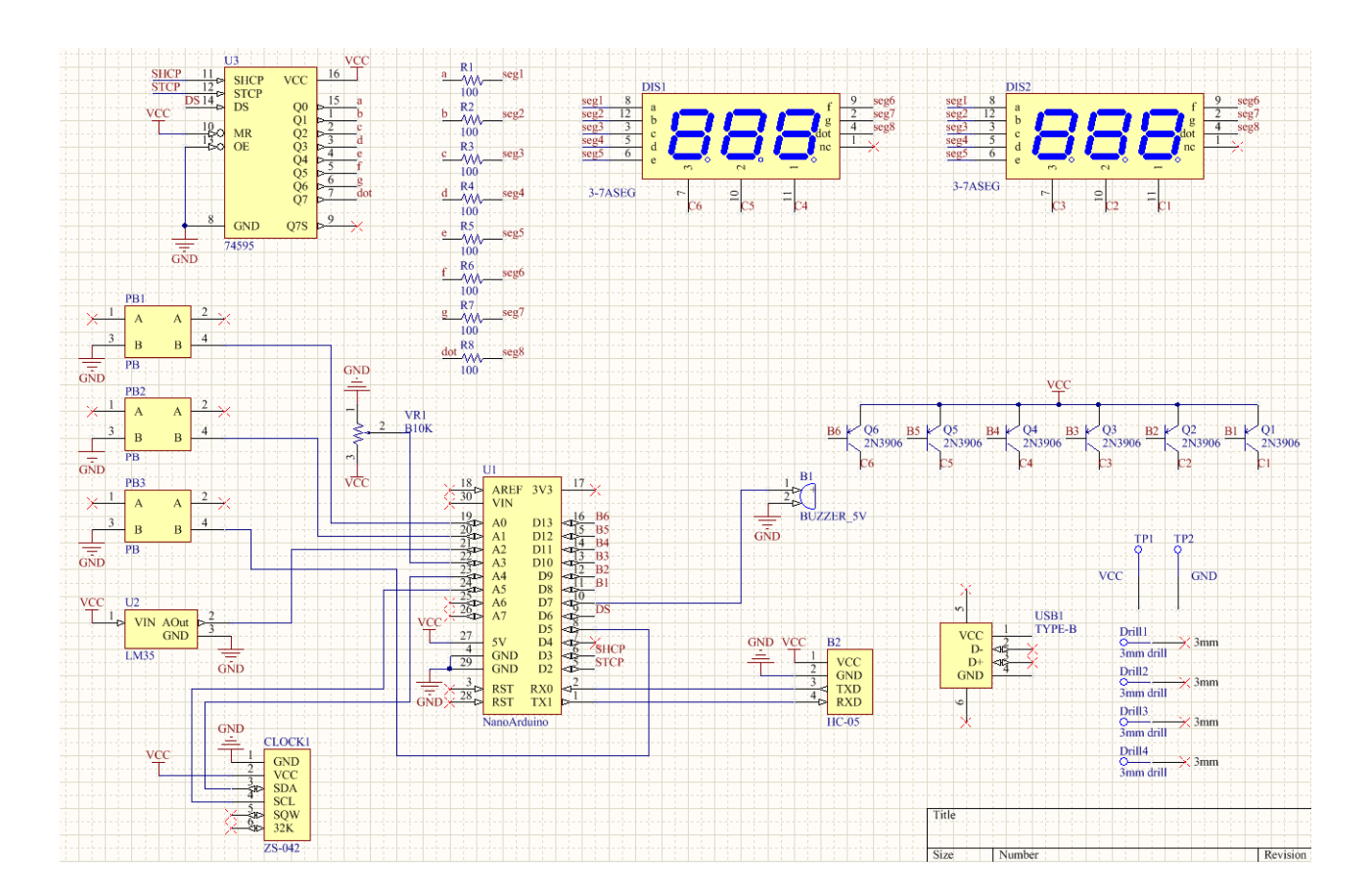

#### 四、輸出到 PCB 電路板

將繪製好的電路圖資料將過[編譯]才能轉到 PCB 面板,只要電路有做任何 修改,一定要先做這個程序,不則電路不會更新。推行編譯請先選擇[專案]中的 [Compile Document clock.SchDoc],接著在選擇[Compile PCB Project clock.PrjPcb], 執行這兩個動作,畫面不會有任何變化,但是一定要作,沒有做的話 PCB 無法 輸出。

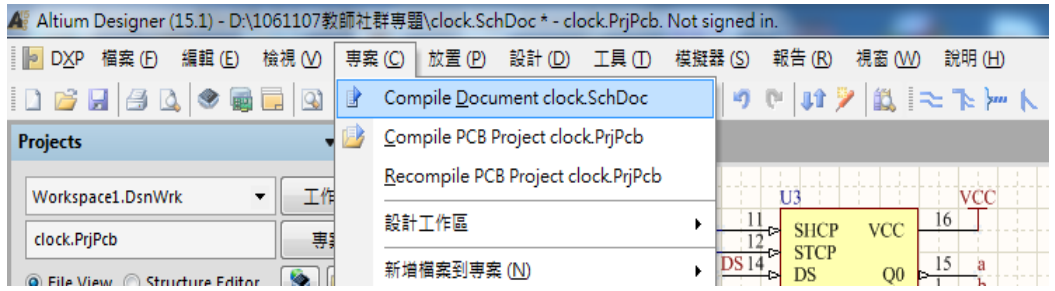

(一) 經過上述兩個步驟之後,接著在[設計]的選單中就會有[Update Schematics clock.PrjPcb]的選項,選擇此一選項,將進入 PCB 的操作模 式

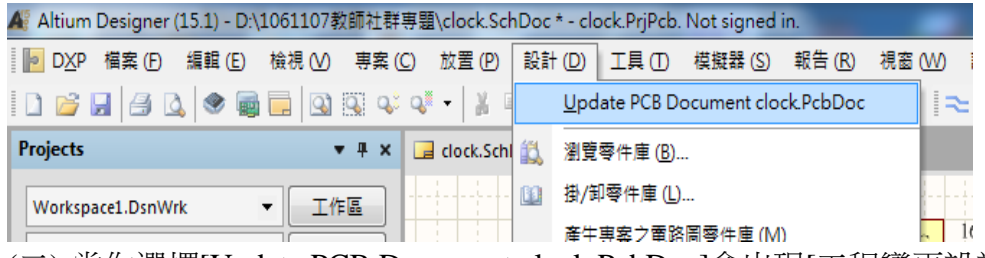

(二) 當你選擇[Update PCB Document clock.PcbDoc]會出現[工程變更設計 (ECO)]的設定視窗,接著按下[檢查變更動作]此時在狀態中的檢查欄位 會依序打勾,接著按下[執行變更動作]按鈕,此時在狀態中的完成欄位 也會依序打勾。若順利完成兩種選項的打勾代表基本的電路繪製應該沒 有問題。若有出現[X]代表電路繪製有問題,此時請切回 SCH 的操作畫 面,檢查電路。

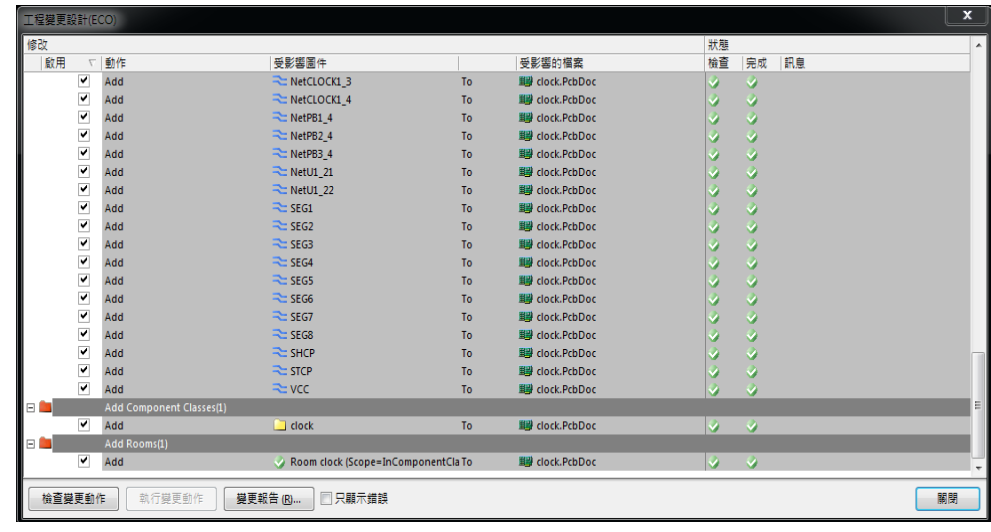

(三) 按[關閉]鈕,將其關閉,再按[PgDn]鍵縮小顯示,如下圖所示

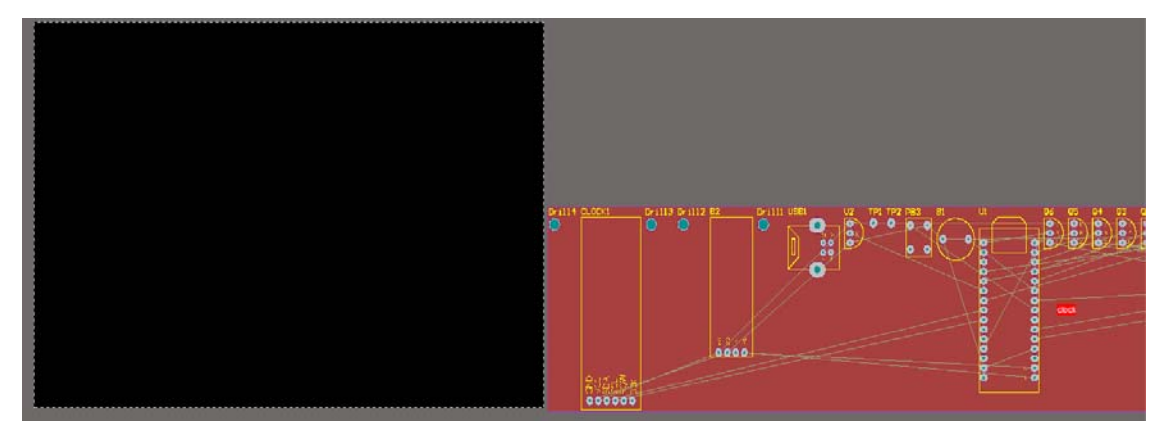

(四) 零件的擺置:

在鍵盤上按下[G]鍵,選取 PCB 格線切至[100mil],做主要元件定位擺 置。

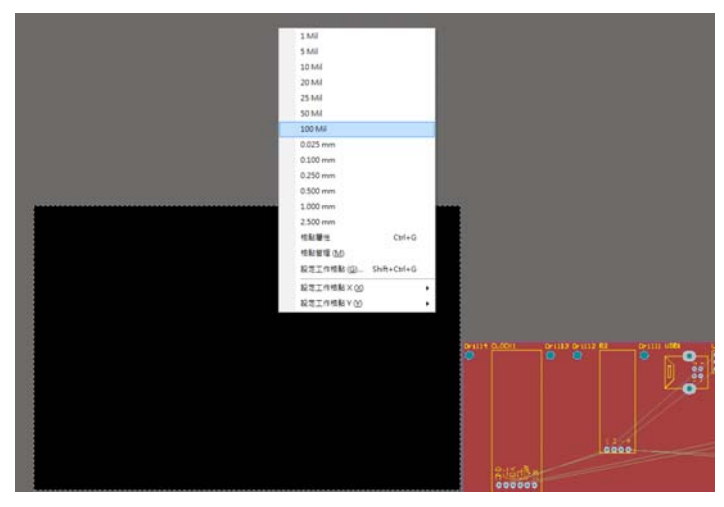

(五) 接著將零件佈置區間(Room)利用滑鼠左鍵,指向內部空白區域按住不 放,移至黑色編輯區上方大零件、主要零件先放置,可按零件在電路圖 裡的相對位置進行佈置,先進行零件粗排,未成排好零件時,零件接腳

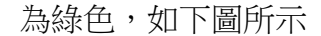

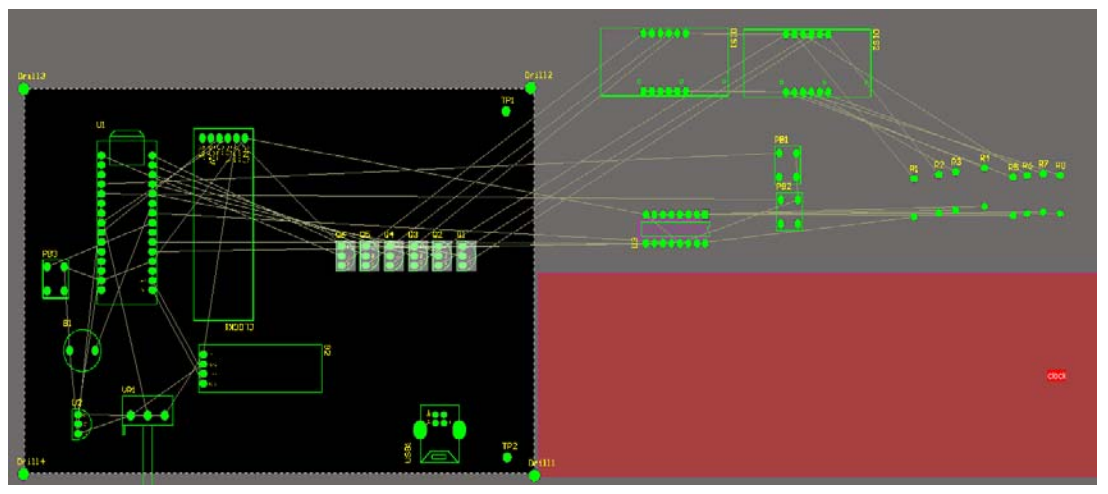

(六) 完成零件的初排後,刪除紅色零件區此時原本螢光綠色的顯示會消失, 變為正常的圓孔顯示,如下圖所示:

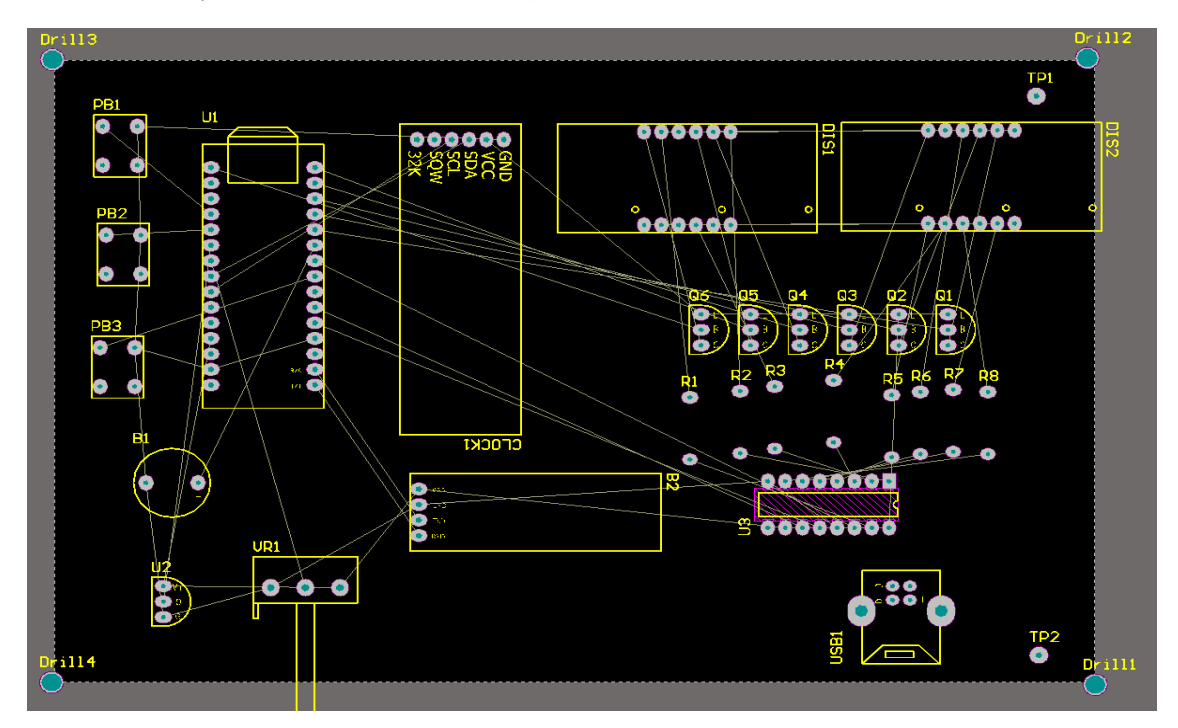

(七) 目前的格線仍維持在 100mil 的間隔, 我們將利用元件的下上對齊, 均分的擺置功能,細排相同的零組件,例如 R1~R8 的電阻排列, Q1~Q6 電晶體的排列,PB1~PB3 按鍵開關的排列,可以使用如下圖 紅圈圈中的對應功能完成對齊跟均分的位置擺置。

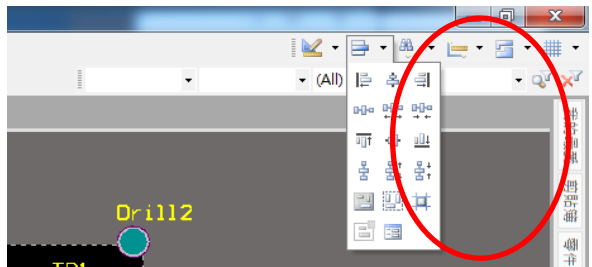

(八) 使用上述功能進行擺置的操作步驟,都是先對要對齊及均分的群組元件 先用滑鼠左鍵,做區域選取的動作,使其群組反白,然後選取[對齊]的 功能,再選擇[均分]的功能。如下圖所示為完成選取的書面:

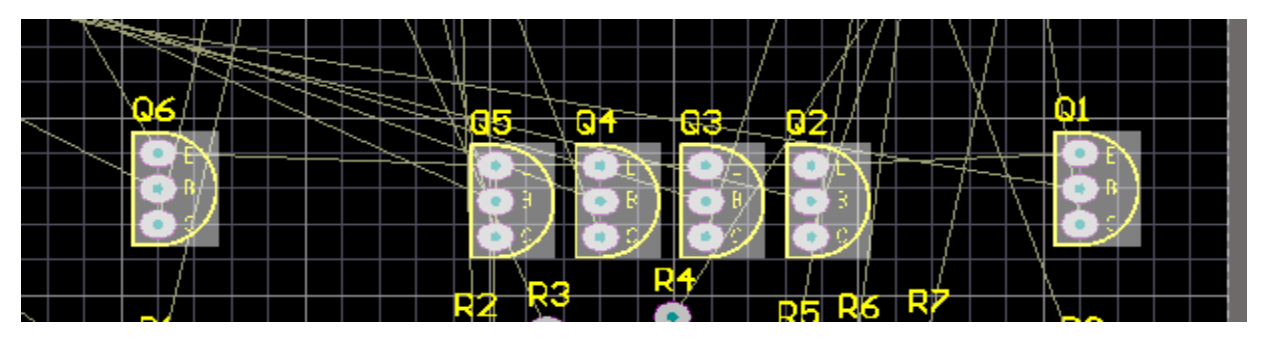

(九) 接著再選取[靠上對齊]或是[靠下對齊]的功能,做水平對齊的功能。

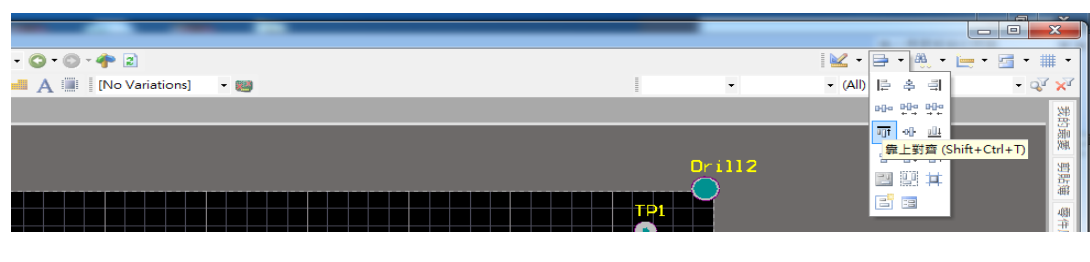

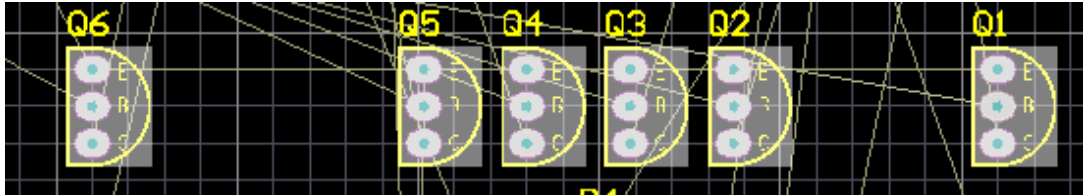

(十) 完成了水平對齊功能之後,選取[水平等間距對齊]的圖示,進行均分

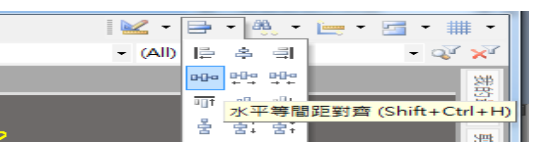

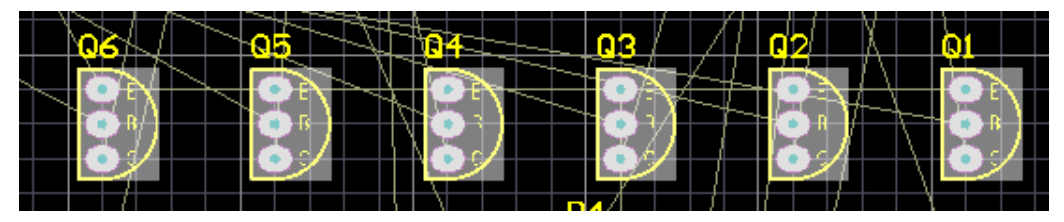

接著對電阻群組,按鈕群組做同樣的動作,其過程如下所示:

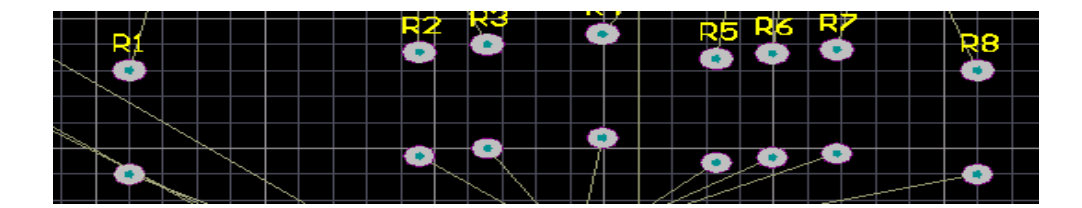

 水平對齊結果如下: G

水平均分結果如下:

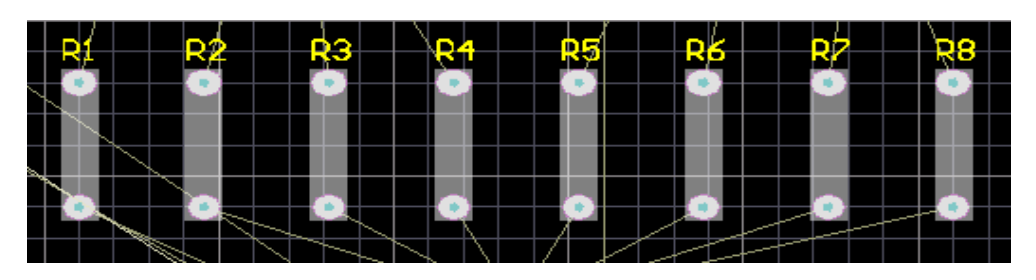

(十一) 利用上述介紹的功能,完成該電路中所有的群組元件對齊排列,其 最後結果如下:

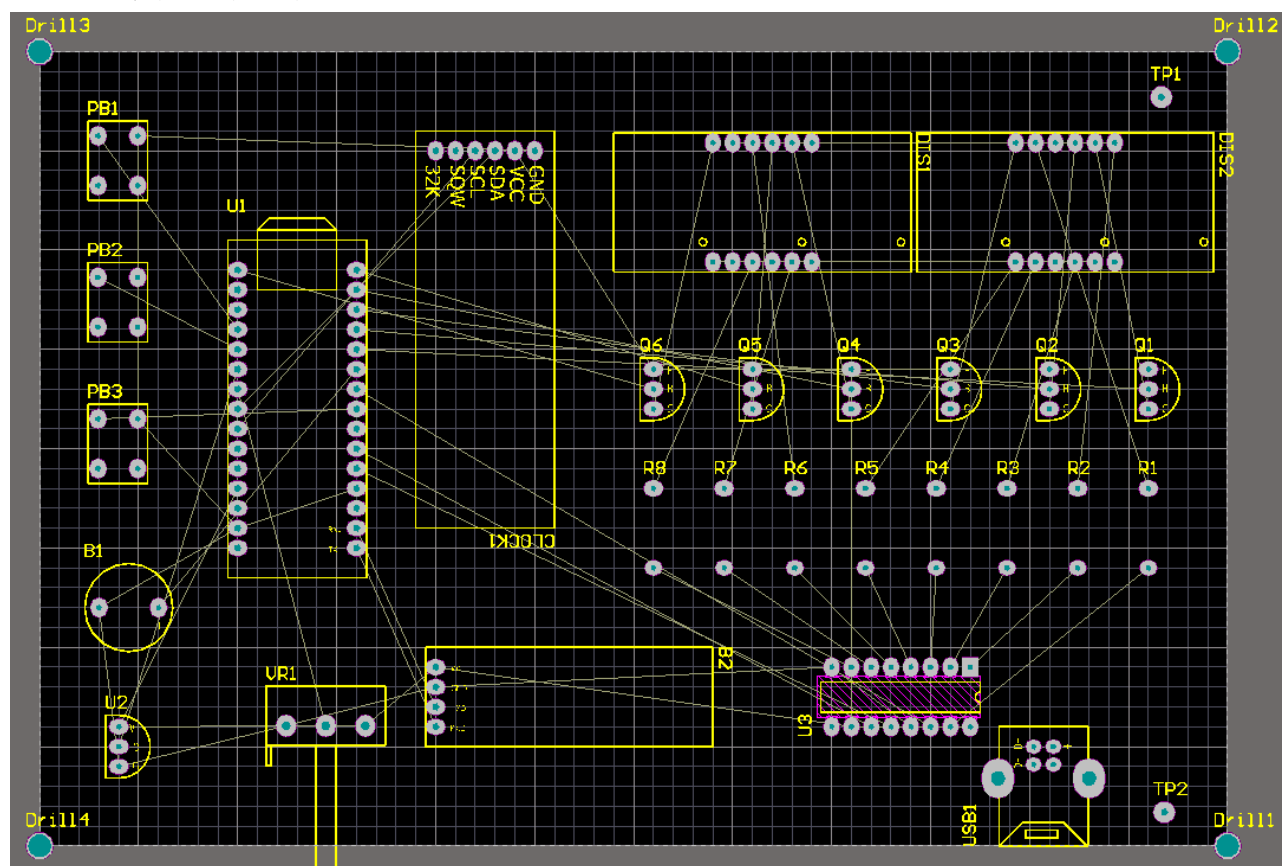

五、板形設計

(一) 定義外框大小:先切換到[keep out layer]層,

iy Bottom Overlay III Top Paste | Bottom Paste | Top Solder | Bottom Solder | Drill Guide | Keep-Out Layer | Drill Drawing | |

(二) 再利用上面的公用程式工具列的選擇[放置線段],按住[shift+空白鈕]可 更換樣式。

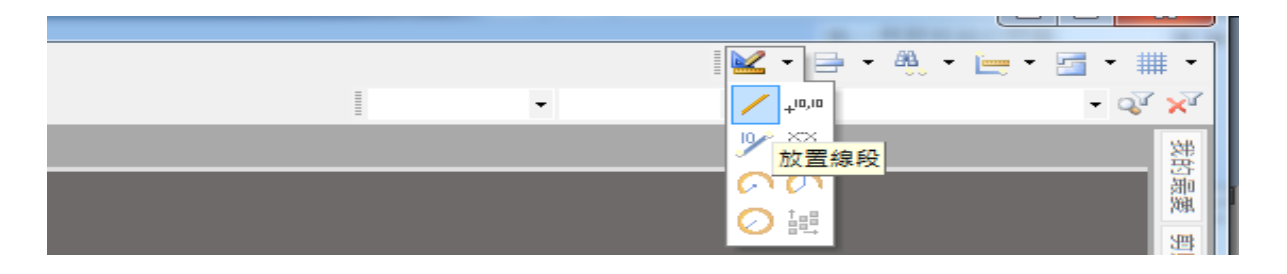

(三) 接著電路板格線間隔仍設為 100mil 方便作板形定義的繪圖連接, 在電 路板週圍畫出一封閉迴路(紫色方框為手繪線段,在繪製線段時注意不 要中斷要連續,以方便下個階段的選取)如下圖所示:

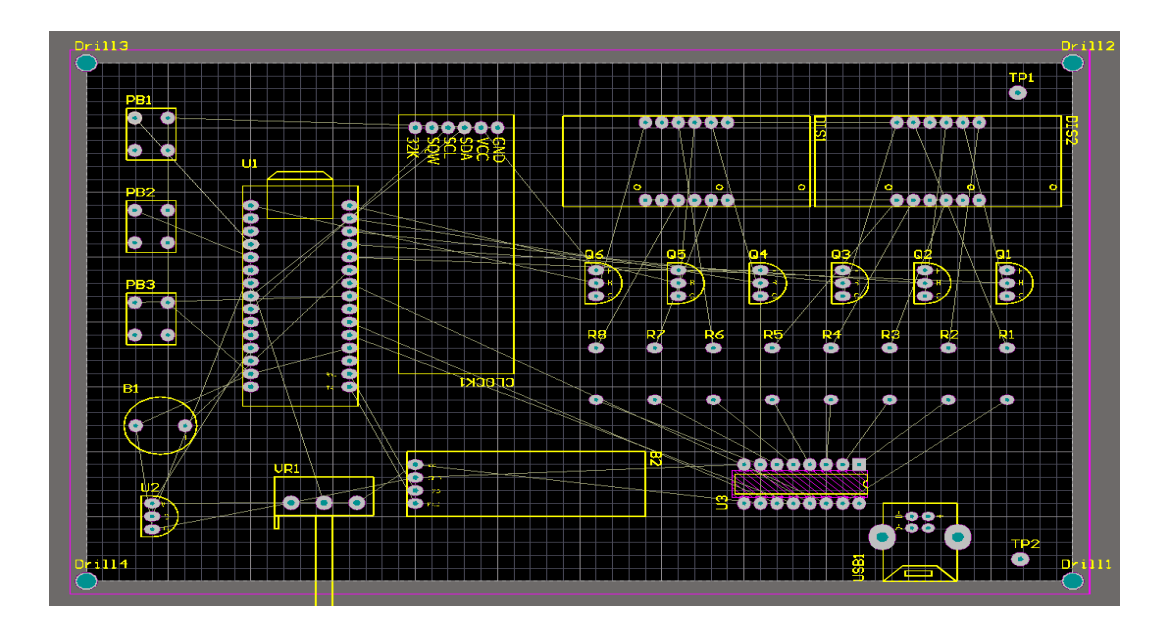

(四) 板框製完後,按住 Shift 鍵,再一一選取每段板框線,為了方邊選取所 繪製的邊框,在選取時可以先按[PG-UP]鍵放大圖形,方便滑鼠選取紫 色的線段。

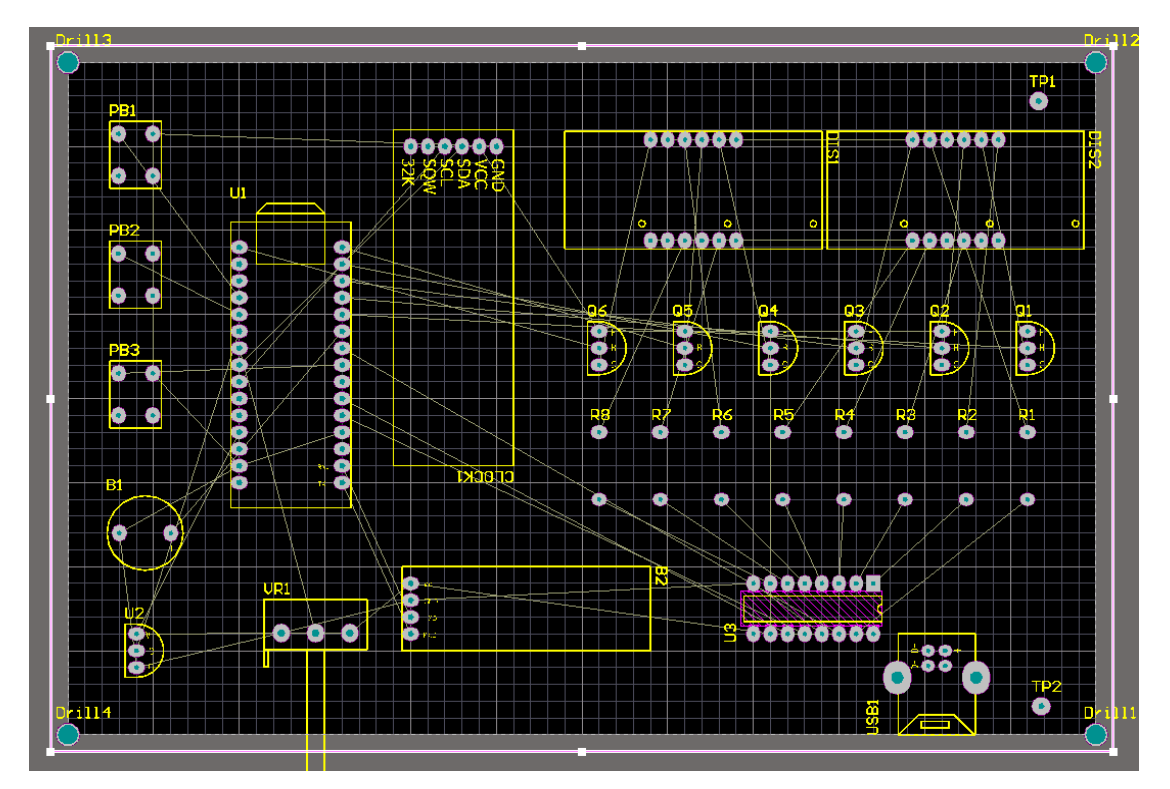

(五) 再點選設計(D)/板形設計(S)/根據選取物件定義板形(D)。

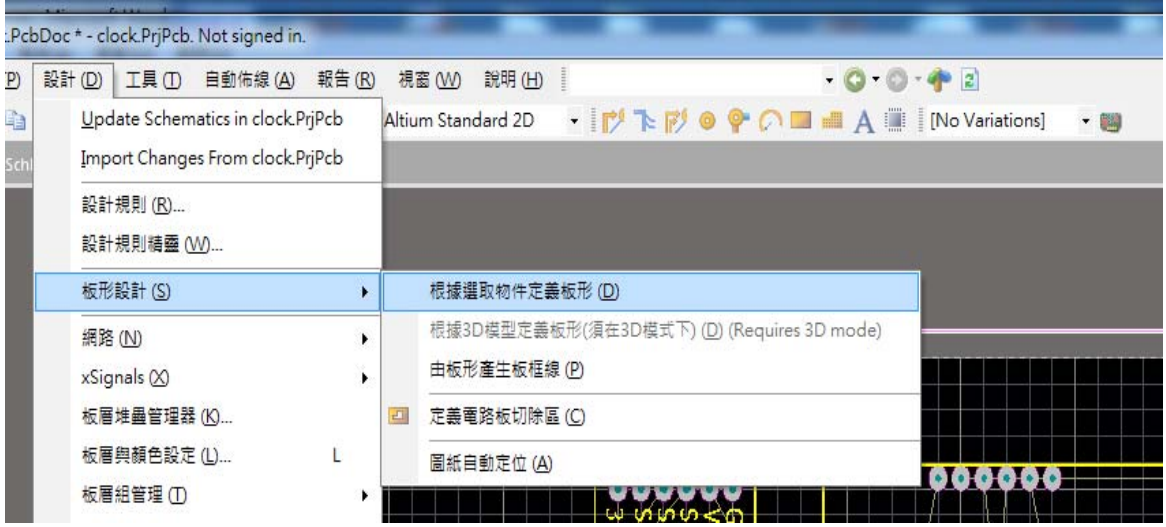

(六) 板形定義完之後的結果如下,原先角落 4個 3mm 的銅柱鑽孔點, 在板 形重新放大定義後,順利進入電路板的範圍內,如下圖所示:

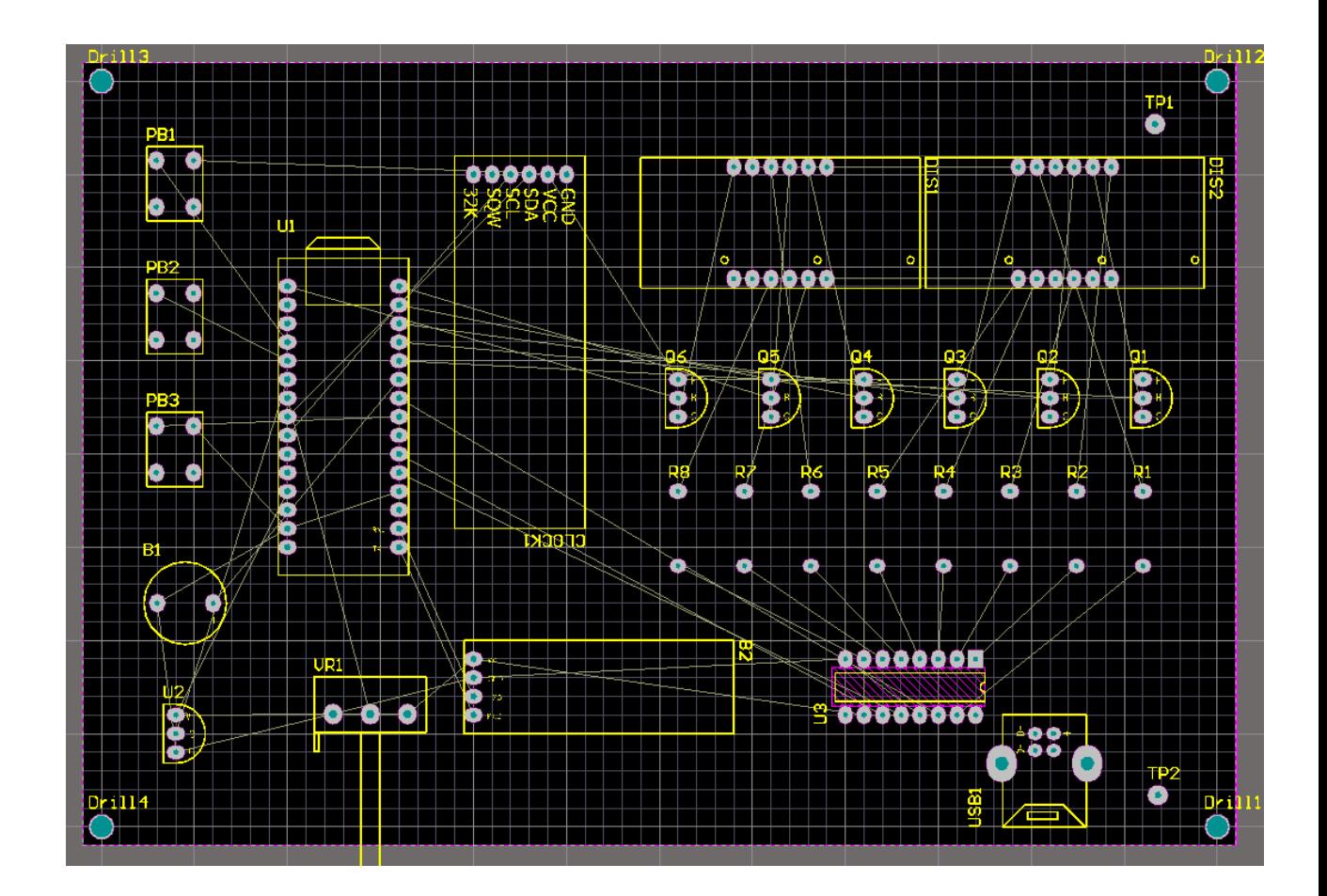

- 六、電路板設計規則與製造規則
	- (一) 選取[設計]下拉選單中的[設計規則]選項,進行相關規則定義

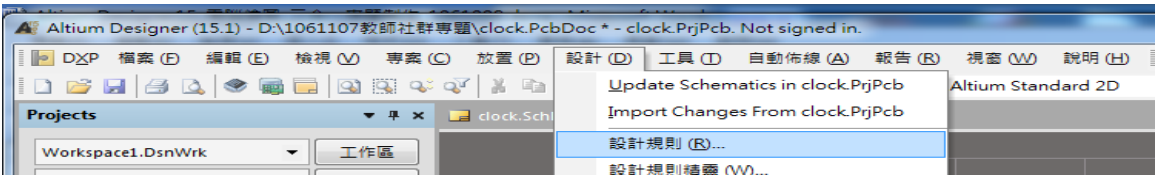

設定 Clearance 為 30mil,容忍度隨著電路的複雜度調整,愈複雜的電路容忍度 要設定小一點,如果不是用雕刻機的話,建議最小的容忍度約 20 mil。

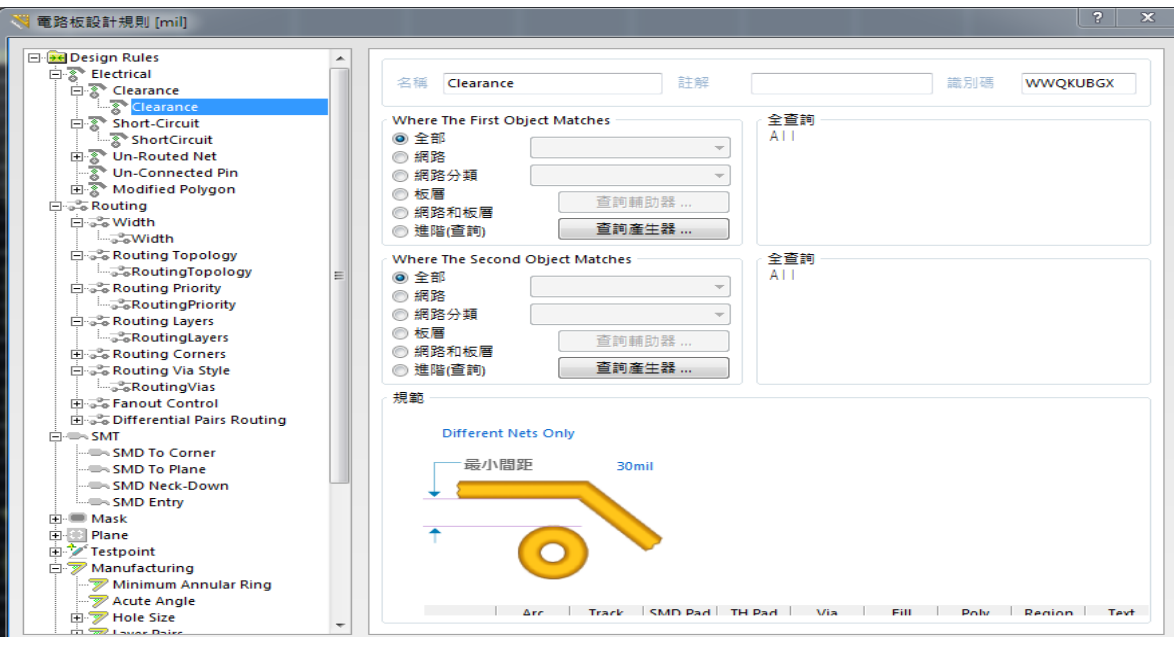

(二) 點選[Routing]中的[Width]並且按下[新增規則]按鈕,新增 VCC 跟 GND 兩種電路佈線的網路名稱,由於 VCC 跟 GND 屬於電源接線部分, 所以在 Width 的線寬設定上會比較粗,可設定 30~35mil。其他一般電 路的線寬可以設定 20mil~30mil 之間。如果是使用雕刻機的話,線寬 可以再細一點。

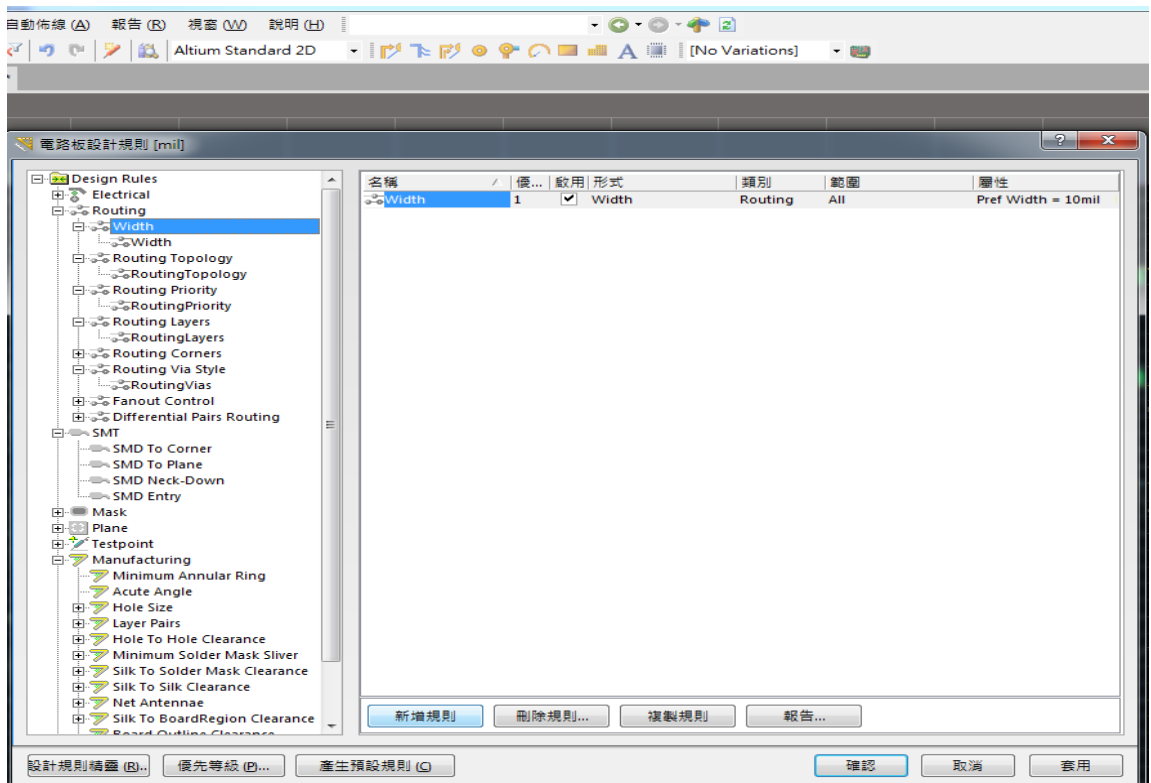

### (三) 一般的佈線寬度設定 30mil

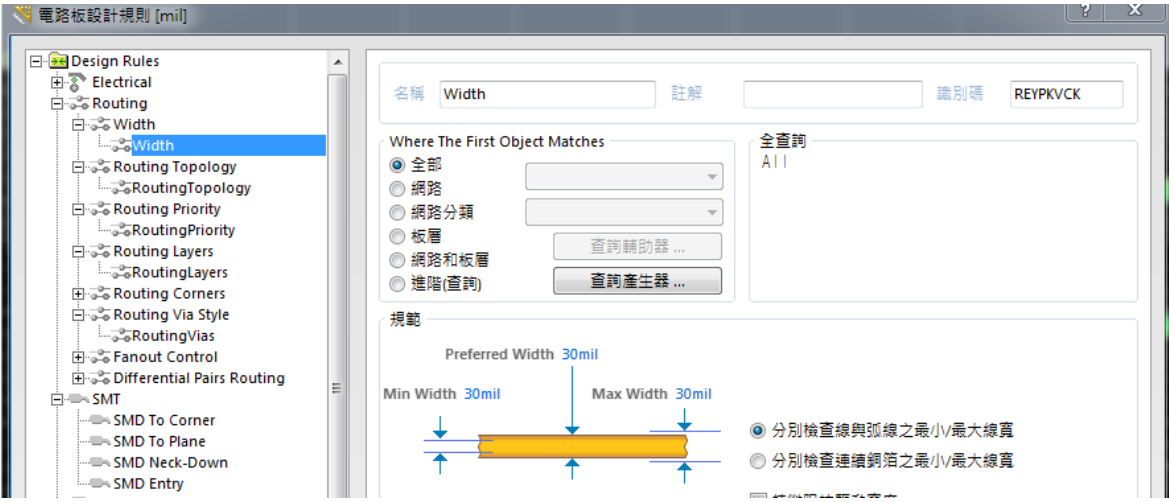

(四) 新增 VCC 跟 GND 的規則,其佈線寬度設定為 35mil

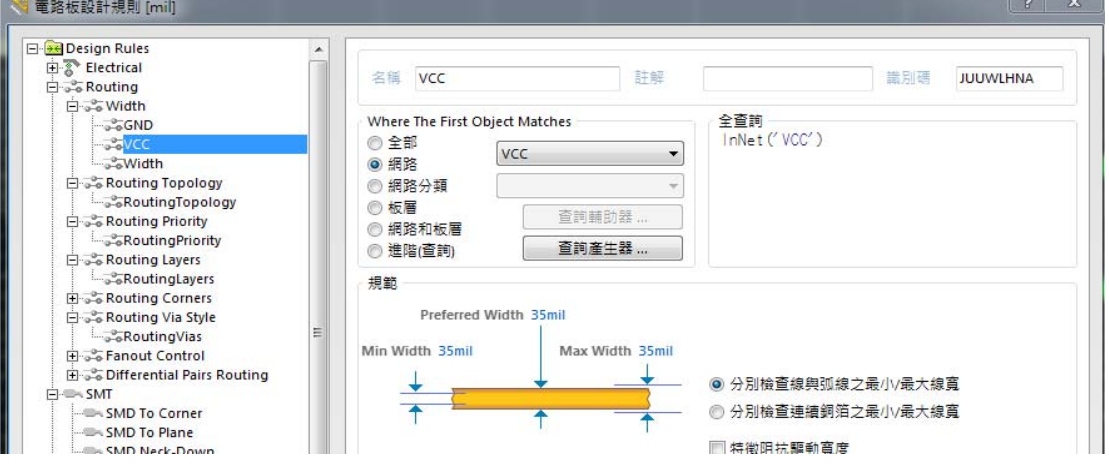

(五) 按一下 Q 鍵切換為 mm 單位,點選 Routing Via Style 中的 RoutingVias 設定貫孔的大小,其中銅膜的外框大小為 2.286mm, 孔徑則設定為 0.8mm。

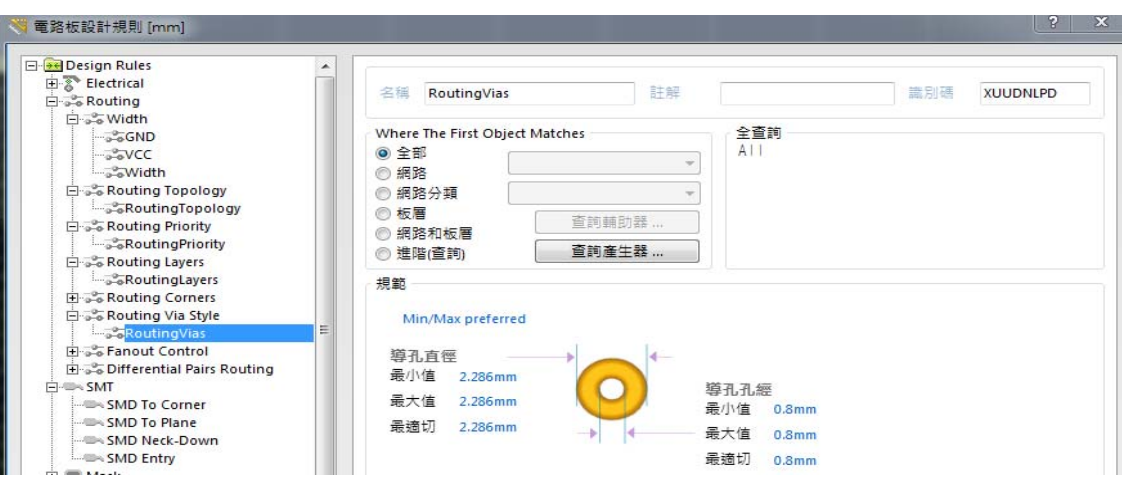

(六) 點選 Routing Layers 中的 RoutingLayers 設定啟用的板層設定,本電路 設計的是雙面板必須在 Top Layer 和 Bottom Layer 的允許佈線的框框內 打勾。Altium Designer 預設值就是雙面,所以不需要做任何變更即可。

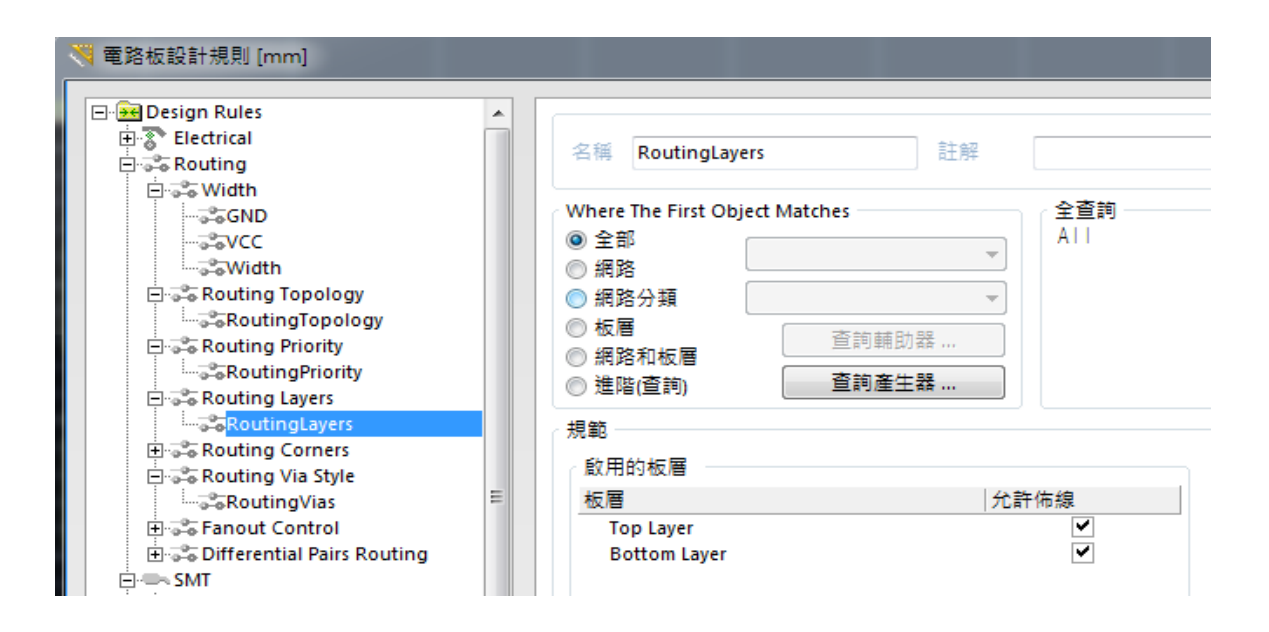

(七)點選[Manufacturing]後,保留右側 2,3,5,6 的啟用勾選,其餘的框框皆取 消。

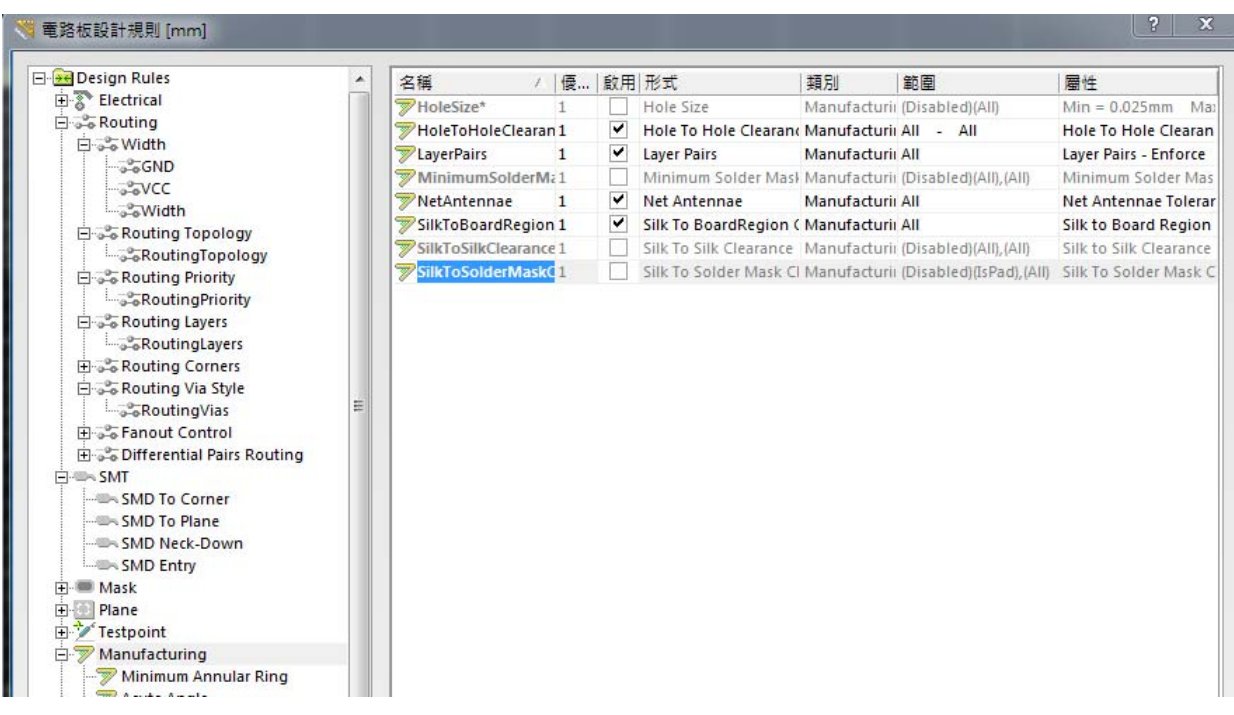

(八) 如果是使用雕刻機進行製作 PCB 板的話,透過銀漿完成貫孔,可以直 接使用[自動佈線]的功能, 啟動功能表下自動佈線(A)/整塊電路板全部 佈線(A),即可啟動自動佈線。

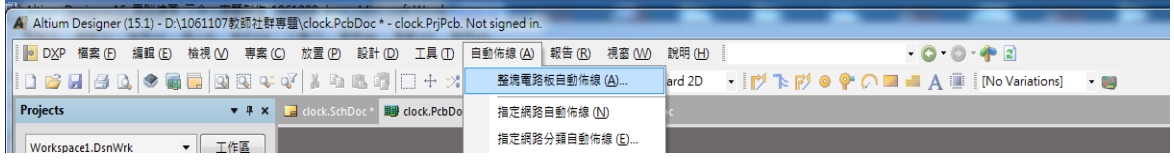

(九) 再按[Route All] 可完成,其中鎖定已佈線可以忽略。

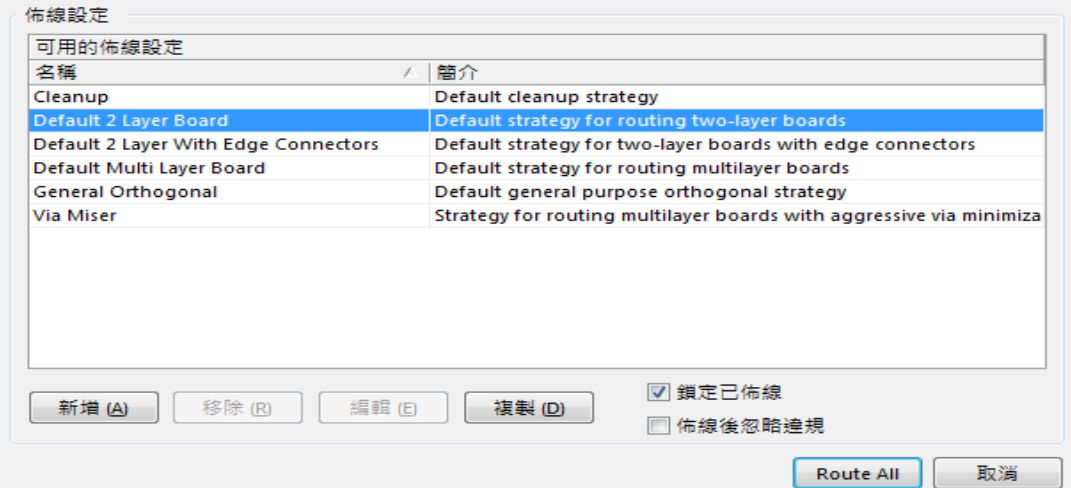

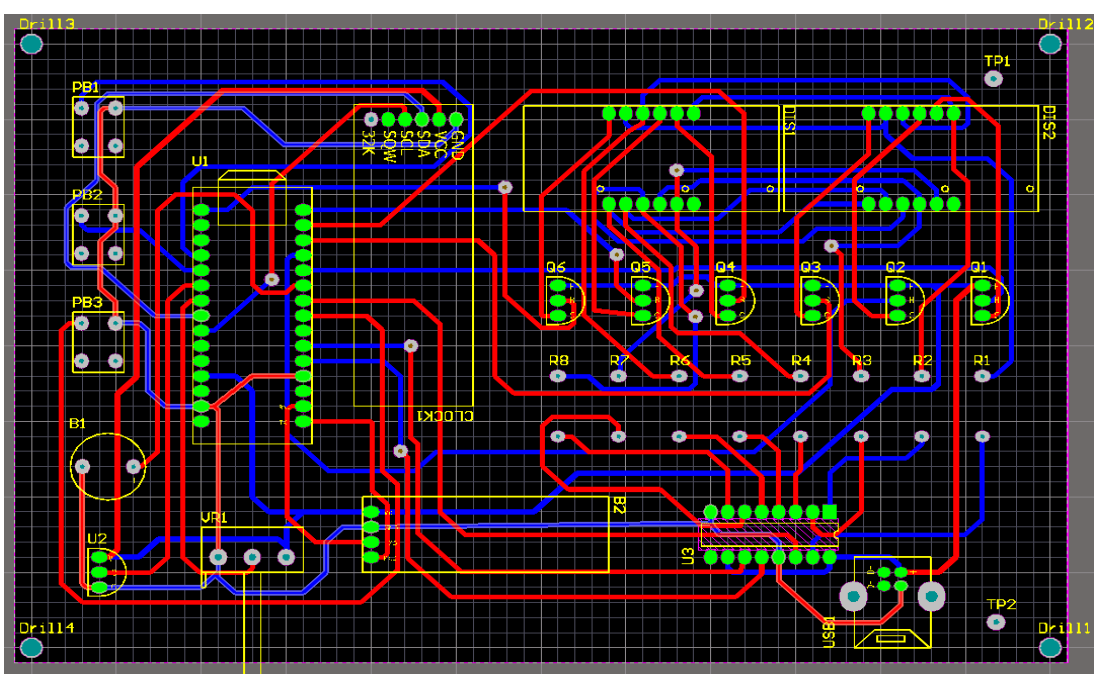

(十) 不用一分鐘的時間,其自動佈線結果如下:

(十一)如果不使用銀漿貫孔的話,或不用雕刻機進行製作的話。必須手動貫孔, 此時在 PCB 的佈線上要考慮某些元件,無法手動貫孔只能是用單面, 例如 Arduino nano 的腳座、USB TYPE-B 的元件其上面(Top Layer)都被 腳座遮住了,無法進行手動貫孔。所以必須對這些元件要先進行手動佈 線,讓佈線全部在背面(Bottom Layer),上面(Top Layer)不要有佈線。選

按上面 <sup>19</sup> 互動式佈線連接鈕利用滑鼠指到◎點,電路會出現連接的 線與亮點◎

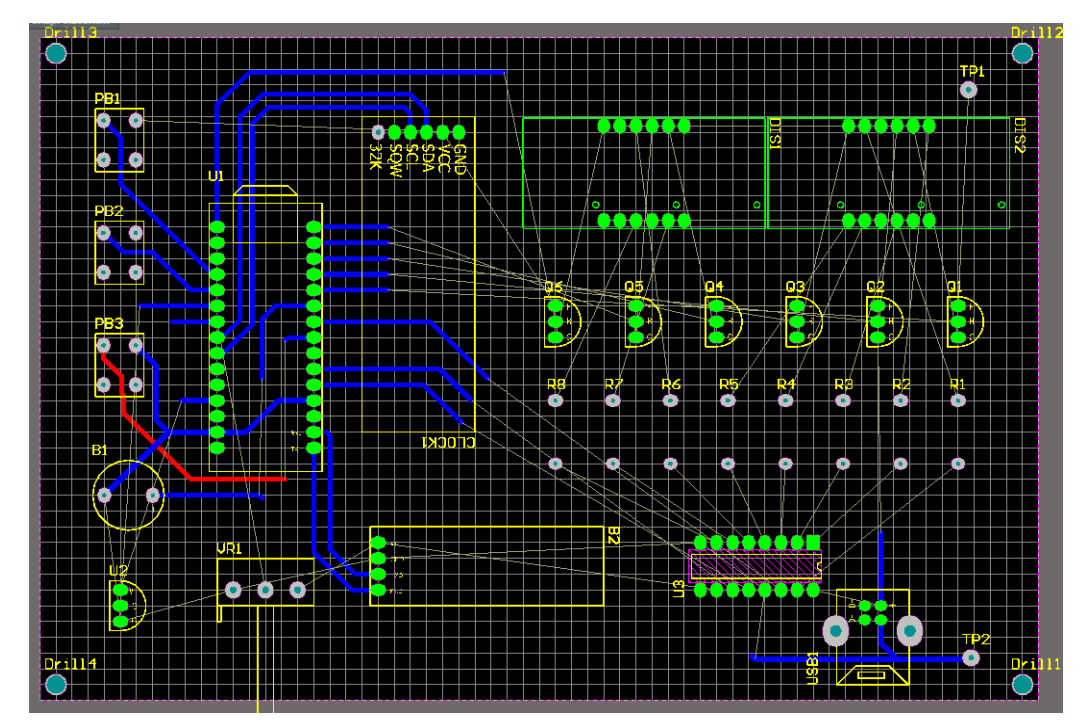

(十二)完成之後勾選[鎖定以佈好的線],按下自動佈線的[Route All]功能,完 成未完成佈線的部分,使用自動佈線要透別注意最後的訊息是否為 Routing finished with 0 contention(s). Failed to complete 0 connetcion(s), 如果不為 0 則必須拆除佈線再重新自動佈線。

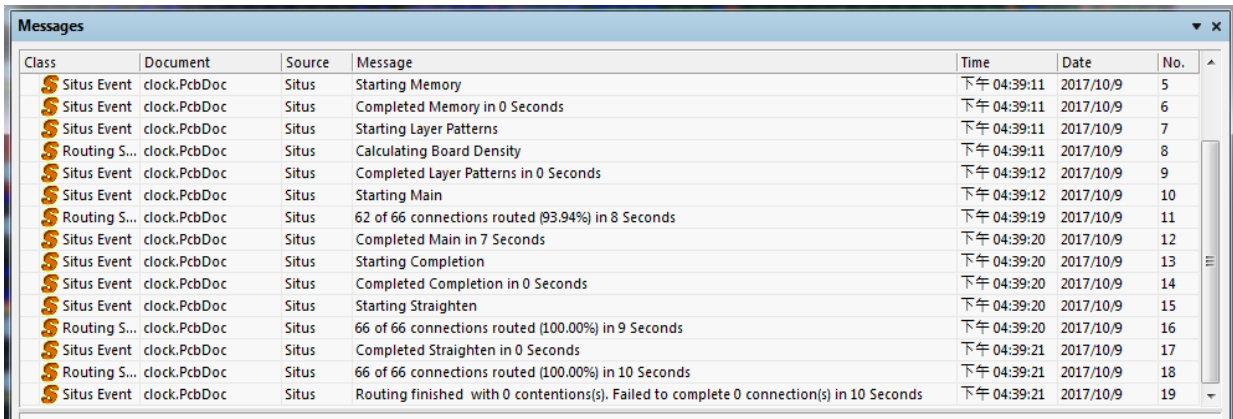

其最後佈線結果如下圖所示:

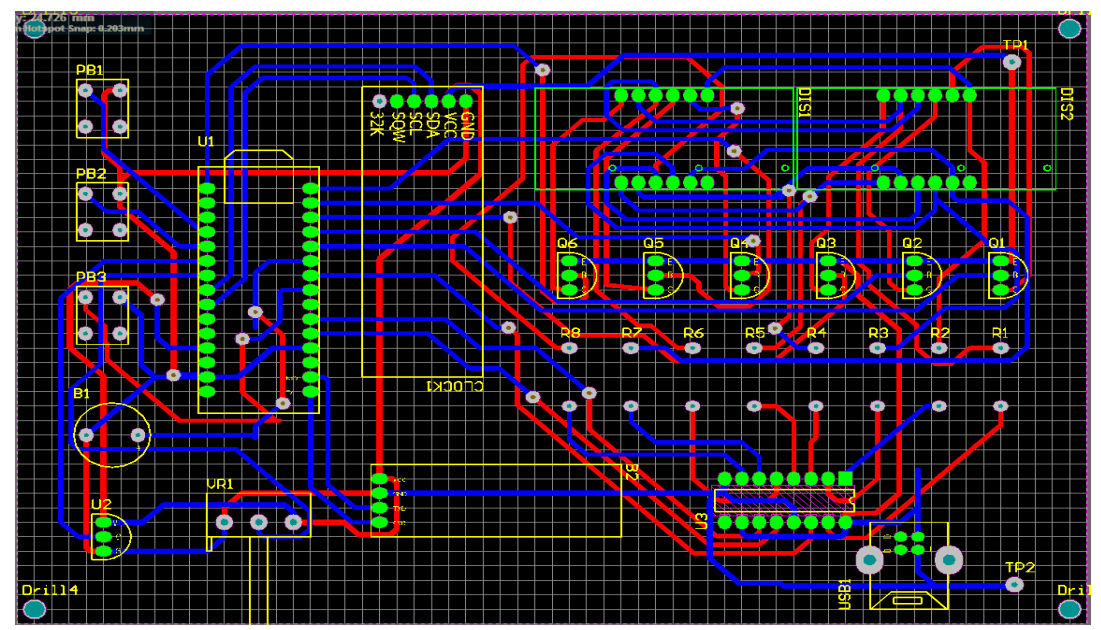

- 七、在 Top Layer 板層新增文字
	- (一) 一般習慣會在 Top Layer 層面放置說明文字或名稱,選擇工具列上的[A] 放置字串按鈕,並按下[TAB]鍵。

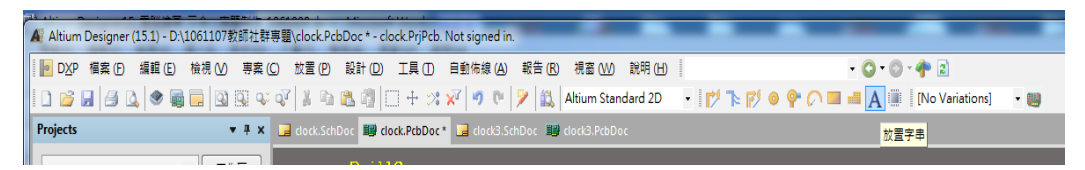

(二) 在[屬性]位置輸入要顯示的中英文字,字型選擇 TrueType,也可以改變 字型名稱,格式也可以改成粗體字或斜體字。其中若是標題名稱建議高 度大小約 150~160mil,若是功能提示文字的話則建議高度大小約 110  $\sim$ 120mil。

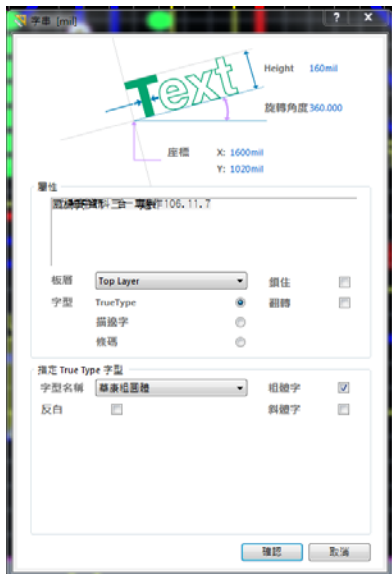

(三) 加上文字說明的 PCB 電路板

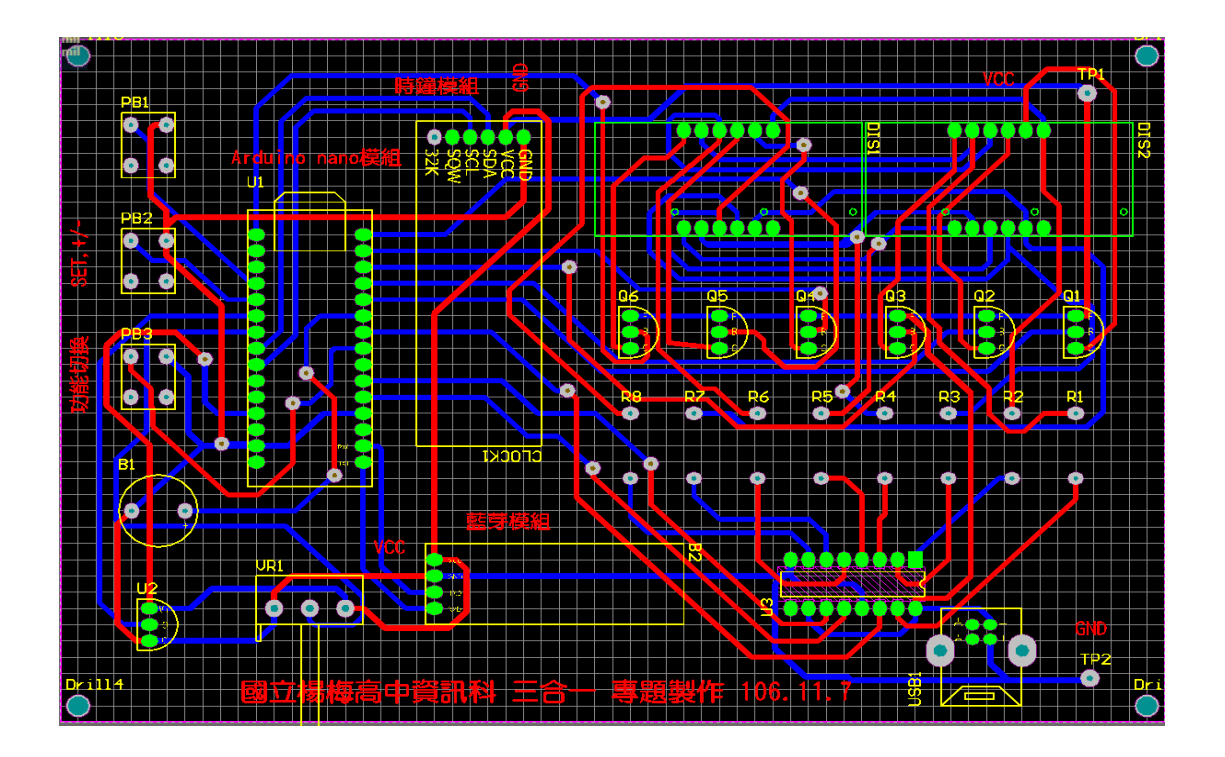

八、預置列印輸出設定及預覽電路板輸出結果

(一) 選取[檔案]中的[預置列印設定],然後在 Final Artwork Prints 預置印表 機處打勾。

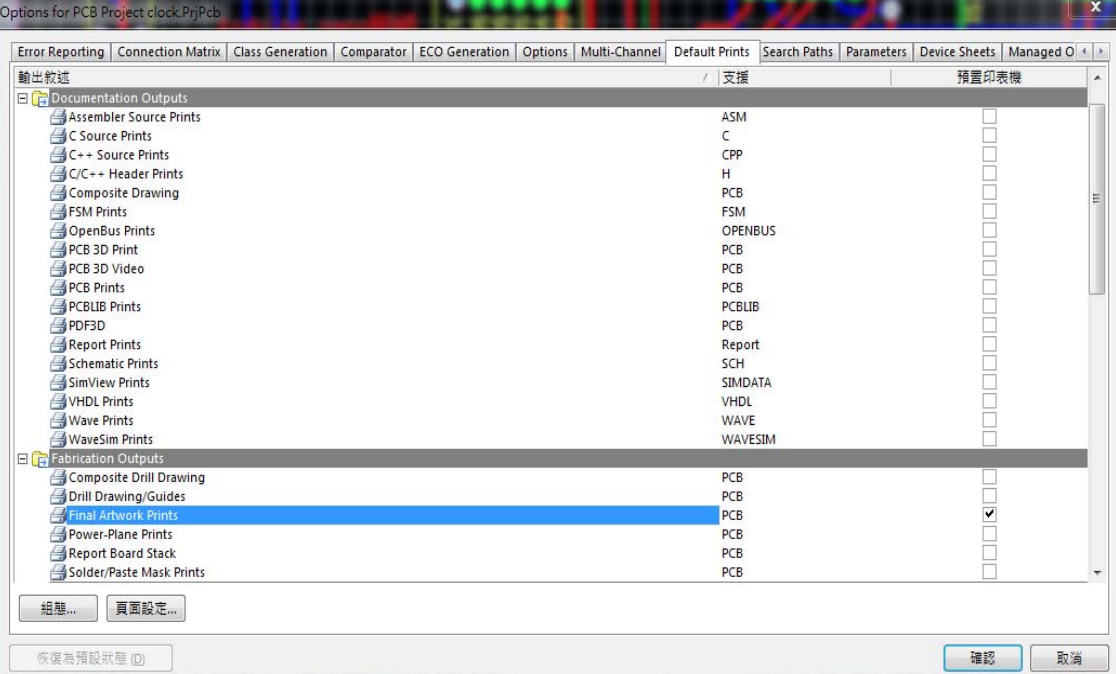

(二) 接著按下[組態]按鈕出現如下畫面,按住[Ctrl]鍵,滑鼠點選保留 Top Layer、Bottom Layer、Drill Drawing for (Top Layer、Bottom Layer), 其 餘圖層選擇[Delete], 並勾選 Holes 選項

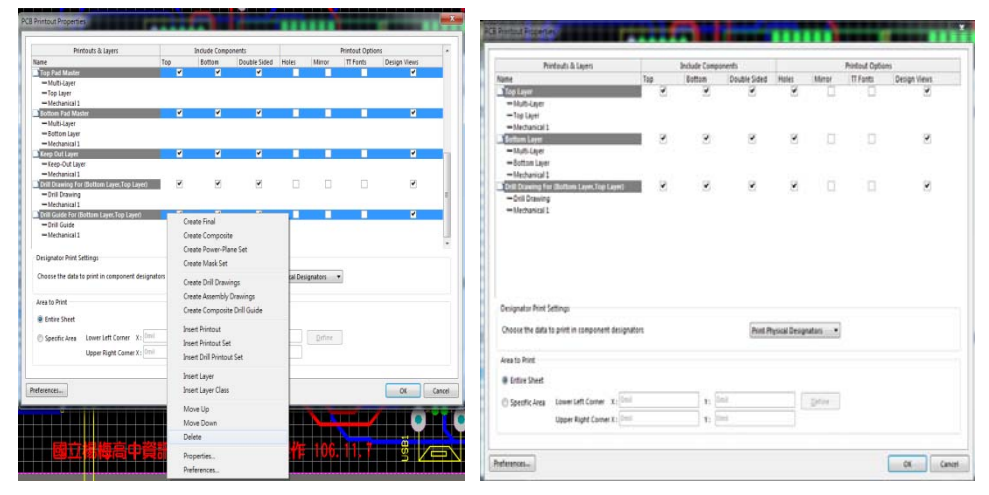

(三) 接著在 Drill Drawing for (Top Layer、Bottom Layer), 按滑鼠右鍵選擇 [Insert Layer]圖層名稱為 Top Overlay Layer

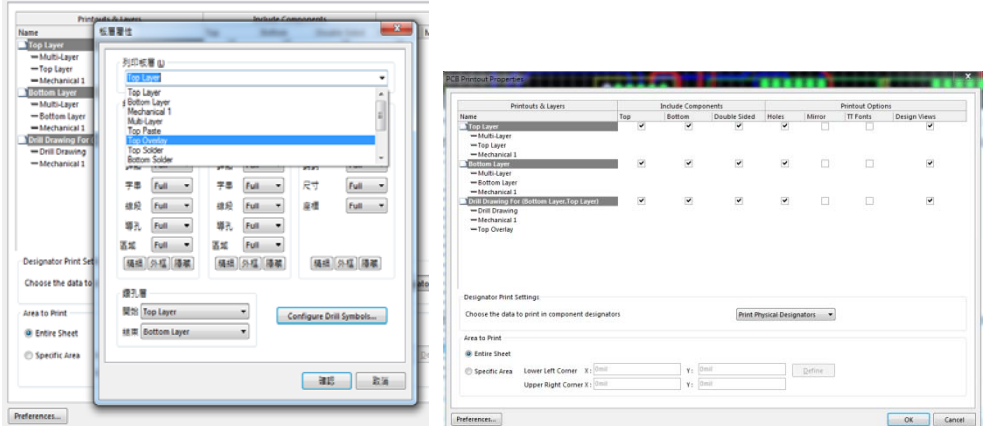

(四) 接著按下[ok]按鈕,繼續[頁面設定],其中模式選擇[Scaled Print]比列跟 修正全部設定為數值1,還有很重要的色彩要設定成[單色]。

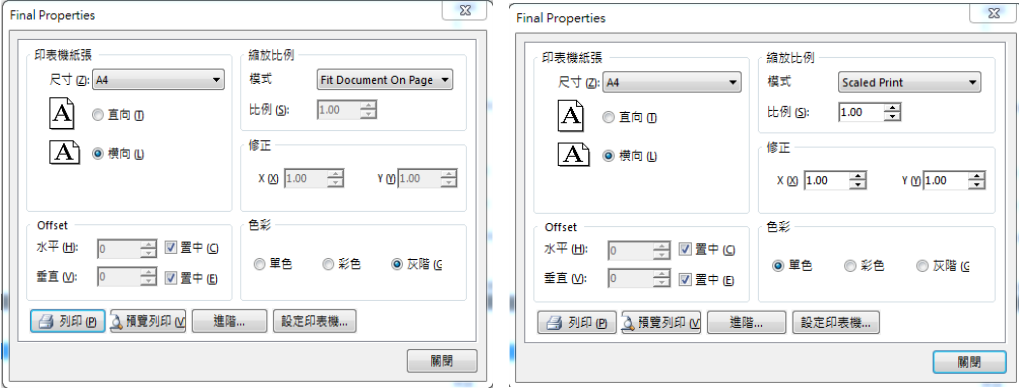

(五) 接下來,按下[預覽列印]功能,可以預覽上面板層、下面板層及元件面 零件屬性的擺置參數。

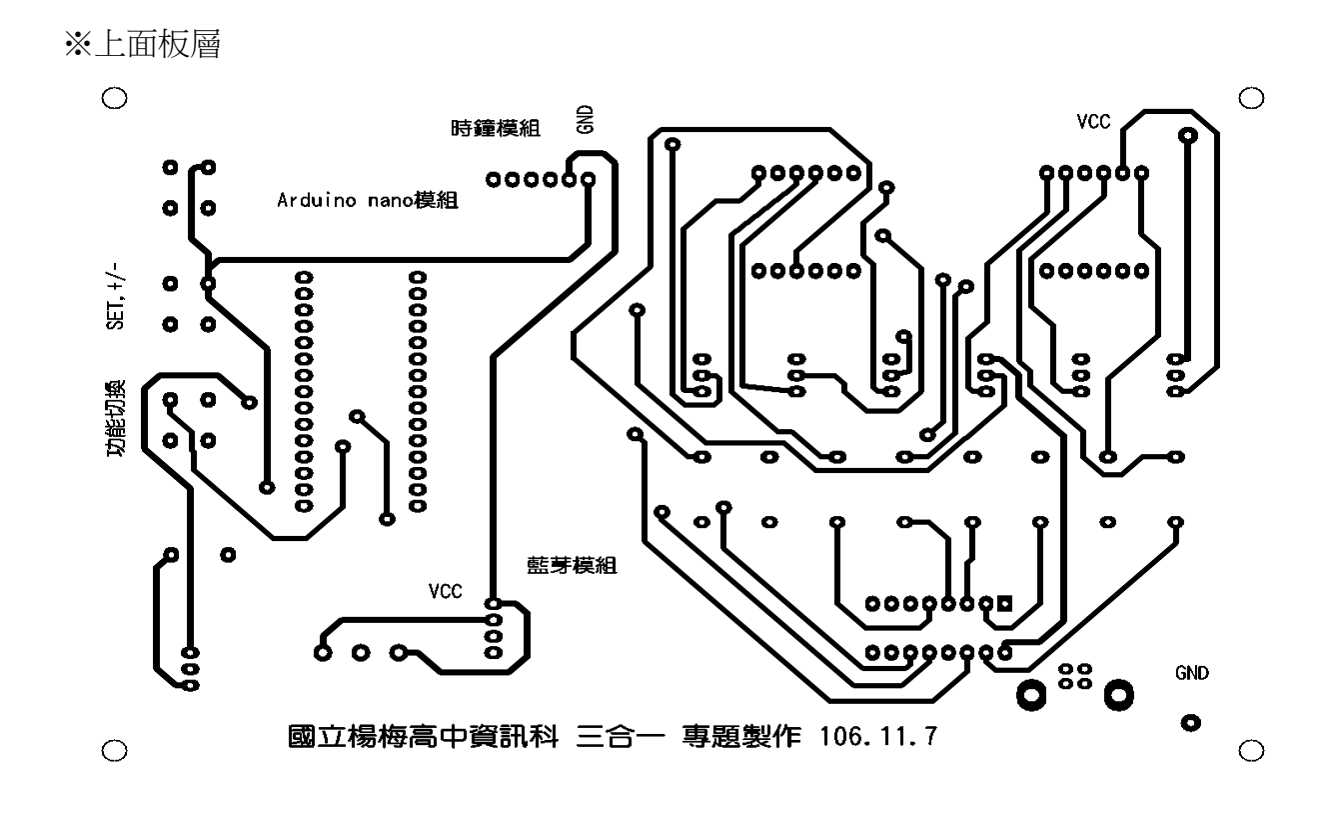

※下面板層

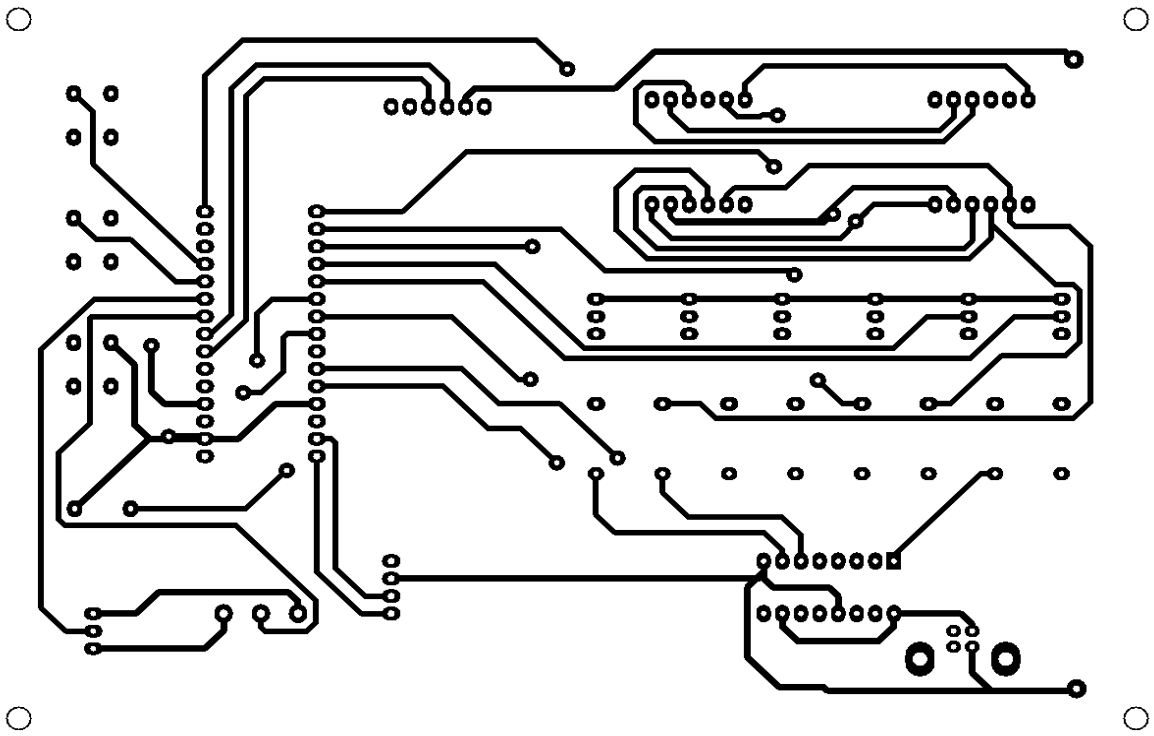

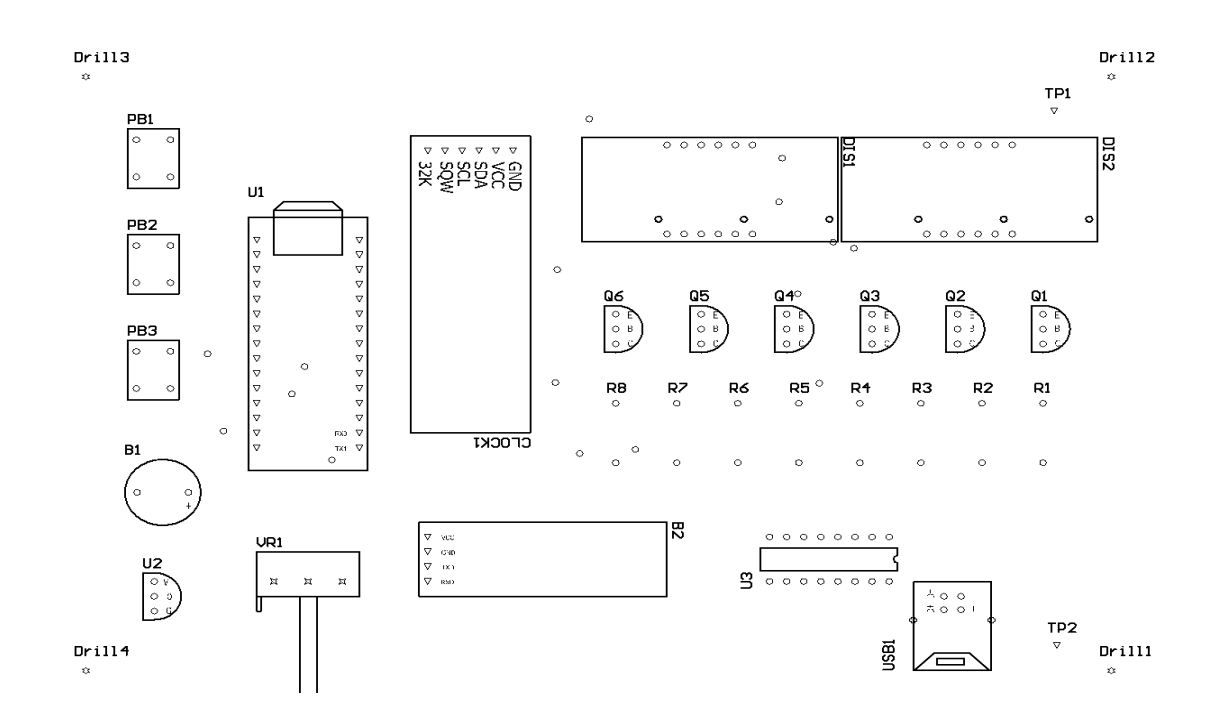

### 九、檔案/輔助製造輸出 (F)

(一) 為了可以讓雕刻機製造電路板,我們必須把畫好的電路圖與 PCB 圖轉 成 Gerber Files 以方便驅動雕刻機;在 PCB 面板設計下選檔案/輔助製 造輸出 (F)/ Gerber Files 如左下圖所示,然後出現另一個對話盒如圖所 示,選[板層]標籤,然後在繪製板層(P)鈕按一下選[選取使用的(U)], 就會出現如圖的項目。

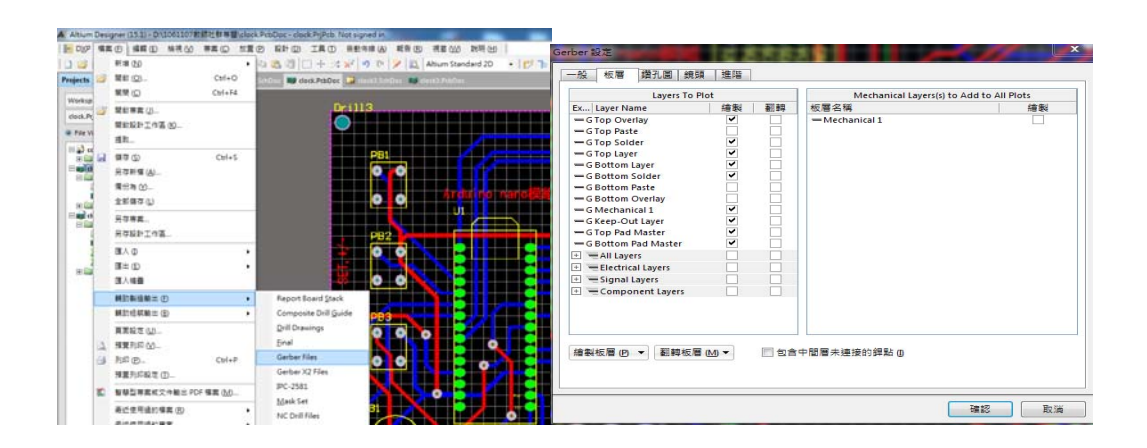

(二) 再按確認之後,在專案欄就會產生相關的 Gerber Files(如下圖所示),這 些檔案會統一放在 Project Outputs for clock 檔案內,記得要存檔,然後 用隨身碟儲存如下的 Project Outputs for clock 檔案,再去雕刻機執行雕 刻。

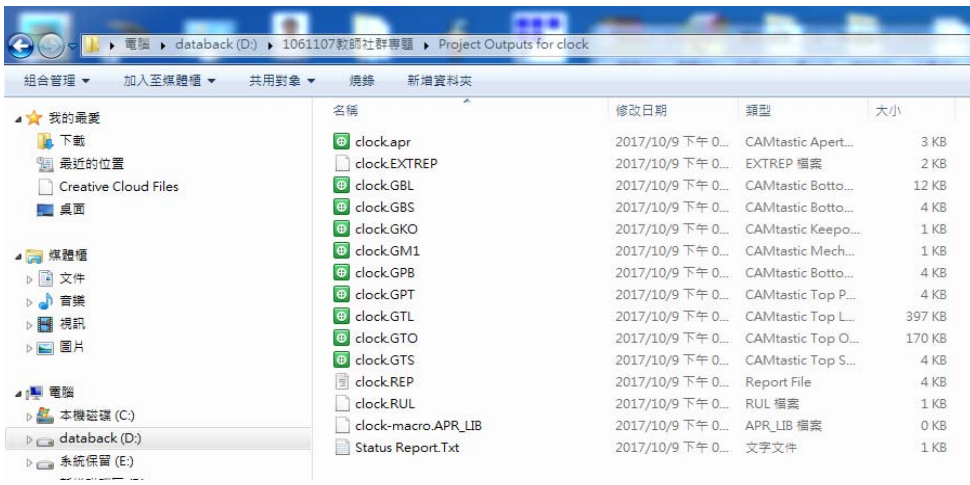

(三) 鑽孔檔:檔名.TXT: 利用[檔案/輔助製造輸出][ (F)/NC Drill Files], 出現 一個 NC 鑽孔設定盒,什麼都不用選,直接按[確認]鈕,鑽孔檔會自動

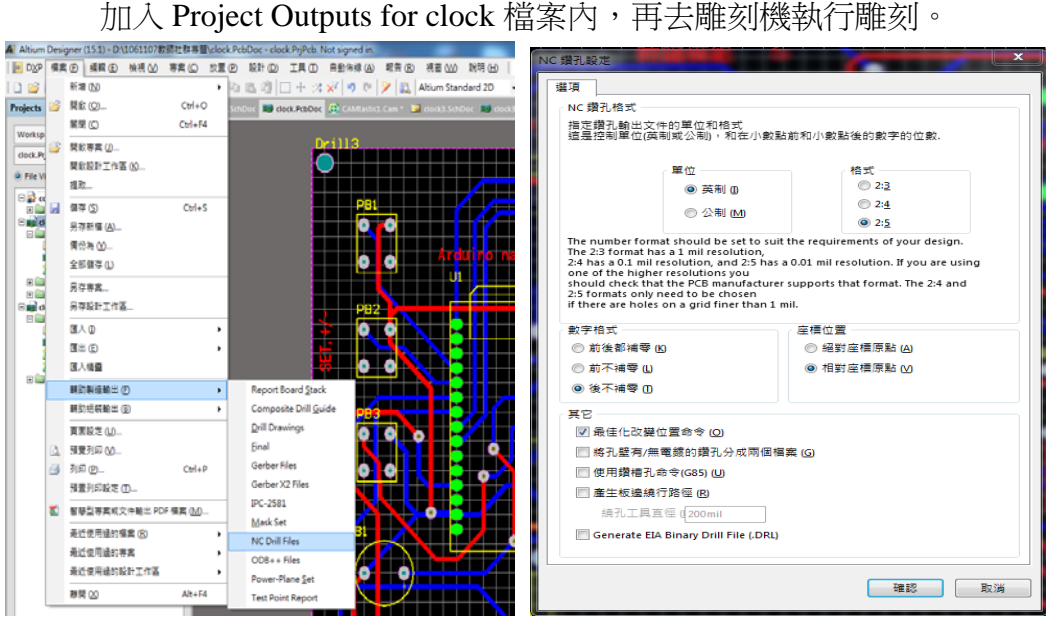

(四) 產生相關的 Gerber Files 同時也為在專案內產生 CAMtastic1 檔案,產 生了鑽孔檔之後,也會在專案中產生 CAMtastic2 檔案。如左下圖所示。 其中所產生的鑽孔檔為 clock.txt。

![](_page_63_Figure_1.jpeg)

## 「專題製作**-ATMEGA328** 物聯網 **IOT**」**---**以雕刻電路板實現

#### 編寫老師:林獻柱 老師

- 一、建立專案
- (一) 檔案/新增/專案,按下後,會出現新增專案對話盒

![](_page_64_Picture_4.jpeg)

(二) 專案類型:選 PCB Project , 位置選好儲存路徑, 在此為 D:\教師成長社群

![](_page_64_Picture_149.jpeg)

- (三) 新增電路圖檔案:在 schIot\_Project1.PrjPCB 預設專案上按右鍵,選新增檔案 到專案,選 Schematic,在此我們增加二個 Schematic,分別命名 basic,sensor,relay
- (四) 同理, 新增電路板檔案: 在 PCB\_Project1.PrjPCB 預設專案上按右鍵,選新 增檔案到專案,選 PCB,並命名為 schIot.PcbDoc
- (五) 存檔;在 schIot.PrjPCB 旁出現\*字號,表示未存檔
	- A. 在 schIot\_Project1.PrjPCB 上按儲存專案

B.存.PcbDoc (檔名自己取;在此為 schIot.PcbDoc)

C.再存 Schematic(檔名自己取;在此為 basic; sensor; relay)

AF Altium Designer (15.1) - Sheet1.SchDoc - schlot\_Project.PrjPcb. Not signed in. ||● DXP 檔案 (E) 編輯 (E) 檢視 (V) 専案 (C) 放置 (P) 設計 (D) 工具 (D) 模擬器 (S  $|0\;{\mathcal{B}}\;\mathbf{L}| \geqslant 0$  , we have a set  $|0\;{\mathcal{B}}\;\mathbf{L}| \geqslant 0$  . The set of  $|1\;{\mathcal{B}}\;\mathbf{L}| \geqslant 0$ ▼ 平 × → Home a Sheet1.SchDoc Projects ▼ 工作區 Workspace1.DsnWrk schlot\_Project.PrjPcb 専案 ◎ File View ◎ Structure Editor  $\bullet$   $\circ$ E sehlot\_Project.PrjPcb \* Source Documents B Sheet1.SchD Sheet2.SchDoc Sheet3.SchDoc III PCB1.PcbDoc

(六) 如下圖所示

![](_page_65_Picture_6.jpeg)

(七) 之後,用 Ctr1+S 快速存檔

二、零件庫的操作

(一) 零件庫的操作的方式有兩種 a.停在<mark>零件庫</mark>標籤上一會見兒,會彈出零

件庫面板,就可操作,移開後自動會消失 b. 在<mark>零件庫</mark>標籤上按一下 滑鼠左鍵一下,就可操作面板,不用在<mark>零件庫</mark>標籤上按一下滑鼠左鍵一 下就會消失

(二) 若不小心關掉零件庫(操作不正確),可用編輯區的 system 按鈕叫回來

![](_page_66_Figure_2.jpeg)

- (三) 除了 Miscellanceous Device.IntLib(常用零件庫)和 Miscellanceous Connenctors.IntLib(常用連接埠) 之外,其他自己掛載上去。
- (四) 零件庫的安裝:在零件庫面板上,按一下零件庫…鈕,出現可用零件 庫選上面系統的標籤,然後再按一下下面的<mark>掛載</mark>的標籤,指到正確的 路徑就可以了,如下圖所示(在此掛上 RainBow 和 IOT 零件庫)。

![](_page_66_Picture_153.jpeg)

- 三、畫電路圖
	- (一) 圖紙格線的設定:(因個人需要而定)利用 工具(T)/電路圖操控設定(P) 出現操控設定 對話盒選其中 Schematic 之下的 Grids, 在格點顏色上按 一下滑鼠左鍵,設定格點顏色為 18 如下圖所示

![](_page_67_Picture_83.jpeg)

(四) 放大電路圖與縮小電路圖的方法:

甲、放大電路圖: ctrl+滑鼠中間滾輪向上 或 PgUp 乙、縮小電路圖: ctrl+滑鼠中間滾輪向下 或 PgDn

(五) 注意: G 鍵可以使電路圖間格 Grid 1 → Grid5→ Grid10 輪流切換

(六) 兩元件之間若有碰撞,必須引起火花,才有相連接

![](_page_68_Figure_0.jpeg)

- (七) 利用畫導線鈕 -- , 來完成連接導線
- (八) 若連接好的導線,想拉開距離不斷線,先按 ctrl+按滑鼠左鍵移動 拉開
- (九) 複製元件的方法:先按 ctrl+再指向要複製的元件
- (十) 圖紙移動的設定:(台灣人的習慣)利用 工具/電路圖操控設定(P), 出現 操控設定 對話盒選其中 Schematic 之下的 Grapical Editing 之自動邊移 選項中 挑 Auto Pan Fixed Jump

![](_page_69_Picture_22.jpeg)

(十一) 編輯完成後,可更改圖紙大小,利用 設計(D)/圖紙設定(O) 出現圖 紙設定對話盒,自行設定圖紙大小

![](_page_69_Picture_23.jpeg)

![](_page_70_Figure_0.jpeg)

![](_page_71_Figure_0.jpeg)

![](_page_71_Picture_91.jpeg)
- (十三) 再用 Ctr1+S 快速存檔
- (十四) 最後,再利用 專案/Compile PCB Project schIot\_Project.PrjPcb 驗證 電路圖正確

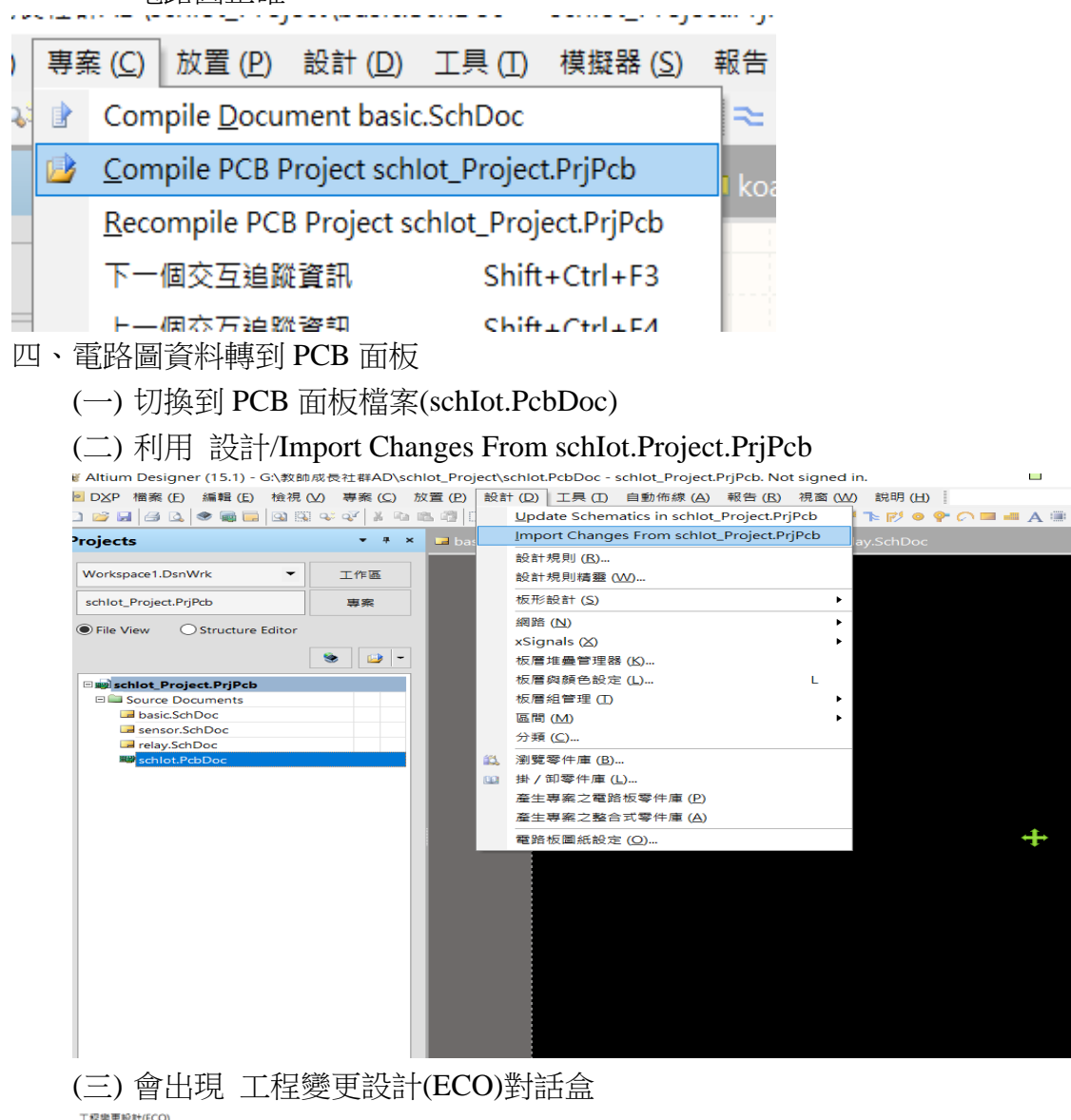

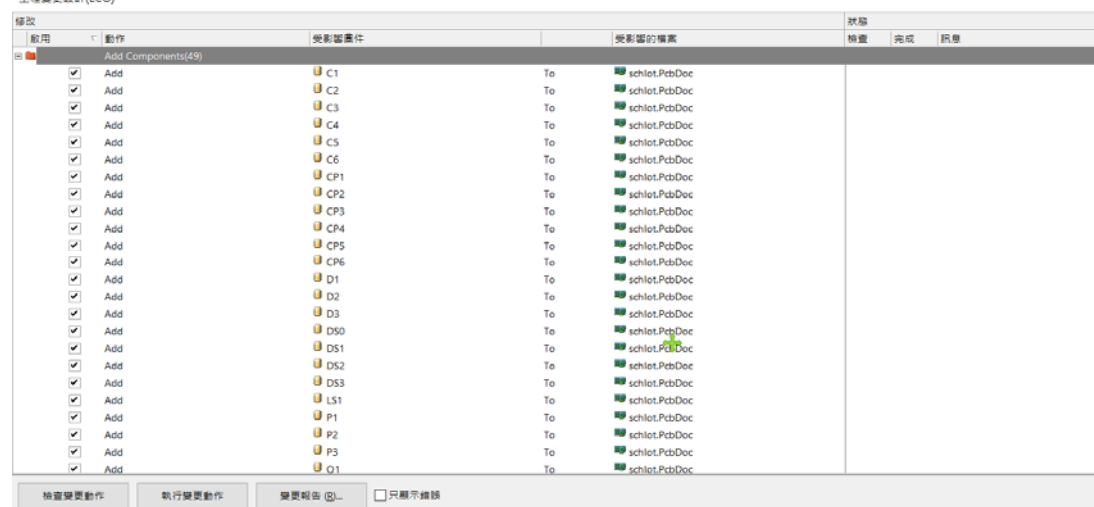

(四) 其中,先執行檢查變更動作鈕:程式執行檢驗動作,電路圖是否畫正確, 檢驗動作結果列在檢查欄位裡,如有錯誤,回電路圖修改;再執行執行 變更動作鈕:程式執行資料轉移,並記錄在其完成欄位裡

|    |                          |                    |                  |    |                         |          | 狀態 |  |
|----|--------------------------|--------------------|------------------|----|-------------------------|----------|----|--|
| 歐用 |                          | □動作                | 受影響圖件            |    | 受影響的權案                  | 完成<br>棉查 | 訊息 |  |
|    |                          | Add Components(49) |                  |    |                         |          |    |  |
|    | $\overline{\phantom{a}}$ | Add                | U C1             | To | schlot.PcbDoc           | o        |    |  |
|    | $\overline{\phantom{a}}$ | Add                | Ü ç2             | To | schlot.PcbDoc           | Ø        |    |  |
|    | $\overline{\phantom{a}}$ | Add                | Üсз              | To | schlot.PcbDoc           |          |    |  |
|    | $\overline{\phantom{a}}$ | Add                | Üс4              | To | schlot.PcbDoc           |          |    |  |
|    | $\overline{\phantom{a}}$ | Add                | <sub>C5</sub>    | To | schlot.PcbDoc           |          |    |  |
|    | $\overline{\phantom{0}}$ | Add                | 0 <sub>6</sub>   | To | schlot.PcbDoc           |          |    |  |
|    | $\overline{\phantom{a}}$ | Add                | 0 <sub>CP1</sub> | To | schlot.PcbDoc           |          |    |  |
|    | $\overline{\phantom{a}}$ | Add                | $0_{CP2}$        | To | schlot.PcbDoc           |          |    |  |
|    | $\overline{\phantom{a}}$ | Add                | 0 <sub>CP3</sub> | To | schlot.PcbDoc           |          |    |  |
|    | $\overline{\phantom{a}}$ | Add                | 0 <sub>CP4</sub> | To | schlot.PcbDoc           |          |    |  |
|    | $\overline{\phantom{a}}$ | Add                | 0 <sub>CP5</sub> | To | <b>NO</b> schlot.PcbDoc |          |    |  |
|    | ⊻                        | Add                | <sup>3</sup> CP6 | To | schlot.PcbDoc           |          |    |  |
|    | $\blacktriangledown$     | Add                | U <sub>D1</sub>  | To | schlot.PcbDoc           |          |    |  |
|    | $\overline{\phantom{a}}$ | Add                | $0_{D2}$         | To | schlot.PcbDoc           |          |    |  |
|    | $\blacktriangledown$     | Add                | $0_{D3}$         | To | schlot.PcbDoc           |          |    |  |
|    | V                        | Add                | <b>U</b> DSO     | To | schlot.PcbDoc           |          |    |  |
|    | $\blacktriangledown$     | Add                | U DS1            | To | schlot.PcbDoc           | ٥        |    |  |
|    |                          | Add                | $\mathbf{U}$ ps2 | To | schlot.PcbDoc<br>÷      |          |    |  |
|    |                          | Add                | U DS3            | To | schlot.PcbDoc           |          |    |  |
|    |                          | Add                | <b>U</b> LS1     | To | schlot.PcbDoc           | ٥        |    |  |
|    |                          | Add                | 0P1              | To | schlot.PcbDoc           | ۰        |    |  |
|    | $5555555$                | Add                | 0 <sub>p2</sub>  | To | schlot.PcbDoc           | ø        |    |  |
|    |                          | Add                | 0 <sub>P3</sub>  | To | schlot.PcbDoc           |          |    |  |
|    | V                        | Add                | 0 <sub>01</sub>  | To | schlot.PcbDoc           | ۰        |    |  |

檢查變更動作

|                         |                          |                                                 |     |                             |    | 狀態 |    |
|-------------------------|--------------------------|-------------------------------------------------|-----|-----------------------------|----|----|----|
|                         | ▽動作                      | 受影響圖件                                           |     | 受影響的檔案                      | 檢查 | 完成 | 訊息 |
| $\blacktriangledown$    | Add                      | NetC5_2                                         | To: | schlot.PcbDoc               |    | Q. |    |
| $\blacktriangledown$    | Add                      | RetCP1 1                                        | To: | <sup>39</sup> schlot.PcbDoc |    | Q  |    |
| $\blacktriangledown$    | Add                      | RetD1 1                                         | To: | <sup>39</sup> schlot.PcbDoc |    | Q  |    |
| $\blacktriangledown$    | Add                      | RetD2_1                                         | To: | <sup>39</sup> schlot.PcbDoc |    | Q  |    |
| $\blacktriangledown$    | Add                      | <sup>₹</sup> NetD3_1                            | To: | schlot.PcbDoc               |    | Q  |    |
| $\blacktriangledown$    | Add                      | <sup>₹</sup> NetDS0 2                           | To: | <sup>39</sup> schlot.PcbDoc |    | Ø  |    |
| $\blacktriangledown$    | Add                      | NetDS1_1                                        | To: | <sup>39</sup> schlot.PcbDoc |    | V  |    |
| $\blacktriangledown$    | Add                      | RetDS2 1                                        | To: | schlot.PcbDoc               |    | Q  |    |
| $\blacktriangledown$    | Add                      | NetDS3_1                                        | To: | <sup>39</sup> schlot.PcbDoc |    | Ŵ  |    |
| $\blacktriangledown$    | Add                      | RetLS1_2                                        | To: | schlot.PcbDoc               |    | Ý  |    |
| $\overline{\mathbf{v}}$ | Add                      | $\approx$ RST                                   | To: | schlot.PcbDoc               |    | Q  |    |
| $\overline{\mathbf{v}}$ | Add                      | $\approx$ RY1                                   | To: | schlot.PcbDoc               |    | Q  |    |
| $\blacktriangledown$    | Add                      | $\approx$ RY2                                   | To: | schlot.PcbDoc               |    | Ŵ  |    |
| $\blacktriangledown$    | Add                      | $\approx$ RY3                                   | To: | <sup>39</sup> schlot.PcbDoc |    | Q  |    |
| $\overline{\mathbf{v}}$ | Add                      | $\approx$ sck                                   | To  | schlot.PcbDoc               |    | Ø  |    |
| $\overline{\mathbf{v}}$ | Add                      | $=vcc$                                          | To  | schlot, PcbDoc              |    | Ŵ  |    |
|                         | Add Component Classes(3) |                                                 |     |                             |    |    |    |
| ✓                       | Add                      | $\Box$ basic                                    | To: | schlot, PcbDoc              | ŵ  | V  |    |
| $\overline{\checkmark}$ | Add                      | $\Box$ relay                                    | To  | schlot.PcbDoc<br>-db        |    | V  |    |
| $\overline{\mathbf{v}}$ | Add                      | $\Box$ sensor                                   | To  | <sup>39</sup> schlot.PcbDoc |    | Ŵ  |    |
|                         | Add Rooms(3)             |                                                 |     |                             |    |    |    |
| ▿                       | Add                      | Room basic (Scope=InComponentClass('basic')) To |     | schlot, PcbDoc              | v  | v  |    |
| $\blacktriangledown$    | Add                      | Room relay (Scope=InComponentClass('relay')) To |     | <sup>■</sup> schlot.PcbDoc  |    | Ŵ  |    |
| $\blacktriangledown$    | Add                      | Room sensor (Scope=InComponentClass('senso To   |     | schlot, PcbDoc              |    | Ŵ  |    |
|                         |                          |                                                 |     |                             |    |    |    |

執行變更動作

(五) 按關閉鈕,將其關閉,再按 PgDn 鍵縮小顯示,如下圖所示

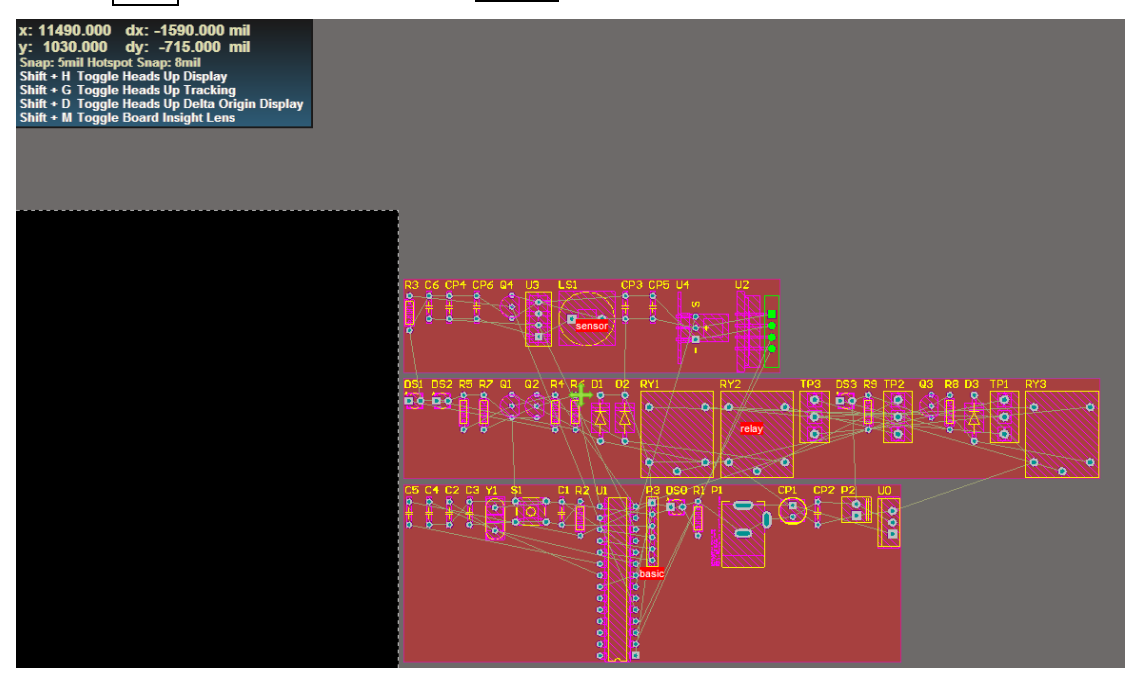

(六) 零件的佈置:

先將零件佈置區間(Room)利用滑鼠左鍵,指向內部空白區域按住不放, 移至黑色編輯區上方 大零件、主要零件先放置 可按零件在電路圖裡的相對位置進行佈置 先進行零件粗排,再進行零件細排 未成排好零件時或零件高度超過額定高度,零件接腳為綠色,如下圖所 示

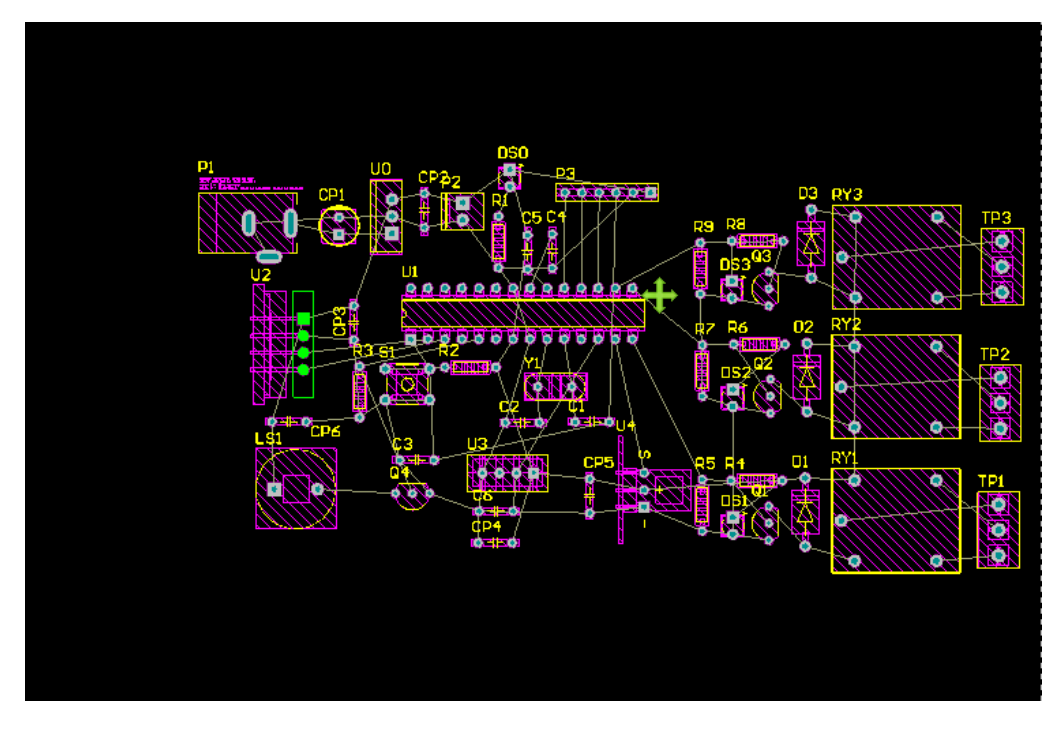

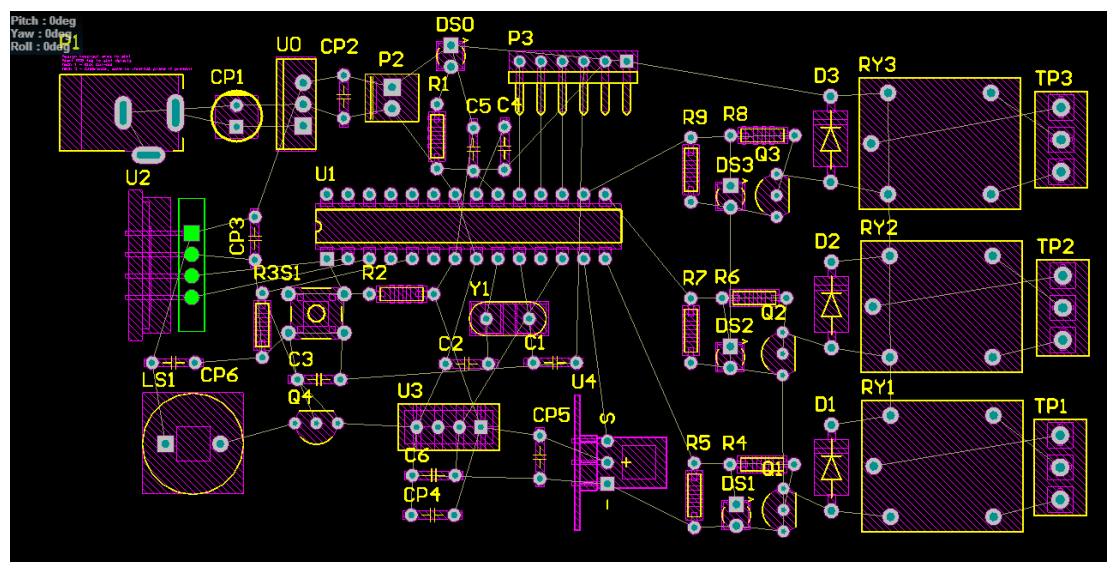

安排零件完成後,再將 Room 那一塊點到刪除, 就非常漂亮了

(七) 可利用工具列上的 <sup>曰 •</sup> 來細部調整零件對齊 或利用 G 鍵,彈跳出格 子值設為 1Mil,如下圖所示,然後再去細調零件位置,細調後,圖變 更漂亮了

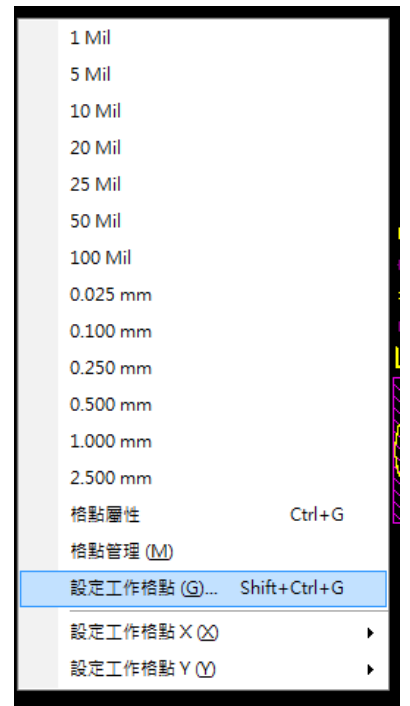

(八) 觀看焊接點的連接:(方便調整位置和以後自己佈線)按 Ctrl+任一焊接◎ 點和利用遮罩程度配合,就很明顯清楚了。(取消觀看則按 Ctrl+空白沒 有電路的地方)

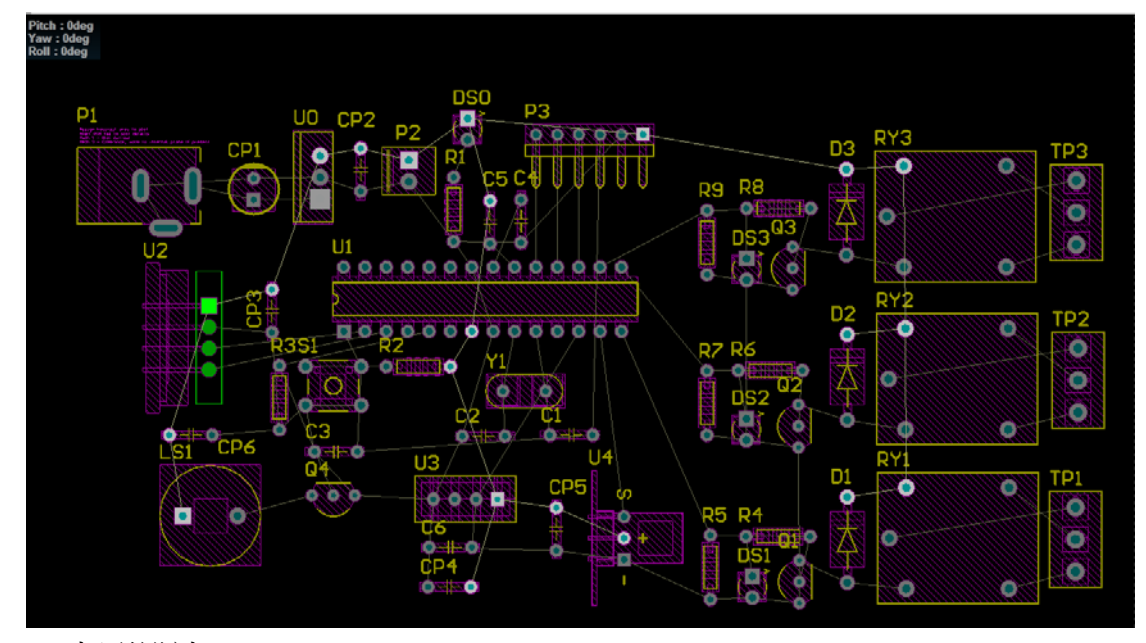

五、板形設計

定義外框大小:先切換到△■Keep-Out Layer△ 南利用上面的<u>公用程式工具列</u>的  $\frac{1}{\sqrt{2}}$  ,  $\frac{1}{4}$  ,  $\frac{1}{4}$  ,  $\frac{1}{4}$  ,  $\frac{1}{4}$ 放置線段 選擇放置線段 <sup>O =</sup> , 按住 shift+空白鈕可更換樣式。在電路週圍畫出一封閉 迴路,如下圖所示

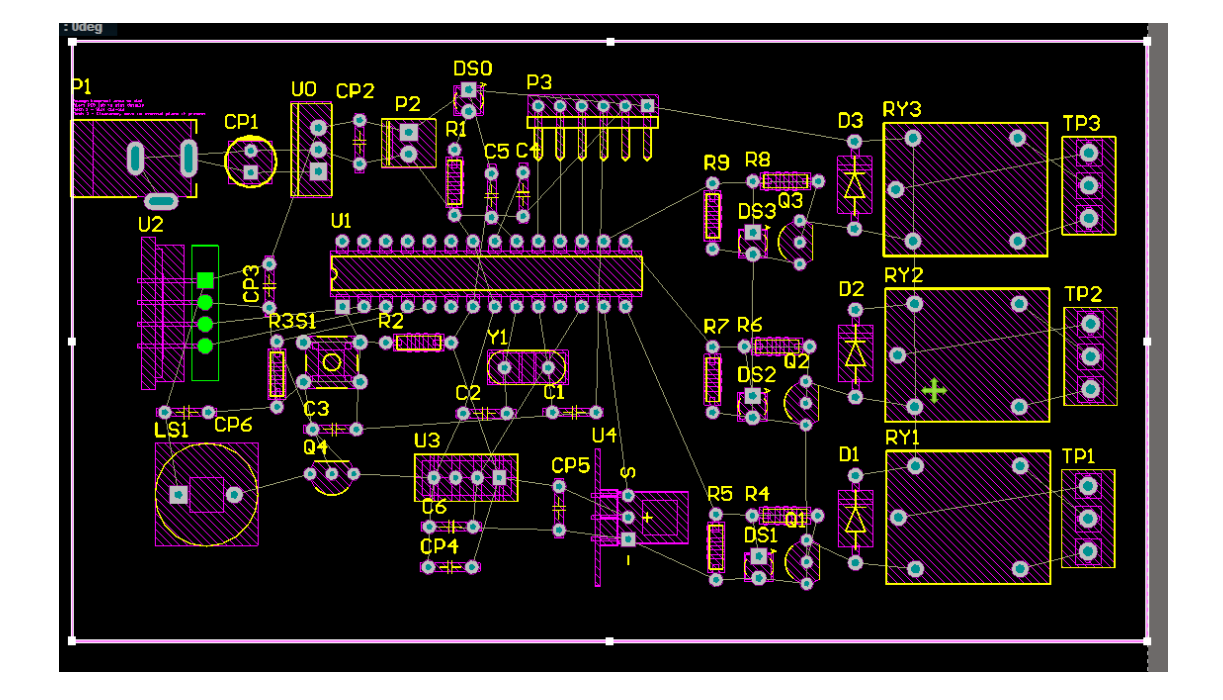

板框製完後,按住 Shift 鍵,再一一選取每段板框線,再啟動 設計(D)/電路板

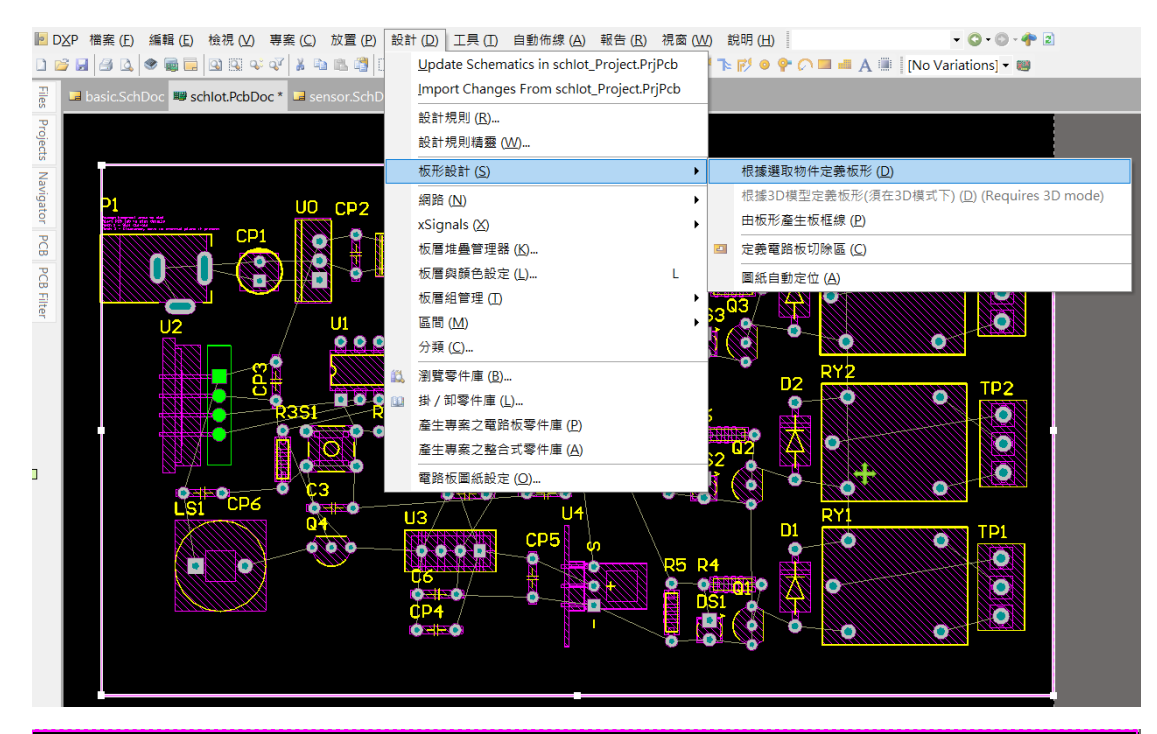

#### 外形(S)/依選取物件自動定義(D),即可切板,如下圖所示。

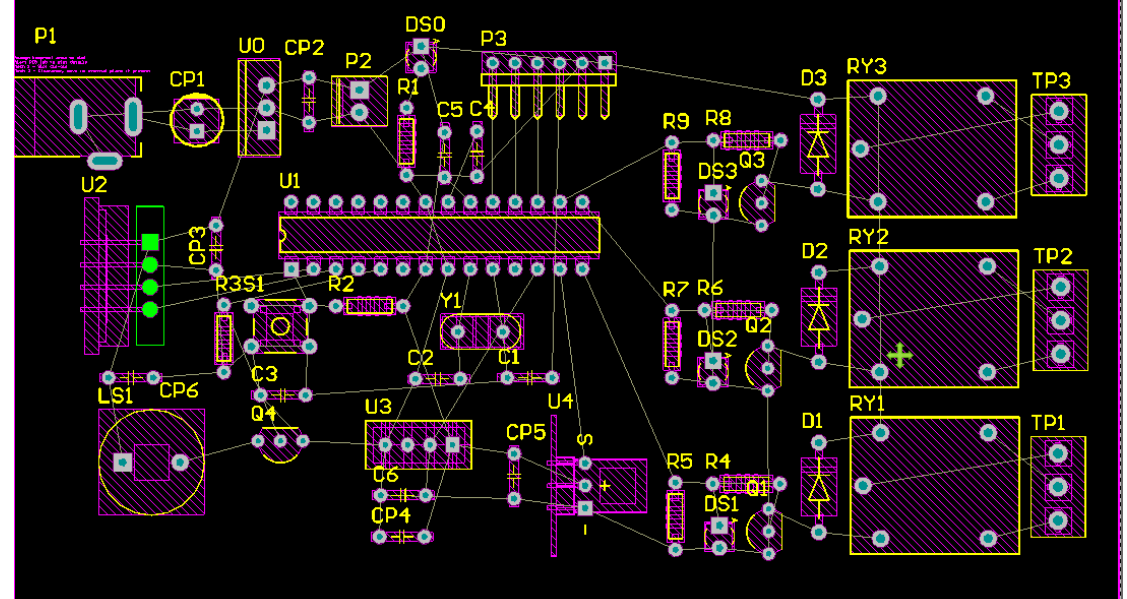

#### 六、基本設計規則與製造規則

(一) 首先取消零件佈置相關的設計規則,動 設計(D)/設計規則命令,在左 邊的設計規則條列裡,選取 Placement 項, 並取消 ComponentClearance 項 和 Hight 項的啟用欄位,如下圖所示

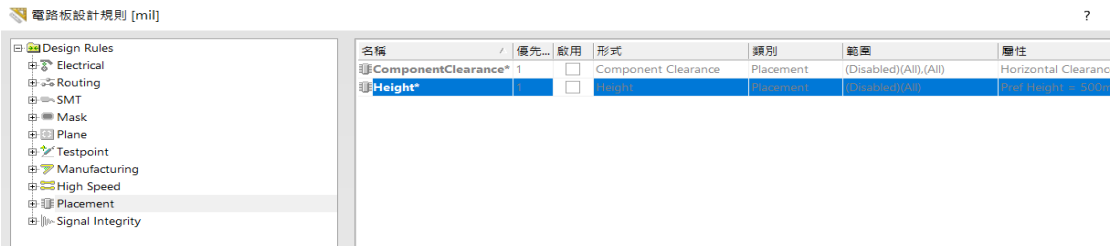

(二) 啟動 設計(D)/分類:產生一分類管理器對話盒,再指向左邊的 Net Classes 項目,再其上按滑鼠右鍵拉下選單,選取新增分類命令,即可產生 一個 New Class 分類

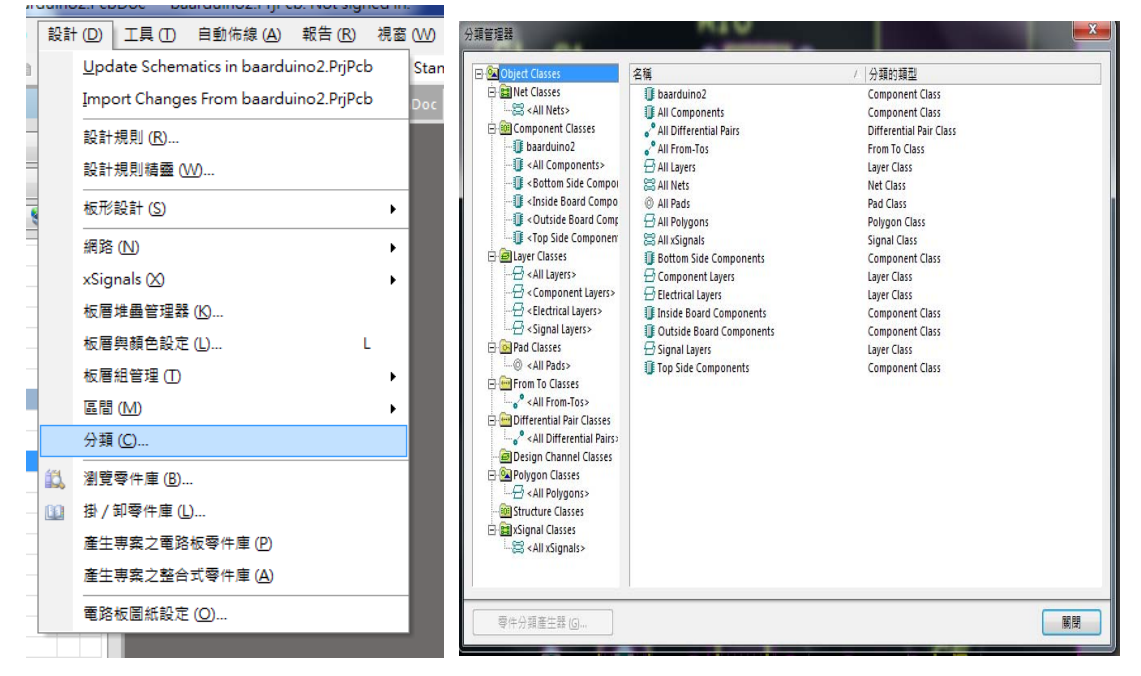

(三) 再指向這個New Class分類按鼠右鍵拉下選單,選取重新命名分類命令, 將 New Class 改為 POWER,再將非成員區塊下選取 VCC 和 GND 項目移入 成員區裡,再按關閉,完成 POWER 網路分類定義

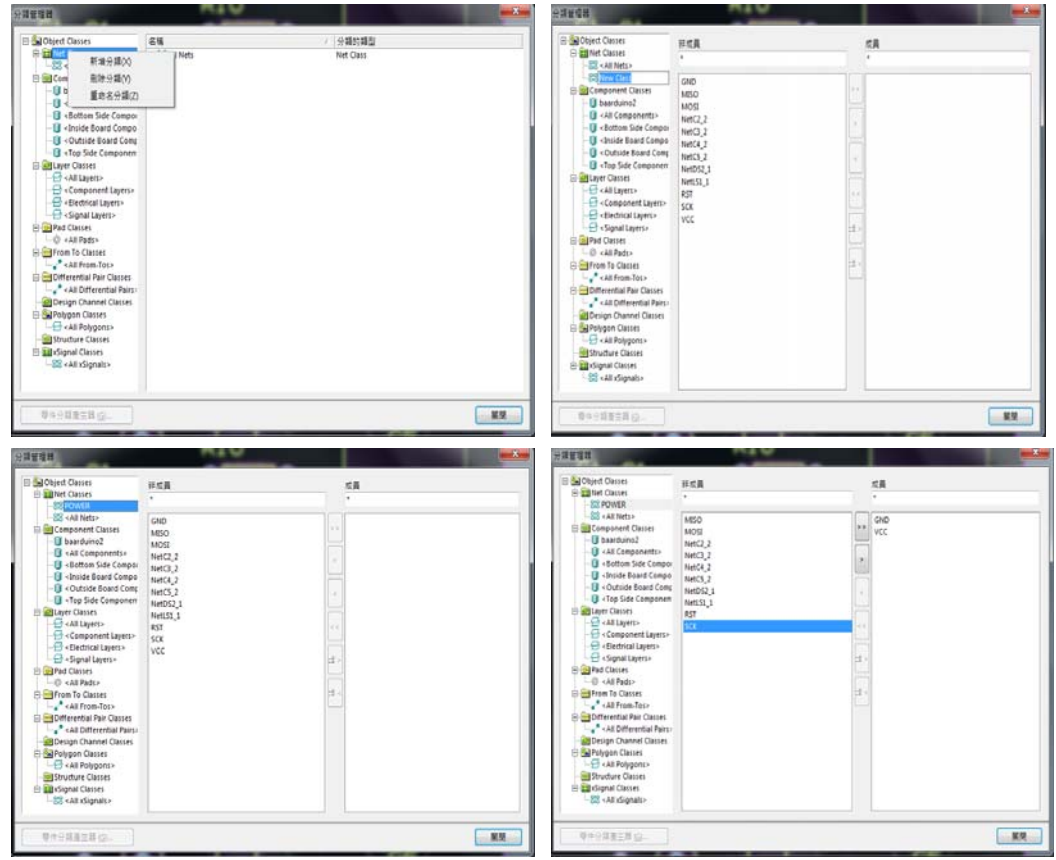

- (四) 設計(D)/設計規則(R) 出現電路板規則和限制編輯器 面板,選取 Routing→Width→Width,我們就佈線線寬設計規則設定如下:
- (五) 再從左邊的 Width 項目,在其上按滑鼠右鍵拉下選單,選取新建設計規 則命令,即可產生一個 Width\_1 命令,再將此名稱改為 Width\_Power
- (六) 選取網路分類,然後在其右上欄位選取 Power 選項。
- (七) 將 Max Width 欄位設定為 55mil, Prefered Width 欄位設定為 32mil,. 然後按確定
- (八) 而在原來的 Width 將 Max Width 欄位設定為 32mil, Prefered Width 欄位 設定為 20mil,然後按確定
- (九) 最後,可在 Routing/Width 下,可以看出 width\_Power 分類及優先等級

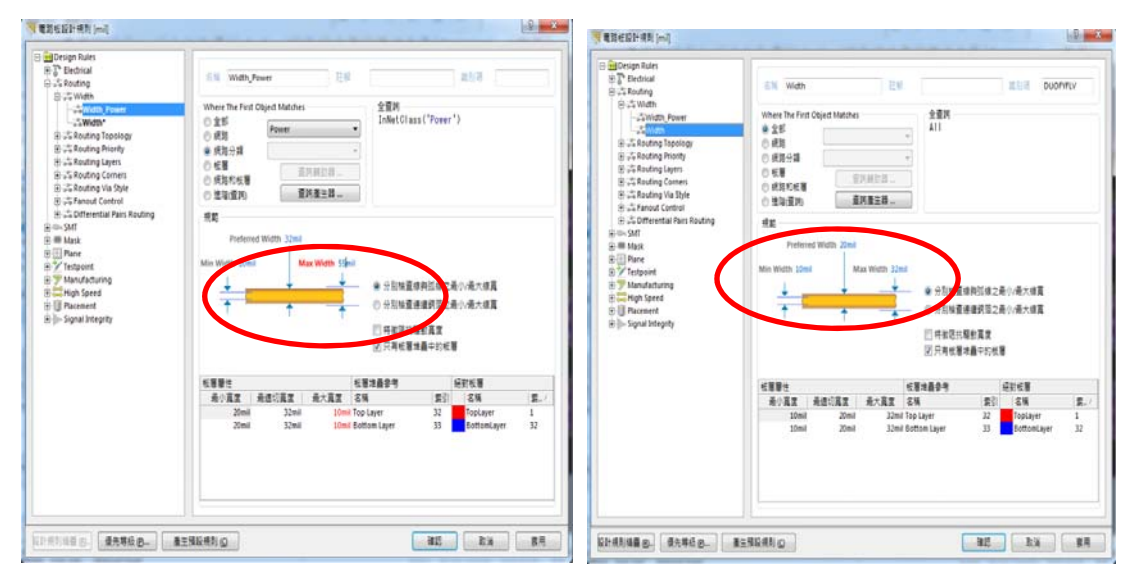

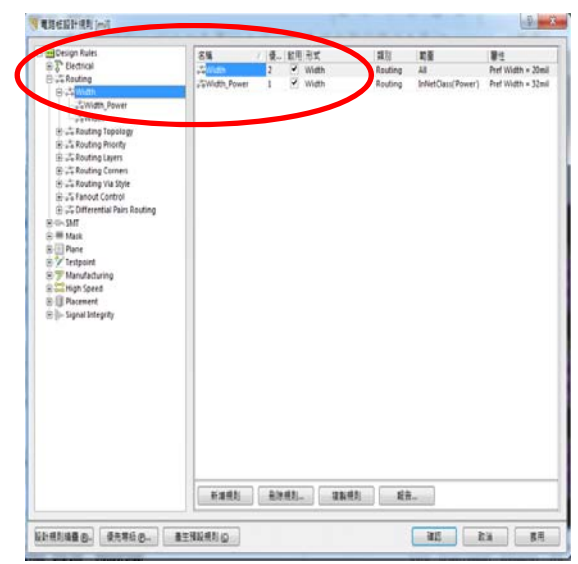

(十) 製造、佈線規則設定如下:

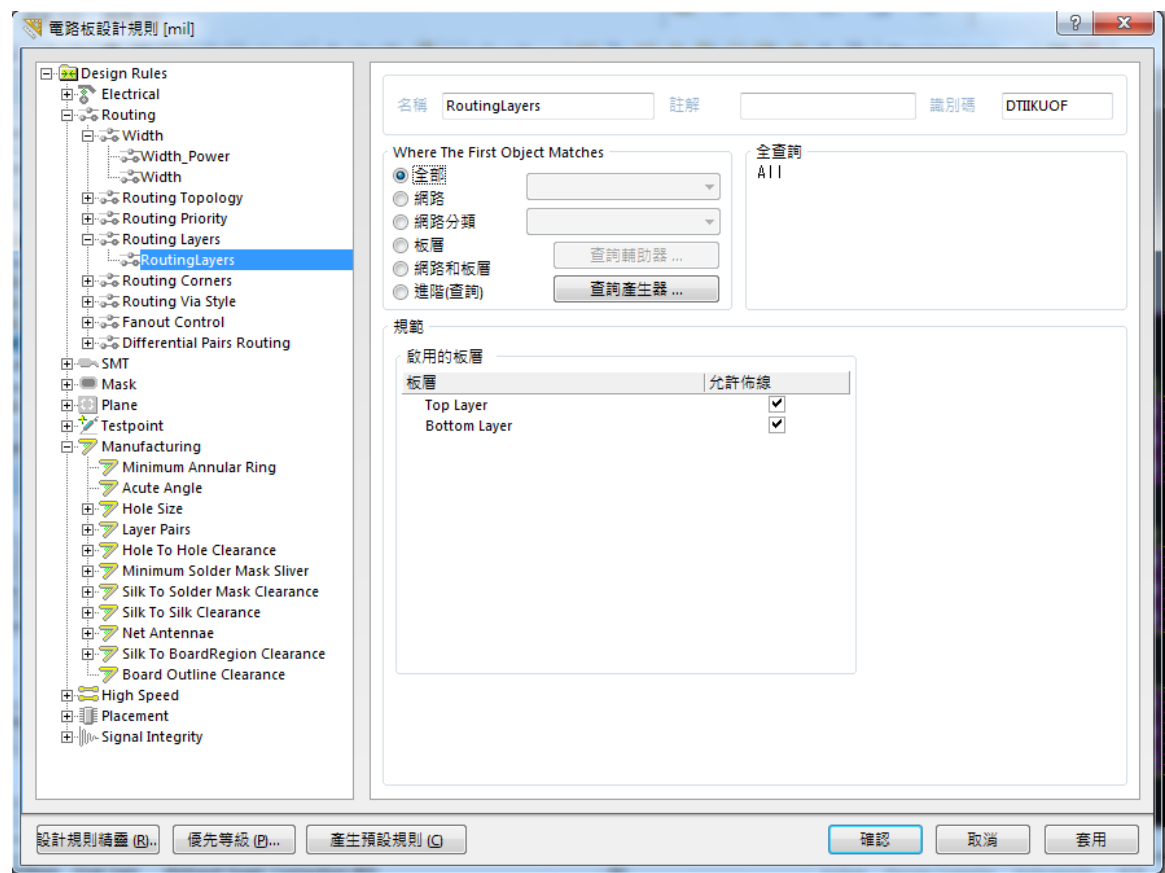

(十一)自動佈線:啟動功能表下 自動佈線(A)/全部電路(A),即可啟動自動佈 線設定,再按 Route All 可完成

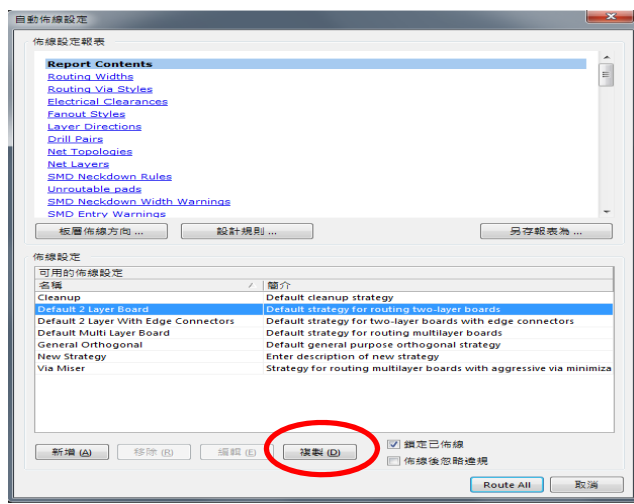

 $\overline{\phantom{a}}$ 

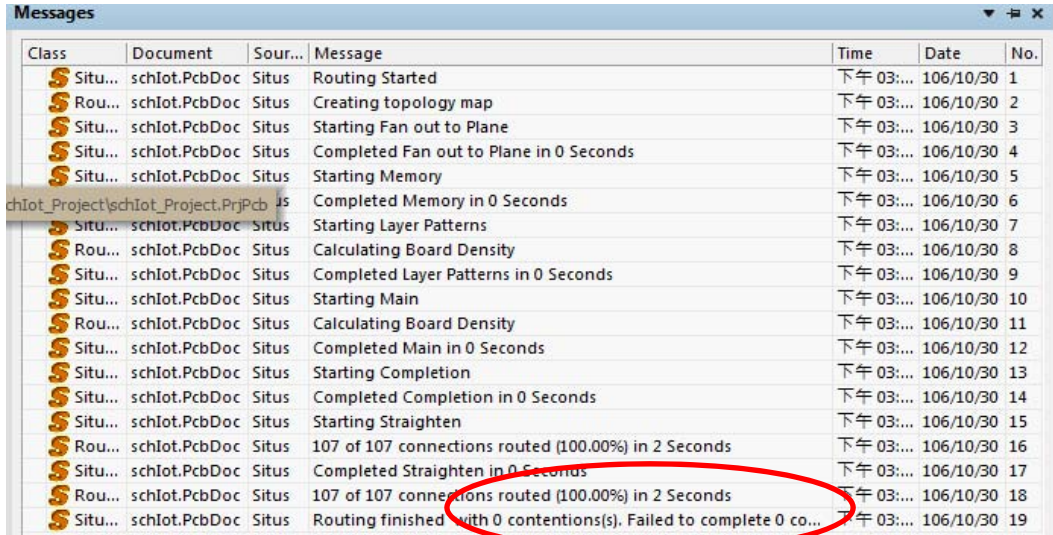

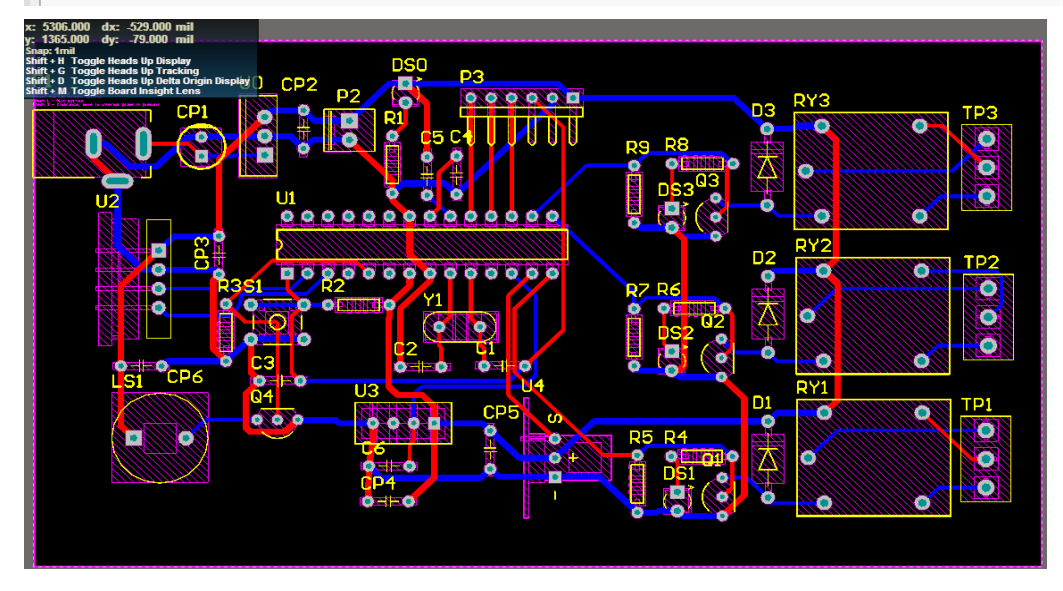

(十二)重新修正零件與佈線:工具(T)/拆除線段(U)/全部(A),再視元件特性來 自行佈線,如下圖所示

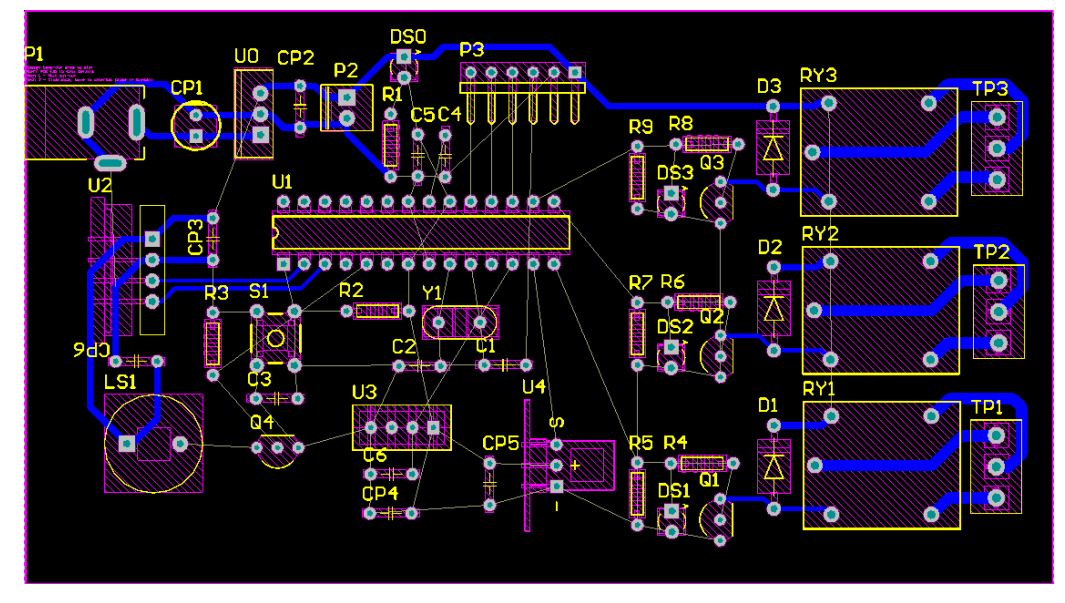

(十三)自動佈線:自動佈線(A)/整塊電路板自動佈線(A),其中確定鎖定已佈線 已打勾,再按 Route All 按鈕,讓程式自動完成剩下的佈線

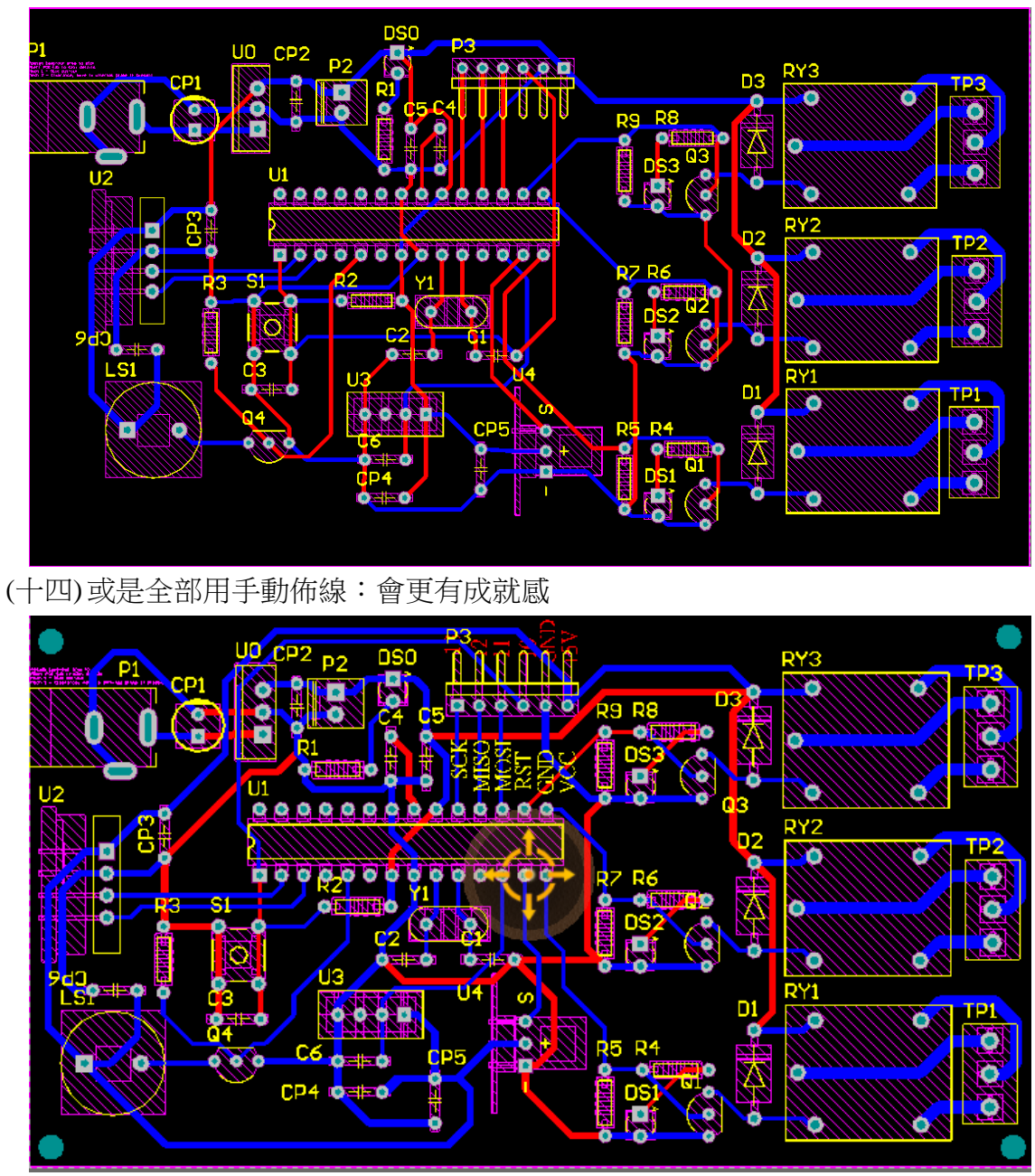

(十五)完成後,再利用工具(D)/設計規則檢查(D),執行執行設計規則檢查鈕, 若無問題,則 Messages 視窗會出現空白訊息,表示大功完成。

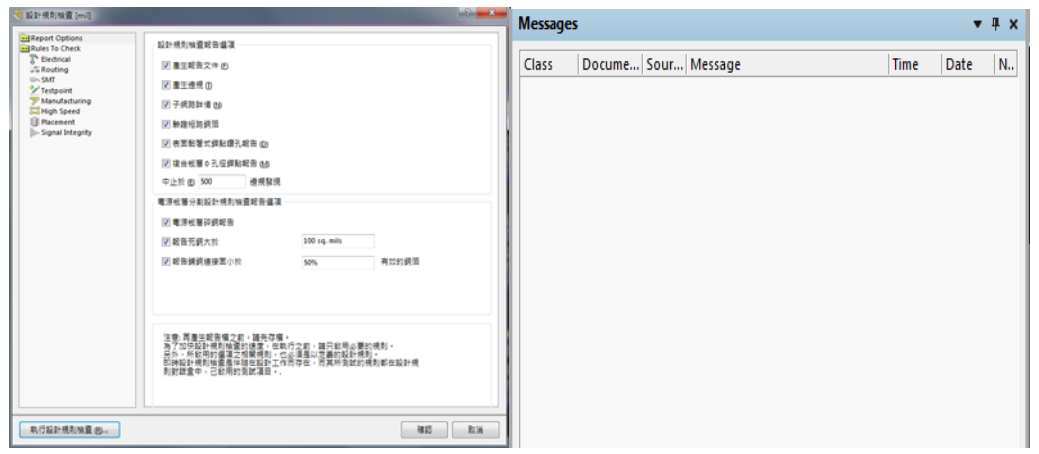

(十六)再利用 shift+S,來檢視單層的佈線,再將佈線拉直拉寬,如下圖所示, 佈線圖就更加完美

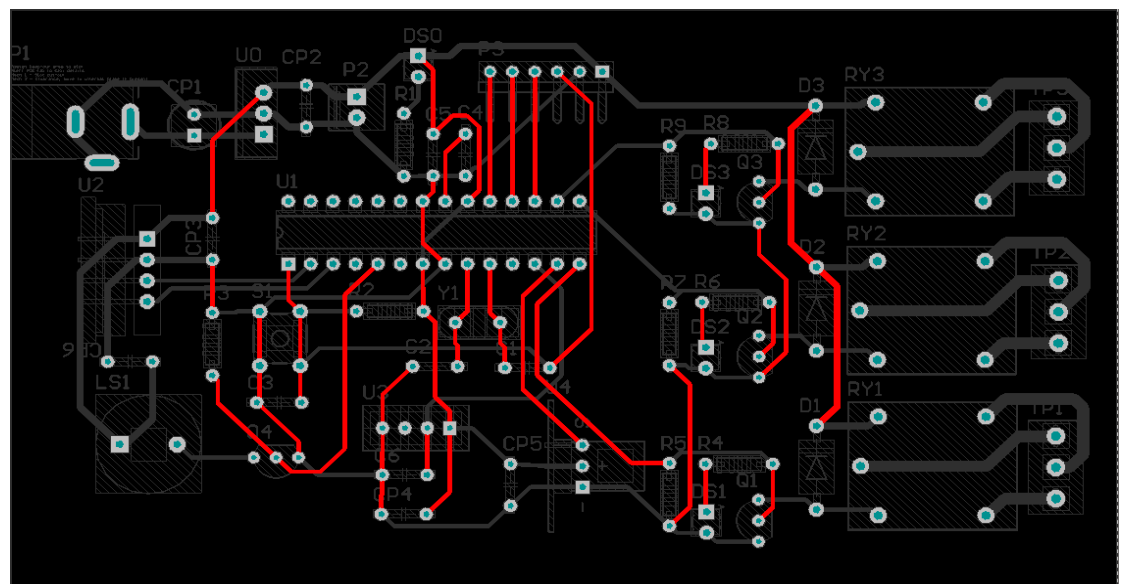

# Top Layer(頂視接線圖)

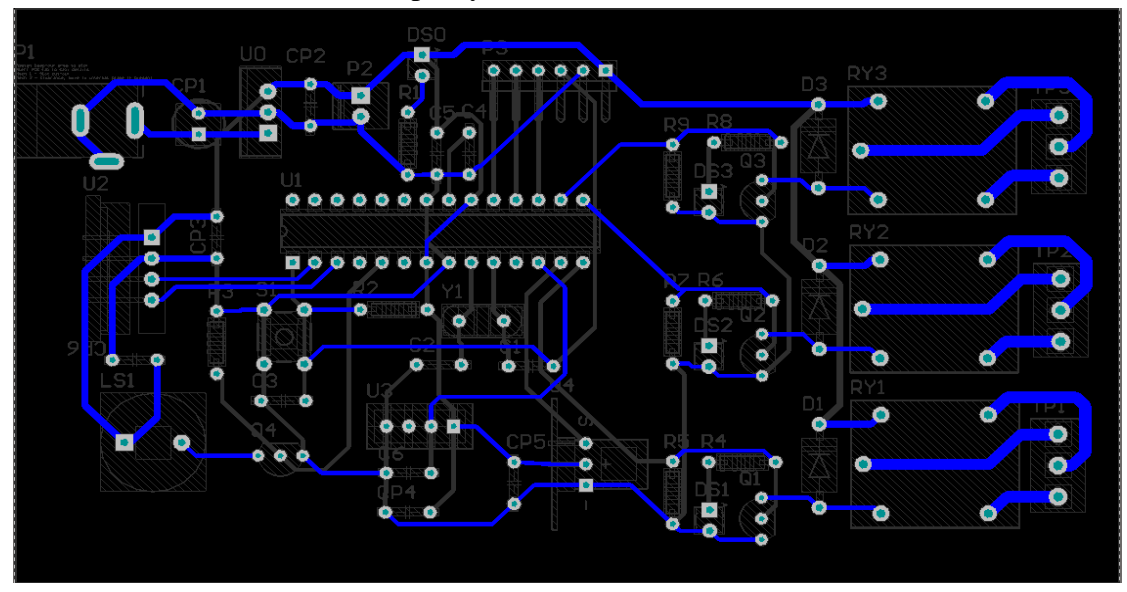

Bottom Layer(底視接線圖)

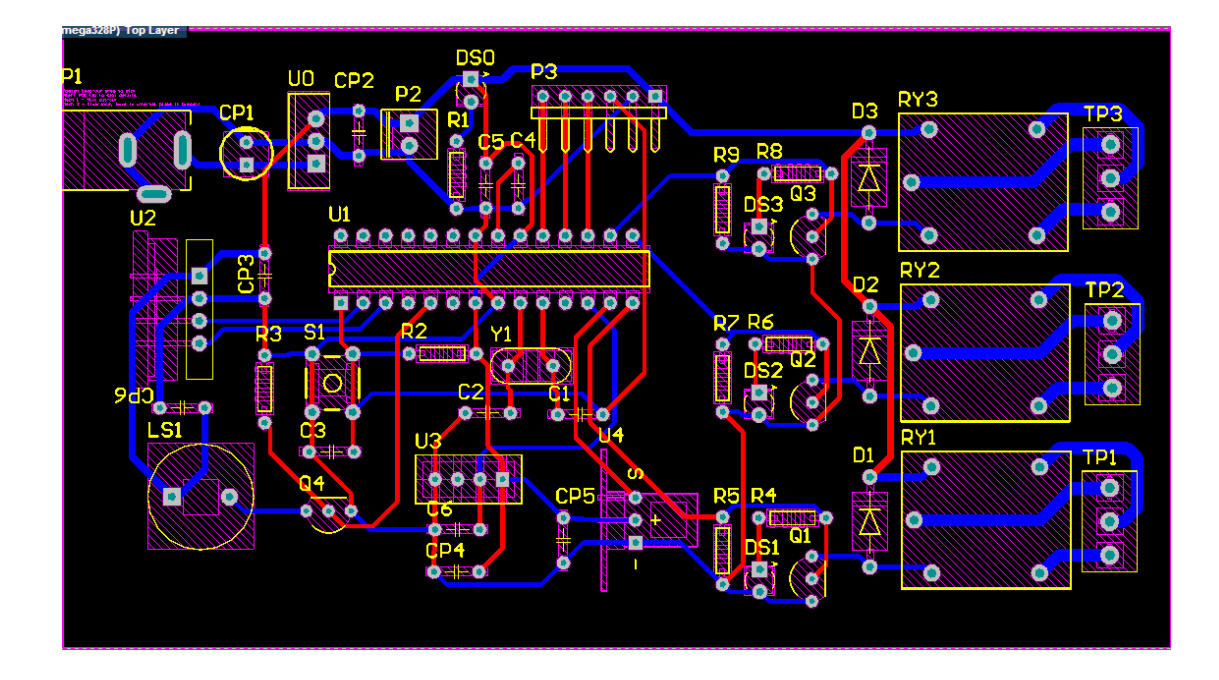

- 七、新增文字方法與 3D 圖示
	- (一)若板框範圍太小,無地方放置文字時,可先選邊緣線(成反白狀態)+用 滑鼠左鍵拉開
	- (二) 由放置(P)/字串(S)或按 A 放置字串鈕,再按 TAB 鈕,來設定文字屬性

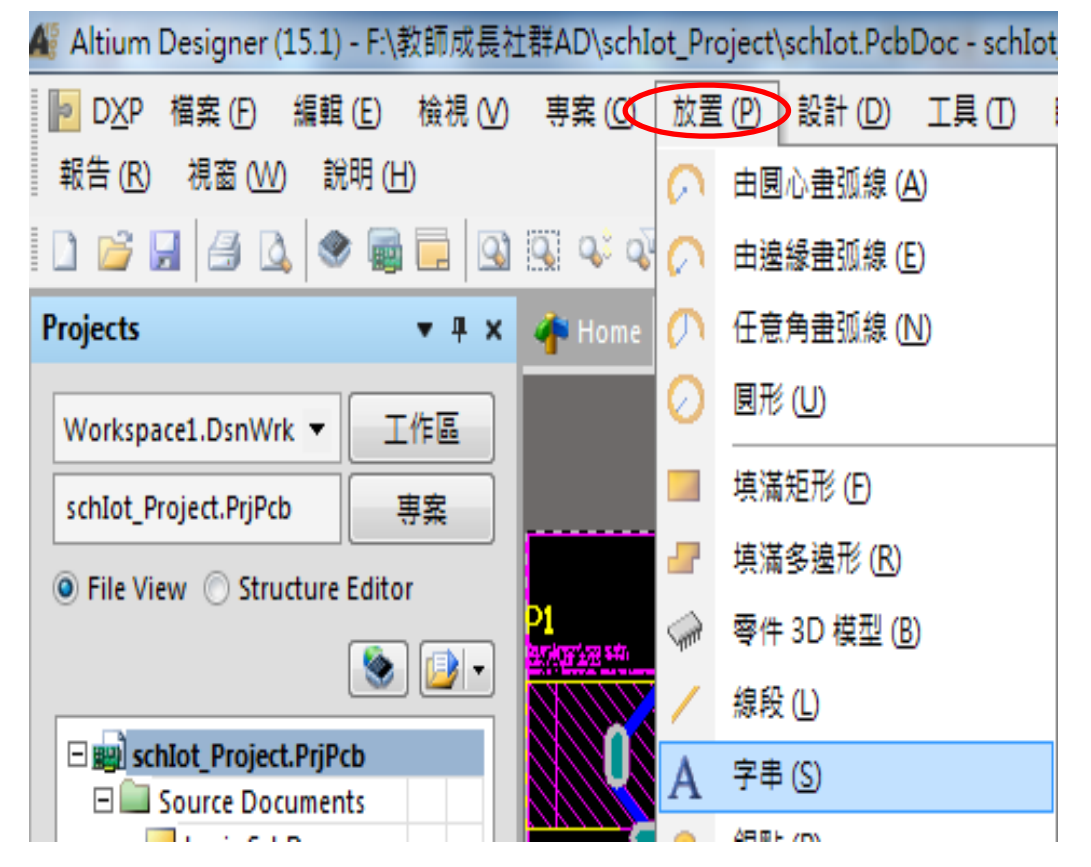

(三) 其中:文字 Height 設為 300mil;文字:輸入你想輸入的(市立楊梅高中); 板層: Top Layer 字型名稱: 試試看可不可用, 放好位置如下圖

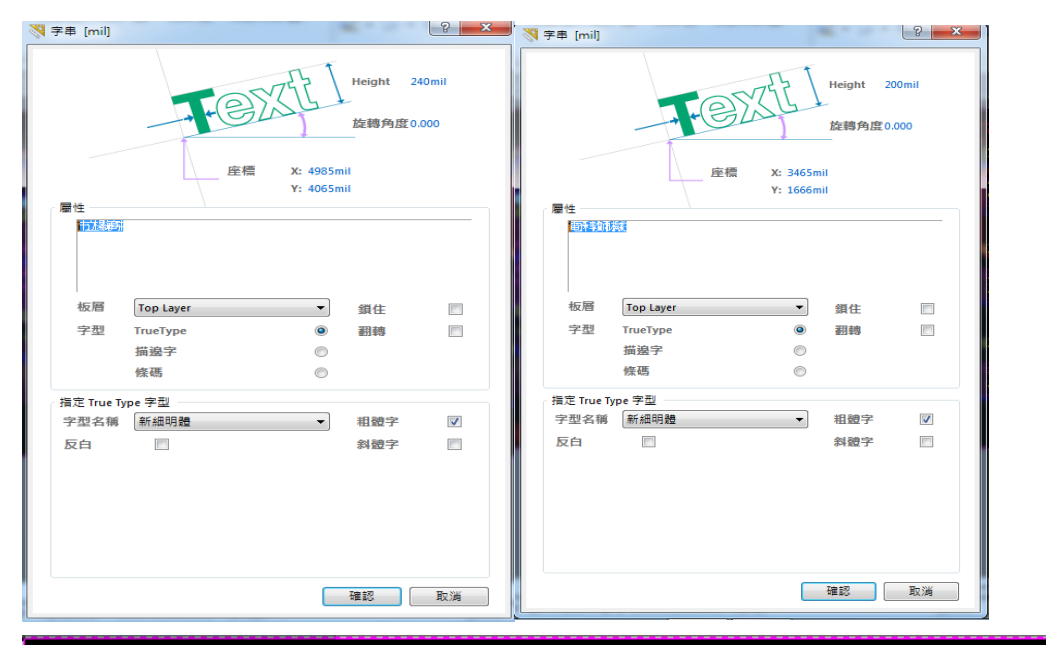

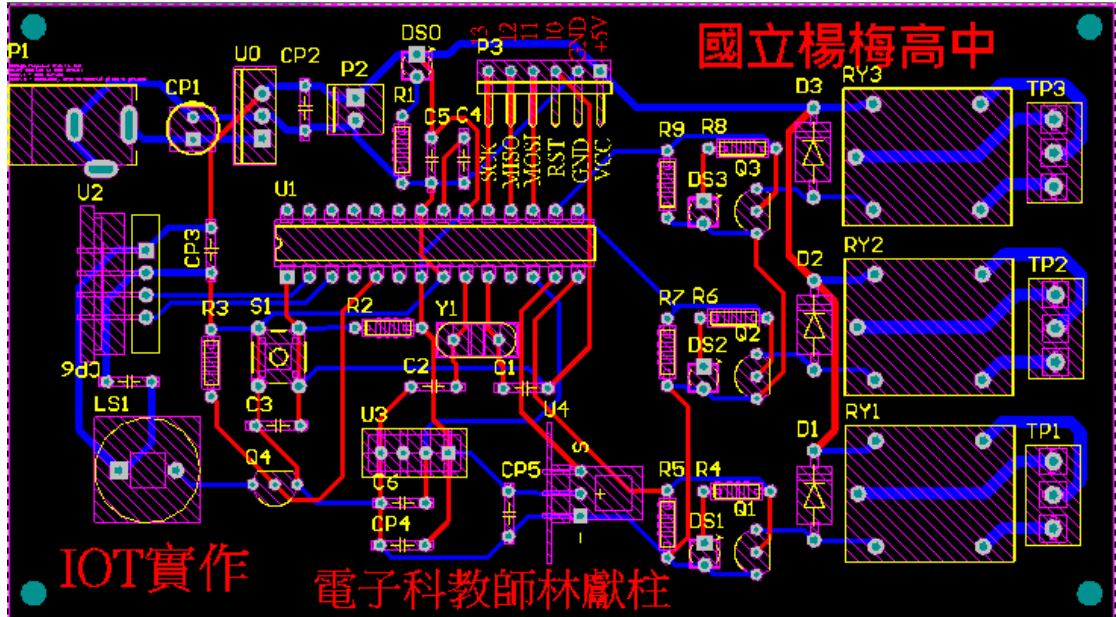

(四) 再者,利用 Top Overlay 板層,將燒錄接腳標示出來

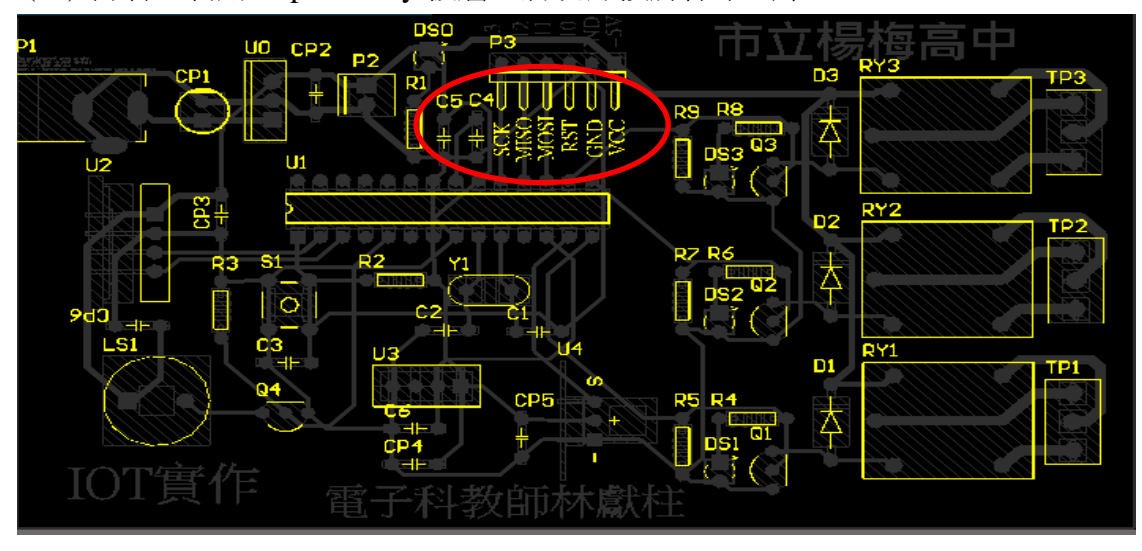

- (五) 決定板框大小:a.先全部選取:按住 shift +一一選取 b. 設計(D)/電路板 外形(S)/依選取物件自動定義(D) 再定義一次外框。
- (六) 按放置焊點(銅柱)鈕 · 即按 TAB 鈕,設定孔徑為 3mm,如圖所示, 一般銅柱孔大小為 3mm,在四角落各放一個

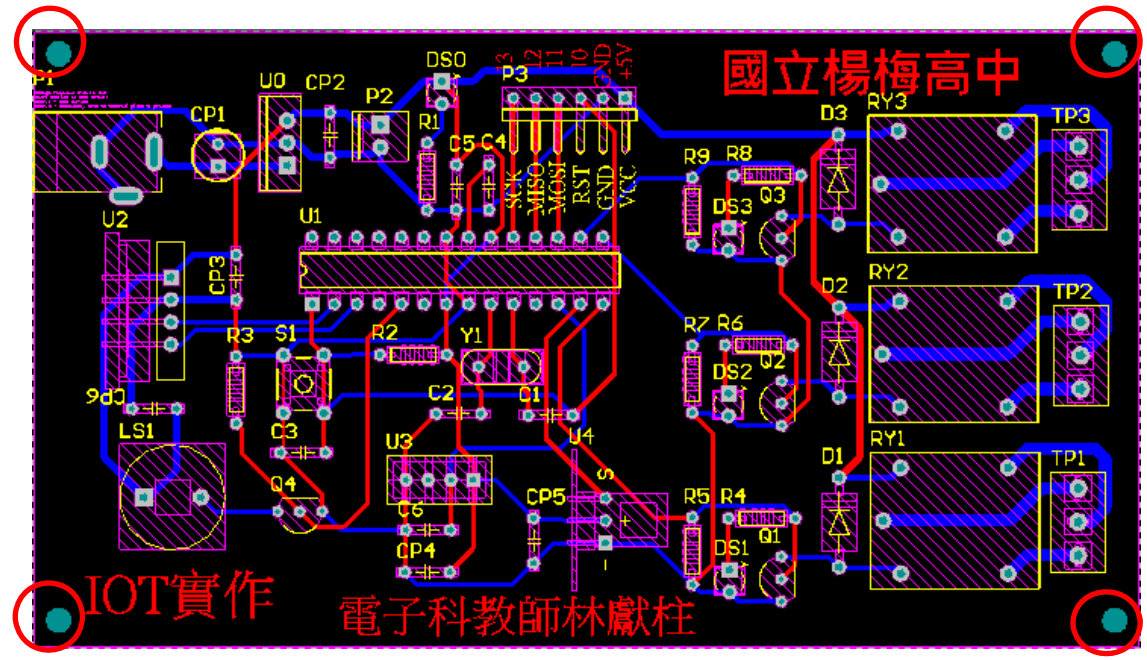

(七) 看 3D 示意圖:a.按數字鍵 3 b.左手按住 shift 鍵,滑鼠移至 3D 圖中心, 再用右手按住滑鼠右鍵不放,移動滑鼠即可看到立體圖。

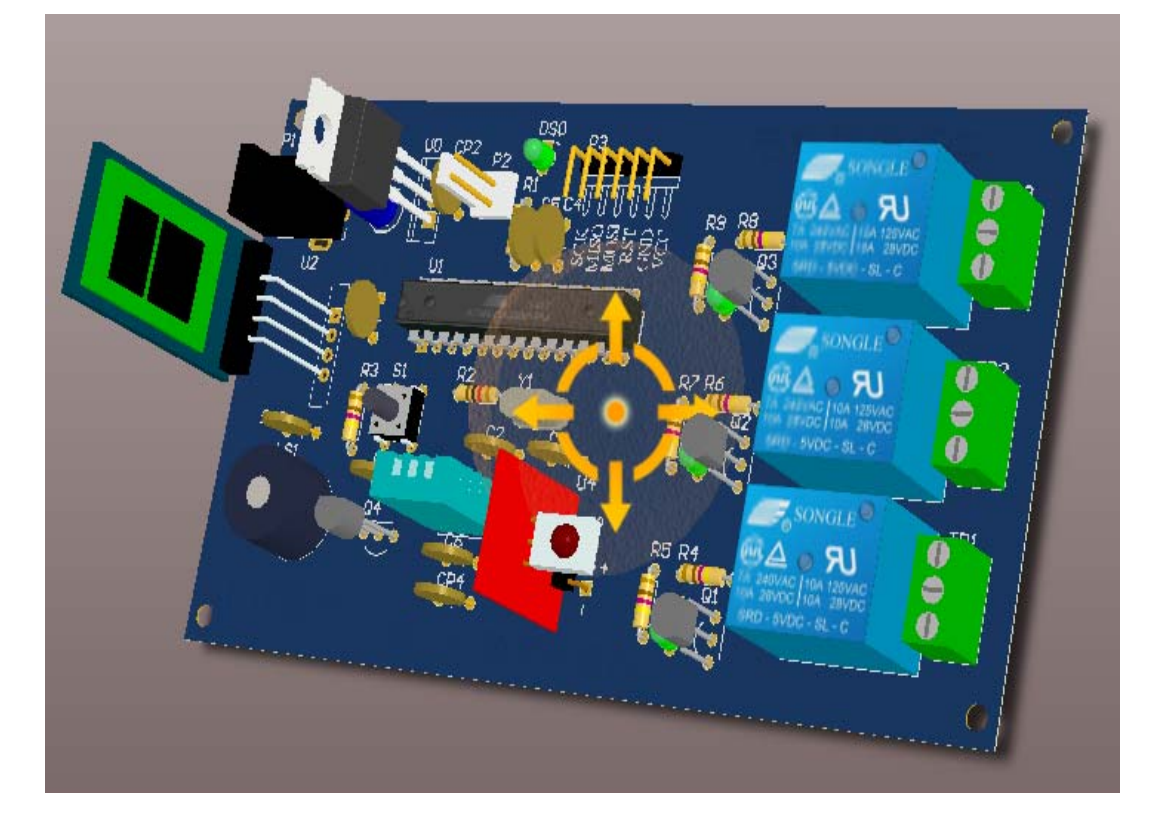

#### 八、電路板子顏色修改

在 3D 模式下,再按 L 鍵可出現如下對話盒,再選其中顏色和顯示中的 頂層防銲層 與 底層防銲層後的顏色格(在其上按左鍵兩下),選取你想要的 顏色。

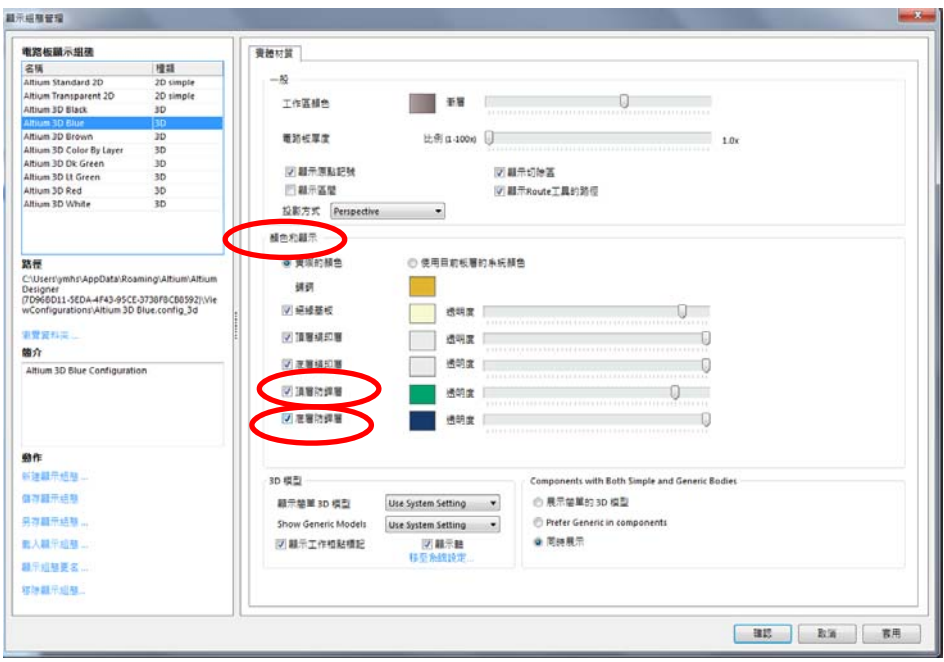

九、繪製曹孔路徑

指向編輯區下方的 Mechanical 13 標籤(現有的), 按滑鼠左鍵, 切換到第 13 個機構層(粉紅色),並按 shift 、 S 進入單層顯示模式

按 P 、 L 键進入書線狀態,指向 1 號銲點的上方圓心位置,將有吸附 的感覺,接一下滑鼠左鍵:再移至下方圓心位置,將有吸附的感覺,按滑鼠 左鍵、右鍵各一下,如下圖所示,即完成第一條曹孔路徑

同上步驟,分別在 2 號銲點及 3 號銲點裡繪製曹孔路徑,然後按滑鼠右鍵結 束書線狀態,再按 shift 、 S 恢復單層顯示模式

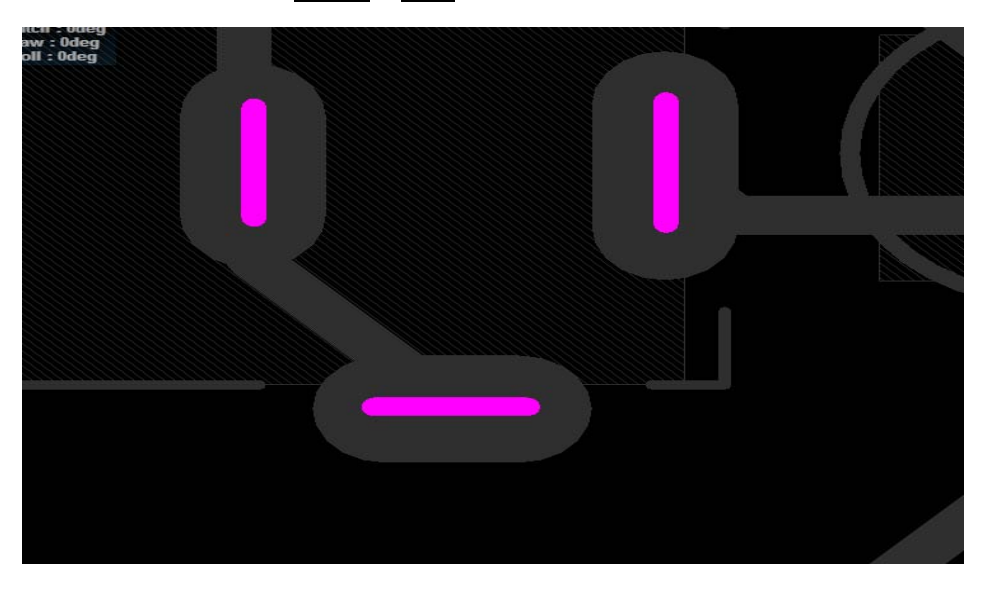

#### 走線部線部可以指定線寬為 15mil

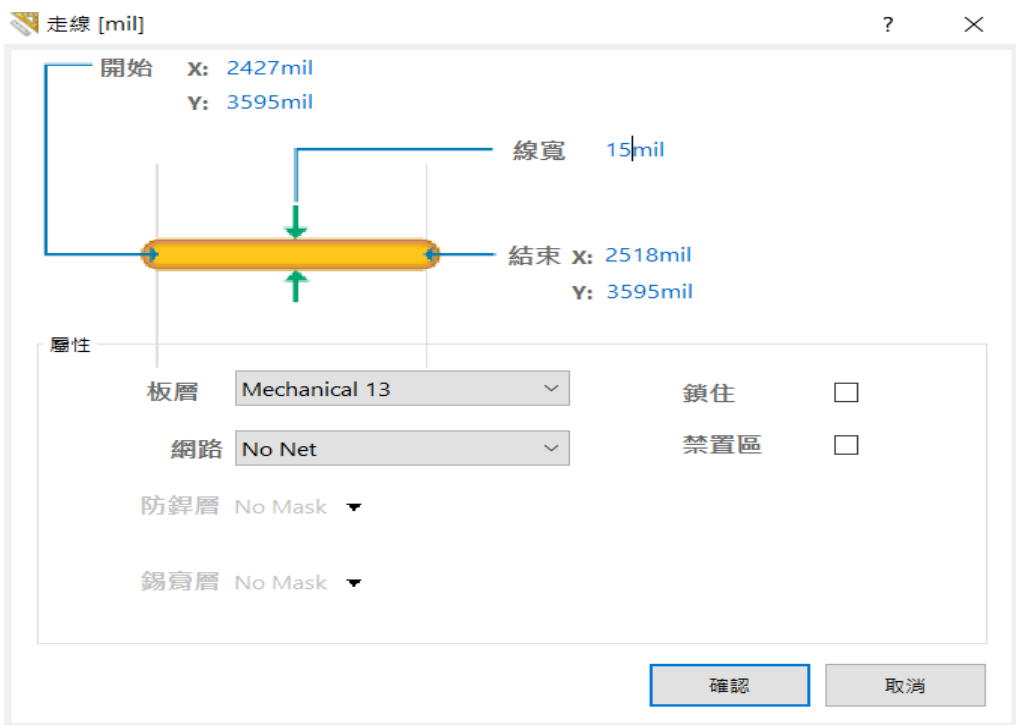

再執行設計規則檢查一次,若無問題,則 Messages 視窗會出現空白訊息, 表示大功完成。

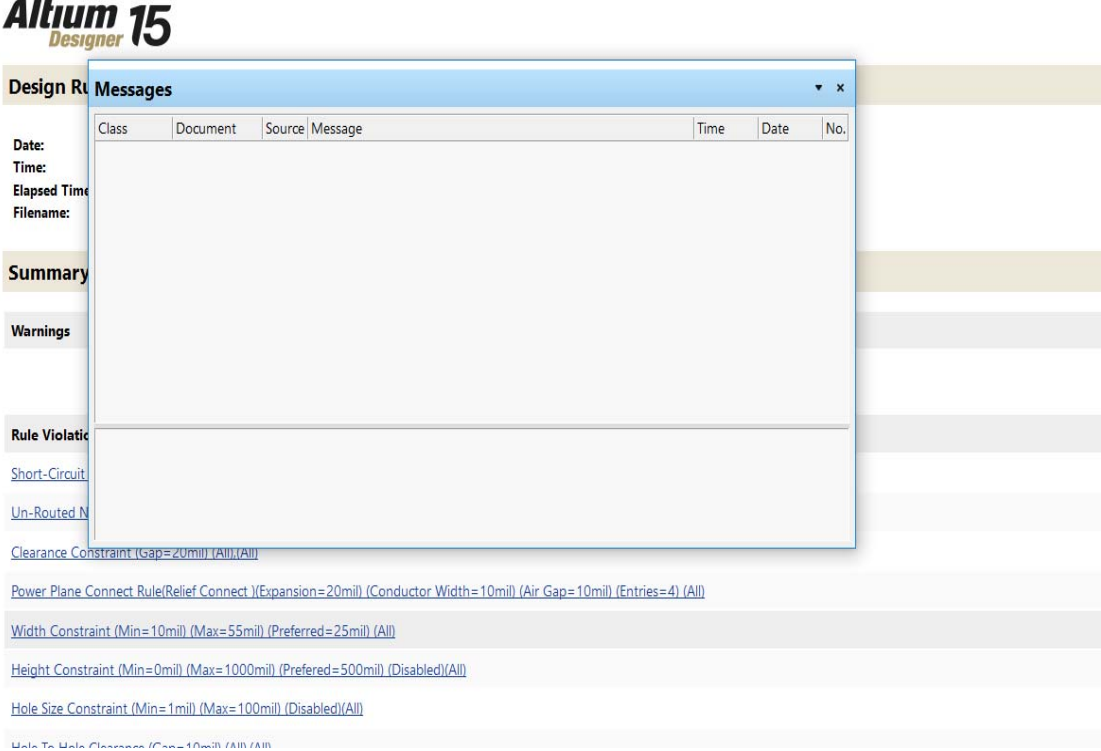

確認設計無誤後,將剛才繪製的曹孔路徑(那三條線)改為 Keep-OutLayer a.選取 Mechanical 13 標籤,在 1 號銲點的上方按滑鼠左鍵一下,即可開啟其 屬性對話盒,如下圖所示

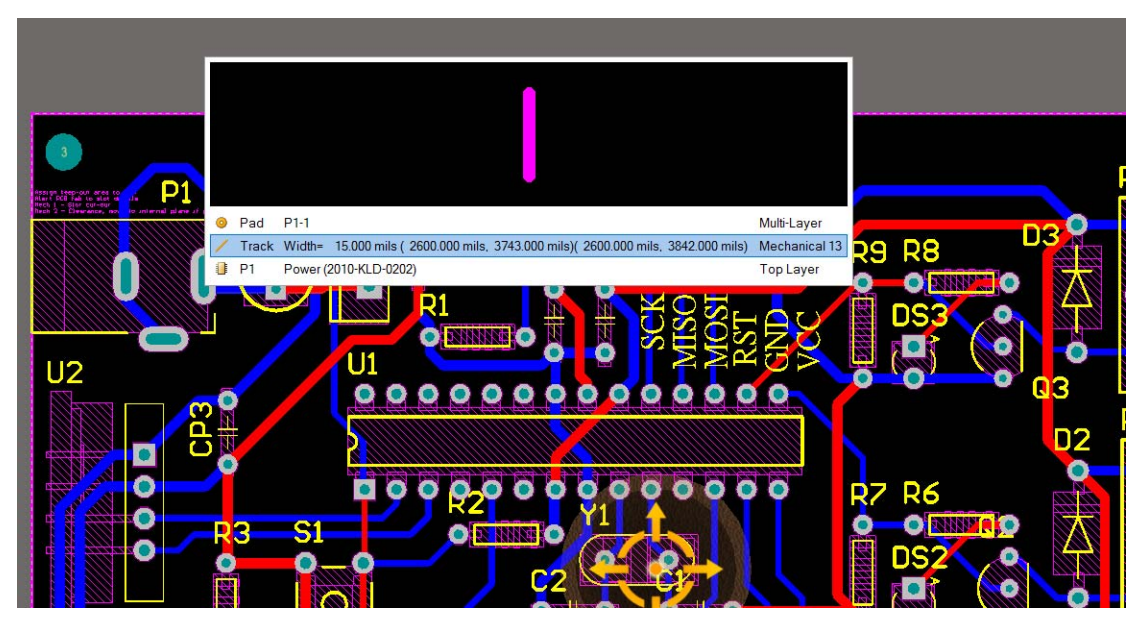

b.在板層欄位裡,選取 Keep-OutLayer 選項,再按確認鈕關閉對話盒,如下 圖所示,即可將該路徑移至禁置板層

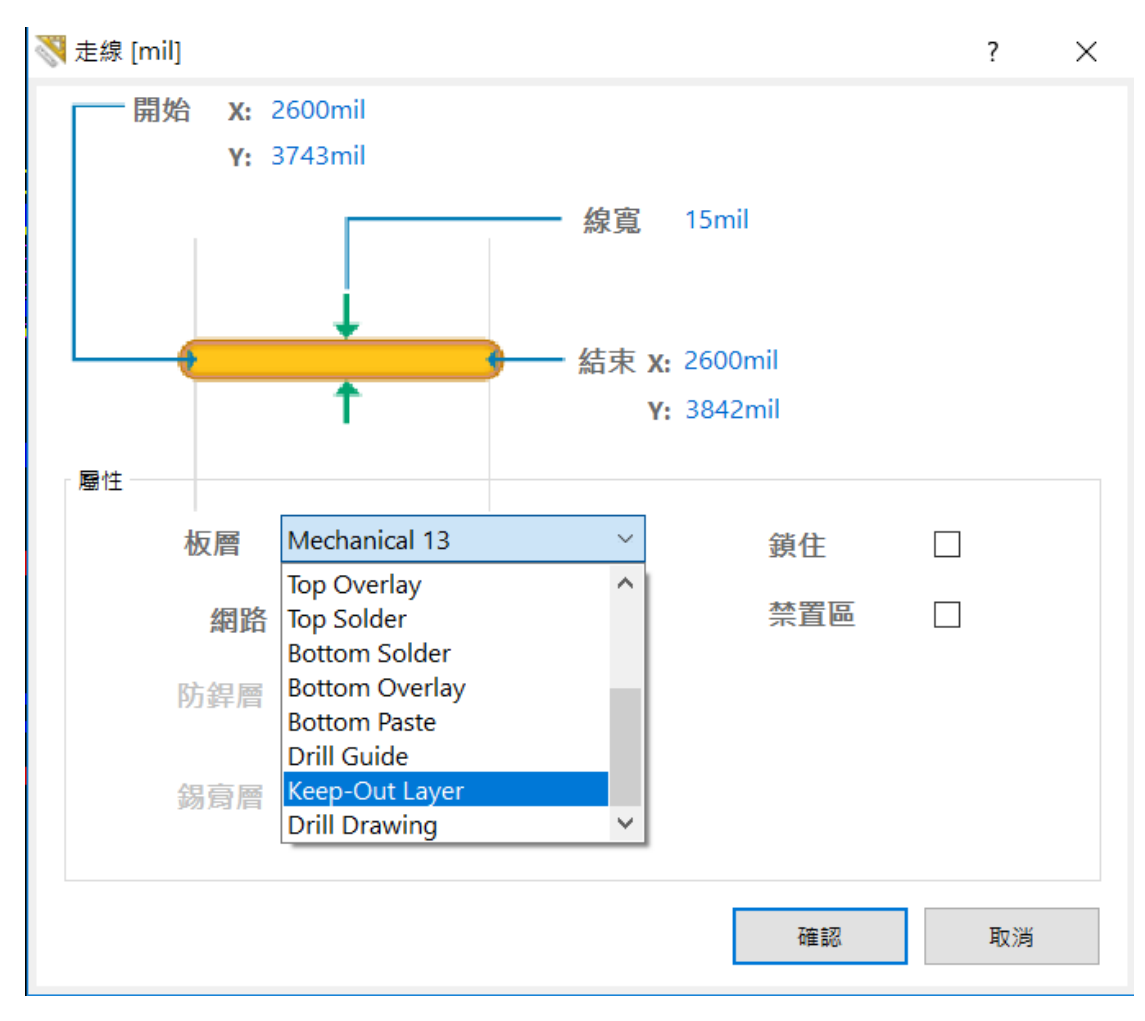

c.同步驟 a~b 的操作,將其他兩條曹孔路徑移至禁置板層

d.最後,會出現違規的綠色記號(銲點上有禁置板的線條),純屬正常,在 雕刻機再設定處理

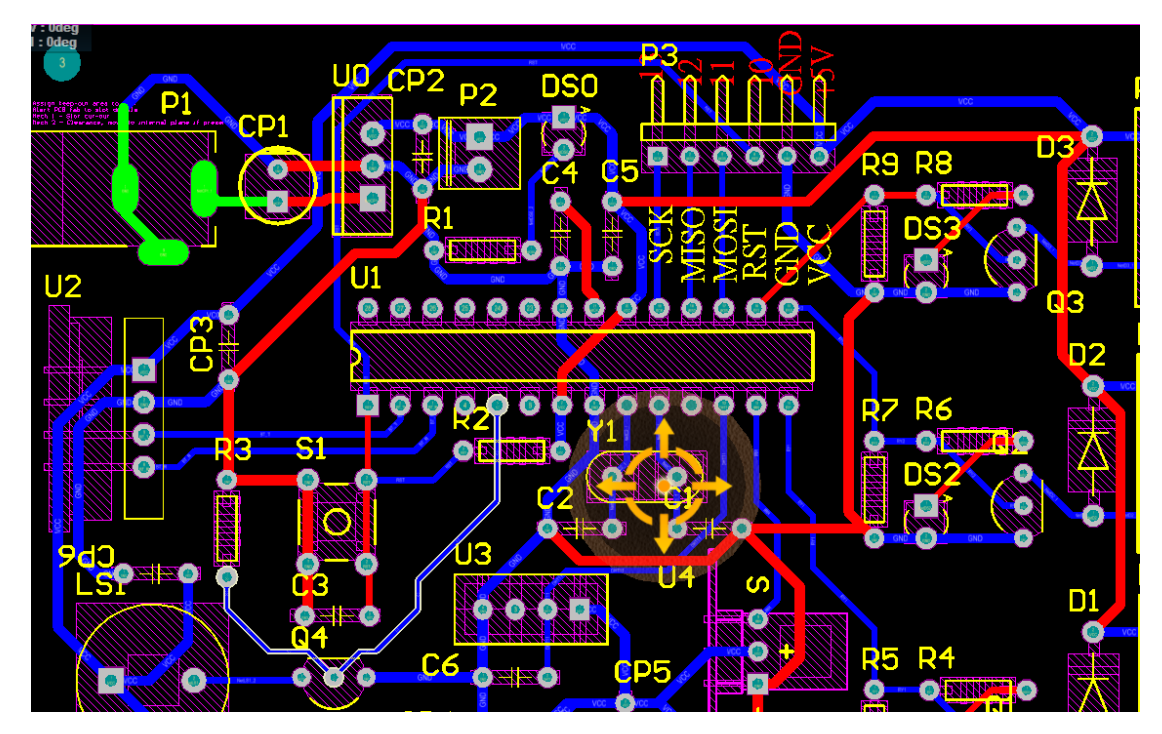

十、檔案/智慧型輸出 PDF(M) (做報告與訂材料用)

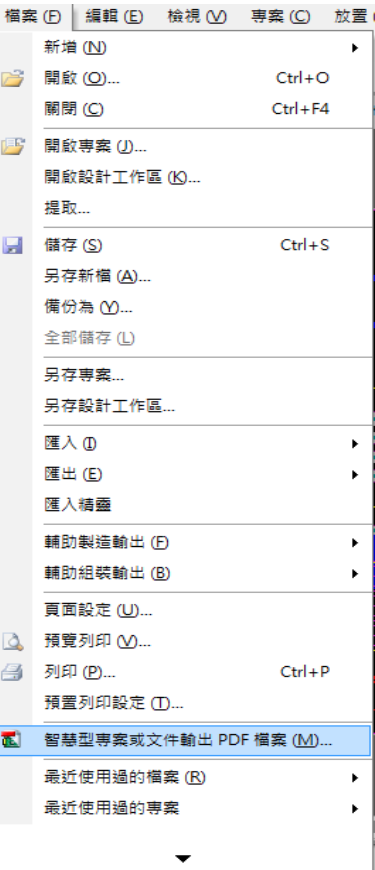

選 檔案/智慧型專案或文件輸出 PDF 檔案(M) 會出現

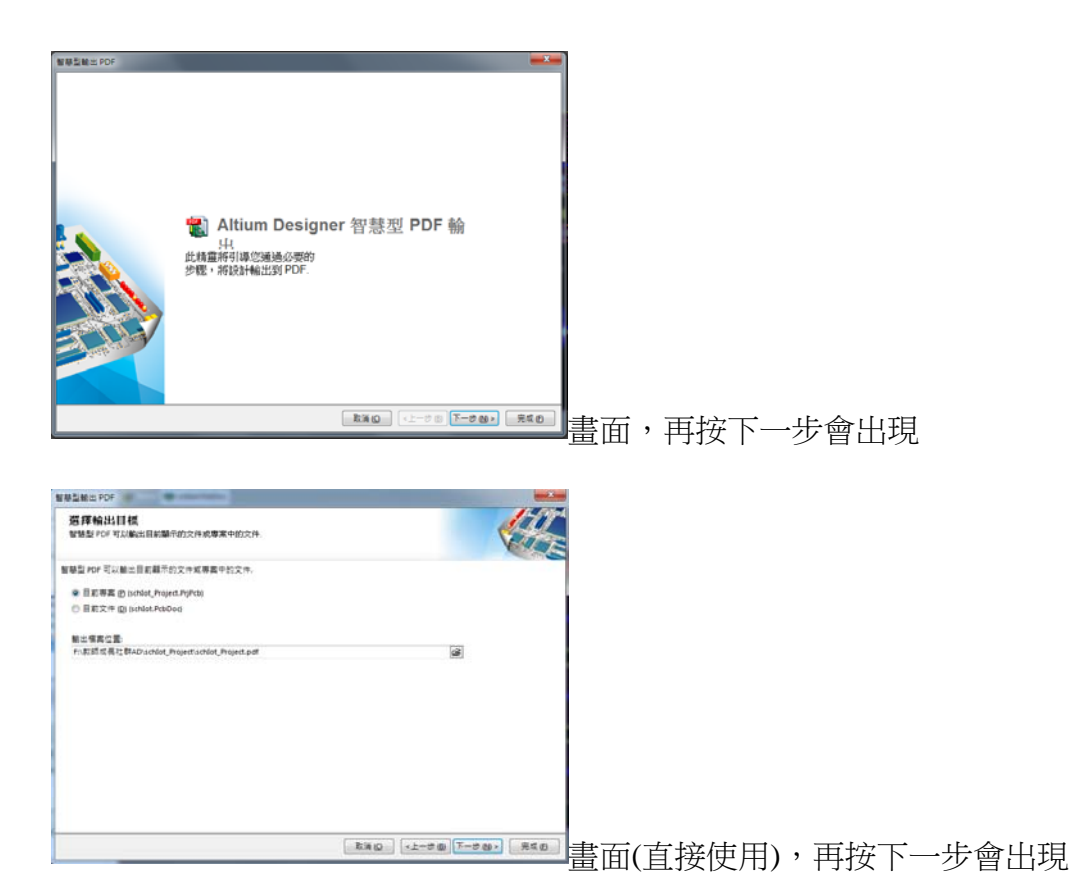

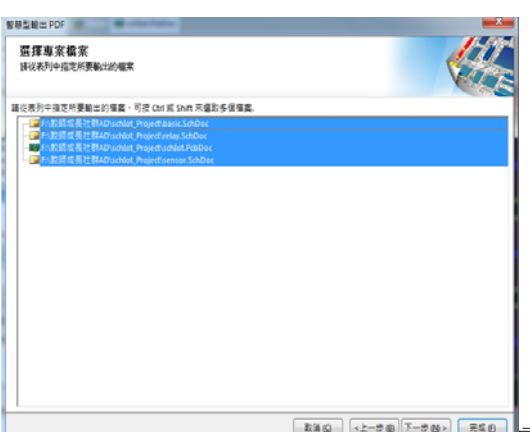

**EXAD (2-30)[-30)] [360]** 畫面(直接使用), 再按下一步出現輸出

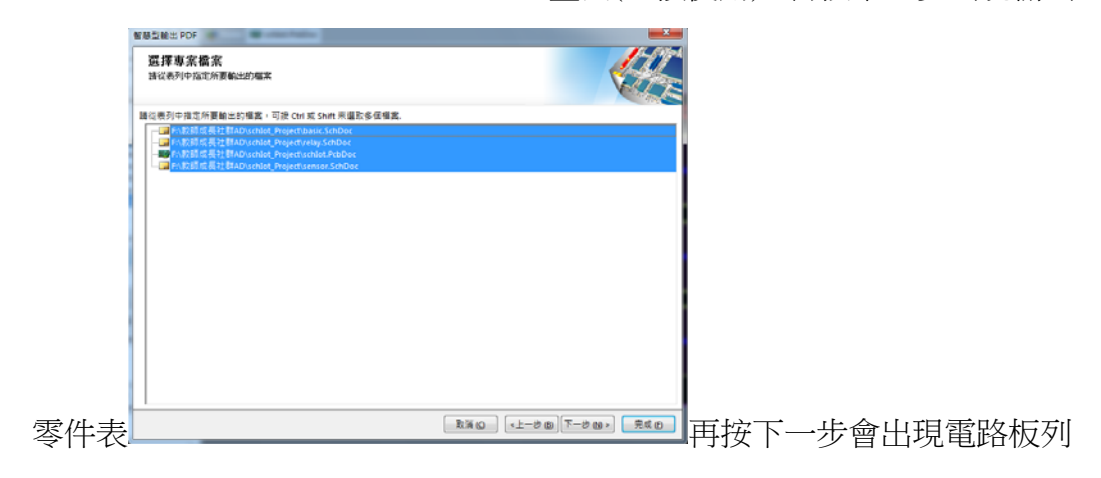

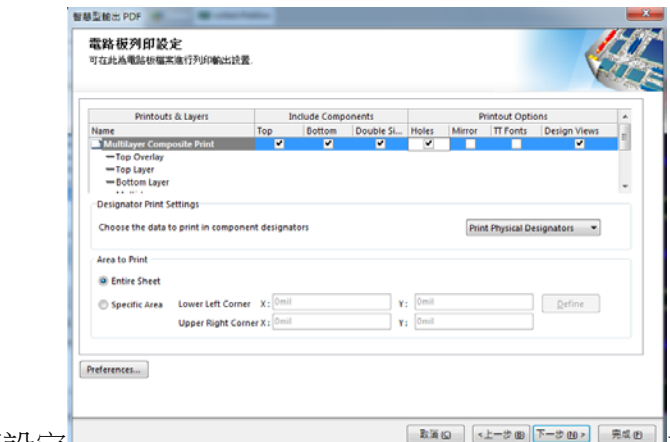

印設定 畫面,(其中 Holes 下面要

,其餘皆下一步,就可完成如下圖所示,之後,可以從檔案叫出 PDF 檔, 然後列印出來當參考資料了。

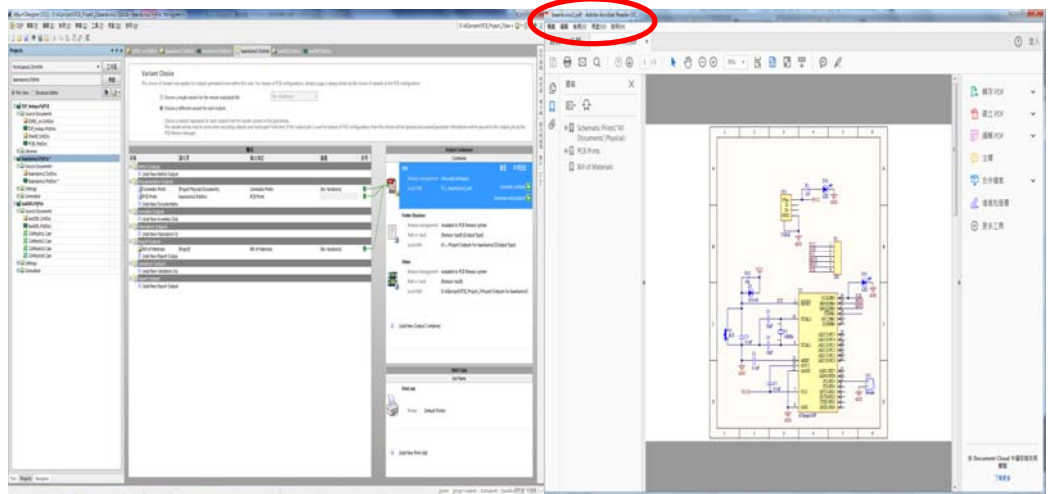

十一、 檔案/輔助製造輸出 (F)

為了可以讓雕刻機製造電路板,我們必須把書好的電路圖與 PCB 圖轉成 Gerber Files 以方便驅動雕刻機;在 PCB 面板設計下選 檔案/輔助製造輸出

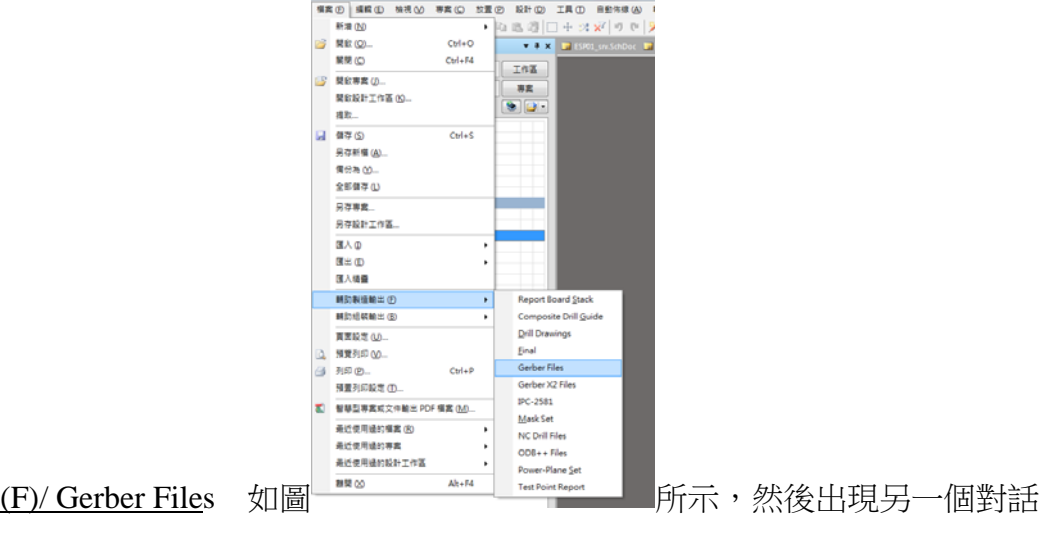

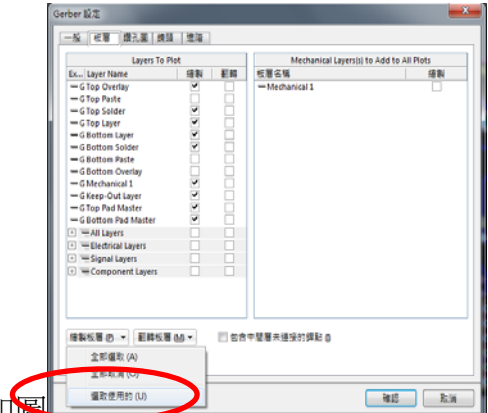

盒如圖 所示,選板層標籤,然後在繪製板層 (P)鈕按一下選 <u>選取使用的(U)</u> ,就會出現如圖的Ø項目,再按<mark>確認</mark>之後, 在專案欄就會產生相關的 Gerber Files(如下圖所示),這些檔案會統一放在 Project Outputs for schIot Project 檔案內,記得要存檔,然後用隨身碟儲存如 右下的 Project Outputs for schIot Project 檔案,再去雕刻機執行雕刻。

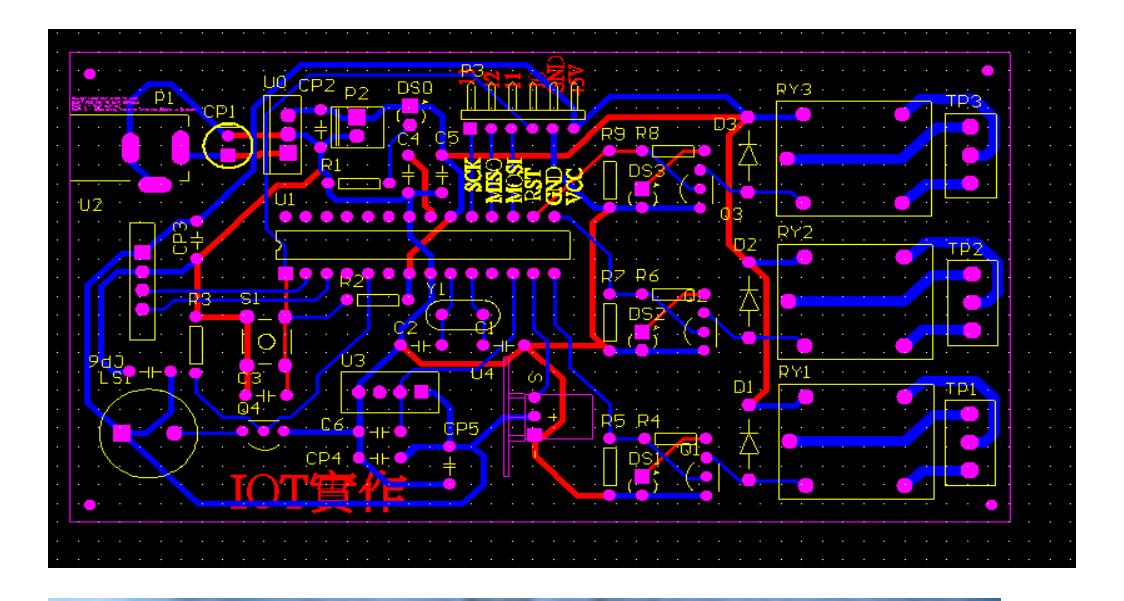

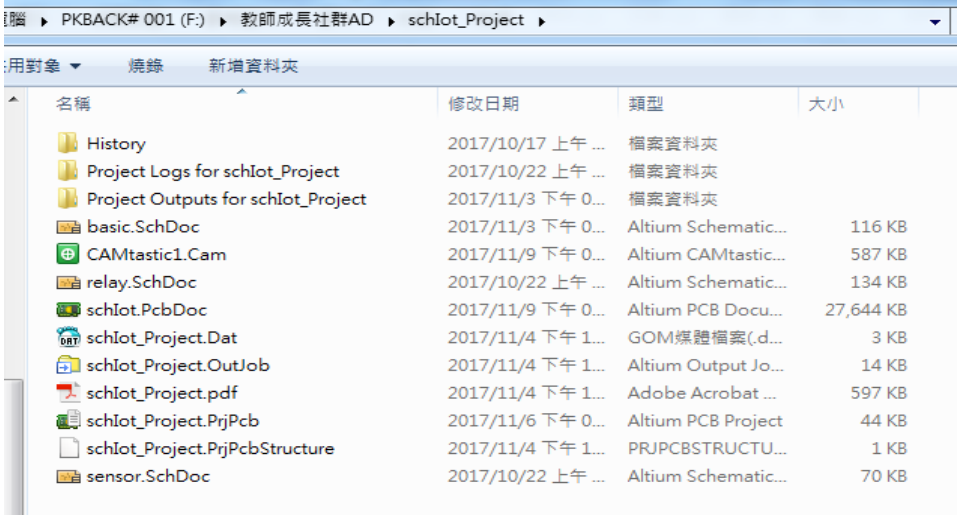

(鑽孔檔:檔名.TXT): 利用<u>檔案/輔助製造輸出 (F)/NC Drill Files</u>, 出現一個 NC 鑽

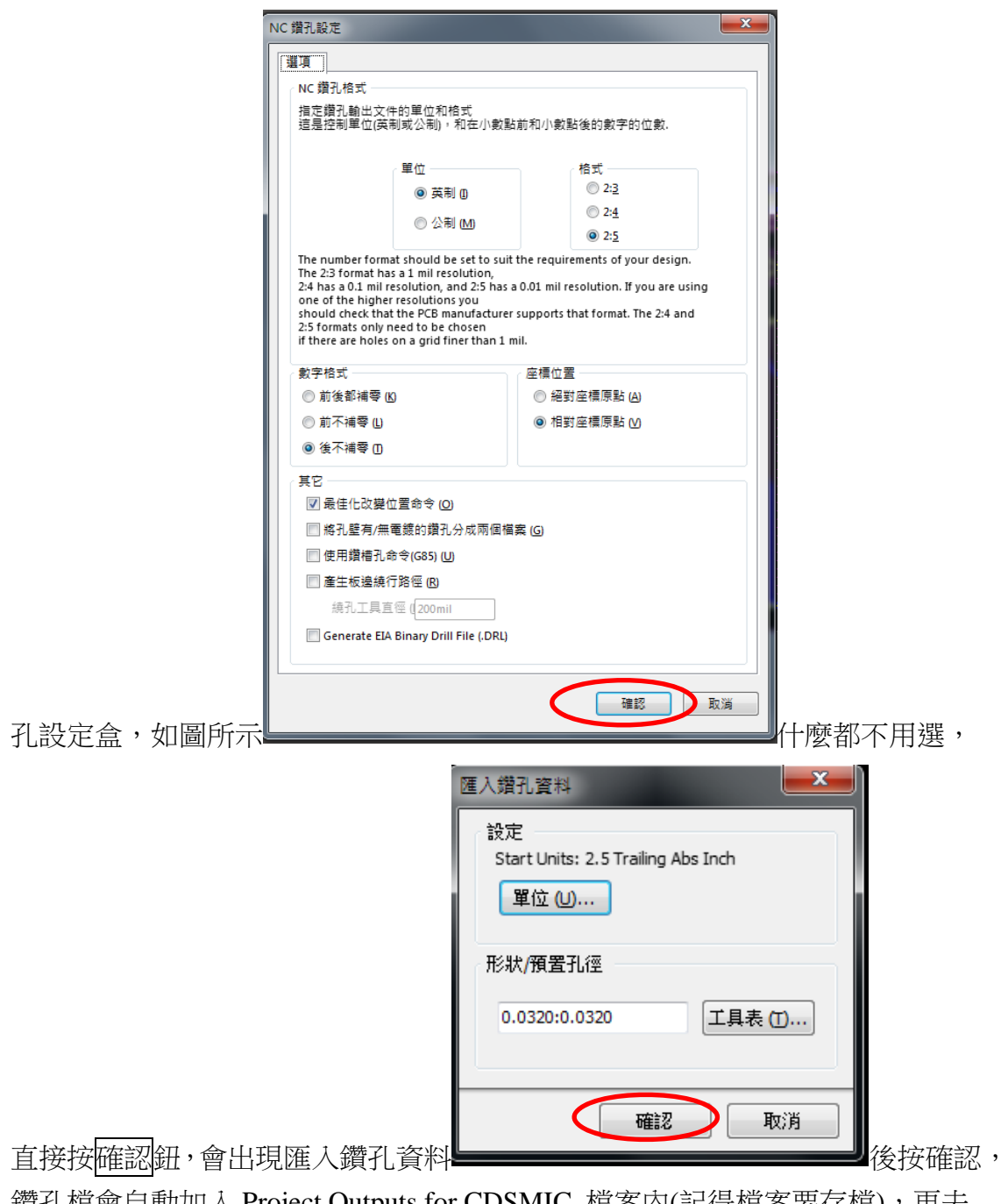

鑽孔檔會自動加入 Project Outputs for CDSMIC 檔案內(記得檔案要存檔),再去 雕刻機執行雕刻。

十二、 雕刻機操作

(一)桌面雙擊開啟 EP42\_AUTO\_雕刻機專用之 PCB PROTOTYPE 程式

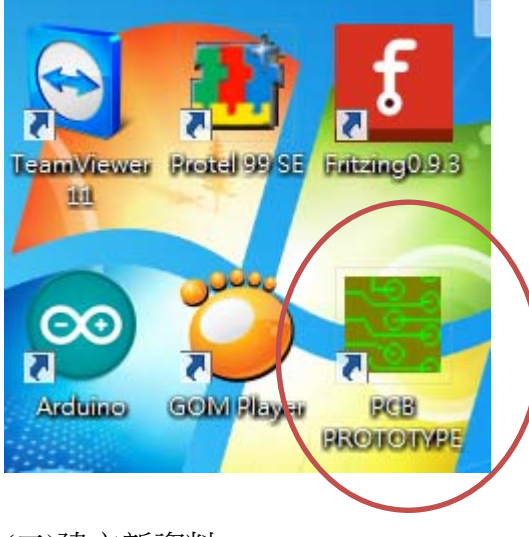

(二)建立新資料

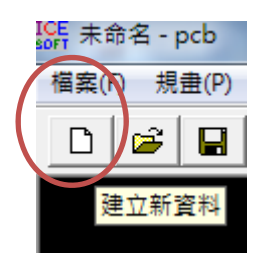

會直接進入 工單設定 視窗,雙面板的雕刻機設定→所以[零件面] [焊錫面] [鑽孔檔] [成型檔] 皆須設定

(三) 設定[零件面],點選[瀏覽]指定零件面 (\*.GTL)即可 技巧:直接按下檔案類型→直接選取(\*.GTL)

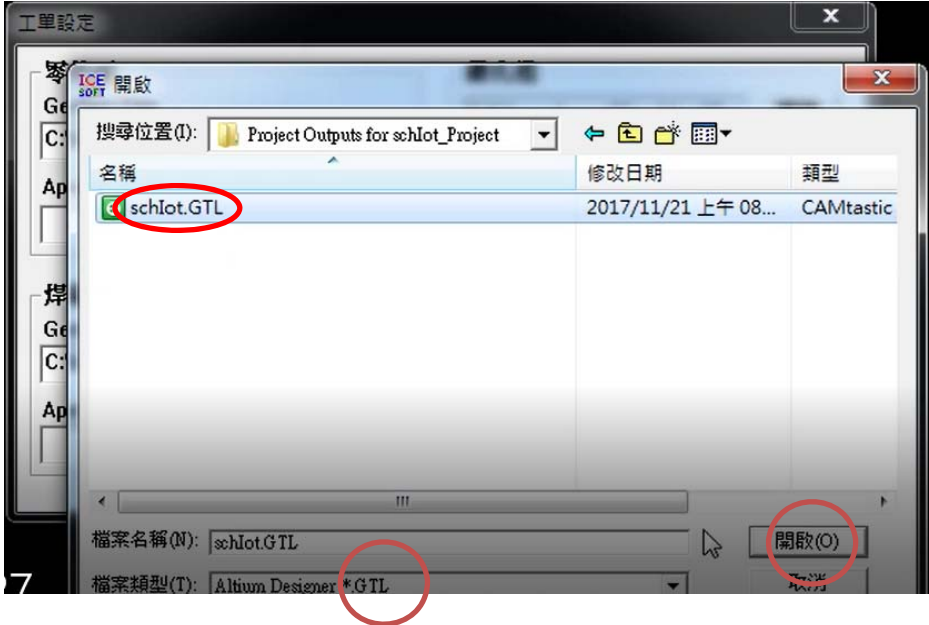

(四) 設定[焊錫面],點選[瀏覽]指焊接面 Bottom (\*.GBL) 即可 技巧:直接按下檔案類型→直接選取(\*.GBL), 如圖

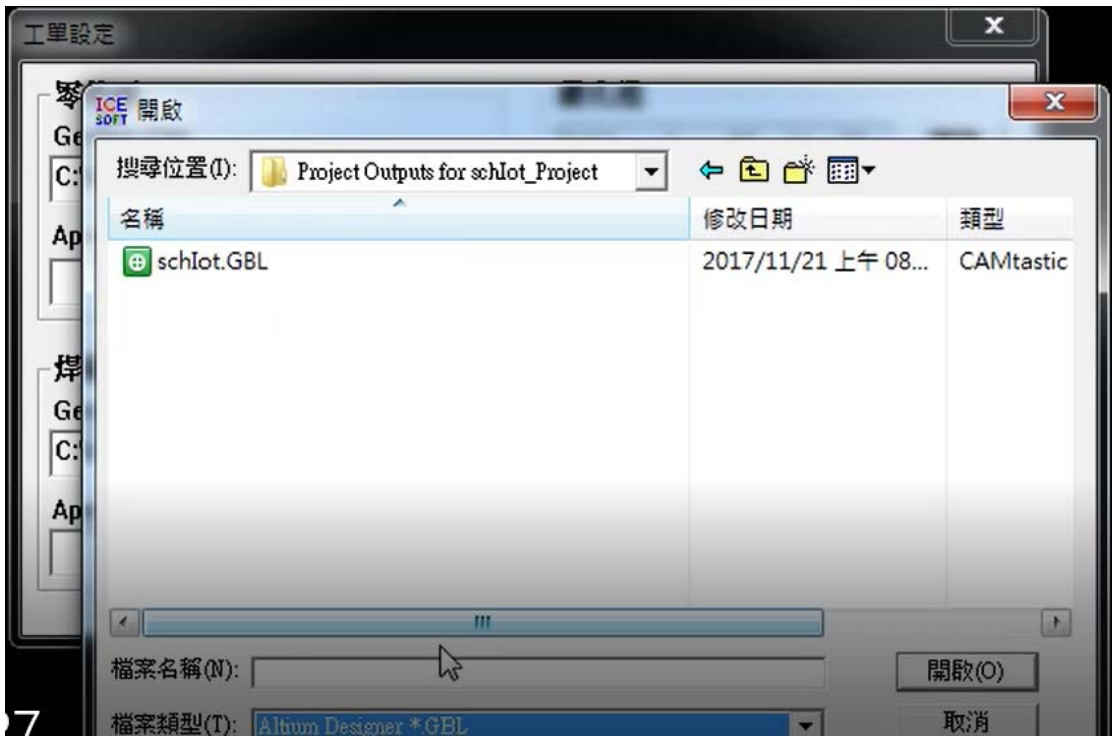

(五) 接著設定[鑽孔檔],點選[瀏覽]指定 鑽孔檔(\*.TXT) 即可 技巧:直接按下檔案類型→直接選取(\*.TXT), 如圖

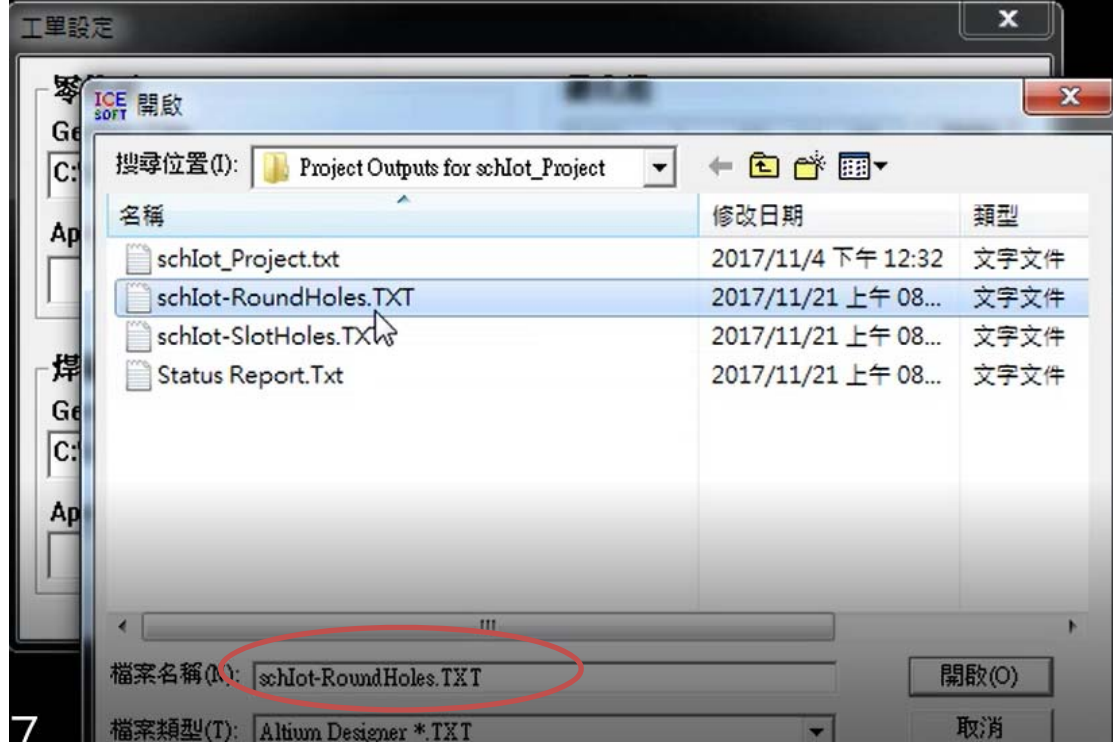

### (六) 接著設定[成型檔],點選[瀏覽]指定外框成型檔(\*.GKO) 即可

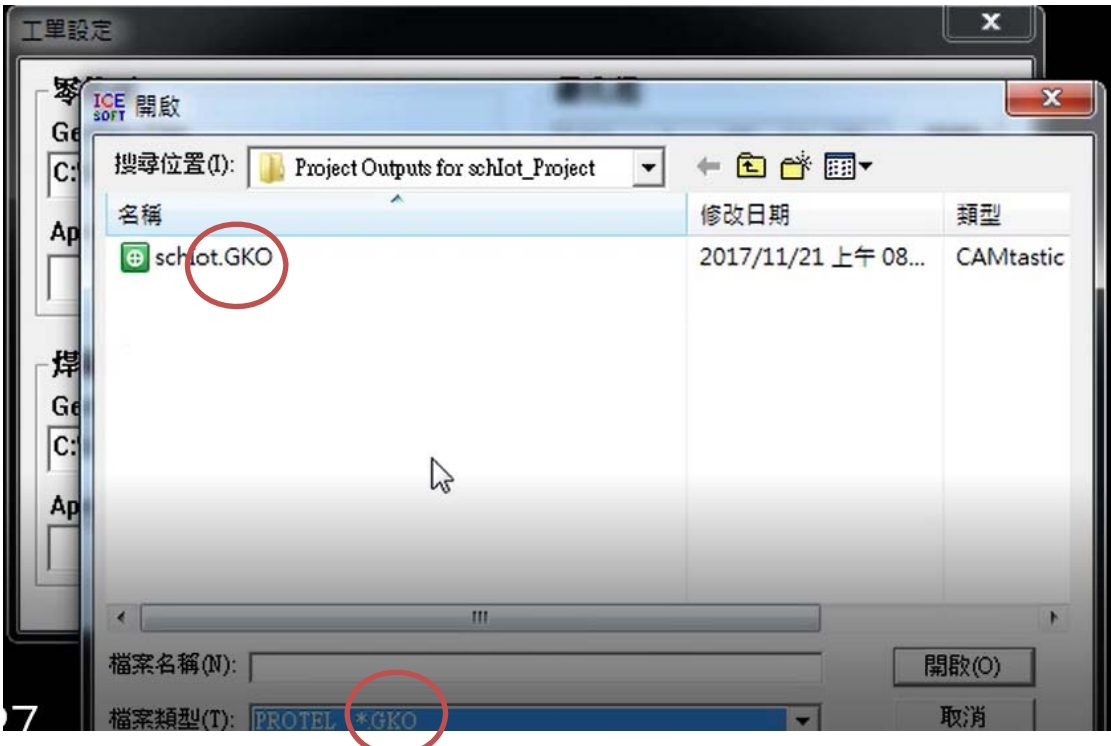

(七)工單設定 完成→按下[確定]後→出現 PCB 線路,如圖按下[確定]後

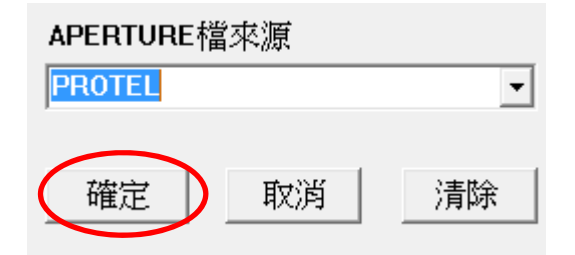

(八)出現 PCB 線路,如圖

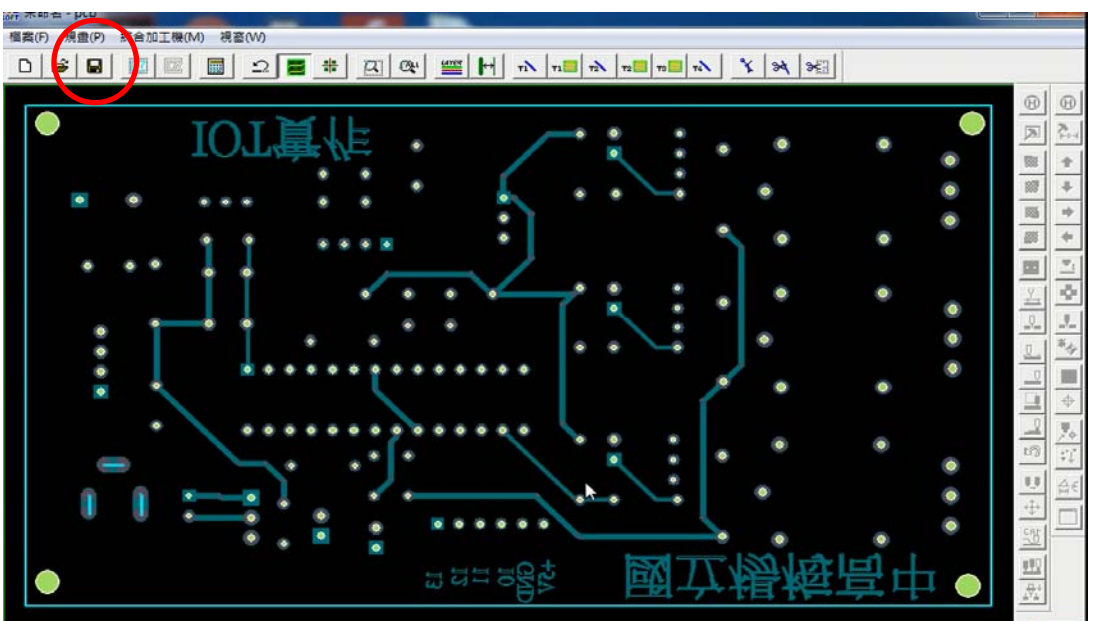

## (九)建議可直接進行[檔案儲存],下次要雕刻的話可直接取用。

### (十)選取成型資料,選取內框,如箭頭所示

並先使用左鍵出現+號選取內框,反白後,在按下右鍵(確定)。

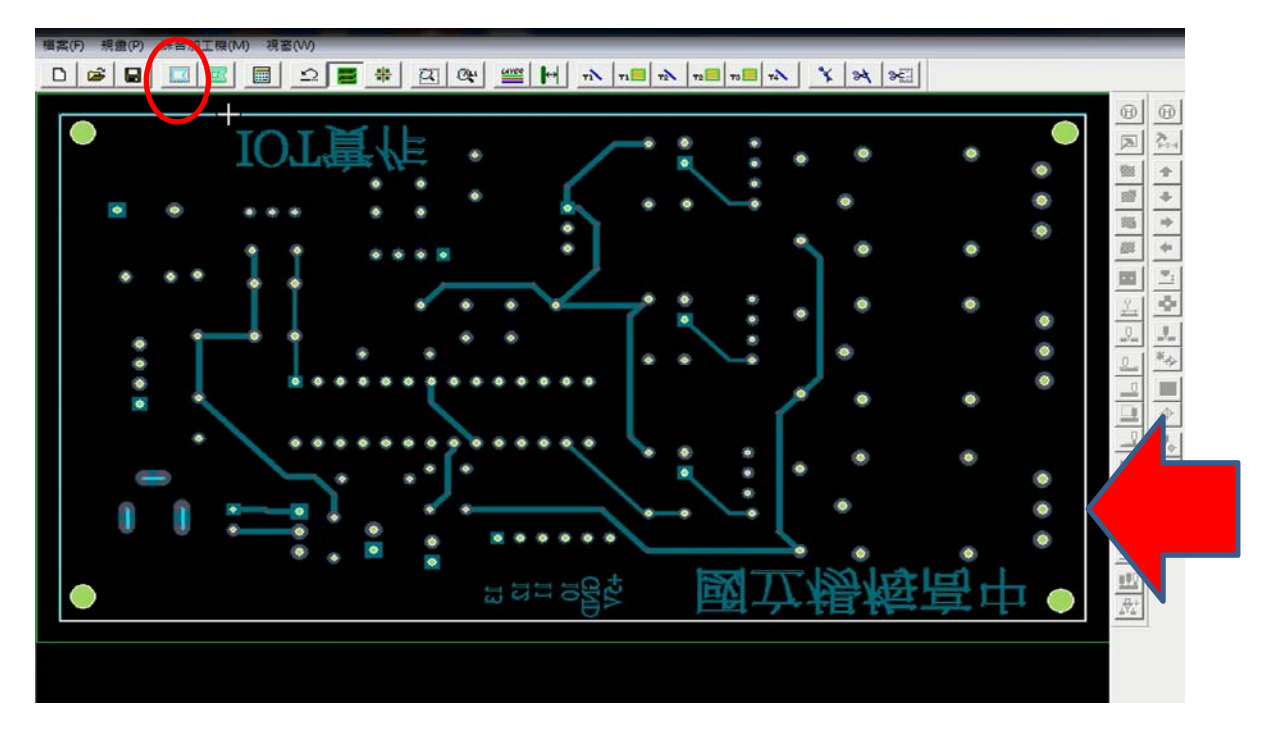

(十一)選取成型資料偏移計算

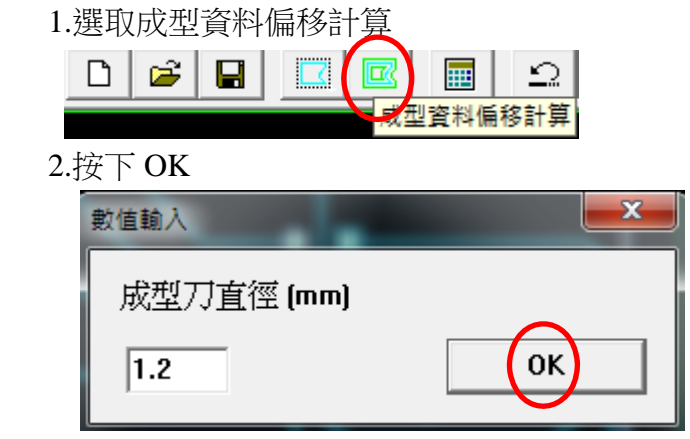

3.並先使用左鍵出現+號選取外框,外框由紅變成綠色後,再按下右鍵(確定)。

先使用左鍵出現+號選取外框

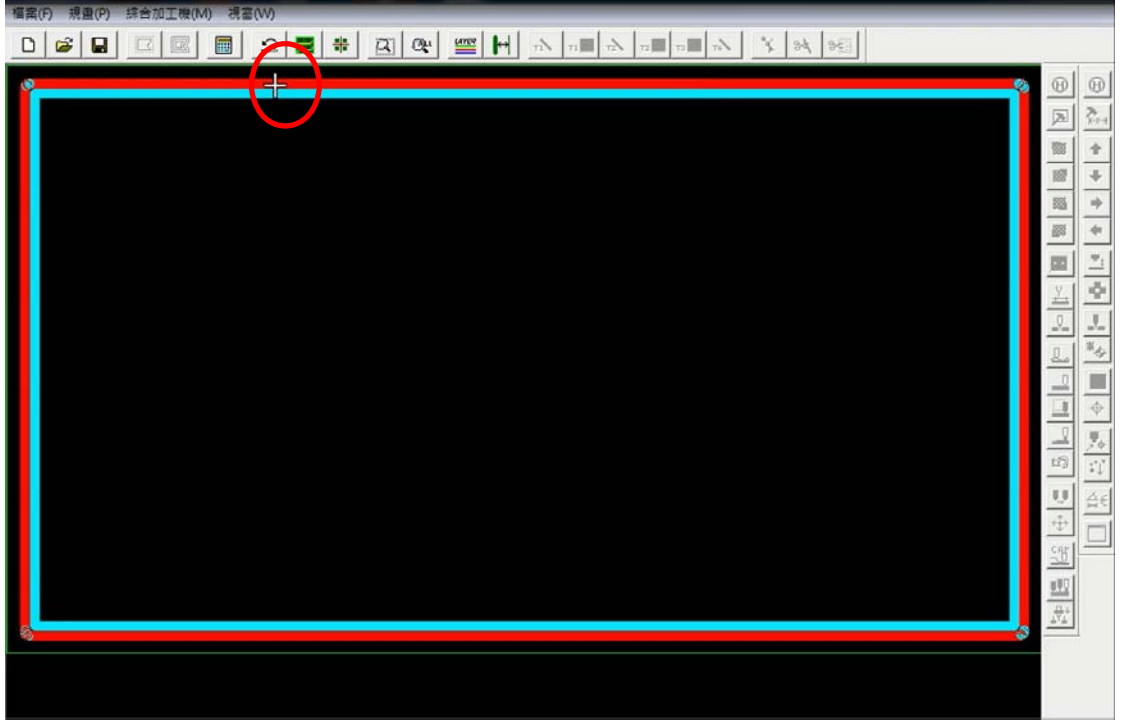

外框由紅變成綠色後

再按下右鍵(確定)→完成後如下圖所示

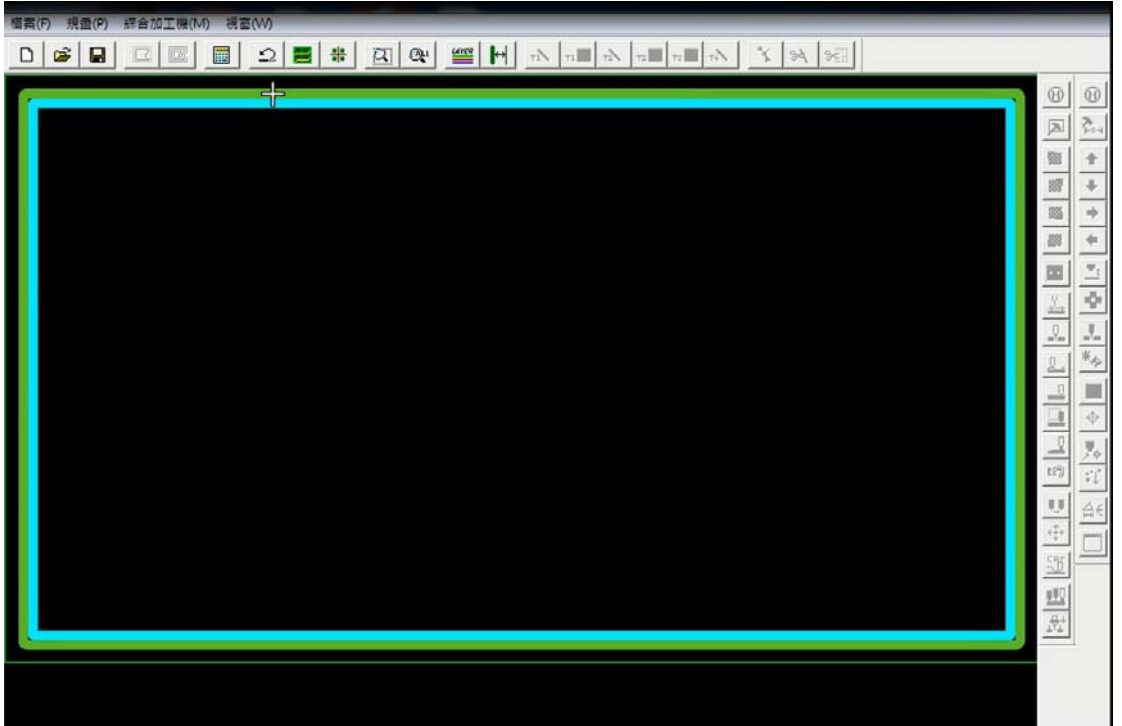

4.計算雕刻路徑

## a.按下[計算雕刻路徑]鈕,按下 OK

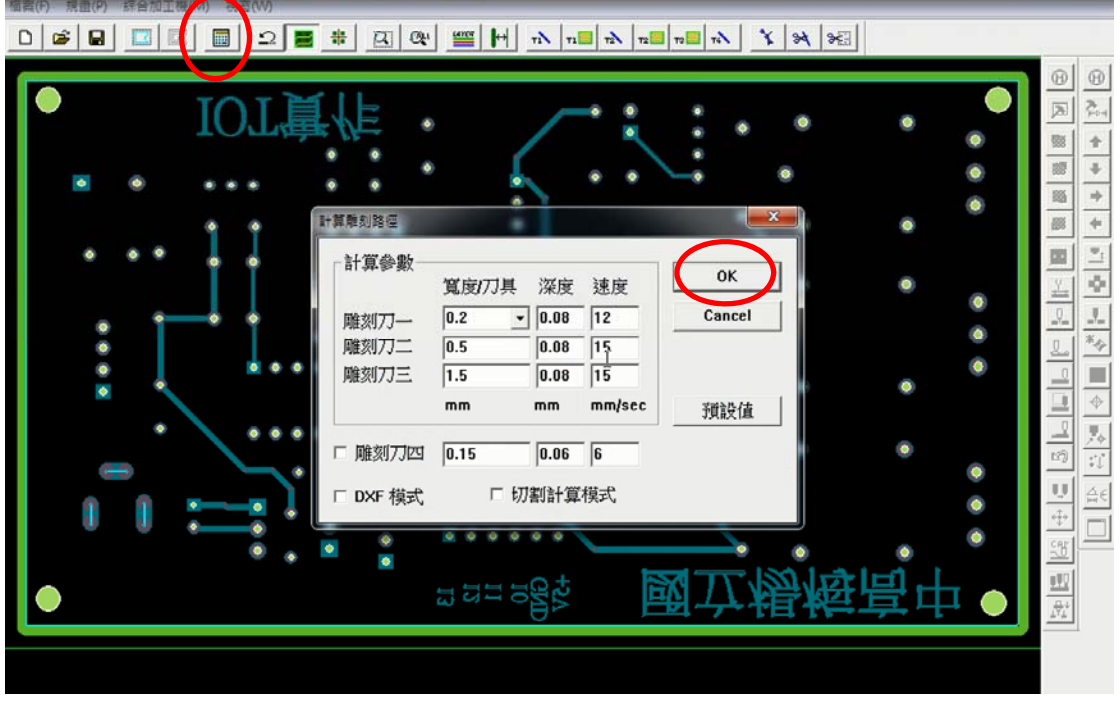

b.程式自動開始進行計算

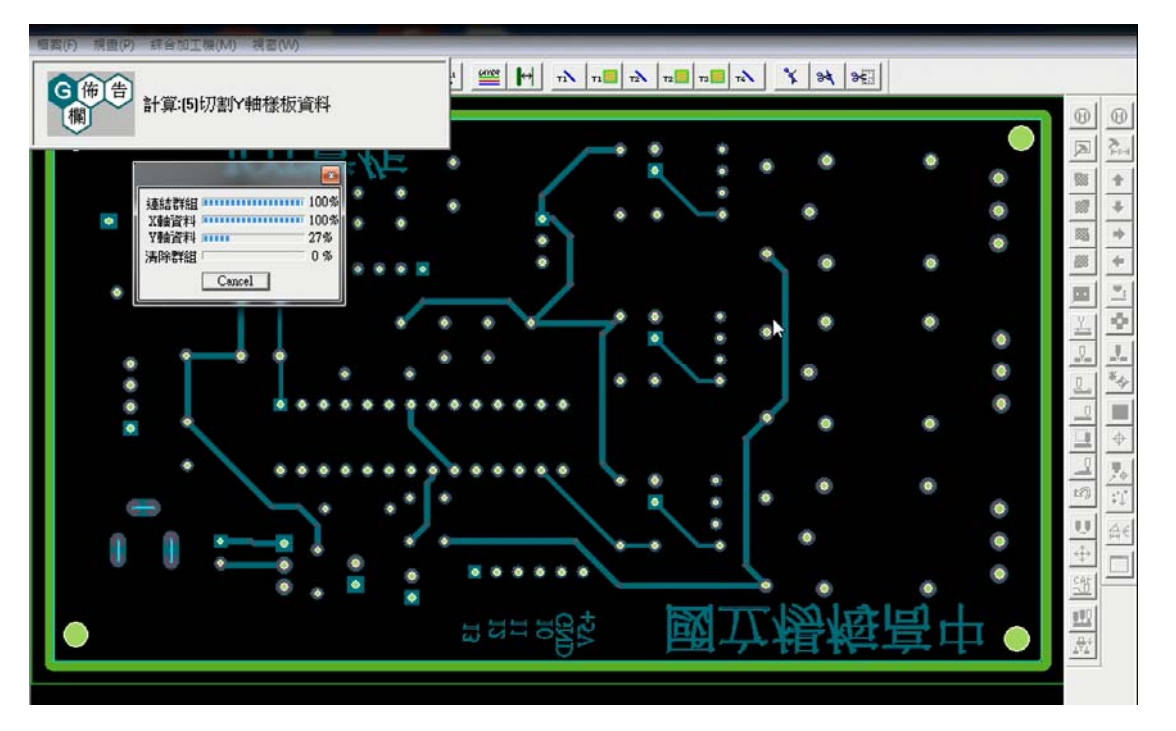

## c.樣板路徑產生

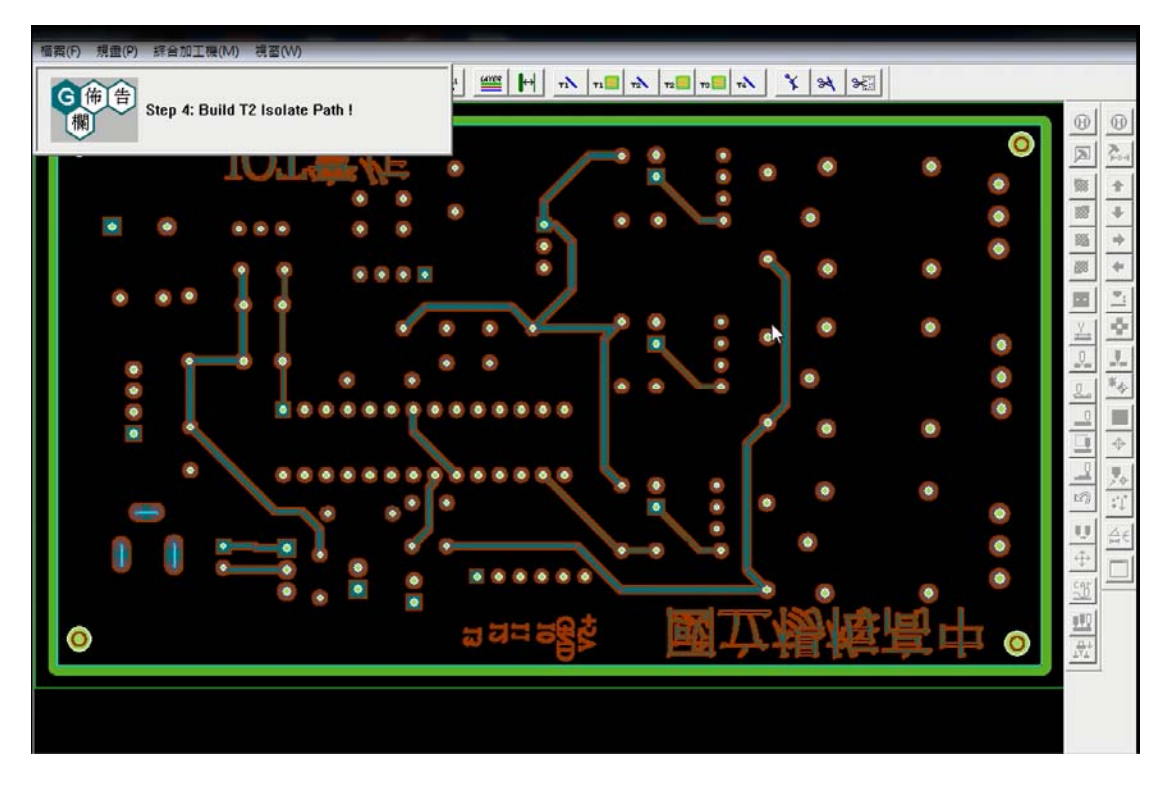

d.當顯示[路徑計算完成]→即為隔離線(跑線)已經設定完成。

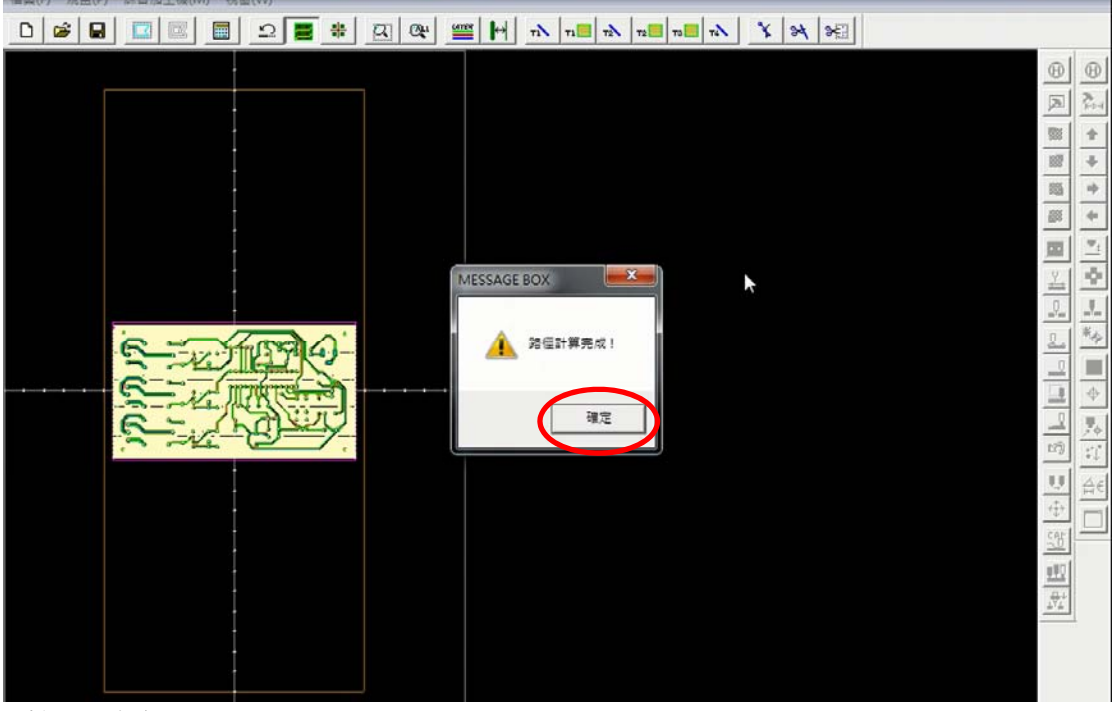

e.按下[確定]

5.槽孔加工設定:本電路板之中有三個槽孔,因此,在開始加工之前,必須設定 槽孔路徑。

a.按資料修改編輯環境鈕,會顯示整塊電路編輯區,如下圖所示

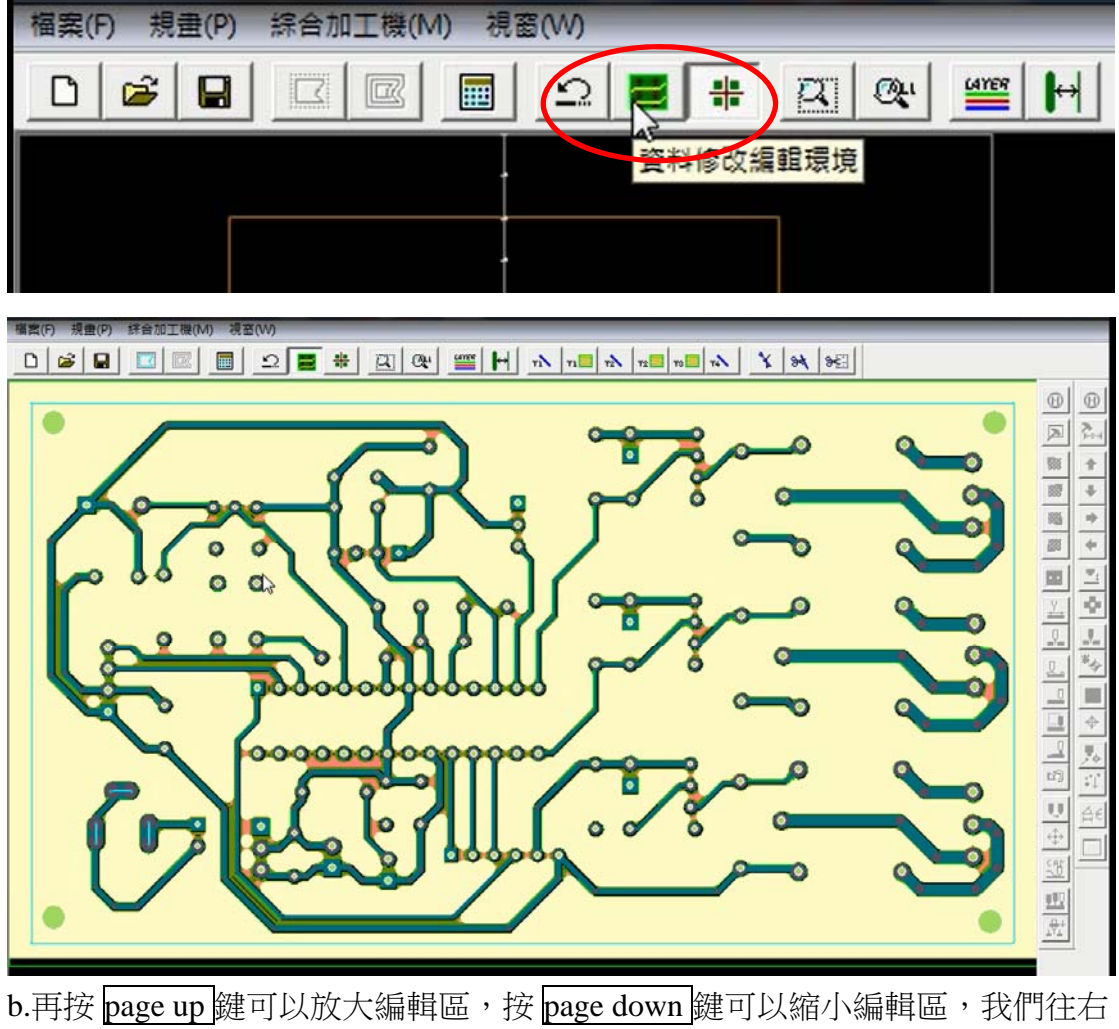

拖曳,可以看到左下角的三個槽孔,如下圖所示。

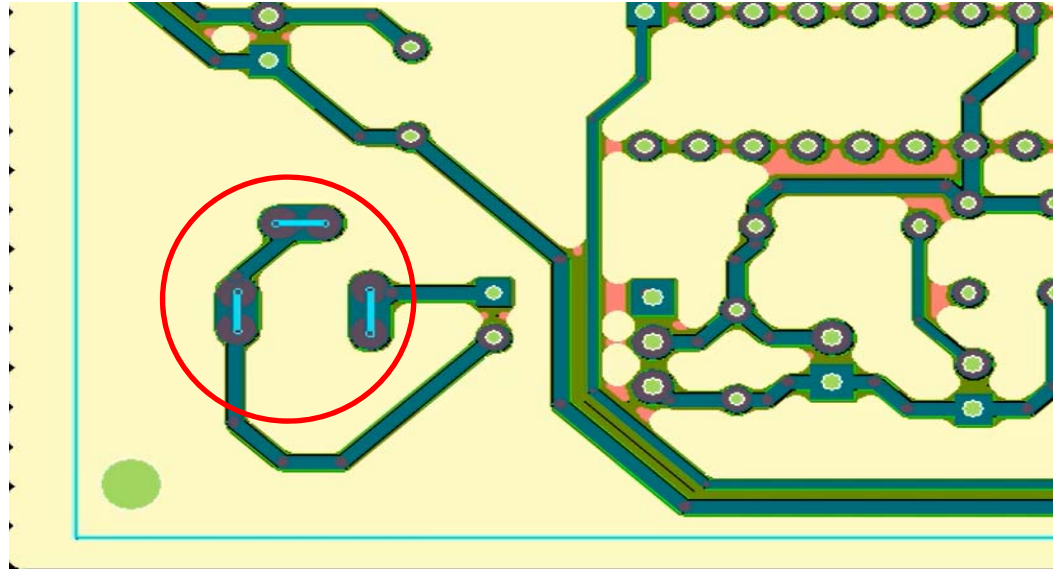

c.按關示圖層設定鈕,開啟工作圖層控制對話盒,取消銅箔面選項,再按關閉 OK 鈕關閉之

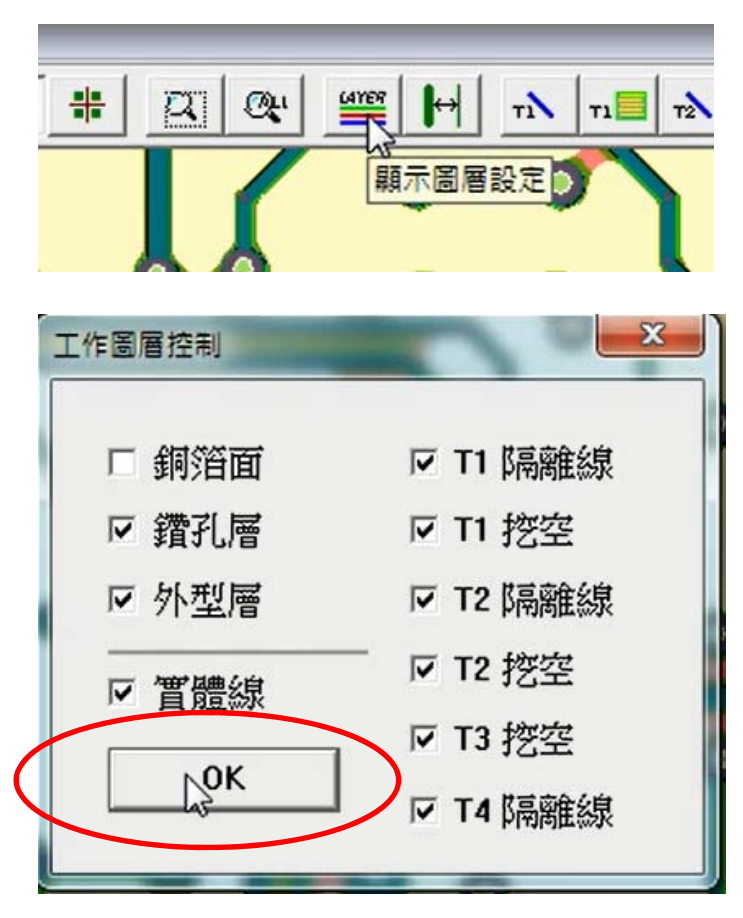

d.在圖形編輯區按滑鼠右鍵拉出選單,如圖所示,選取銅箔面<選擇選項,然後 在圖形編輯區拖曳選取這三條孔路徑,這三條孔路徑將變成白色,按滑鼠右 鍵,結束選取狀態。

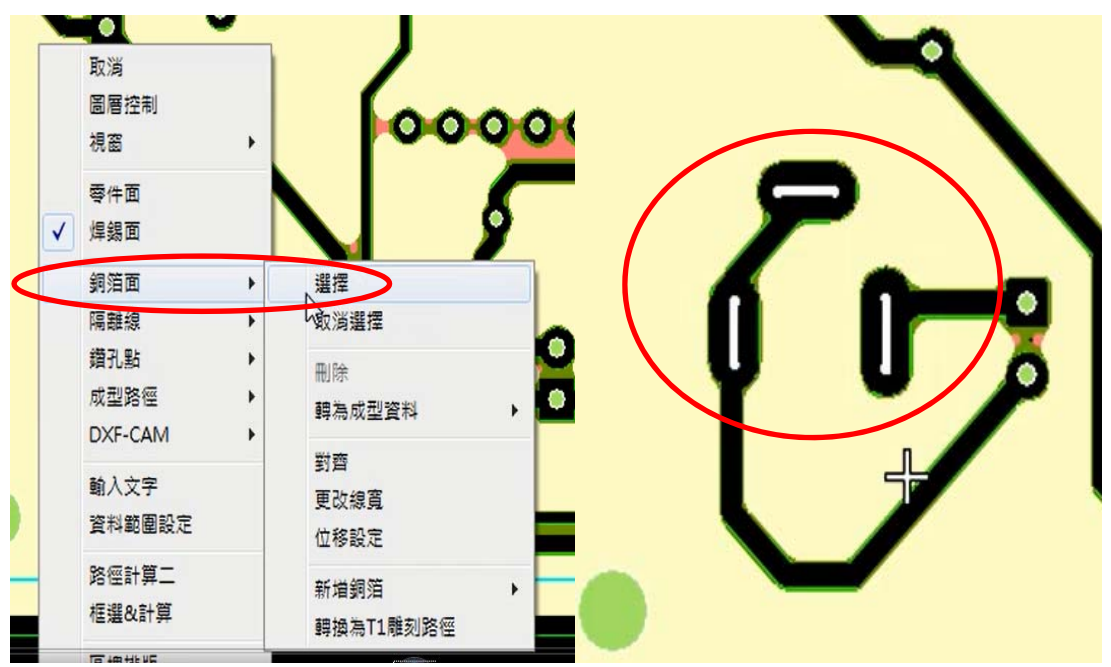

e.再次在圖形編輯區按滑鼠右鍵拉出選單,如圖所示,選取銅箔面 $\circ$ 轉為成型資 料中中心線,程式要求指定成型刀直徑,直接按 OK 鈕關閉之,完成設定。

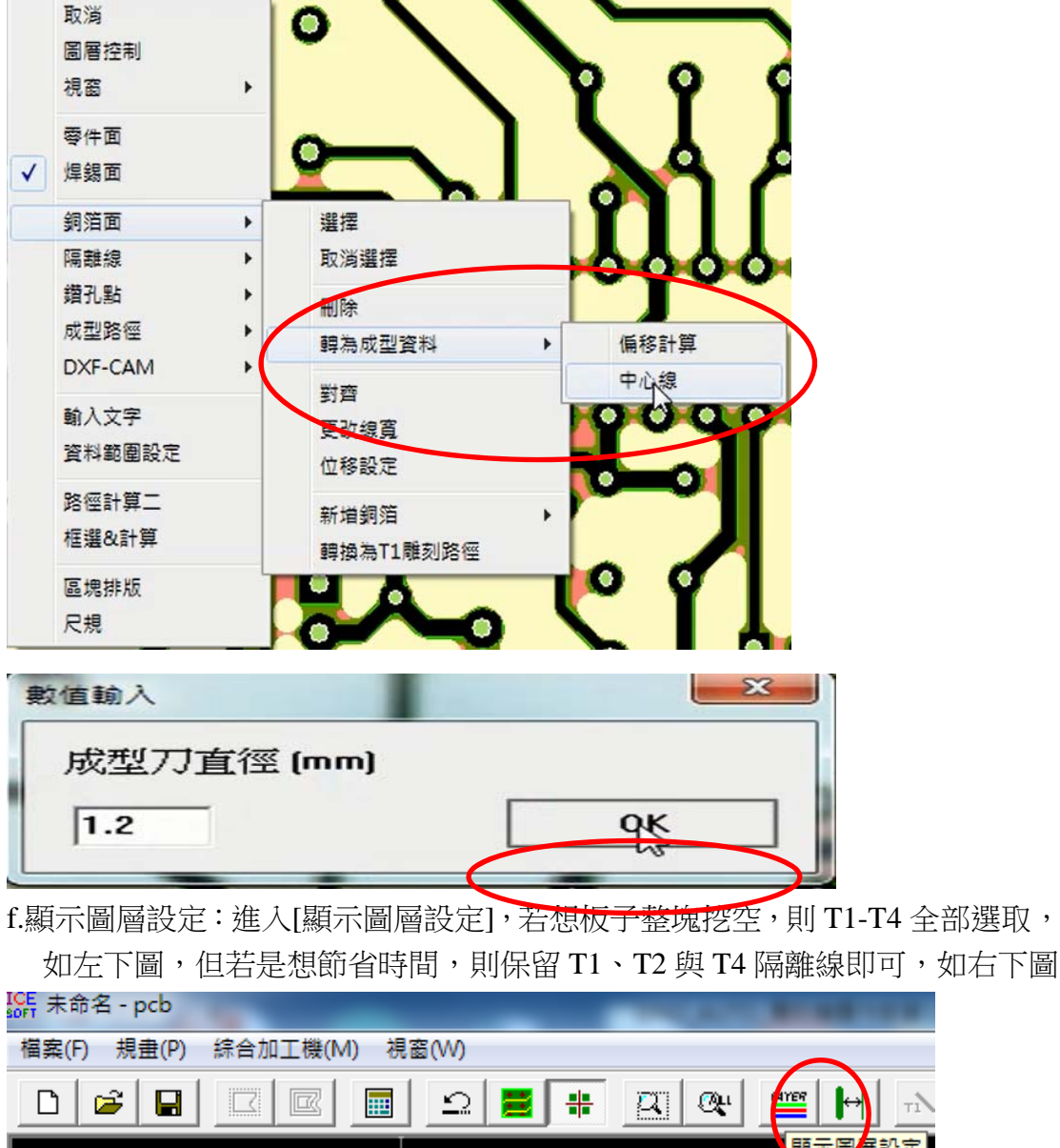

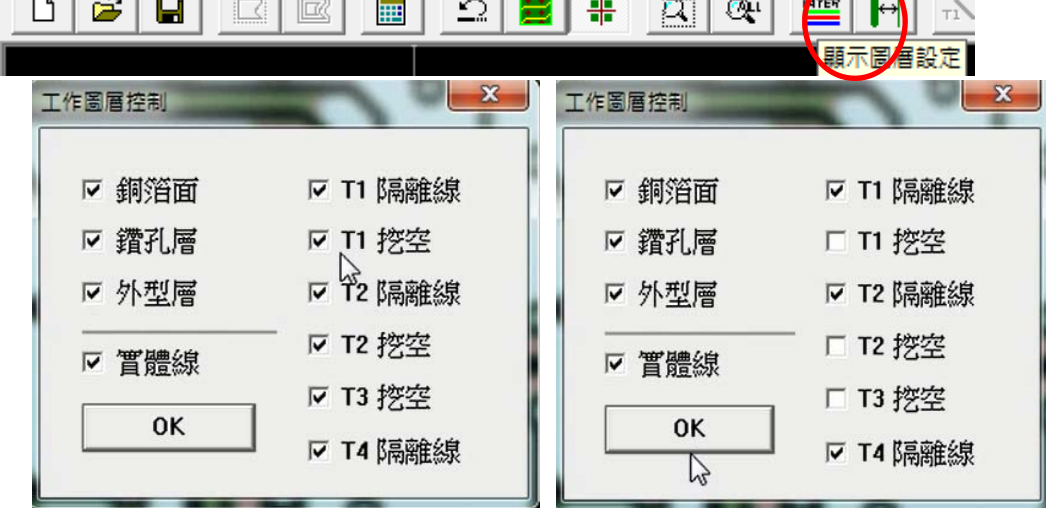

按下 OK, 完成[圖層設定]

(一)按下加工模式紐→即可與雕刻機進行連線(注意:雕刻機電源必須已經開啟)

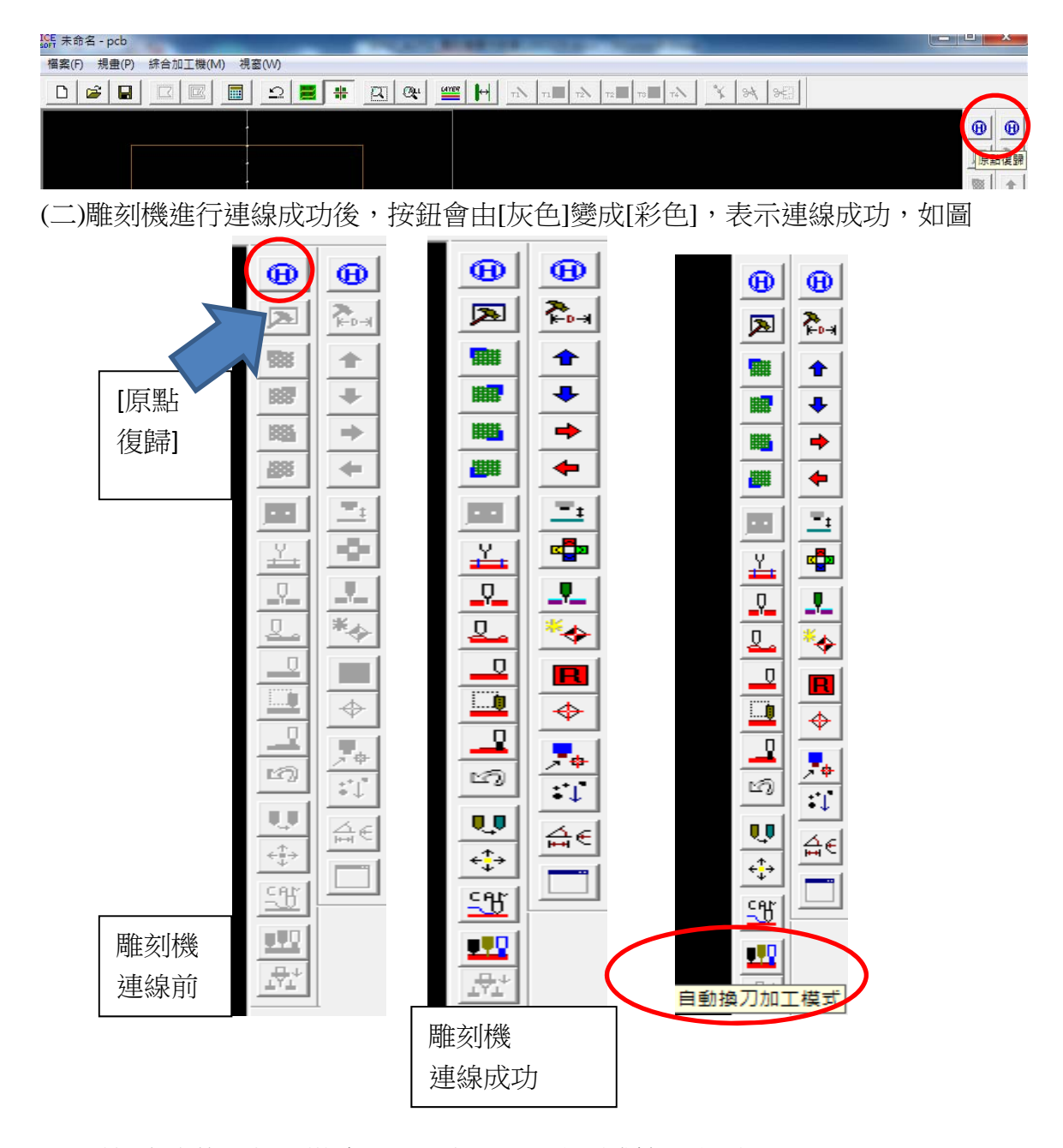

(三)點選自動換刀加工模式,即可進入單面雕刻或雙面雕刻 (四)若要一次雕刻多板塊,在圖形加工區按滑鼠右鍵拉出選單,選排版選項,程

式會出現自動排版設定對話盒,可以選擇 X 軸與 Y 軸的數量。如下圖所示

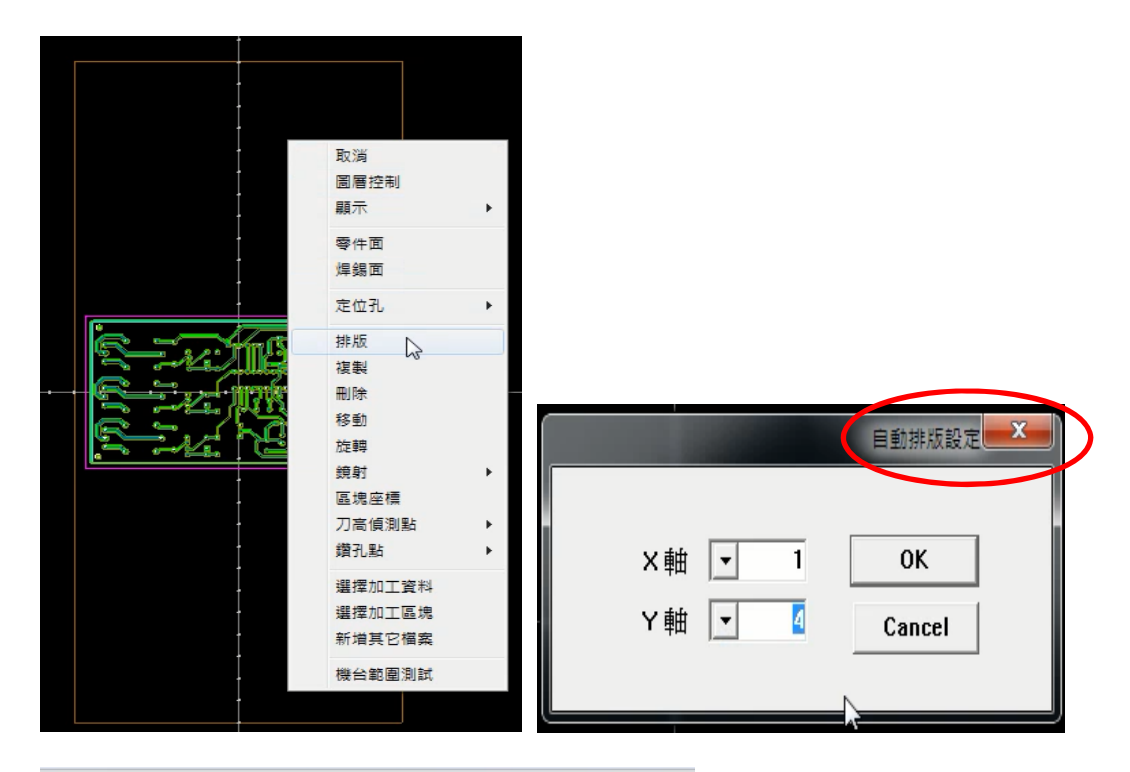

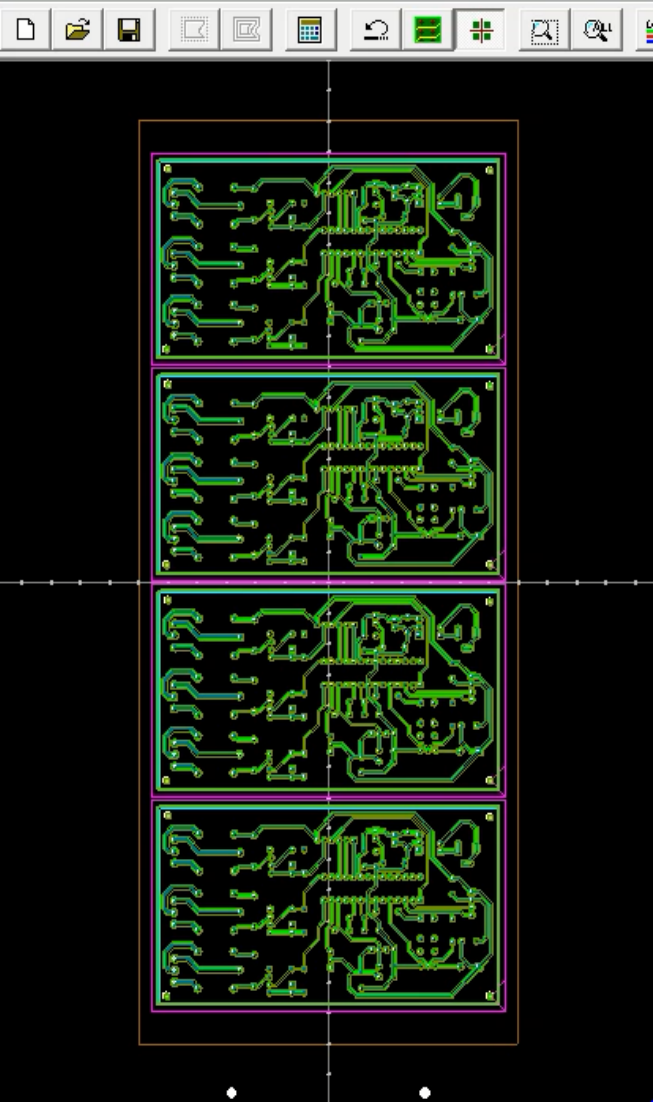

105

(五)調整雕刻機之主軸馬達移至所要的四個角落、也就是整塊電路板的大小、只

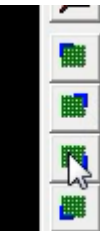

要將這四個鈕逐 – 二 一按下,再觀看雕刻機下刀是否在合適的雕刻範圍。 若不行,在圖形加工區按滑鼠右鍵拉出選單,選移動選項,再移動到適合的

位置,再逐一按下四個鈕,調到最適位置。

(六)點選自動換刀加工模式,點選<mark>雙面板第一層【定位孔+鑽孔】</mark>, 按下 OK;會 出現 Drill Tool Setup 對話盒,再按鑽孔選擇鈕,會出現鑽孔加工設定視窗, 利用'>'鑽孔尺寸不換刀,來設定使用的鑽孔刀具,如下面三圖所示。

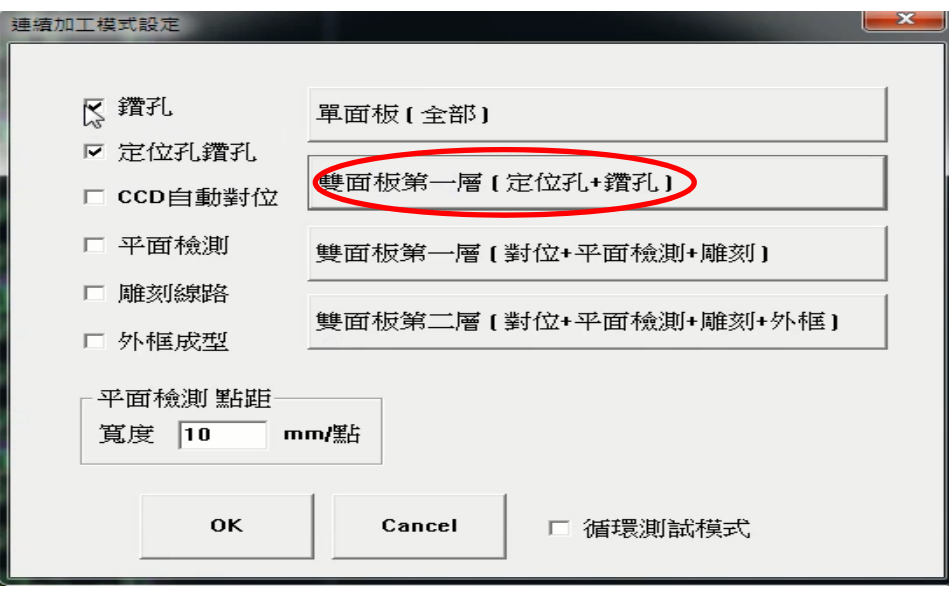
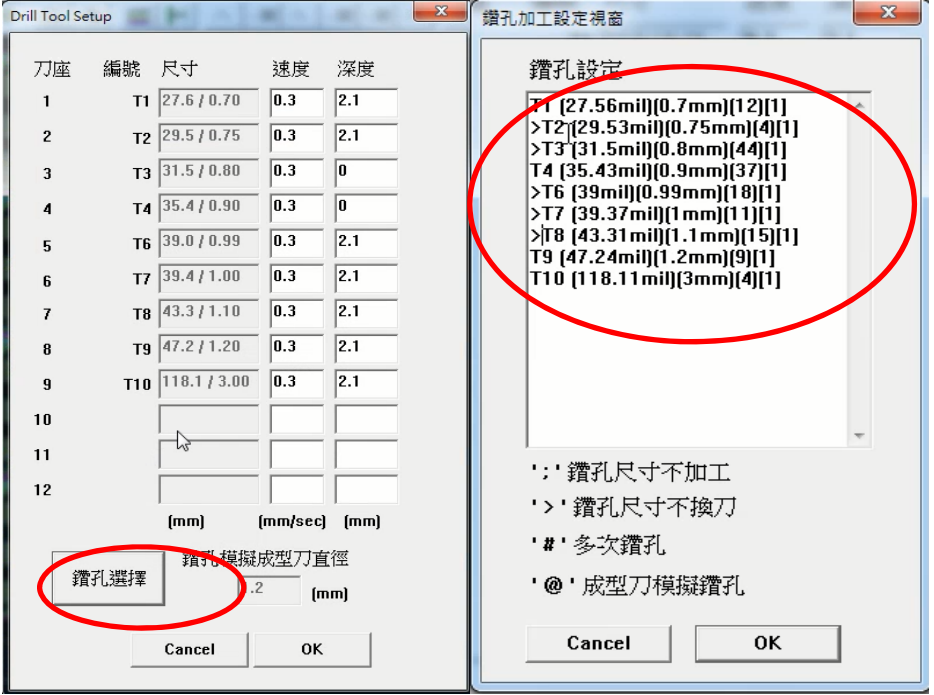

(七)最後,再將使用的雕刻刀速度和深度,調整如下所示,再按 OK,即進行第 一面的鑽孔和定位。

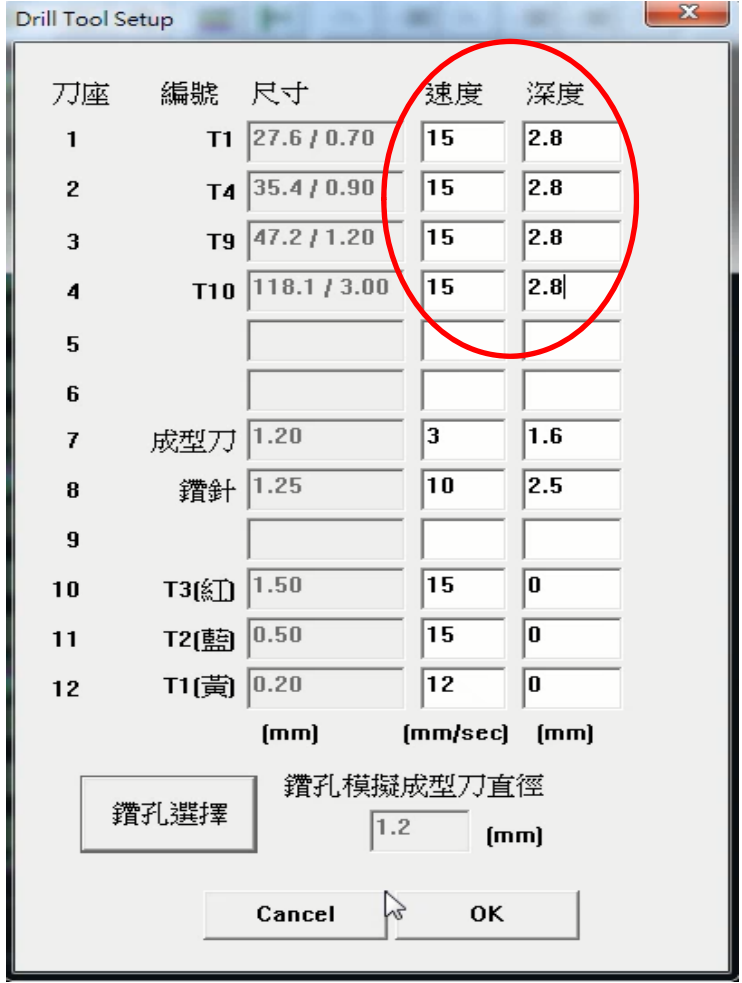

(八)快速貫孔:步驟一:使用不織布擦拭電路板兩面,使之乾淨。步驟二:電路 板放在不織布上,然後在鑽孔處均勻塗佈導電膏,確認鑽孔都塗上導電膏後, 翻面看看每個鑽孔是否有溢出導電膏。若無,則再於該孔塗上導電膏。

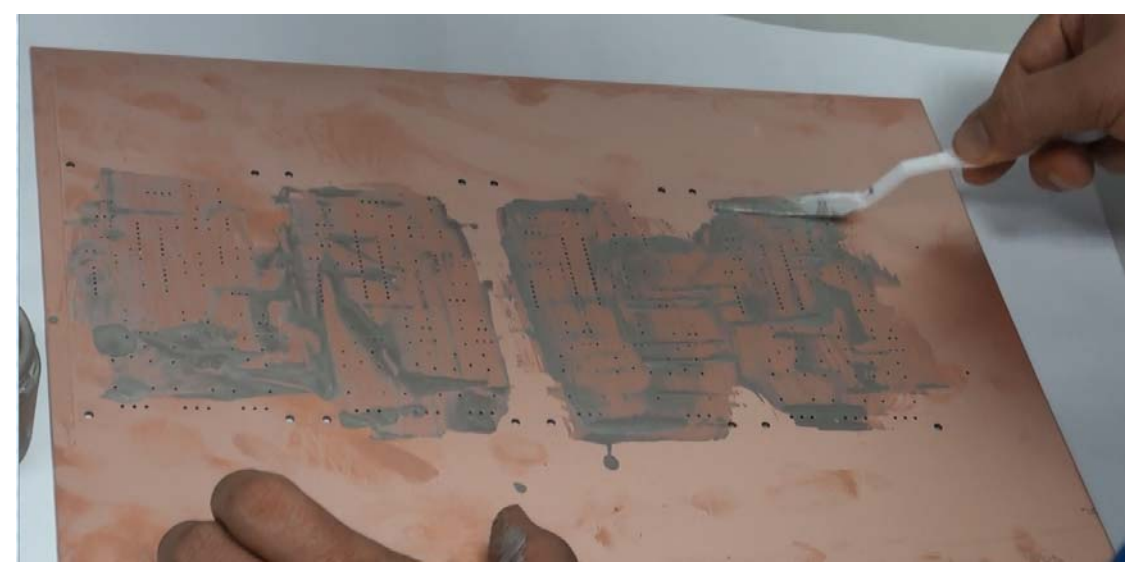

步驟三:使用不織布將電路板兩面溢出塗佈導電膏,擦拭乾淨。

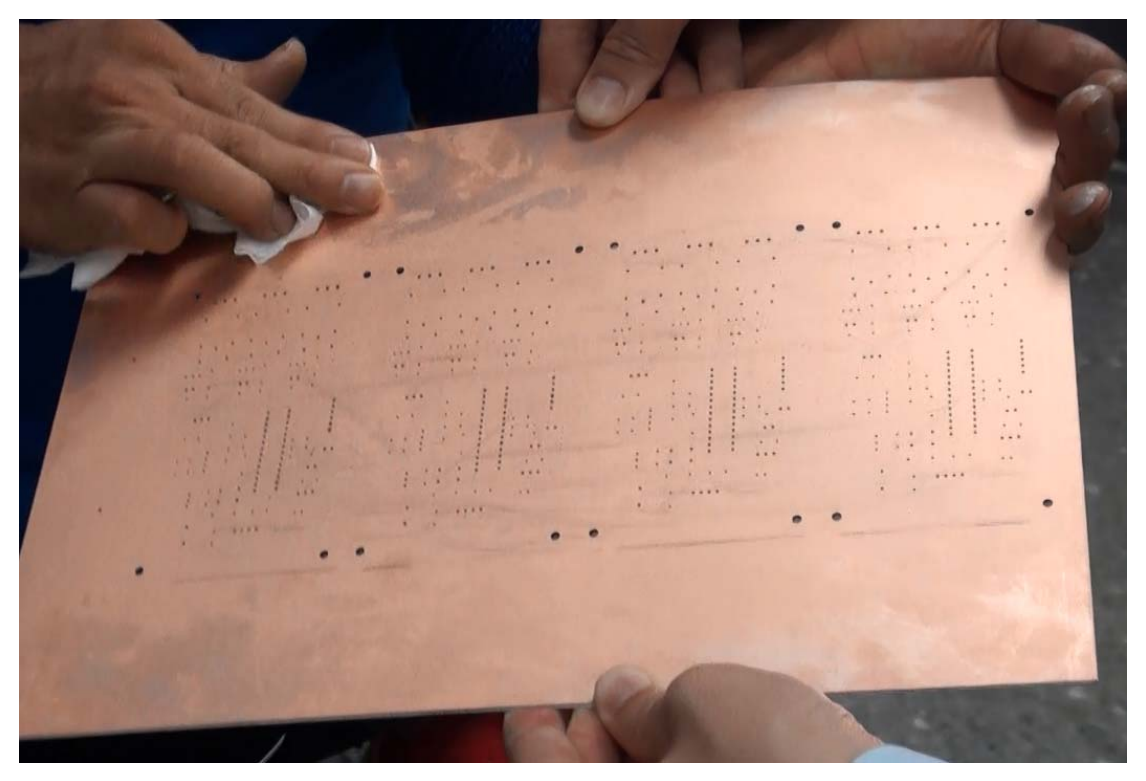

步驟四:使用特殊專用吸頭與吸塵器,吸取電路板上鑽孔,並透過燈光,確 認每個孔都通暢。再使用不織布將兩面溢出之塗佈導電膏,擦拭乾淨。 步驟五:將處理好之電路板放入烤箱,上下都加熱,溫度約 200 度,烘烤時 間約 10 分鐘。完成後讓電路板冷卻,再進行下一步雕刻動作。

十四、雕刻雙面板第一層:先認電路板與原先電腦所執行雕刻機軟體是同一面, 再執行雙面板第一層【對位+平面檢測+雕刻】,如下圖所示:

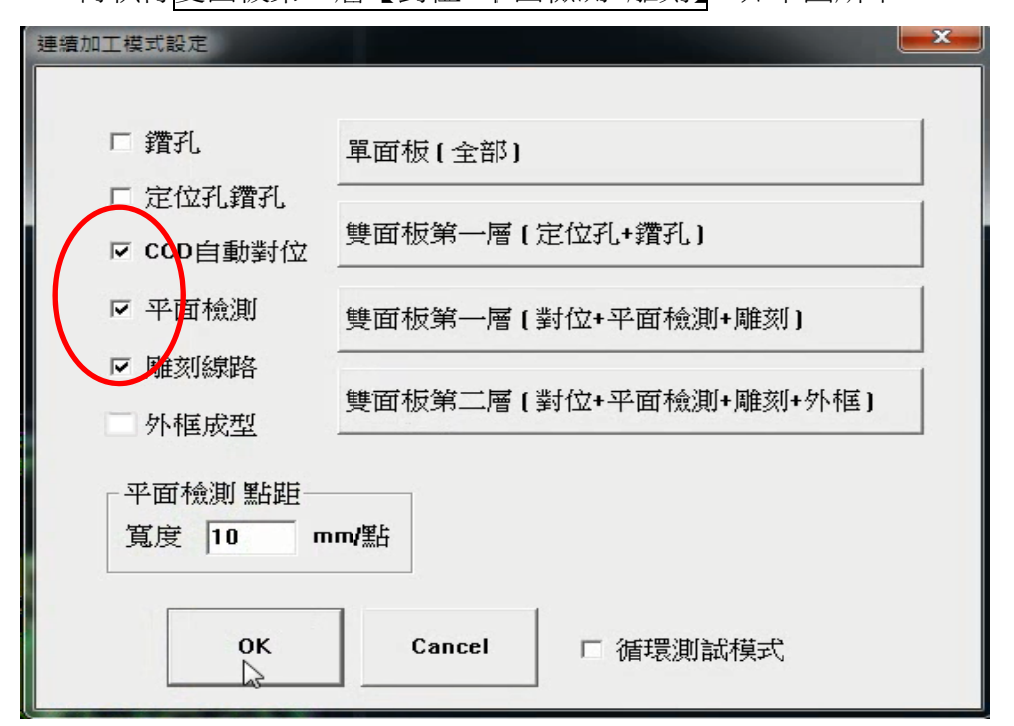

然後出現定位動作,會出現 Ccd Control 視窗與 CCD 視窗

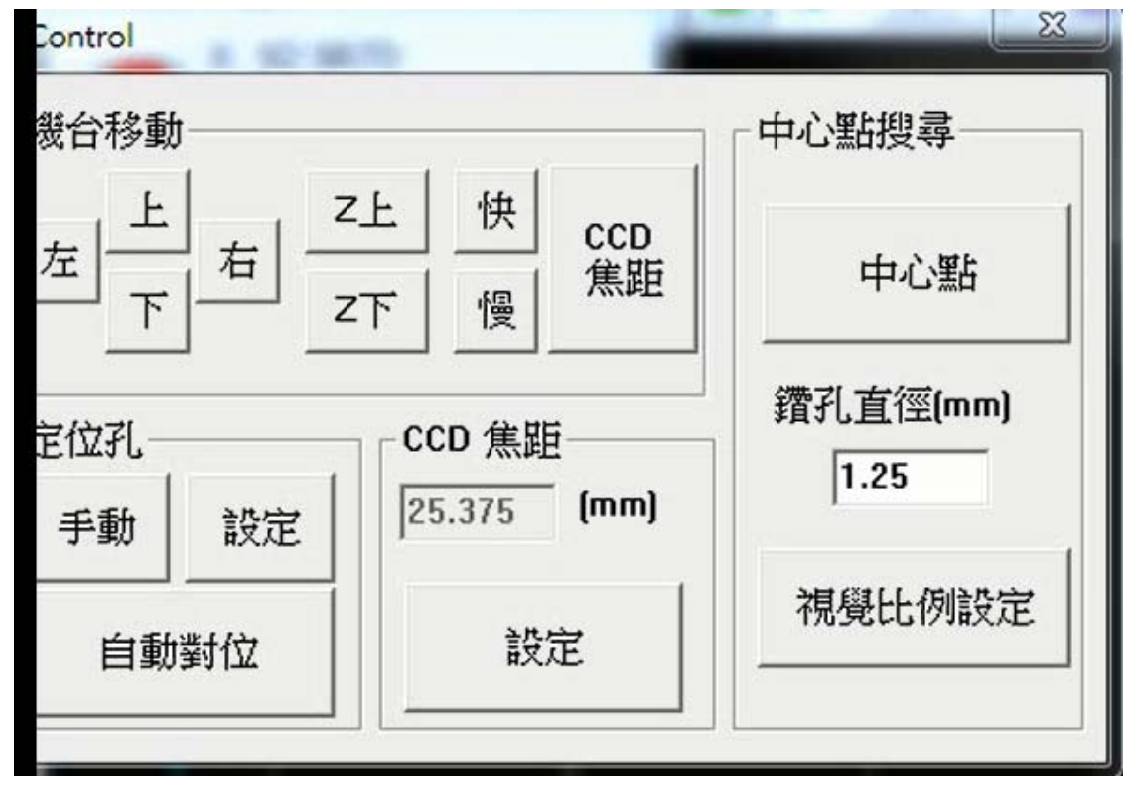

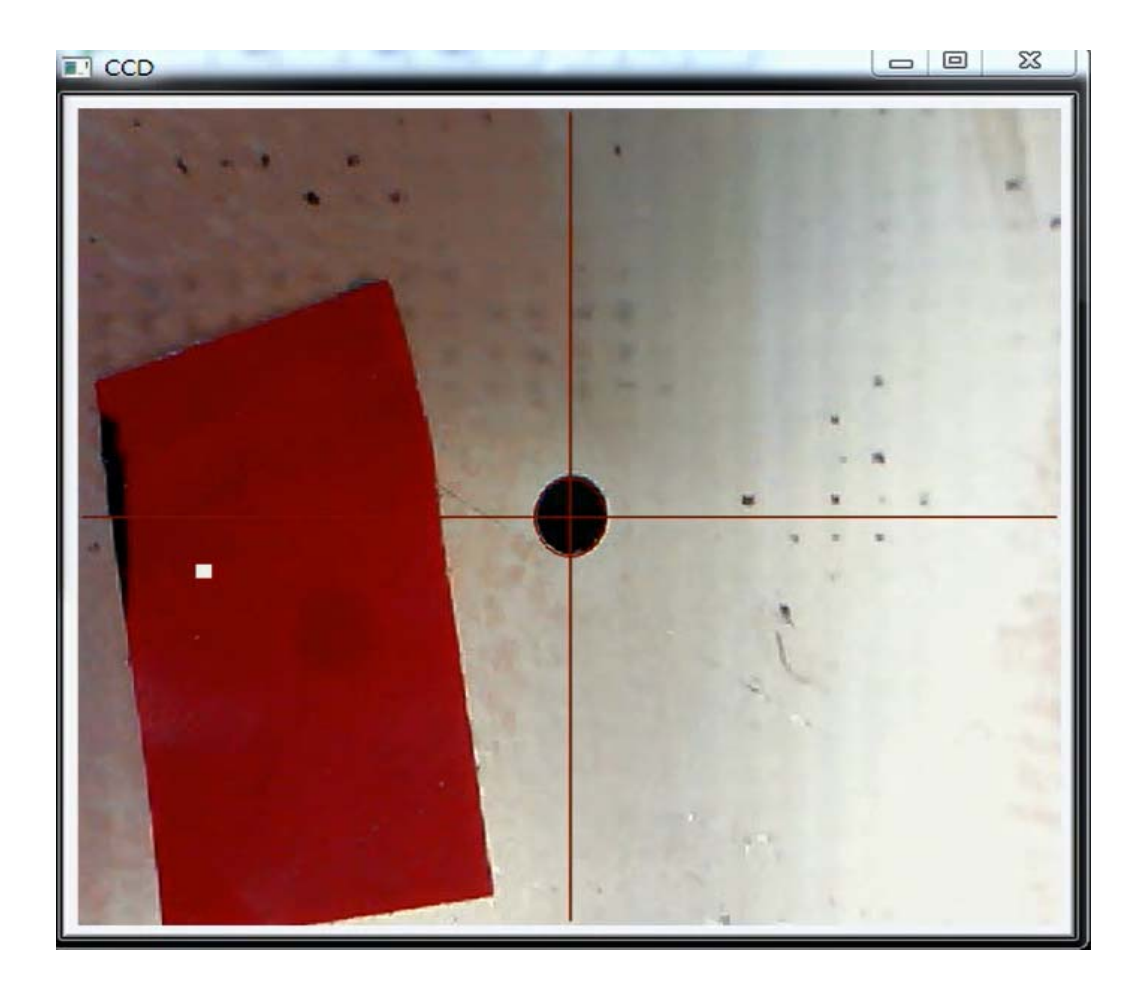

完成後,再出現平面檢測動作,即電路板資料設定對話盒,如下所示

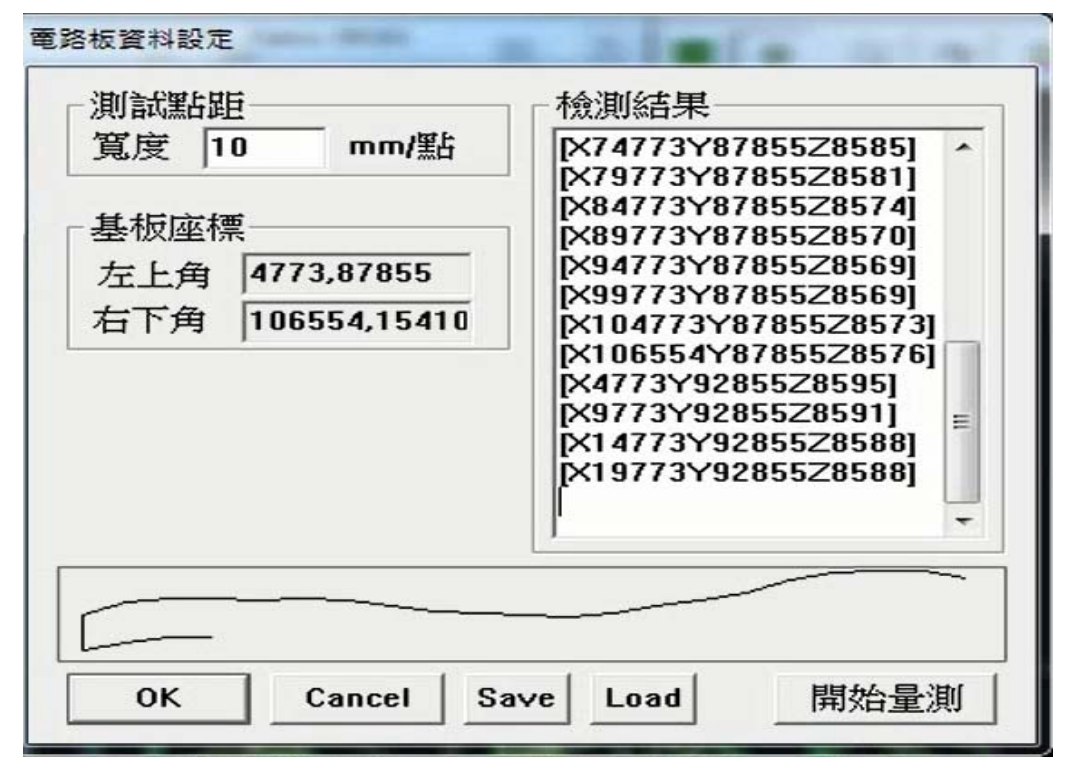

再執行線路雕刻

十五、雕刻雙面板第二層:拆下電路板,翻面再裝入加工平台(硬體翻面),然後

按上方工具列的 鈕,將編輯區裡的電路板翻面(軟體翻面)。再執行 雙面板第二層【對位+平面檢測+雕刻+外框】動作,如下圖所示:

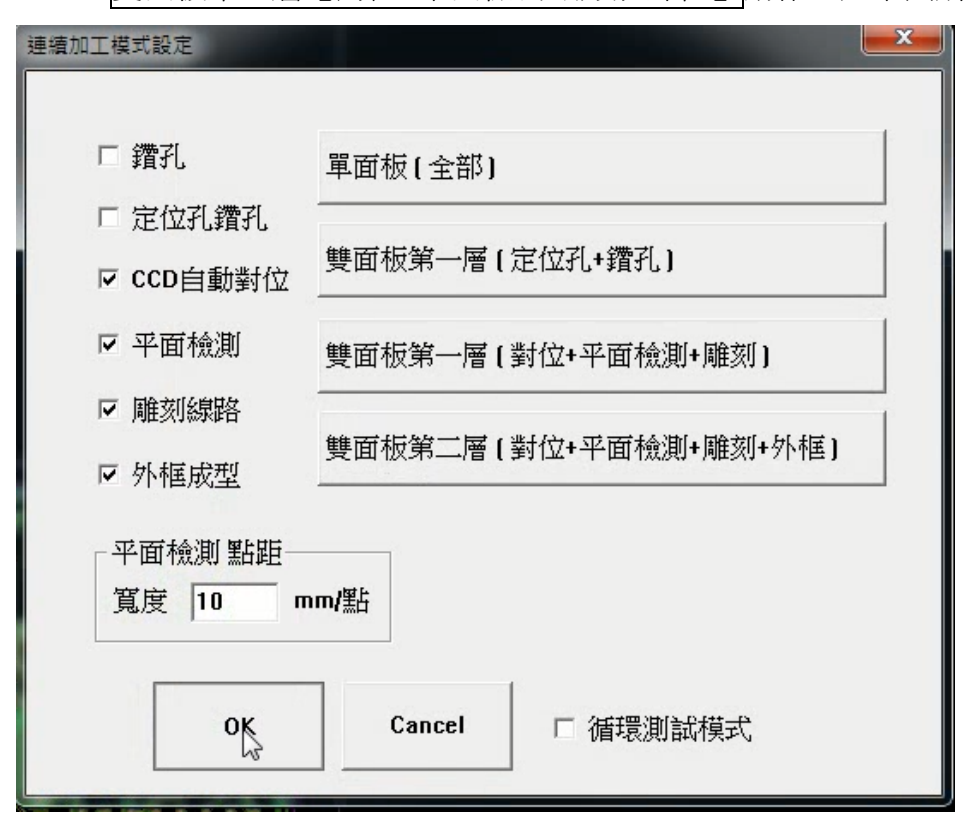

然後,如同雕刻雙面板第一層的過程,只是多了外框成形的動作,等雕刻 機完成就好。

- 十六、電路板的清潔與保護:先利用菜瓜布施力同一方向將雙面電路板擦拭至光 亮乾淨,然後逐一在面電路板上噴上電路板膜層保護劑(CPL),等一面乾 了再噴另一面。
- 十七、程式部份:

/\* ---------IoT 實作 --------------

- \* ==================================================
- \* 藍牙:使用 Serial Port(0,1)
- \* ISP:  $GND(P2-2) \cdot +5V(P2-1)$
- \* ISP:  $SCK=13(P2-6) \cdot MISO=12(P2-5) \cdot MOSI=11(P2-4)$
- \* 蜂鳴器:Buzzer=3
- \* 溫濕度感測器:DHT11=6
- \* 紅外線遙控器:IRR=7
- \* 繼電器:RY1=8、RY2=9、RY3=5
- \* ==================================================
- \* Andriod  $APP = IOT.apk$

 $* =$ \*/

#define Buzzer 3 #define DHTpin 6 #define IRR 7  $\#$ define RY1 8 #define RY2 9 #define RY3 10

//====== 紅外線遙控器編碼 ======

#define Up 0xFF629D #define Down 0xFFA857 #define Left 0xFF22DD #define Right 0xFFC23D #define OK 0xFF02FD #define key0 0xFF4AB5 #define key1 0xFF6897 #define key2 0xFF9867 #define key3 0xFFB04F #define key4 0xFF30CF #define key5 0xFF18E7 #define key6 0xFF7A85 #define key7 0xFF10EF #define key8 0xFF38C7 #define key9 0xFF5AA5 #define keyStar 0xFF42BD #define keySharp 0xFF52AD  $//RY1 on = key1$ 

 $/$ /RY2 on = key2  $/$ /RY3 on = key3  $/$ /RY1 off = key4  $/$ /RY2 off = key5  $//RY3$  off = key6

//==============================

#include <IRremote.h> IRrecv irrecv(IRR); //建構紅外線接收器物件 decode\_results results; //建構紅外線遙控器解碼物件

//==============================

//==============================

//==============================

#include "DHT.h" //掛載 DHT 標頭檔 DHT myDHT(DHTpin, DHT11);//建構 DHT 物件 byte C,C0; //宣告變數

void setup() {

```
Serial.begin(9600); //啟用串列埠(藍牙)
irrecv.enableIRIn(); //啟用紅外線接收器物件
pinMode(RY1, OUTPUT); //設定 RY1 為輸出埠
 digitalWrite(RY1, 0); //設定關閉 RY1 
pinMode(RY2, OUTPUT); //設定 RY2 為輸出埠
digitalWrite(RY3, 0); //設定關閉 RY2
pinMode(RY3, OUTPUT); //設定 RY3 為輸出埠
 digitalWrite(RY2, 0); //設定關閉 RY3 
 pinMode(Buzzer, OUTPUT); //設定 Buzzer 為輸出埠
myDHT.begin(); //啟用 DHT11
 beep();delay(100);beep();
```
}

void loop() {

```
 // 反應紅外線遙控器
 if (irrecv.decode(&results)) //若接收信號解碼成功
 { switch (results.value) //根據紅外線接收器接收到的指令
  \{\text{case key1:} \qquad \text{/} \text{RY1 on} \} digitalWrite(RY1,1); 
       beep(); 
       break; 
    case key2: //RY2 on
       digitalWrite(RY2,1); 
       beep(); 
       break; 
    case key3: //RY3 on
```

```
 digitalWrite(RY3,1); 
       beep(); 
       break; 
    case key4: //RY1 off
       digitalWrite(RY1,0); 
       beep(); 
       break; 
    case key5: //RY2 off
       digitalWrite(RY2,0); 
       beep(); 
       break; 
    case key6: //RY3 off
       digitalWrite(RY3,0); 
       beep(); 
       break; 
   } 
 } 
irrecv.resume(); //遙控器恢復接收
 //=================== 藍牙接收 =================== 
 /* 
  * A=RY1 on、B=RY2 on、C=RY1 off、D=RY2 off 
  */ 
if (Serial.available()) <br> //若藍牙有接收到資料
 { int instruction = Serial.read();//讀取藍牙接收到的資料
   switch (instruction) //根據藍牙接收到的資料進行下列動作
   { case '1': //指令 1 
       digitalWrite(RY1,1); //RY1 on 
       beep(); 
       break; 
     case '2': //指令 2 
       digitalWrite(RY2,1); //RY2 on 
       beep(); 
       break; 
     case '3': //指令 3 
       digitalWrite(RY3,1); //RY3 on 
       beep(); 
       break; 
     case '4': //指令 4
```

```
 digitalWrite(RY1,0); //RY1 off 
           beep(); 
           break; 
         case '5': //指令 5 
           digitalWrite(RY2,0); //RY2 off 
           beep(); 
           break; 
         case '6': //指令 6 
           digitalWrite(RY3,0); //RY3 off 
           beep(); 
           break; 
       } 
     } 
     //=================== 藍牙傳輸 =================== 
    C = myDHT.readTemperature(0); //讀取攝氏溫度
     if (C!=C0) //若溫度有變動
     { Serial.write(C); //透過藍牙傳出溫度
       C0=C; //儲存溫度
     } 
   delay(250); //暫停 0.25 秒
} 
//====================================================== 
void beep(void) 
{ for(int i=0;i<100;i++)
   { digitalWrite(Buzzer,1);delayMicroseconds(500); 
     digitalWrite(Buzzer,0);delayMicroseconds(500); 
   }
```
}

十八、程式的燒錄

(一)硬體連接:用6條杜邦線,如下圖連接將

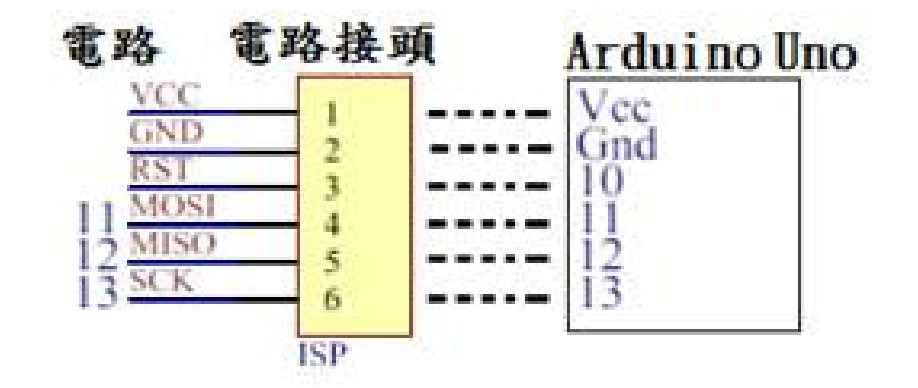

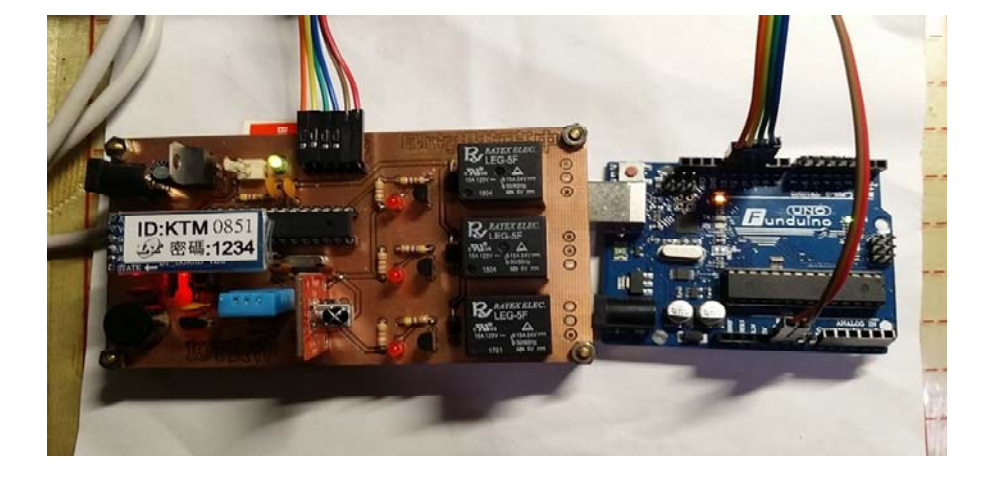

(二)將 Arduino Uno 板變成燒錄器

- 1.將 Arduino Uno 板透過 USB 線與電腦連接。
- 2.在 Arduino IDE 上,工具--序列埠--選 COM 埠, 如 COM6(Arduino Uno)
- 3.在 Arduino IDE 上,工具--板子--- Arduino Uno
- 4.在 Arduino IDE 上,檔案--範例-- ArduinoISP,
- 5.在 Arduino IDE 上, 草稿檔 -- 上傳 (Ctrl+U)
- (三)燒錄 Bootloader (一個 IC 只做一次)
	- 1.在 Arduino IDE 上,工具--燒錄器--- Arduino as ISP
	- 2.在 Arduino IDE 上,工具--燒錄 Bootloader

(四) Arduino Uno 板當燒錄器,對電路板做程式燒錄(韌體下載),

1.在 Arduino IDE 上,檔案 --開啟 --要燒錄的程式,

2.在 Arduino IDE 上,確認 工具--燒錄器--- Arduino as ISP

3. 在 Arduino IDE 上, 草稿檔—以燒錄器上傳 (Ctrl+Shift+U)

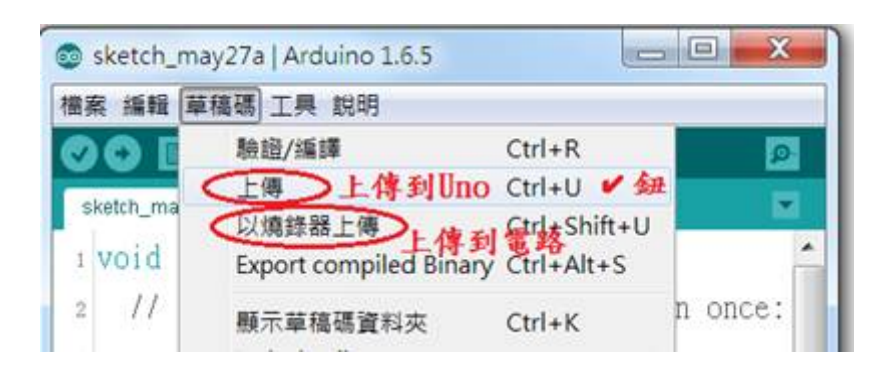

(五) Arduino Uno 板還原:回到一般用途

工具--燒錄器--- Arduino ISP

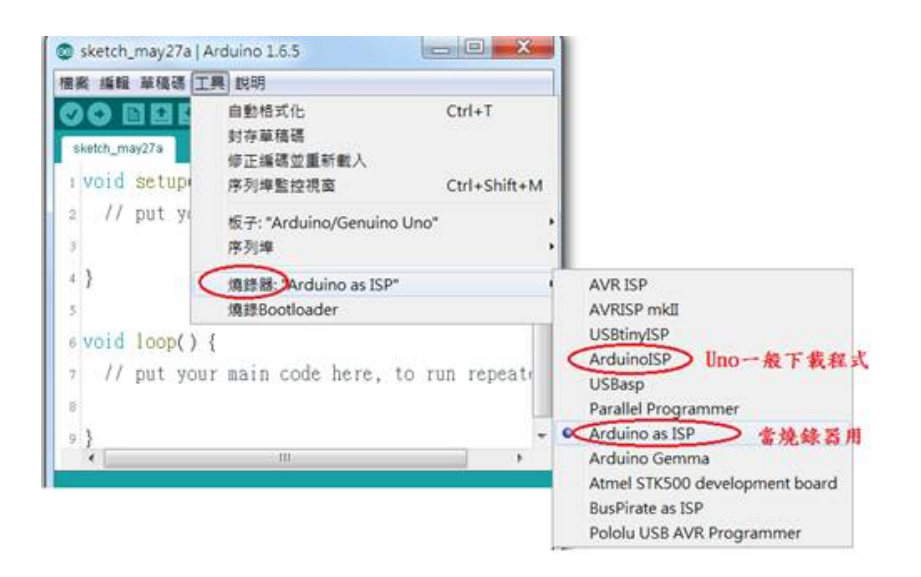